P3PC-4452-17FRZ2

# RICOH

# ScanSnap

# **Guide d'opérations avancées (Windows)**

# Table des matières

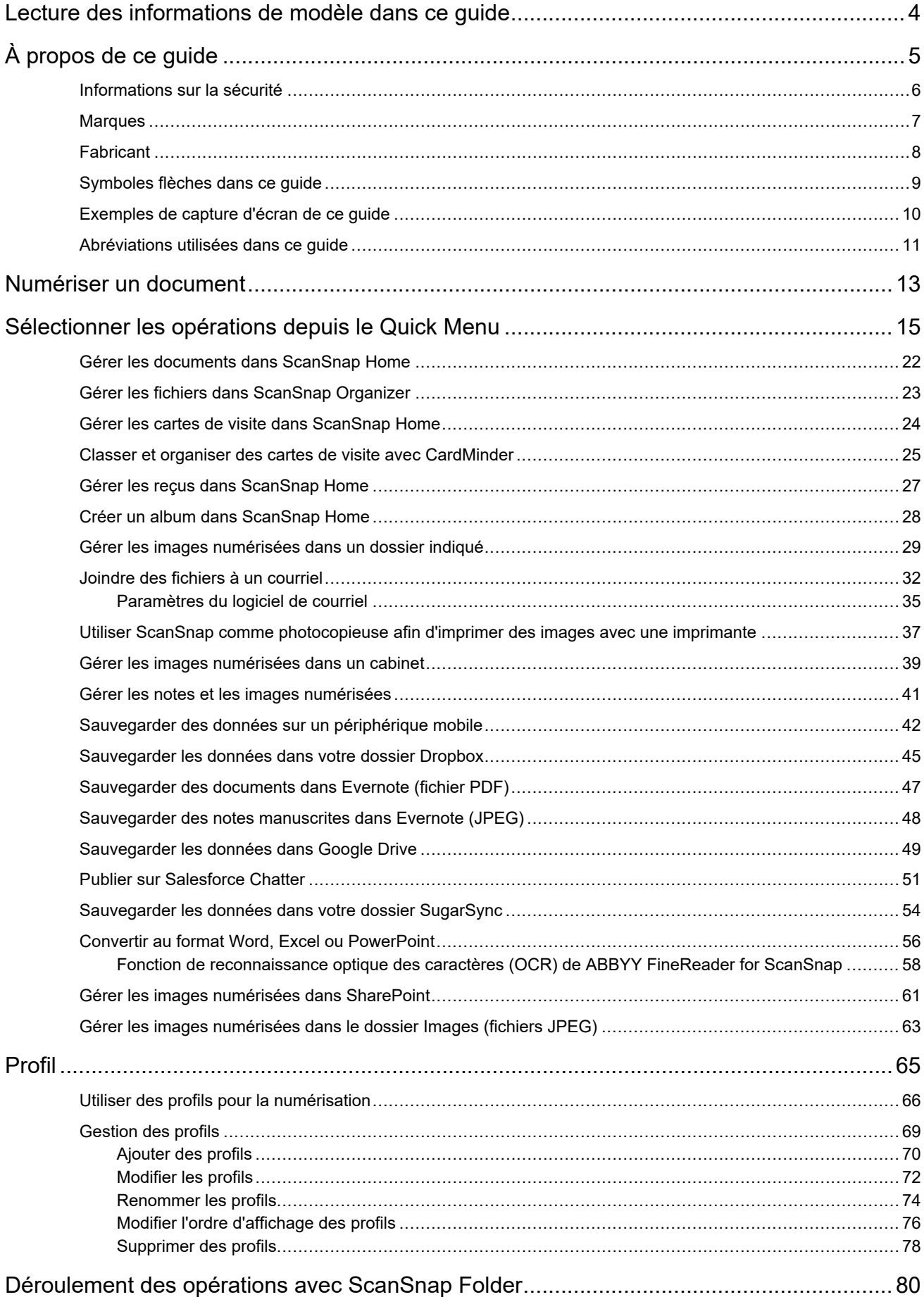

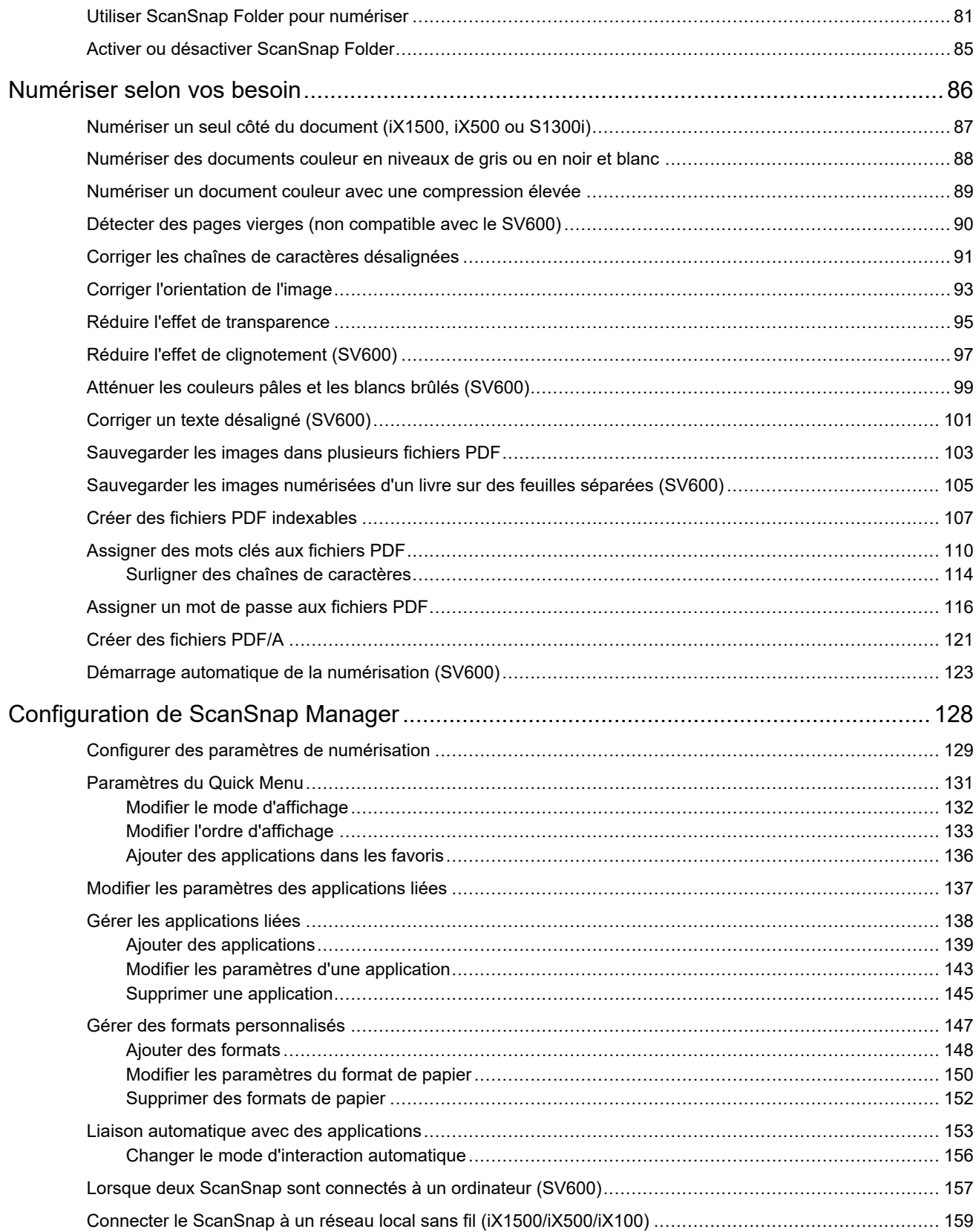

# <span id="page-3-0"></span>Lecture des informations de modèle dans ce guide

Si vous utilisez le modèle iX1600, iX1400 ou iX1300, lisez les informations de modèle comme suit.

- Lors de l'utilisation du modèle iX1600 Remplacez le nom de modèle "iX1500" par "iX1600".
- Lors de l'utilisation du modèle iX1400

Remplacez le nom de modèle "iX1500" par "iX1400".

Néanmoins, le modèle iX1400 ne prend pas en charge la fonction de connexion au réseau local sans fil. Ignorez les descriptions concernant le réseau local sans fil.

● Lors de l'utilisation du modèle iX1300

Remplacez le nom de modèle "iX1500" par "iX1300".

Le modèle iX1300 dispose néanmoins des deux modes de numérisation suivants : "Numérisation En U" et "Numérisation Retour"

Pour en savoir plus sur le mode de numérisation, cliquez [ici](https://www.pfu.fujitsu.com/imaging/downloads/manual/basic/win/jp/topics/scan_type_ix1300.html) dans le Guide d'opérations usuelles.

Étant donné que le modèle iX1300 offre deux modes de numérisation, les options de réglage de la fenêtre de configuration du ScanSnap pour le modèle iX1300 sont différentes, comme indiqué ci-dessous.

- Onglet [Numérisation]
	- Le bouton [Option de chargement] s'affiche.

Vous pouvez spécifier un mode de numérisation pour Numérisation En U et Numérisation Retour dans la fenêtre [Option de chargement] qui s'affiche lorsque vous cliquez sur le bouton [Option de chargement].

● La case à cocher [Fusionner les images recto verso] apparaît dans la fenêtre [Option] Mode de numérisation] qui s'affiche lorsque vous cliquez sur le bouton [Option].

Vous pouvez fusionner automatiquement le recto et le verso d'une image créée suite à la numérisation d'un document à l'aide de la fonction Numérisation Retour et enregistrer l'image fusionnée en tant qu'image unique.

Pour en savoir plus, cliquez [ici](https://www.pfu.fujitsu.com/imaging/downloads/manual/basic/win/jp/topics/scan_larger_a4_ix1300.html) dans le Guide d'opérations usuelles.

Onglet [Papier]

Les options de réglage disponibles pour chaque mode de numérisation (Numérisation En U et Numérisation Retour) s'affichent.

### **Références pour les dernières informations concernant le ScanSnap**

Informations sur le matériel

Pour obtenir les dernières informations sur la procédure de configuration, les opérations usuelles et la procédure de nettoyage du ScanSnap, consultez le [Guide d'opérations usuelles.](https://www.pfu.fujitsu.com/imaging/downloads/manual/basic/win/fr/topics/index.html)

Pour consulter le Guide d'opérations usuelles dans un environnement sans connexion à Internet, téléchargez au préalable la version PDF du guide [ici](https://www.fujitsu.com/global/support/products/computing/peripheral/scanners/scansnap/manuals/) via un ordinateur connecté à Internet.

**•** Informations sur le logiciel

Pour en savoir plus sur les systèmes d'exploitation pris en charge pour le logiciel, cliquez [ici.](https://scansnap.fujitsu.com/global/dl/os.html)

Pour en savoir plus sur le logiciel pris en charge par le ScanSnap, cliquez [ici.](https://scansnap.com/r/df/)

# <span id="page-4-0"></span>À propos de ce guide

- **· ["Informations sur la sécurité" \(page 6\)](#page-5-0)**
- ["Marques" \(page 7\)](#page-6-0)
- ["Fabricant" \(page 8\)](#page-7-0)
- ["Symboles flèches dans ce guide" \(page 9\)](#page-8-0)
- l ["Exemples de capture d'écran de ce guide" \(page 10\)](#page-9-0)
- **·** ["Abréviations utilisées dans ce guide" \(page 11\)](#page-10-0)

# <span id="page-5-0"></span>Informations sur la sécurité

Le guide "Consignes de sécurité" contient des informations importantes sur la sécurité et l'utilisation du ScanSnap. Assurez-vous de lire ce guide avant d'utiliser le ScanSnap.

# <span id="page-6-0"></span>**Marques**

Adobe, Acrobat et Reader sont des marques déposées ou commerciales d'Adobe aux États-Unis et/ou dans d'autres pays.

ABBYY™ FineReader™ Engine © ABBYY. OCR by ABBYY

ABBYY et FineReader sont des marques commerciales d'ABBYY Software, Ltd. qui peuvent être enregistrées dans certaines juridictions.

Evernote est une marque commerciale d'Evernote Corporation.

Google, Android, Google Play, Google Drive et Google Chrome sont des marques commerciales ou déposées de Google LLC. L'utilisation de ces marques déposées ou commerciales doit être autorisée par Google.

Salesforce, le logo Salesforce et Salesforce CRM sont des marques déposées ou commerciales de salesforce.com, inc. aux États-Unis et dans d'autres pays.

Wi-Fi, Wi-Fi Protected Setup et le logo Wi-Fi Protected Setup sont des marques commerciales de Wi-Fi Alliance.

ScanSnap, le logo ScanSnap, ScanSnap Home, ScanSnap Manager, ScanSnap Organizer et CardMinder sont des marques déposées ou commerciales de PFU Limited au Japon.

Les autres noms d'entreprises et de produits sont des marques déposées ou commerciales de leurs détenteurs respectifs.

# <span id="page-7-0"></span>**Fabricant**

PFU Limited

YOKOHAMA i-MARK PLACE, 4-4-5 Minatomirai, Nishi-ku, Yokohama, Kanagawa, 220-8567, Japon

© PFU Limited 2013-2021

# <span id="page-8-0"></span>Symboles flèches dans ce guide

Des flèches vers la droite (→) sont utilisées pour relier les icônes ou les options de menu que vous devez sélectionner de manière successive.

Exemple : Sélectionnez le menu [Démarrer] → [Ordinateur].

# <span id="page-9-0"></span>Exemples de capture d'écran de ce guide

Les captures d'écran de ce guide correspondent aux écrans affichés lorsque le iX1500 est connecté. Les captures d'écran des produits Microsoft sont reproduits avec l'accord de Microsoft Corporation. Les captures d'écran de ce guide proviennent de Windows 10 ou de Windows 7. Les fenêtres et opérations peuvent différer de celles de votre système d'exploitation.

# **Icône dans la zone de notification**

L'icône de ScanSnap Manager s'affiche dans le menu qui s'ouvre lorsque vous cliquez sur

dans la zone de notification.

Afin que l'icône de ScanSnap Manager soit toujours présente dans la zone de notification,

faites glissez et déposez-la dans la zone de notification. La zone de notification se situe tout à droite de la barre des tâches.

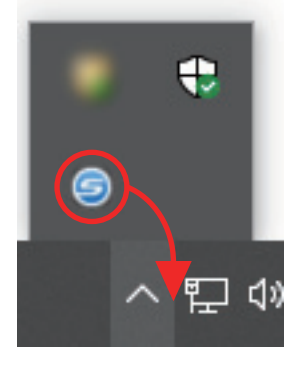

Dans ce quide est toujours affichée dans la zone de notification.

#### **CONSEIL**

Si l'icône de ScanSnap Manager ne s'affiche pas dans la zone de notification, démarrez ScanSnap Manager. Démarrez ScanSnap Manager de la manière suivante.

 $\bullet$  Windows 10

Sélectionnez le menu [Démarrer] → [ScanSnap Manager] → [ScanSnap Manager].

 $\bullet$  Windows 8.1

Cliquez sur Sur le côté inférieur gauche de l'écran Accueil et sélectionnez [ScanSnap Manager] sous [ScanSnap Manager] à l'écran Toutes les applications.

 $\bullet$  Windows 7

Sélectionnez le menu [Démarrer] → [Tous les programmes] → [ScanSnap Manager] → [ScanSnap Manager].

# <span id="page-10-0"></span>Abréviations utilisées dans ce guide

Lorsqu'il est fait référence à un modèle de ScanSnap dans ce guide, "Scanneur d'image couleur ScanSnap" est omis.

De plus, les abréviations suivantes sont utilisées dans ce guide.

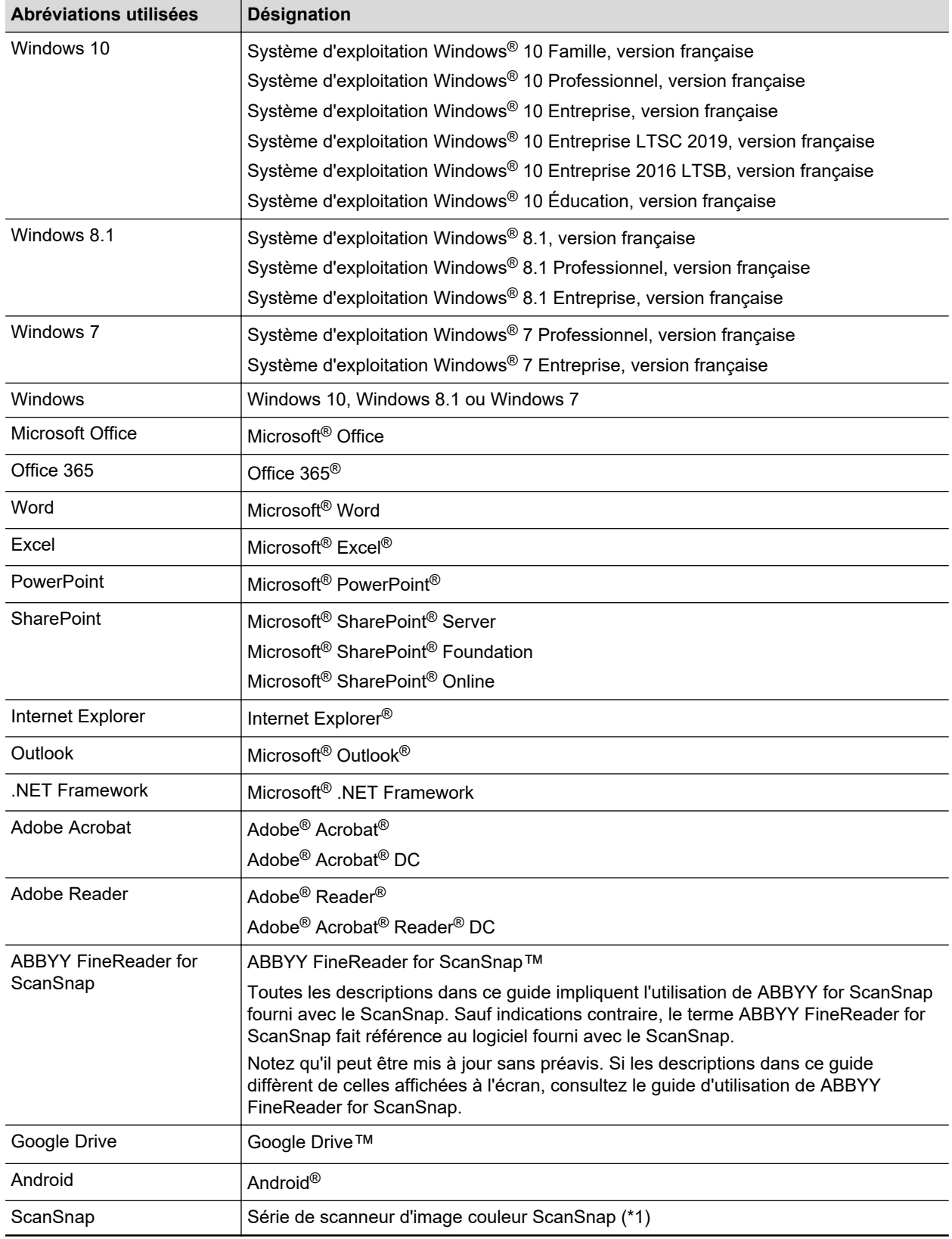

\*1: la série de ScanSnap N1800 n'est pas incluse.

# <span id="page-12-0"></span>Numériser un document

Cette section vous explique comment utiliser le ScanSnap pour vos travaux de numérisation.

Deux méthodes de numérisation sont à votre disposition. Choisissez la méthode la mieux adaptée à vos besoins.

- "Avec le Quick Menu" (page 13)
- "Utiliser un profil" (page 13)
- l ["Numériser avec ScanSnap Folder :" \(page 14\)](#page-13-0)

### **CONSEIL**

Avec le SV600, vous pouvez également numériser à l'aide d'une pédale compatible avec les raccourcis clavier.

Pour en savoir plus, consultez l'aide de ScanSnap Manager.

# **Avec le Quick Menu**

Après avoir numérisé le document avec le ScanSnap, vous pouvez sélectionner l'application depuis le menu qui s'affiche pour le sauvegarder, l'envoyer dans un courriel ou l'imprimer. Vous pouvez également lier le ScanSnap à une application ou au services cloud.

Par défaut, les paramètres de numérisation sont réglés pour une utilisation avec le Quick Menu.

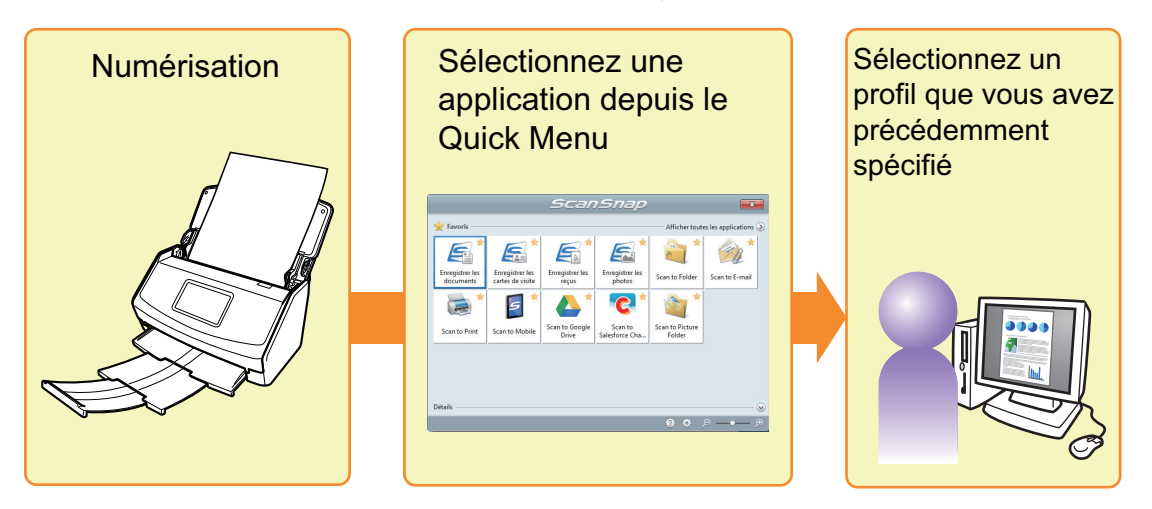

Pour en savoir plus, consultez ["Sélectionner les opérations depuis le Quick Menu" \(page 15\).](#page-14-0)

# **Utiliser un profil**

Sélectionnez un profil prédéfini (paramètres de numérisation et application à lier) appuyez simplement sur la touche [Scan] pour numériser le document et le lier à l'application.

Ce mode de numérisation est idéal pour la numérisation de documents utilisant plusieurs fois les mêmes paramètres de numérisation.

<span id="page-13-0"></span>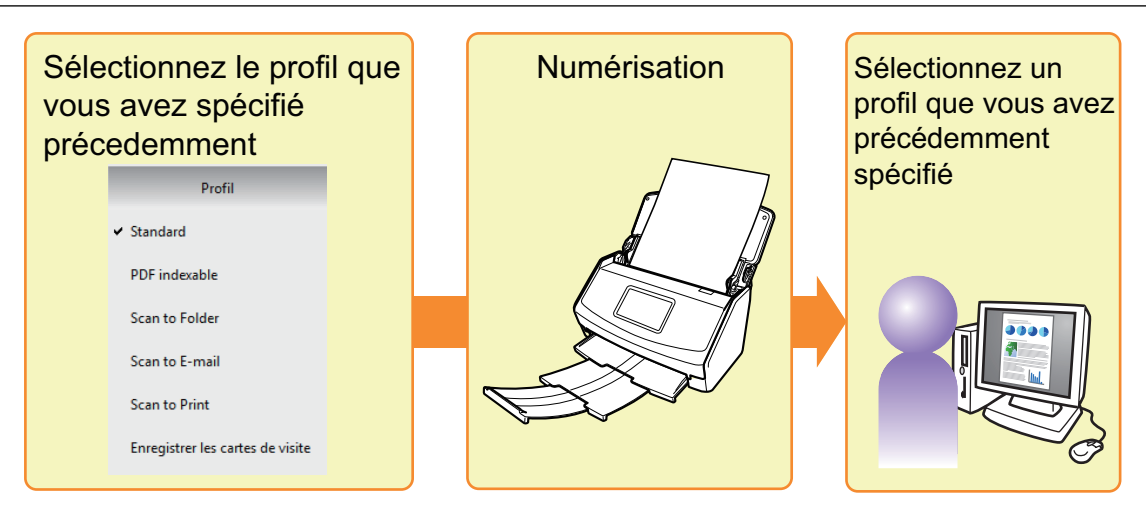

Pour en savoir plus, consultez ["Profil" \(page 65\)](#page-64-0).

# **Numériser avec ScanSnap Folder :**

En sélectionnant ScanSnap Folder depuis la fenêtre de sélection, vous pouvez numériser un document depuis le ScanSnap. Vous pouvez utiliser le fichier du document numérisé directement dans l'application.

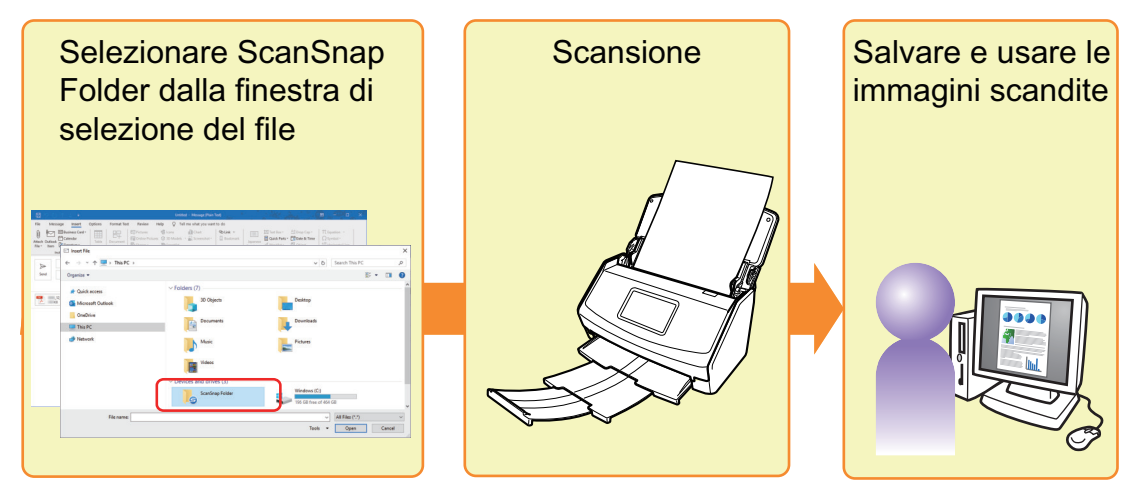

Pour en savoir plus, consultez ["Déroulement des opérations avec ScanSnap Folder" \(page 80\)](#page-79-0).

# <span id="page-14-0"></span>Sélectionner les opérations depuis le Quick **Menu**

Le Quick Menu vous permet d'utiliser immédiatement le ScanSnap et ce, même si c'est votre première utilisation.

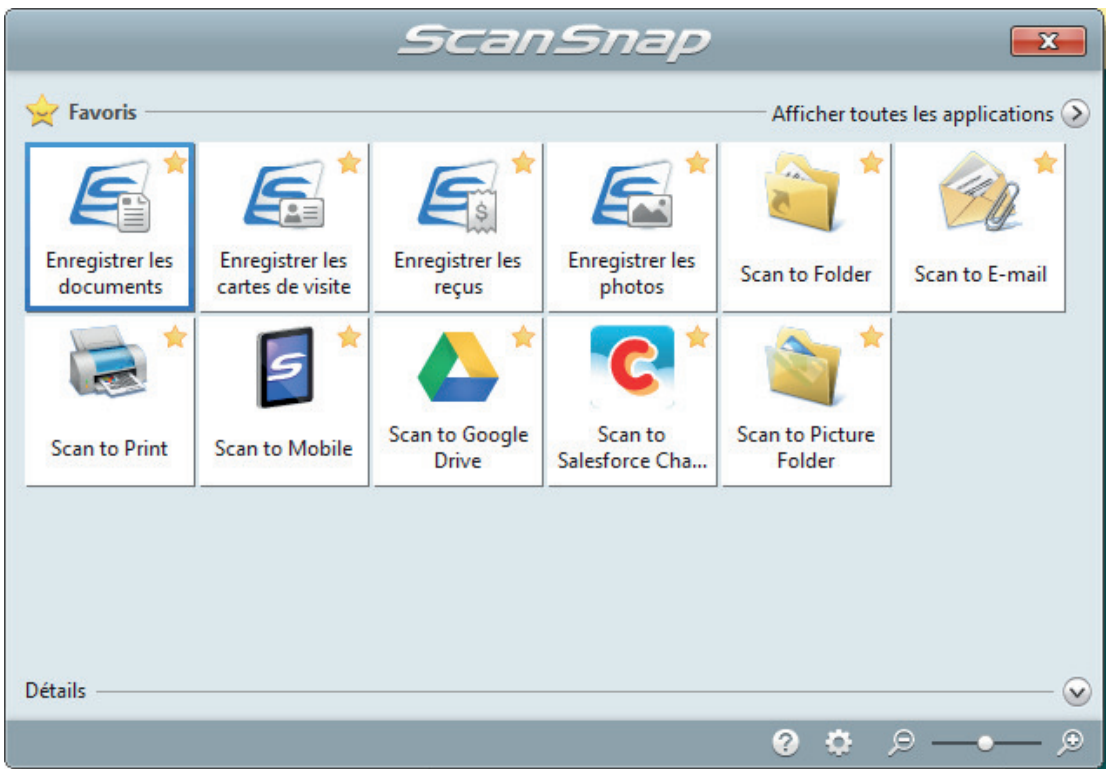

Sélectionnez une application depuis le Quick Menu afin de réaliser les opérations suivantes :

- **· "Utiliser les images numérisées" (page 15)**
- ["Lier avec les applications" \(page 17\)](#page-16-0)
- l ["Lier avec les services Cloud" \(page 20\)](#page-19-0)

# **Utiliser les images numérisées**

# **[Partager les documents numérisés.](#page-28-0)**

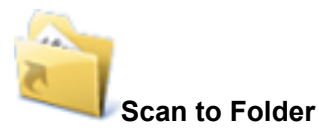

Pour sauvegarder l'image numérisée directement dans un dossier partagé, sur un réseau, après la numérisation. Partagez-la et informez les personnes concernées de l'emplacement du dossier grâce à un e-mail automatiquement créé.

# **[Envoyer des fichiers de document à d'autres personnes via un e-mail.](#page-31-0)**

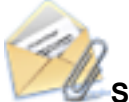

### **Scan to E-mail**

Pour envoyer un e-mail aux participants avec en pièce-jointe le fichier de l'image.

#### IMPORTANT

Vous pouvez envoyer jusqu'à dix pièces-jointes.

Si vous numérisez plusieurs documents en utilisant les paramètres indiqués ci-dessous, plusieurs fichiers seront créés. Faites attention au nombre de documents que vous numérisez si :

- $\bullet$  Format du fichier : JPEG (\*.jpg)
- **·** La case [Générer un fichier PDF après (n) page(s)] est cochée

# **[Faire des copies d'un document papier](#page-36-0)**

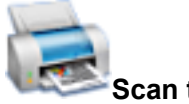

**Scan to Print**

Pour imprimer une image numérisée à l'aide d'une imprimante.

# **[Sauvegarder des documents numérisés dans un périphérique mobile](#page-41-0)**

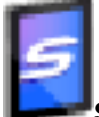

#### **Scan to Mobile**

Pour sauvegarder l'image numérisée dans un périphérique mobile connecté à l'ordinateur.

Vous pouvez accéder aux fichiers sauvegardés grâce à l'application permettant de visionner des fichiers PDF ou JPEG.

Affiché lorsque .NET Framework 3.0 est installé.

Notez que .NET Framework 3.0 est également inclus dans .NET Framework 3.5 (SP1 au minimum). Il est recommandé d'installer la dernière mise à jour et d'utiliser .NET Framework 3.5 (SP1 au minimum).

Si .NET Framework 4 au minimum est déjà installé, vous devez installer .NET Framework 3.0 séparément car .NET Framework 3.0 n'est pas inclus dans .NET Framework 4 au minimum.

# **[Convertir des catalogues et des brochures en données numériques et](#page-62-0) [les sauvegarder.](#page-62-0)**

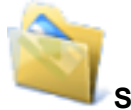

### **Scan to Picture Folder**

Pour sauvegarder les images numérisées de catalogues et de brochures directement dans votre dossier Images.

# <span id="page-16-0"></span>**Lier avec les applications**

# **[Pour classer et gérer les documents numérisées.](#page-21-0)**

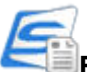

### **Enregistrer les documents**

Les images numérisées sont sauvegardées dans ScanSnap Home en tant qu'enregistrements de données de contenu avec le type de document [Documents]. Il est possible d'organiser ou de gérer les enregistrements de données de contenu dans ScanSnap Home.

Cette option s'affiche lorsque les conditions requises sont satisfaites.

- ScanSnap Home est installée
- l ScanSnap Organizer, CardMinder ou ScanSnap Receipt n'est pas installée

#### IMPORTANT

- **·** Si ScanSnap Manager et ScanSnap Home sont toutes deux installées, il est impossible d'utiliser ScanSnap Home pour numériser des documents.
- **Pour utiliser ScanSnap Home, vous devez tout d'abord activer une licence.** Pour en savoir plus sur l'activation d'une licence, consultez cette [rubrique](https://www.pfu.fujitsu.com/imaging/downloads/manual/ss_webhelpmgr/fr/topic/ope_setting_activate.html) de l'Aide de ScanSnap Home.

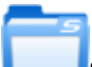

### **ScanSnap Organizer**

Pour sauvegarder les images numérisées dans un dossier spécifié de ScanSnap Organizer, vous permettant de les classer et de les gérer dans ScanSnap Organizer.

Affiché lorsque ScanSnap Organizer est installé.

# **[Classer et organiser un grand nombre de cartes de visite.](#page-23-0)**

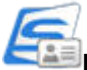

#### **Enregistrer les cartes de visite**

Les images numérisées sont sauvegardées dans ScanSnap Home en tant qu'enregistrements de données de contenu avec le type de document [Cartes de visite]. Il est possible d'organiser ou de gérer les enregistrements de données de contenu dans ScanSnap Home.

Cette option s'affiche lorsque les conditions requises sont satisfaites.

- ScanSnap Home est installée
- l ScanSnap Organizer, CardMinder ou ScanSnap Receipt n'est pas installée

#### IMPORTANT

- Si ScanSnap Manager et ScanSnap Home sont toutes deux installées, il est impossible d'utiliser ScanSnap Home pour numériser des documents.
- **Pour utiliser ScanSnap Home, vous devez tout d'abord activer une licence.** Pour en savoir plus sur l'activation d'une licence, consultez cette [rubrique](https://www.pfu.fujitsu.com/imaging/downloads/manual/ss_webhelpmgr/fr/topic/ope_setting_activate.html) de l'Aide de ScanSnap Home.

# **Scan to CardMinder**

Pour stocker et gérer des cartes de visite dans CardMinder.

Affiché lorsque CardMinder est installé.

#### **CONSEIL**

Lorsque CardMinder est utilisé pour la fonction de liaison, il est recommandé d'utiliser [Résolution automatique] ou [Supérieure] pour [Qualité de l'image] dans l'onglet [Numérisation] de la fenêtre de configuration du ScanSnap. ScanSnap Manager ne peut pas être lié avec CardMinder lorsque [Qualité de l'image] est réglé sur [Excellente].

# **[Numériser des photos pour créer un album.](#page-27-0)**

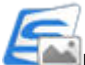

### **Enregistrer les photos**

Les images numérisées sont sauvegardées dans ScanSnap Home en tant qu'enregistrements de données de contenu avec le type de document [Photos]. Il est possible d'organiser ou de gérer les enregistrements de données de contenu dans ScanSnap Home.

Cette option s'affiche lorsque les conditions requises sont satisfaites.

- ScanSnap Home est installée
- l ScanSnap Organizer, CardMinder ou ScanSnap Receipt n'est pas installée

#### IMPORTANT

- **Si ScanSnap Manager et ScanSnap Home sont toutes deux installées, il est impossible d'utiliser** ScanSnap Home pour numériser des documents.
- Pour utiliser ScanSnap Home, vous devez tout d'abord activer une licence.

Pour en savoir plus sur l'activation d'une licence, consultez cette [rubrique](https://www.pfu.fujitsu.com/imaging/downloads/manual/ss_webhelpmgr/fr/topic/ope_setting_activate.html) de l'Aide de ScanSnap Home.

# **[Convertir vos documents papier en données numériques afin de les](#page-38-0) [classer.](#page-38-0)**

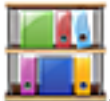

#### **Scan to Rack2-Filer Smart**

Pour sauvegarder les images numérisées en fichiers PDF dans Rack2-Filer Smart afin de les gérer et de les organiser.

Affiché lorsque la version d'essai de Rack2-Filer Smart ou Rack2-Filer Smart est installée.

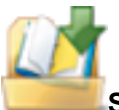

#### **Scan to Rack2-Filer**

Pour sauvegarder les images numérisées en fichiers PDF dans Rack2-Filer afin de les gérer et de les organiser.

Affiché lorsque Rack2-Filer (vendu séparément) est installé (V5.0 au minimum recommandée).

# **[Convertir vos documents papier en données numériques afin de les](#page-40-0) [classer \(Magic Desktop\).](#page-40-0)**

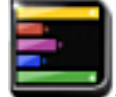

### **Scan to Magic Desktop**

Pour sauvegarder les images numérisées dans Magic Desktop pour les gérer et les organiser. Affiché lorsque la version d'essai de Magic Desktop ou Magic Desktop est installé.

# **[Enregistrer un nom et une quantité sur un reçu pour chaque article](#page-26-0) [acheté dans un registre de comptabilité domestique peut prendre](#page-26-0) [beaucoup de temps.](#page-26-0)**

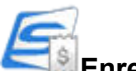

### **Enregistrer les reçus**

Les images numérisées sont sauvegardées dans ScanSnap Home en tant qu'enregistrements de données de contenu avec le type de document [Reçus]. Il est possible d'organiser ou de gérer les enregistrements de données de contenu dans ScanSnap Home.

Cette option s'affiche lorsque les conditions requises sont satisfaites.

- ScanSnap Home est installée
- l ScanSnap Organizer, CardMinder ou ScanSnap Receipt n'est pas installée

#### IMPORTANT

- Si ScanSnap Manager et ScanSnap Home sont toutes deux installées, il est impossible d'utiliser ScanSnap Home pour numériser des documents.
- Pour utiliser ScanSnap Home, vous devez tout d'abord activer une licence. Pour en savoir plus sur l'activation d'une licence, consultez cette [rubrique](https://www.pfu.fujitsu.com/imaging/downloads/manual/ss_webhelpmgr/fr/topic/ope_setting_activate.html) de l'Aide de ScanSnap Home.

# **[Citer un texte de vos documents papier.](#page-55-0)**

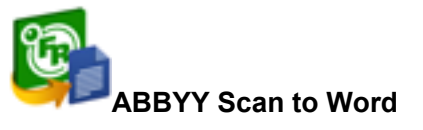

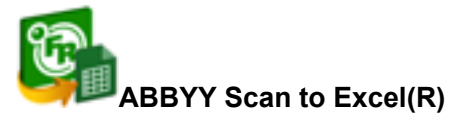

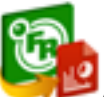

#### **ABBYY Scan to PowerPoint(R)**

Pour reconnaître le texte de l'image numérisée et le convertir en document Word, Excel ou PowerPoint.

Affiché lorsque ABBYY FineReader for ScanSnap (5.0 au minimum) est installé.

#### <span id="page-19-0"></span>**CONSEIL**

Il est recommandé d'utiliser [Résolution automatique] ou [Supérieure] pour [Qualité de l'image] dans l'onglet [Numérisation] de la fenêtre de configuration du ScanSnap.

# **[Partager les documents numérisés grâce à la liaison avec SharePoint.](#page-60-0)**

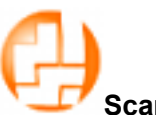

#### **Scan to SharePoint**

Pour sauvegarder l'image numérisée dans SharePoint. Affiché lorsque Scan to Microsoft SharePoint est installé.

# **Lier avec les services Cloud**

### **[Pour gérer les documents numérisés grâce à la liaison avec Dropbox.](#page-44-0)**

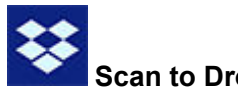

### **Scan to Dropbox**

Pour sauvegarder les images numérisées dans votre dossier Dropbox. S'affiche lorsque Dropbox pour Windows 1.1.45 ou version supérieure est installé.

### **[Gérer les documents numérisés grâce à la liaison avec Evernote.](#page-46-0)**

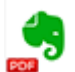

### **Scan to Evernote (Document)**

Pour sauvegarder les fichiers PDF dans Evernote.

S'affiche lorsque Evernote for Windows 3.5 ou version supérieure est installé.

# **[Pour sauvegarder les documents manuscrits grâce à la liaison avec](#page-47-0) [Evernote.](#page-47-0)**

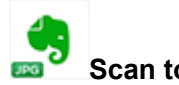

### **Scan to Evernote (Note)**

Pour sauvegarder les fichiers JPEG dans Evernote.

S'affiche lorsque Evernote for Windows 3.5 ou version supérieure est installé.

# **[Pour gérer les documents numérisés grâce à la liaison avec Google](#page-48-0) [Drive.](#page-48-0)**

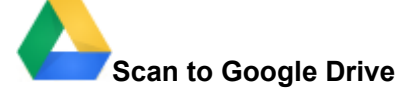

Pour sauvegarder les fichiers PDF dans Google Drive.

S'affiche lorsque .NET Framework 4 ou une mise à jour sur place pour .NET Framework 4 est installé.

Après avoir installé .NET Framework, appliquez les mises à jour dans Windows Update.

# **[Gérer les documents numérisés grâce à la liaison avec Salesforce](#page-50-0) [Chatter.](#page-50-0)**

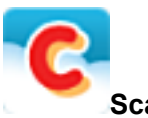

#### **Scan to Salesforce Chatter**

Pour poster vos images numérisées dans Salesforce Chatter. Vous pouvez utiliser des fichiers postés avec Salesforce CRM.

Vous devez installer .NET Framework 4.5 ou une mise à jour sur place pour .NET Framework 4.5.

# **[Gérer les documents numérisés grâce à la liaison avec SugarSync.](#page-53-0)**

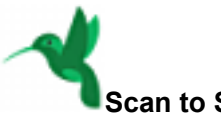

### **Scan to SugarSync**

Pour sauvegarder les images numérisées dans votre dossier SugarSync.

S'affiche lorsque SugarSync Manager pour Windows 1.9.28 ou version supérieure est installé.

#### **CONSEIL**

Vous pouvez ajouter des applications dans le Quick Menu. Pour en savoir plus, consultez ["Gérer les](#page-137-0) [applications liées" \(page 138\)](#page-137-0).

# <span id="page-21-0"></span>Gérer les documents dans ScanSnap Home

Cette section explique comment enregistrer les images numérisées des documents avec les informations associées dans ScanSnap Home.

# **1. Cliquez sur l'icône [Enregistrer les documents] dans le Quick Menu.**

 $\Rightarrow$  La fenêtre principale de ScanSnap Home s'affiche.

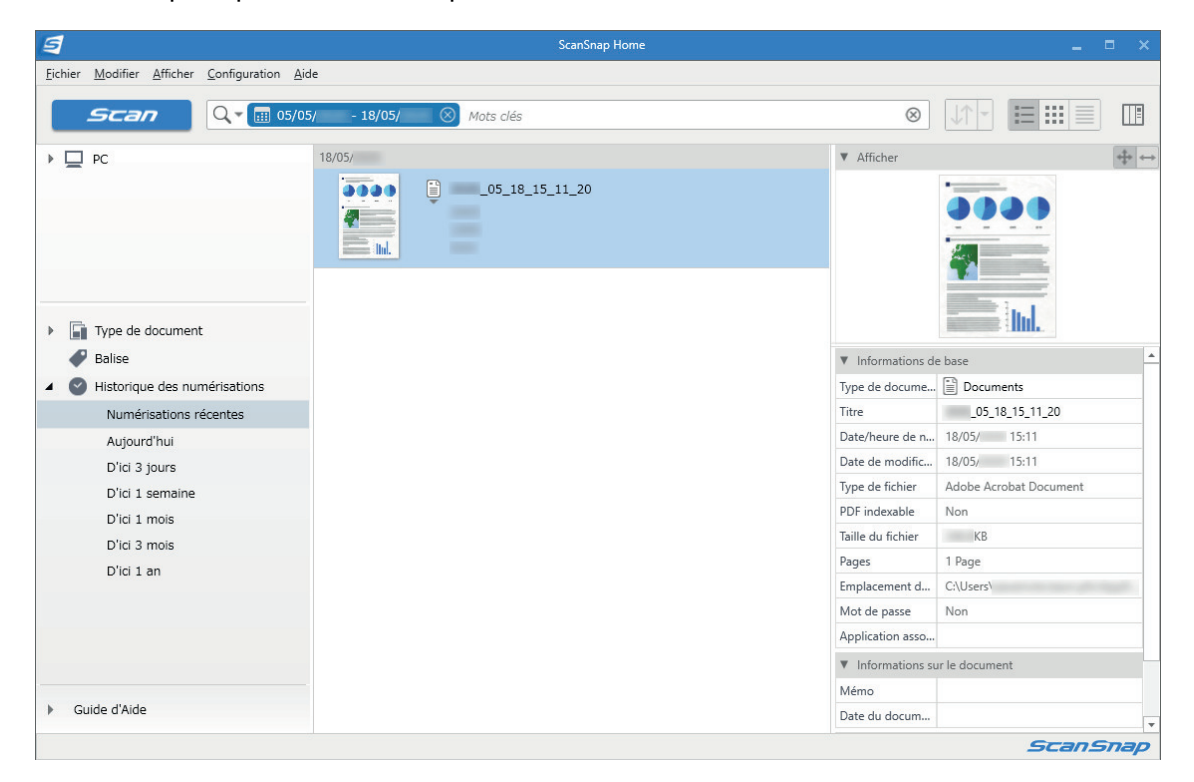

#### IMPORTANT

- **Pour utiliser ScanSnap Home, vous devez tout d'abord activer une licence.** Pour en savoir plus sur l'activation d'une licence, consultez cette [rubrique](https://www.pfu.fujitsu.com/imaging/downloads/manual/ss_webhelpmgr/fr/topic/ope_setting_activate.html) de l'Aide de ScanSnap Home.
- La numérisation ne commencera pas tant que le Quick Menu sera affiché. Attendez que ScanSnap Manager interagisse avec ScanSnap Home avant de numériser un autre document.
- l Évitez de déplacer, supprimer ou renommer des images numérisées dans une application différente lorsque le Quick Menu est affiché.
- **·** Si ScanSnap Manager et ScanSnap Home sont toutes deux installées, il est impossible d'utiliser ScanSnap Home pour numériser des documents.

- l Pour en savoir plus sur l'utilisation et les fonctions de ScanSnap Home, consultez l'[Aide de](https://www.pfu.fujitsu.com/imaging/downloads/manual/ss_webhelpmgr/fr/top/index.html) [ScanSnap Home](https://www.pfu.fujitsu.com/imaging/downloads/manual/ss_webhelpmgr/fr/top/index.html).
- l Les profils peuvent également être utilisés pour la fonction de liaison. Pour en savoir plus, consultez ["Profil" \(page 65\)](#page-64-0).

# <span id="page-22-0"></span>Gérer les fichiers dans ScanSnap Organizer

Cette section vous explique comment enregistrer le fichier de l'image numérisée dans ScanSnap Organizer.

# **1.** Cliquez sur l'icône [ScanSnap Organizer] **dans le Quick Menu.**

a La fenêtre [ScanSnap Organizer] s'affiche.

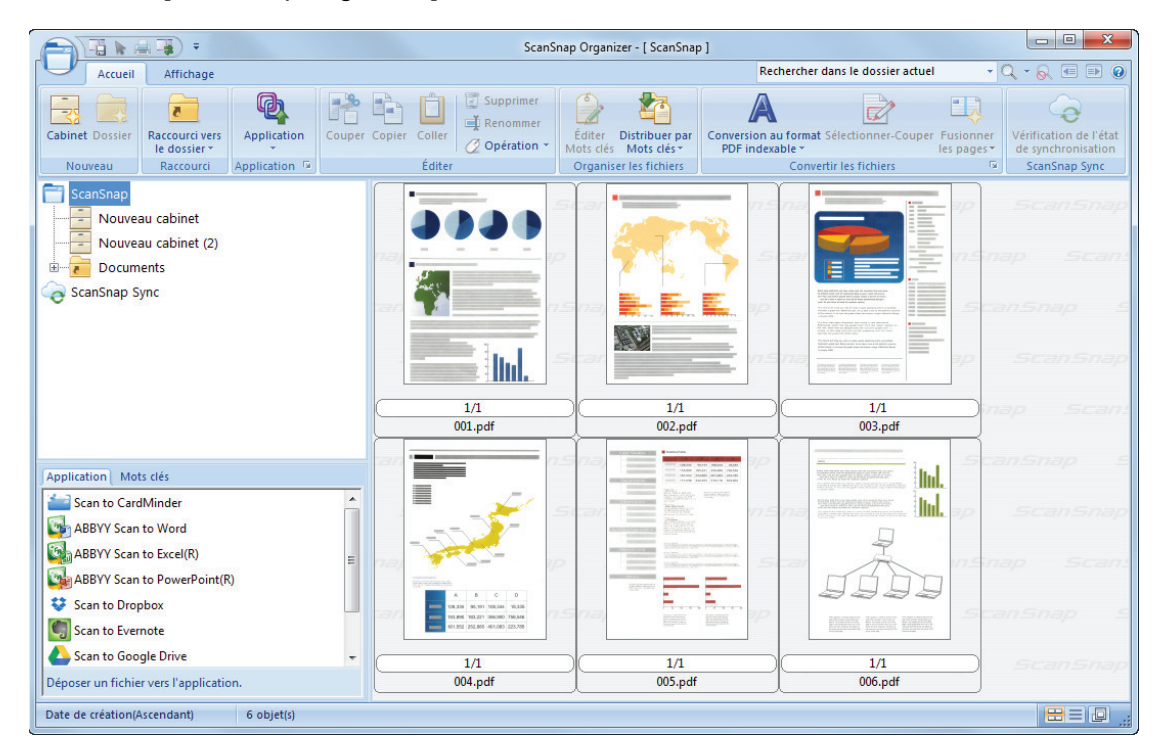

#### IMPORTANT

- $\bullet$  La numérisation ne commencera pas tant que le Quick Menu sera affiché. Attendez que ScanSnap Organizer ait établi la liaison avant de commencer la numérisation d'un autre document.
- **.** Évitez de déplacer, supprimer ou renommer des images numérisées dans une application différente lorsque le Quick Menu est affiché.

- l Pour en savoir plus sur l'utilisation et les fonctions de ScanSnap Organizer, consultez l'Aide de ScanSnap Organizer.
- $\bullet$  Les profils peuvent également être utilisés pour la fonction de liaison. Pour en savoir plus, consultez ["Profil" \(page 65\)](#page-64-0).
- l ScanSnap Manager peut être mis en liaison avec ScanSnap Organizer de façon automatique. Pour en savoir plus, consultez ["Liaison automatique avec des applications" \(page 153\)](#page-152-0).

# <span id="page-23-0"></span>Gérer les cartes de visite dans ScanSnap Home

Cette section explique comment enregistrer les images numérisées des cartes de visite avec les informations associées dans ScanSnap Home.

- **1. Cliquez sur l'icône [Enregistrer les cartes de visite] dans le Quick Menu.**
	- $\Rightarrow$  La fenêtre principale de ScanSnap Home s'affiche.

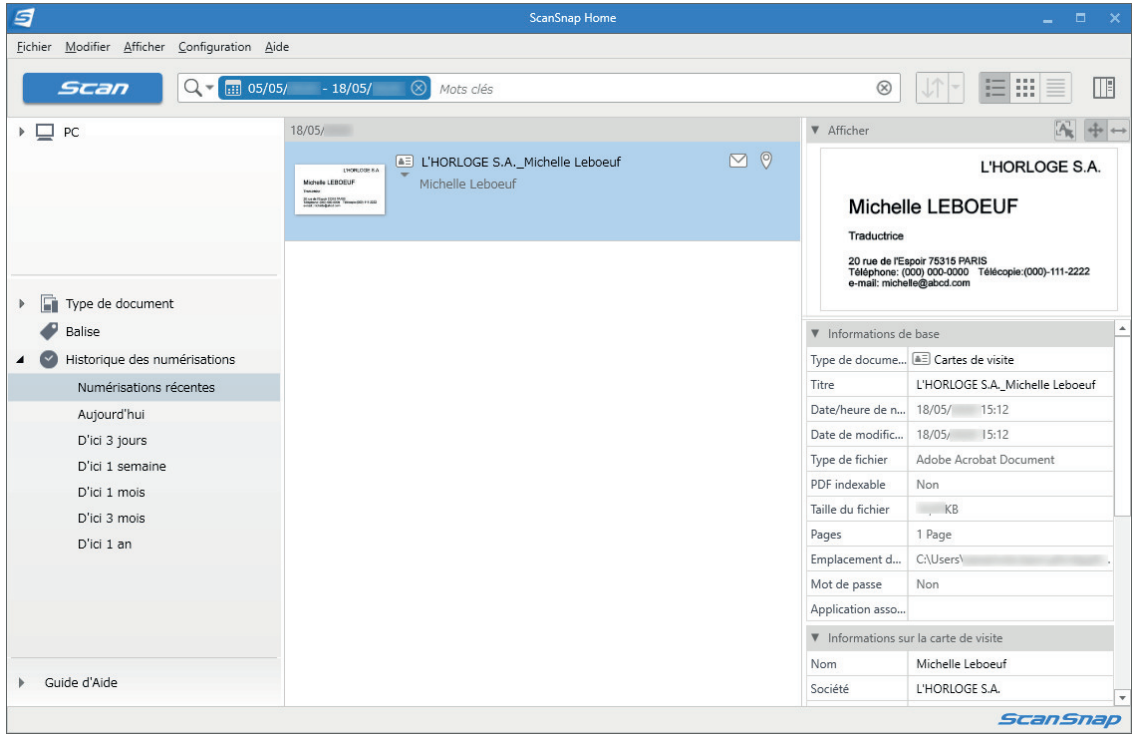

#### IMPORTANT

- **Pour utiliser ScanSnap Home, vous devez tout d'abord activer une licence.**
- Pour en savoir plus sur l'activation d'une licence, consultez cette [rubrique](https://www.pfu.fujitsu.com/imaging/downloads/manual/ss_webhelpmgr/fr/topic/ope_setting_activate.html) de l'Aide de ScanSnap Home.
- La numérisation ne commencera pas tant que le Quick Menu sera affiché. Attendez que ScanSnap Manager interagisse avec ScanSnap Home avant de numériser une autre carte de visite.
- Évitez de déplacer, supprimer ou renommer des images numérisées dans une application différente lorsque le Quick Menu est affiché.
- **·** Si ScanSnap Manager et ScanSnap Home sont toutes deux installées, il est impossible d'utiliser ScanSnap Home pour numériser des documents.

- Pour en savoir plus sur l'utilisation et les fonctions de ScanSnap Home, consultez l'[Aide de](https://www.pfu.fujitsu.com/imaging/downloads/manual/ss_webhelpmgr/fr/top/index.html) [ScanSnap Home](https://www.pfu.fujitsu.com/imaging/downloads/manual/ss_webhelpmgr/fr/top/index.html).
- $\bullet$  Les profils peuvent également être utilisés pour la fonction de liaison. Pour en savoir plus, consultez ["Profil" \(page 65\)](#page-64-0).

# <span id="page-24-0"></span>Classer et organiser des cartes de visite avec **CardMinder**

Cette section vous explique comment conserver les images numérisées des cartes de visite et les informations correspondantes dans CardMinder.

### IMPORTANT

- l Lorsque vous stockez les images numérisées des carte de visite dans CardMinder, aucune page vierge ne sera supprimée, même si vous avez coché la case [Suppression automatique des pages vierges].
- **.** Les images numérisées peuvent être stockées dans CardMinder en une fois :
	- iX1500/iX500/S1300i

Jusqu'à 500 feuilles (1 000 pages), pages vierges incluses.

- iX100/S1100i/S1100/SV600 Jusqu'à 1 000 pages, pages vierges incluses.
- 1. Cliquez sur l'icône [Scan to CardMinder] **dans le Quick Menu.**

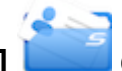

 $\Rightarrow$  La fenêtre [CardMinder] s'affiche.

**2. Vérifiez la carte de visite numérisée et les résultats de la reconnaissance textuelle.**

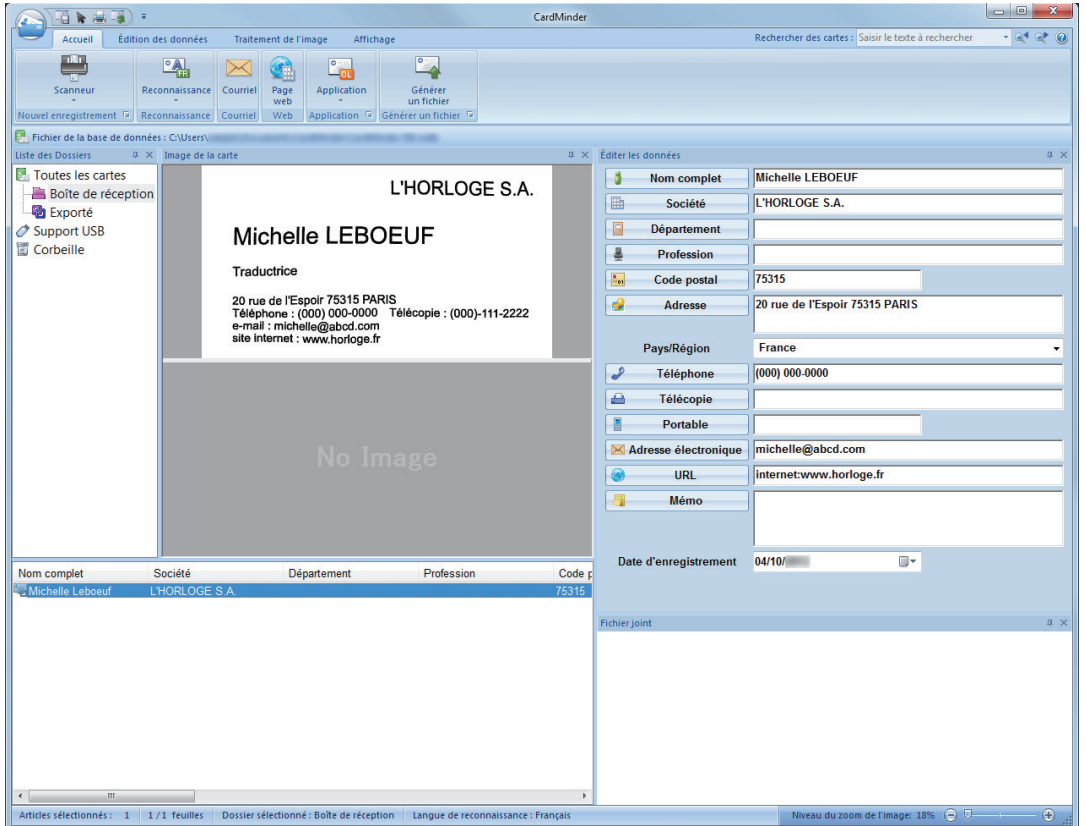

#### IMPORTANT

- La numérisation ne commencera pas tant que le Quick Menu sera affiché. Attendez que ScanSnap Manager interagisse avec CardMinder avant de numériser un autre document.
- Évitez de déplacer, supprimer ou renommer des images numérisées dans une application différente lorsque le Quick Menu est affiché.

- l Pour en savoir plus sur l'utilisation et les fonctions de CardMinder, consultez l'Aide de CardMinder.
- $\bullet$  Les profils peuvent également être utilisés pour la fonction de liaison. Pour en savoir plus, consultez ["Profil" \(page 65\)](#page-64-0).
- **ScanSnap Manager peut être mis en liaison avec CardMinder de façon automatique. Pour en** savoir plus, consultez ["Liaison automatique avec des applications" \(page 153\)](#page-152-0).

# <span id="page-26-0"></span>Gérer les reçus dans ScanSnap Home

Cette section explique comment enregistrer les images numérisées des reçus avec les informations associées dans ScanSnap Home.

# **1. Cliquez sur l'icône [Enregistrer les reçus] dans le Quick Menu.**

 $\Rightarrow$  La fenêtre principale de ScanSnap Home s'affiche.

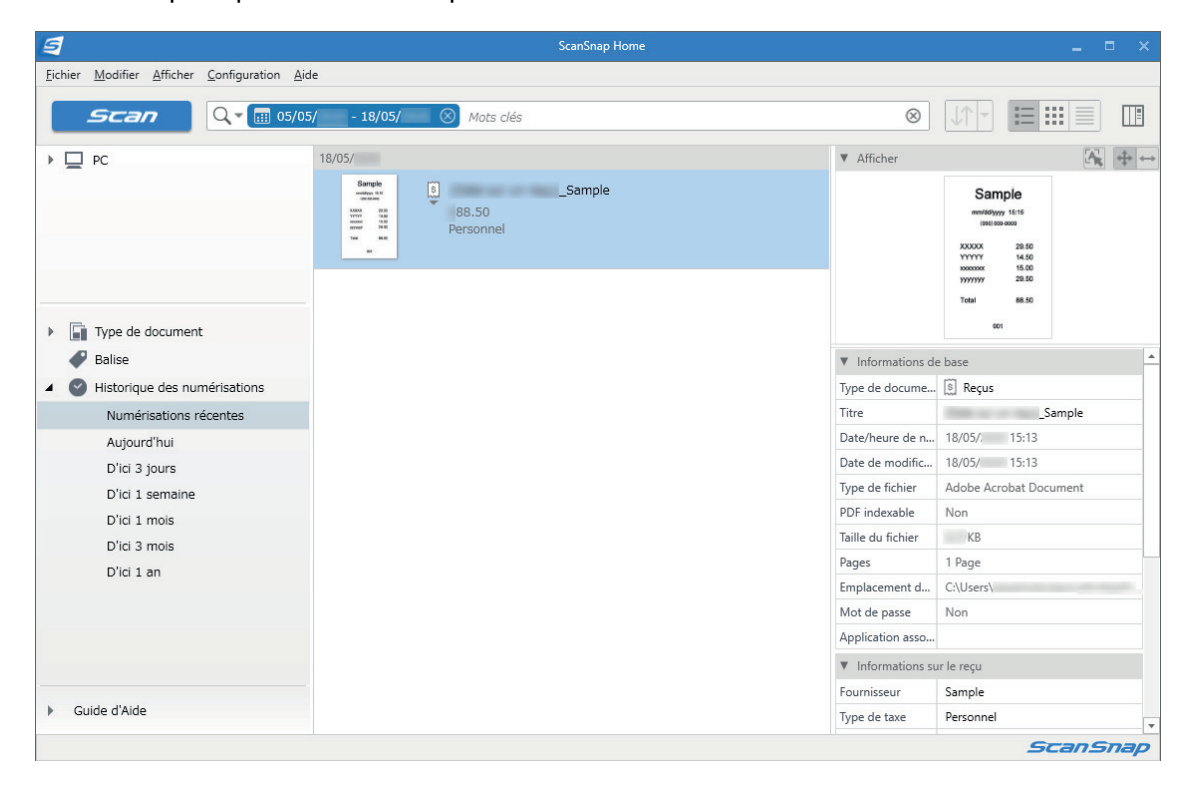

#### IMPORTANT

- **Pour utiliser ScanSnap Home, vous devez tout d'abord activer une licence.** Pour en savoir plus sur l'activation d'une licence, consultez cette [rubrique](https://www.pfu.fujitsu.com/imaging/downloads/manual/ss_webhelpmgr/fr/topic/ope_setting_activate.html) de l'Aide de ScanSnap Home.
- La numérisation ne commencera pas tant que le Quick Menu sera affiché. Attendez que ScanSnap Manager interagisse avec ScanSnap Home avant de numériser un autre reçu.
- l Évitez de déplacer, supprimer ou renommer des images numérisées dans une application différente lorsque le Quick Menu est affiché.
- **·** Si ScanSnap Manager et ScanSnap Home sont toutes deux installées, il est impossible d'utiliser ScanSnap Home pour numériser des documents.

- **Pour en savoir plus sur l'utilisation et les fonctions de ScanSnap Home, consultez l'[Aide de](https://www.pfu.fujitsu.com/imaging/downloads/manual/ss_webhelpmgr/fr/top/index.html)** [ScanSnap Home](https://www.pfu.fujitsu.com/imaging/downloads/manual/ss_webhelpmgr/fr/top/index.html).
- l Les profils peuvent également être utilisés pour la fonction de liaison. Pour en savoir plus, consultez ["Profil" \(page 65\)](#page-64-0).

# <span id="page-27-0"></span>Créer un album dans ScanSnap Home

Cette section explique comment enregistrer les images numérisées des photos dans ScanSnap Home.

# 1. Cliquez sur l'icône [Enregistrer les photos] **dans le Quick Menu.**

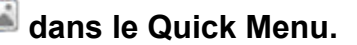

 $\Rightarrow$  La fenêtre principale de ScanSnap Home s'affiche.

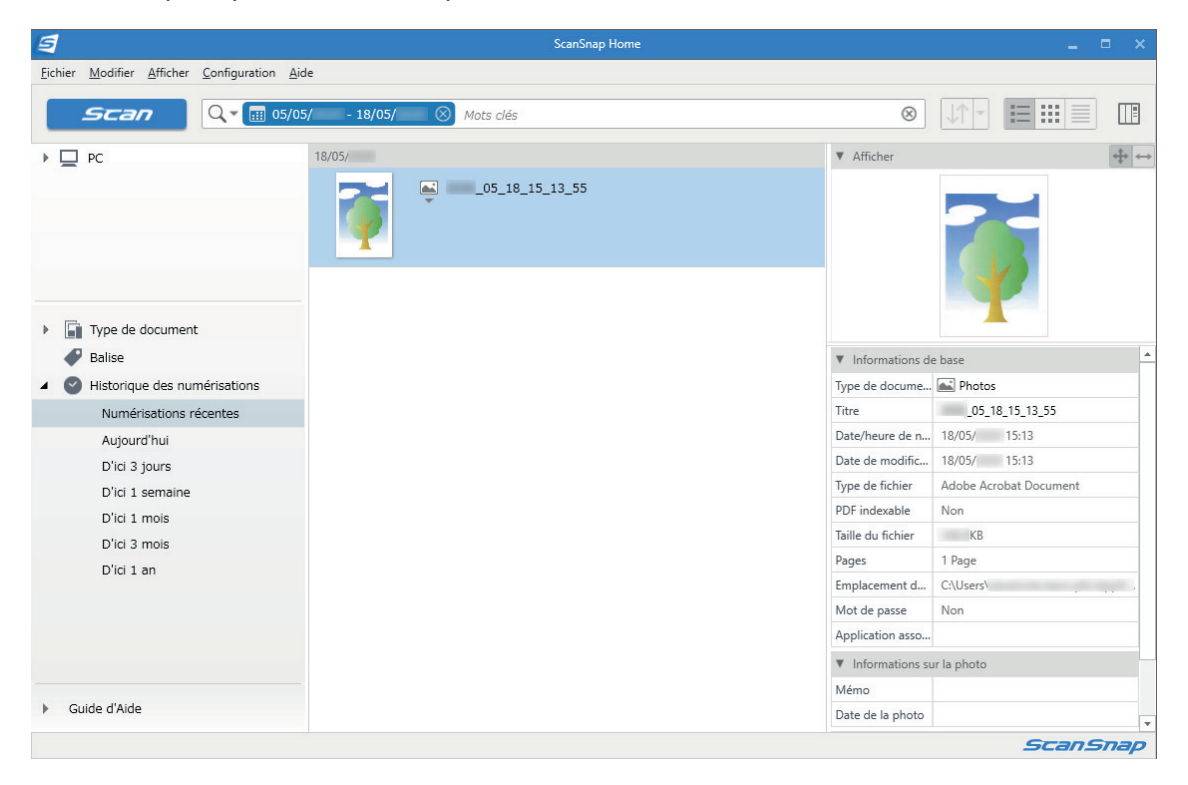

### IMPORTANT

- **Pour utiliser ScanSnap Home, vous devez tout d'abord activer une licence.** Pour en savoir plus sur l'activation d'une licence, consultez cette [rubrique](https://www.pfu.fujitsu.com/imaging/downloads/manual/ss_webhelpmgr/fr/topic/ope_setting_activate.html) de l'Aide de ScanSnap Home.
- La numérisation ne commencera pas tant que le Quick Menu sera affiché. Attendez que ScanSnap Manager interagisse avec ScanSnap Home avant de numériser une autre photo.
- **.** Évitez de déplacer, supprimer ou renommer des images numérisées dans une application différente lorsque le Quick Menu est affiché.
- **·** Si ScanSnap Manager et ScanSnap Home sont toutes deux installées, il est impossible d'utiliser ScanSnap Home pour numériser des documents.

- l Pour en savoir plus sur l'utilisation et les fonctions de ScanSnap Home, consultez l'[Aide de](https://www.pfu.fujitsu.com/imaging/downloads/manual/ss_webhelpmgr/fr/top/index.html) [ScanSnap Home](https://www.pfu.fujitsu.com/imaging/downloads/manual/ss_webhelpmgr/fr/top/index.html).
- l Les profils peuvent également être utilisés pour la fonction de liaison. Pour en savoir plus, consultez ["Profil" \(page 65\)](#page-64-0).

# <span id="page-28-0"></span>Gérer les images numérisées dans un dossier indiqué

Cette section vous explique comment enregistrer le fichier de l'image numérisée dans un dossier défini.

Le fichier de l'image numérisée, enregistré dans un dossier partagé sur le réseau, peut être partagé. De plus, vous pouvez indiquez le chemin du dossier où se trouve le fichier à qui vous le souhaitez en envoyant automatiquement un e-mail contenant l'emplacement.

### **CONSEIL**

Le logiciel de messagerie électronique par défaut sera utilisé.

Ce logiciel de courriel peut ne pas répondre correctement avec ScanSnap Manager, même s'il a été défini par défaut. Dans ce cas, contactez le fournisseur du logiciel de courriel.

Pour en savoir plus sur la configuration du logiciel de messagerie à lier, consultez ["Paramètres du](#page-34-0) [logiciel de courriel" \(page 35\).](#page-34-0)

**1.** Cliquez sur l'icône [Scan to Folder] dans le Quick Menu.

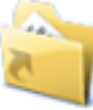

 $\Rightarrow$  La fenêtre [Scan to Folder] s'affiche.

### **2. Confirmez l'image numérisée dans le volet de prévisualisation.**

Dans la fenêtre [Scan to Folder], vous pouvez modifier les noms des fichiers ou les dossiers de destination, et spécifier s'il faut Indiquer le chemin du dossier d'enregistrement dans un courriel pour notifier d'autres personnes.

Pour en savoir plus sur la fenêtre [Scan to Folder], consultez l'Aide de ScanSnap Manager.

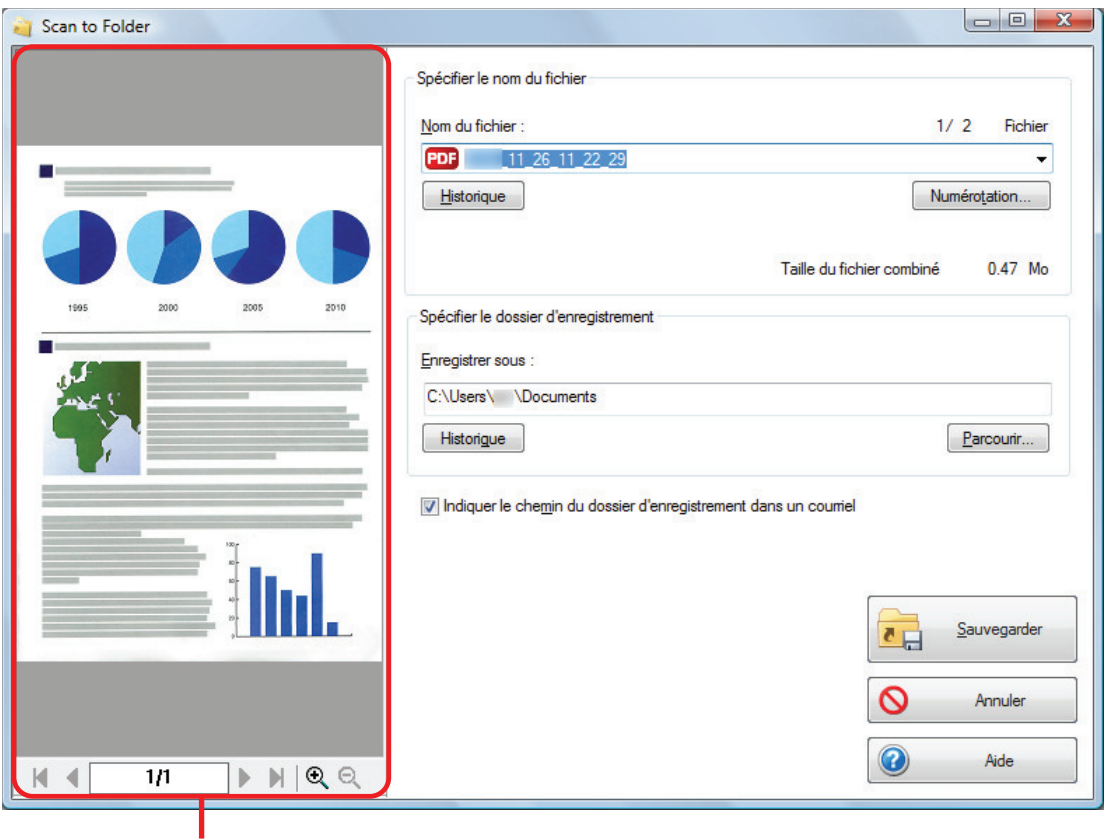

Aperçu

# **3. Cliquez sur le bouton [Enregistrer].**

a L'image numérisée est enregistrée dans le dossier sélectionné.

#### **CONSEIL**

Lorsque vous cochez la case [Indiquer le chemin du dossier d'enregistrement dans un courriel] dans la fenêtre [Scan to Folder], une nouvelle fenêtre de message s'affiche pour indiquer le chemin d'accès au dossier de destination dans lequel est enregistré le fichier.

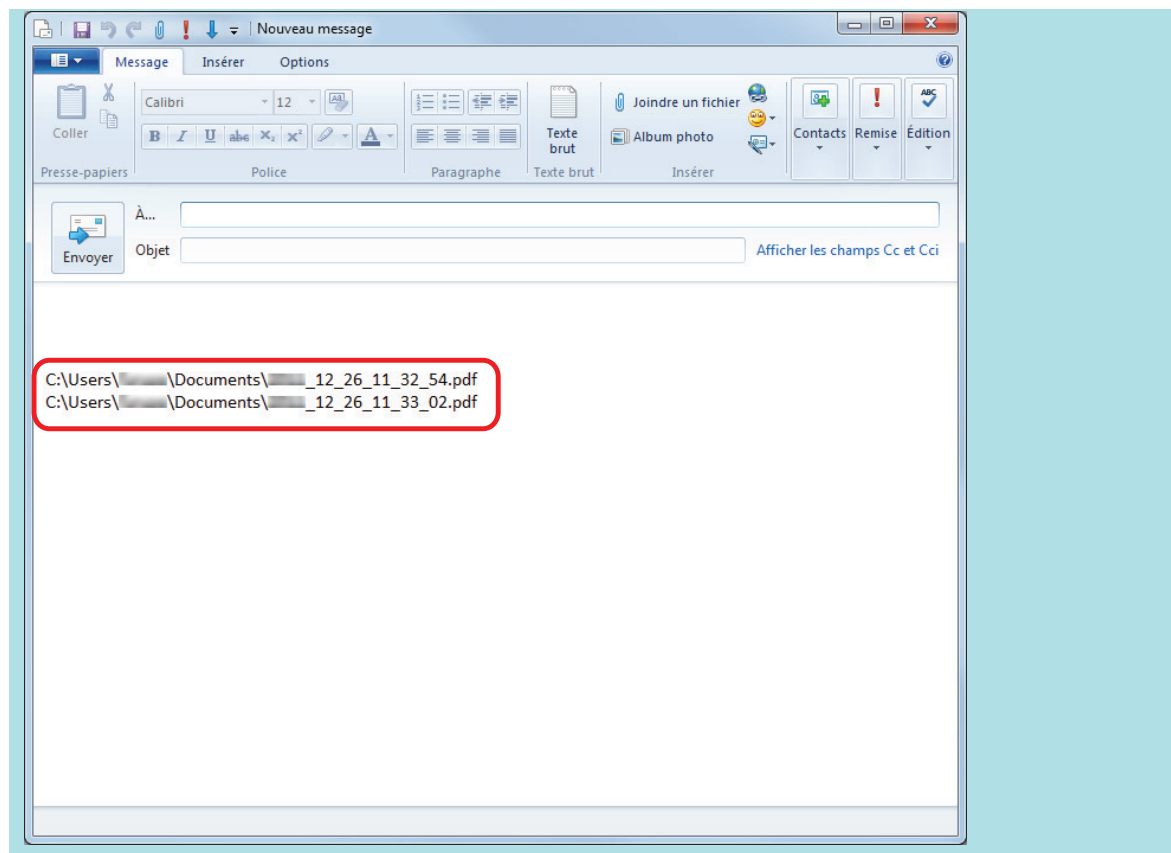

### IMPORTANT

- $\bullet$  La numérisation ne commencera pas tant que le Quick Menu est affiché et que la fenêtre [Scan to Folder] n'est pas fermée. Fermez la fenêtre [Scan to Folder] avant de numériser le document suivant.
- l Lorsque le Quick Menu s'affiche, ne déplacez pas, ne supprimez pas et ne renommez pas l'image numérisée dans d'autres applications. Attendez que la fenêtre [Scan to Folder] se ferme.

### **CONSEIL**

Les profils peuvent également être utilisés pour la fonction de liaison. Pour en savoir plus, consultez ["Profil" \(page 65\).](#page-64-0)

# <span id="page-31-0"></span>Joindre des fichiers à un courriel

Cette section vous explique comment joindre une image numérisée à un courrier électronique.

### **CONSEIL**

Le logiciel de messagerie électronique par défaut sera utilisé.

Ce logiciel de courriel peut ne pas répondre correctement avec ScanSnap Manager, même s'il a été défini par défaut. Dans ce cas, contactez le fournisseur du logiciel de courriel.

Pour en savoir plus sur la configuration du logiciel de messagerie à lier, consultez ["Paramètres du](#page-34-0) [logiciel de courriel" \(page 35\).](#page-34-0)

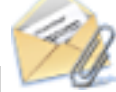

**1.** Cliquez sur l'icône [Scan to E-mail] **duant dans le Quick Menu.** 

 $\Rightarrow$  La fenêtre [Scan to E-mail] s'affiche.

#### **CONSEIL**

Vous pouvez configurer les paramètres de façon à ne pas afficher la fenêtre [Scan to E-mail]. Si vous configurez les paramètres pour ne pas afficher la fenêtre [Scan to E-mail], une nouvelle fenêtre de message s'affiche avec le fichier joint.

Pour en savoir plus sur l'édition des paramètres, consultez ["Modifier les paramètres des](#page-136-0) [applications liées" \(page 137\).](#page-136-0)

### **2. Confirmez l'image numérisée dans le volet de prévisualisation.**

Dans la fenêtre [Scan to E-mail], vous pouvez configurer les paramètres pour joindre l'image numérisée au courriel.

Pour en savoir plus sur la fenêtre [Scan to E-mail], consultez l'Aide de ScanSnap Manager.

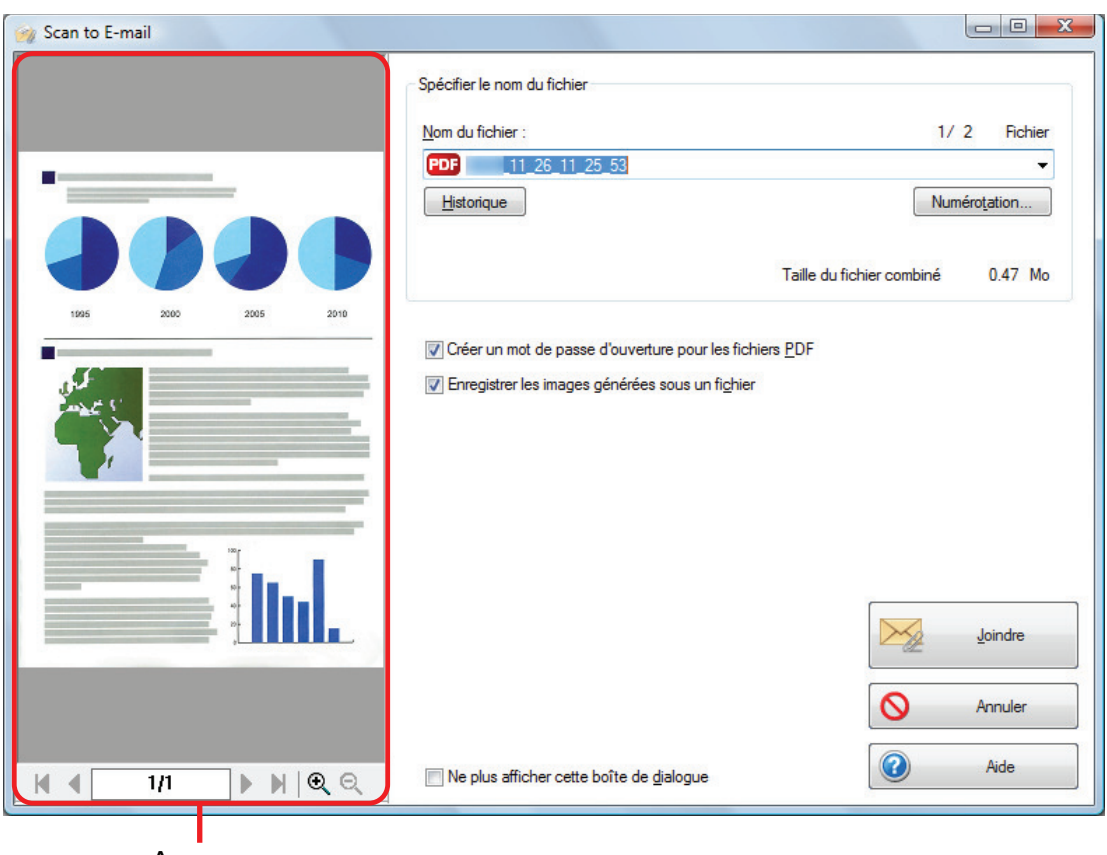

Aperçu

# **3. Cliquez sur le bouton [Joindre].**

 $\Rightarrow$  Une nouvelle fenêtre ainsi qu'un message s'affichent avec le fichier joint.

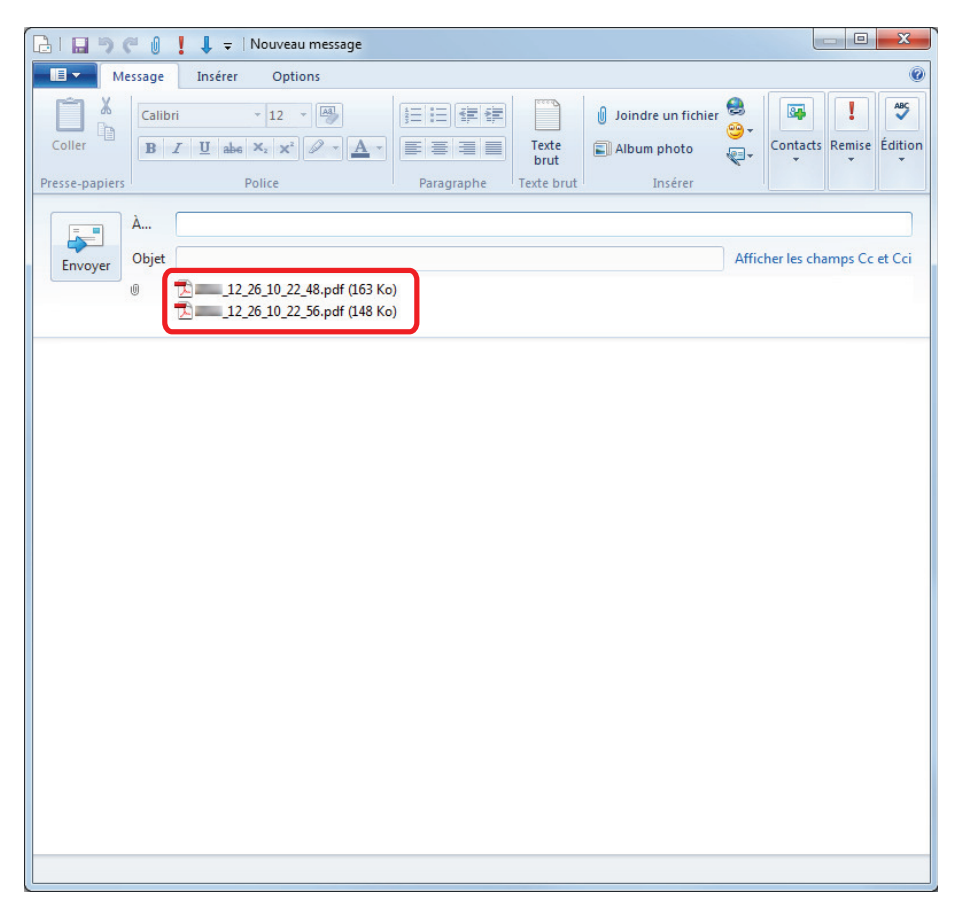

#### **CONSEIL**

Si la case [Créer un "mot de passe d'ouverture" pour les fichiers PDF] est cochée dans la fenêtre [Scan to E-mail - Options] ou la fenêtre [Scan to E-mail], cliquez sur le bouton [Joindre] pour afficher la fenêtre [Scan to E-mail - Mot de passe].

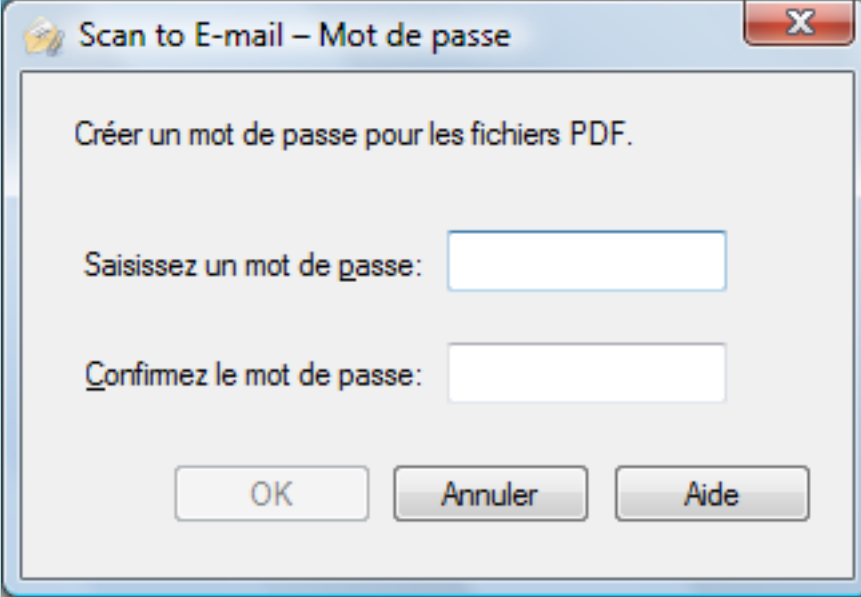

Saisissez un mot de passe puis cliquez sur le bouton [OK].

Si vous cliquez sur le bouton [Annuler], un message de confirmation s'affiche pour continuer sans mot de passe. Si vous ne souhaitez pas créer de mot de passe d'ouverture, cliquez sur le bouton [Oui].

#### IMPORTANT

- La numérisation ne commencera pas tant que le Quick Menu est affiché et que la fenêtre [Scan to E-mail] n'est pas fermée. Fermez la fenêtre [Scan to E-mail] avant de numériser le document suivant.
- l Lorsque le Quick Menu s'affiche, ne déplacez pas, ne supprimez pas et ne renommez pas l'image numérisée dans d'autres applications. Attendez que la fenêtre [Scan to E-mail] se ferme.

- $\bullet$  Les paramètres de [Scan to E-mail] peuvent être modifiés. Pour en savoir plus, consultez ["Modifier](#page-136-0) [les paramètres des applications liées" \(page 137\)](#page-136-0).
- $\bullet$  Les profils peuvent également être utilisés pour la fonction de liaison. Pour en savoir plus, consultez ["Profil" \(page 65\)](#page-64-0).
- ScanSnap Folder peut également sauvegarder des images numérisées vers ScanSnap Folder. Pour en savoir plus, consultez ["Déroulement des opérations avec ScanSnap Folder" \(page 80\)](#page-79-0).

# <span id="page-34-0"></span>Paramètres du logiciel de courriel

Configurez les paramètres du logiciel de courriel de la manière suivante.

### **Windows 10**

**1. Sélectionnez le menu [Démarrer] → [Système Windows] → [Choisir les programmes par défaut] sous [Programmes par défaut].**

 $\Rightarrow$  La fenêtre [Choisir les programmes par défaut] s'affiche.

- **2. Dans [Programmes], sélectionnez le logiciel de courriel qui interagira avec ScanSnap Manager.**
- **3. Sélectionnez [Définir ce programme par défaut] et cliquez sur le bouton [OK].**

### **Windows 8.1**

**1.** Cliquez sur  $\bullet$  dans la partie inférieure gauche de l'écran Accueil et cliquez **sur [Choisir les programmes par défaut] sous [Programmes par défaut].**

 $\Rightarrow$  La fenêtre [Choisir les programmes par défaut] s'affiche.

- **2. Dans [Programmes], sélectionnez le logiciel de courriel qui interagira avec ScanSnap Manager.**
- **3. Sélectionnez [Définir ce programme par défaut] et cliquez sur le bouton [OK].**

# **Windows 7**

- **1. Sélectionnez le menu [Démarrer] → [Programmes par défaut] → [Configurer les programmes par défaut].**
	- $\Rightarrow$  La fenêtre [Choisir les programmes par défaut] s'affiche.
- **2. Dans [Programmes], sélectionnez le logiciel de courriel qui interagira avec ScanSnap Manager.**
- **3. Sélectionnez [Définir ce programme par défaut] et cliquez sur le bouton [OK].**

### **Programmes de courriel testés**

- Outlook 2019 (version de bureau)
- Outlook for Office 365 (version de bureau)

 $\bullet$  Thunderbird version 68.5.0
# Utiliser ScanSnap comme photocopieuse afin d'imprimer des images avec une imprimante

Cette section vous explique comment imprimer une image numérisée avec une imprimante.

Lorsqu'une imprimante est liée à ScanSnap Manager, le ScanSnap peut être utilisé comme photocopieuse.

### IMPORTANT

- l Les ombres encadrant le document peuvent être reproduites sous forme de lignes sur l'image numérisée, selon la méthode de numérisation et les conditions du papier. Si vous imprimez de telles images, ces lignes seront également reproduites à l'impression.
- l Lorsque [Normale] est sélectionné pour [Qualité d'impression] de la fenêtre [Scan to Print], l'image est toujours numérisée à une résolution de 150 ppp, quel que soit la configuration de [Qualité d'image] de l'onglet [Numérisation] de la fenêtre de configuration du ScanSnap.

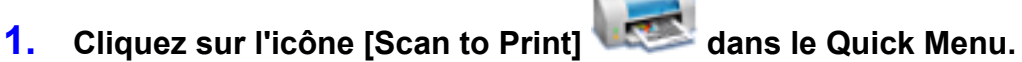

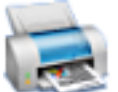

 $\Rightarrow$  La fenêtre [Scan to Print] s'affiche.

#### **CONSEIL**

Vous pouvez configurer les paramètres de façon à ne pas afficher la fenêtre [Scan to Print]. Si vous configurez les paramètres de façon à ne pas afficher la fenêtre [Scan to Print], l'impression s'effectue directement.

Pour en savoir plus sur l'édition des paramètres, consultez ["Modifier les paramètres des](#page-136-0) [applications liées" \(page 137\).](#page-136-0)

# **2. Vérifiez l'image numérisée dans la zone d'aperçu.**

Dans la fenêtre [Scan to Print], vous pouvez indiquer l'imprimante à utiliser, le nombre d'exemplaires et la taille de l'image numérisée à imprimer, et si l'image numérisée doit être enregistrée dans le dossier sélectionné comme [Dossier d'enregistrement des images].

Pour en savoir plus sur la fenêtre [Scan to Print], consultez l'Aide de ScanSnap Manager.

Utiliser ScanSnap comme photocopieuse afin d'imprimer des images avec une imprimante

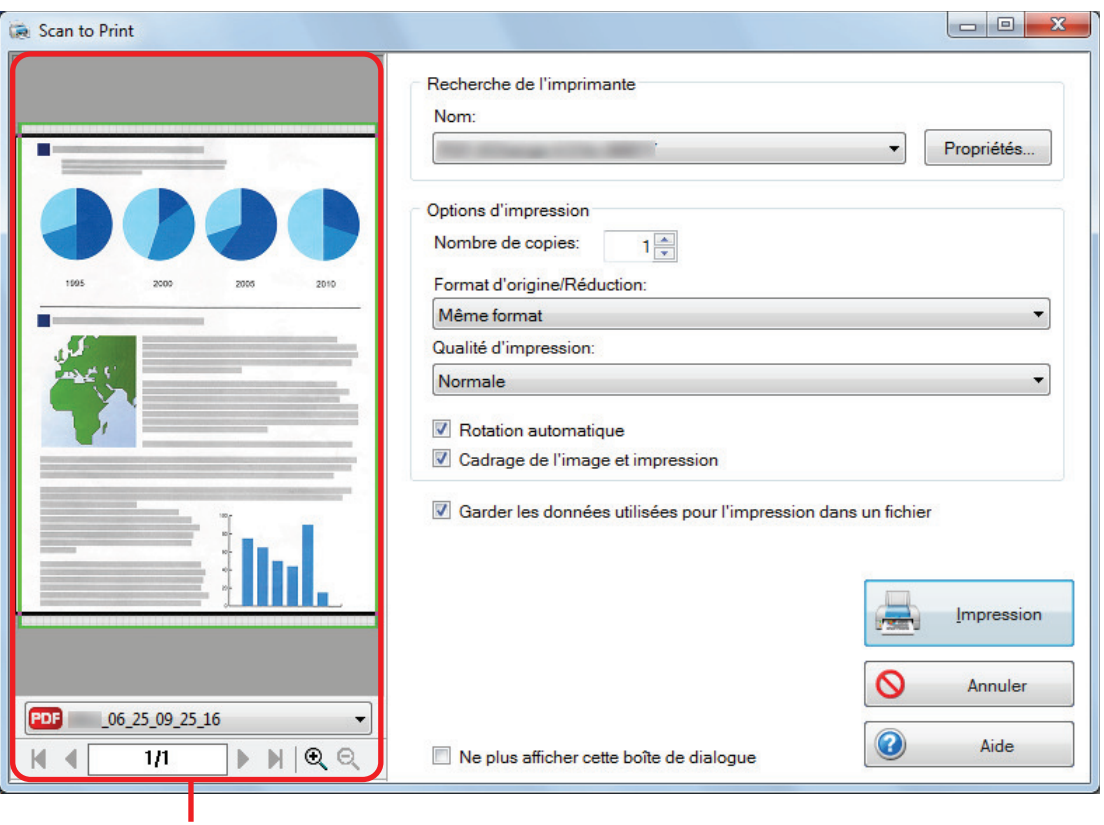

Aperçu

# **3. Cliquez sur le bouton [Impression].**

 $\Rightarrow$  L'image numérisée est imprimée.

#### IMPORTANT

- La numérisation ne commencera pas tant que le Quick Menu est affiché et que la fenêtre [Scan to Print] n'est pas fermée. Fermez la fenêtre [Scan to Print] avant de numériser le document suivant.
- **.** Lorsque le Quick Menu s'affiche, ne déplacez pas, ne supprimez pas et ne renommez pas l'image numérisée dans d'autres applications. Attendez que la fenêtre [Scan to Print] se ferme.

- Les paramètres de [Scan to Print] peuvent être modifiés. Pour en savoir plus, consultez ["Modifier](#page-136-0) [les paramètres des applications liées" \(page 137\)](#page-136-0).
- $\bullet$  Les profils peuvent également être utilisés pour la fonction de liaison. Pour en savoir plus, consultez ["Profil" \(page 65\)](#page-64-0).

# Gérer les images numérisées dans un cabinet

Cette section vous explique comment sauvegarder l'image numérisée en fichier PDF :

- Rack2-Filer Smart
- Rack2-Filer

### IMPORTANT

Les paramètres suivants, dans ScanSnap Manager, sont affichés lorsque l'image numérisée est sauvegardée dans Rack2-Filer Smart ou Rack2-Filer :

- **e** Renommer le fichier après la numérisation
- **Compression couleur élevée**

**1.** Cliquez sur l'icône [Scan to Rack2-Filer Smart] **Alternation Contract Can to Rack2-**

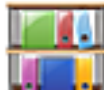

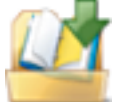

## **Filer] dans le Quick Menu.**

Rack2-Filer Smart

Une fenêtre pour sélectionner un classeur s'ouvre.

- Pour le sauvegarder dans un classeur existant

Sélectionnez le classeur de votre choix et cliquez sur le bouton [Classeur choisi].

Pour le sauvegarder dans un nouveau classeur Cliquez sur le bouton [Nv classeur].

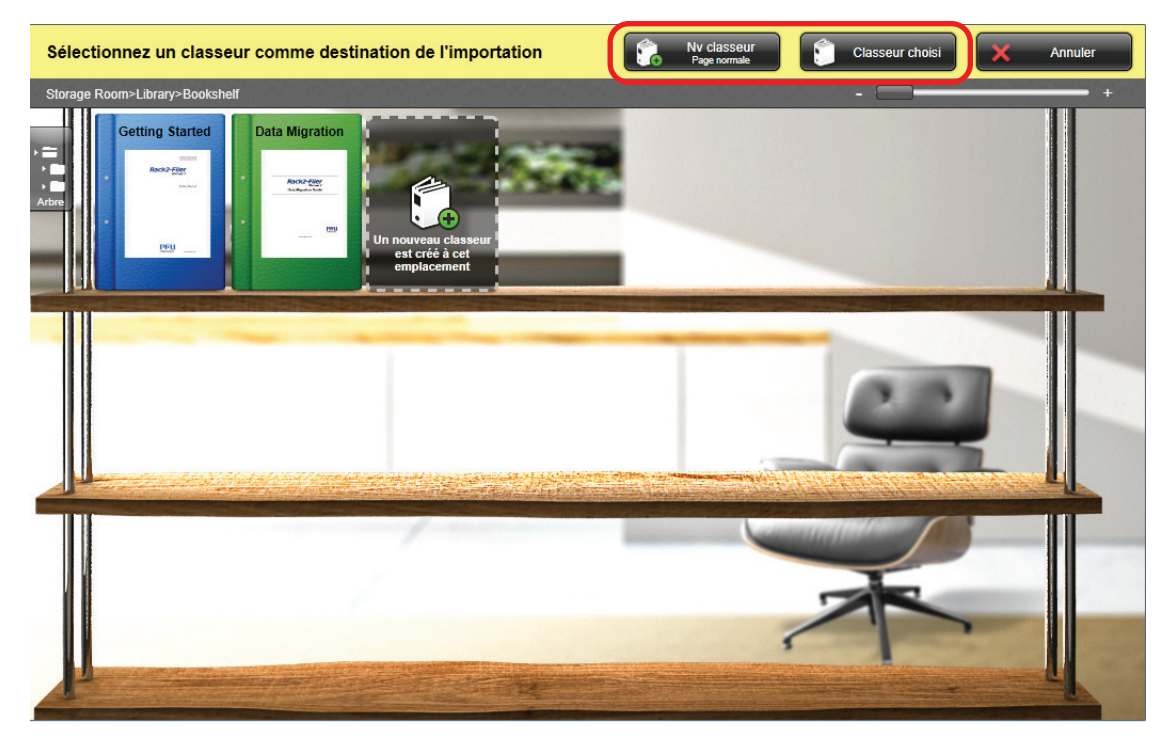

Suivez les instructions affichées dans la fenêtre qui s'affiche afin d'enregistrer le fichier PDF créé avec ScanSnap dans Rack2-Filer Smart.

 $\bullet$  Rack2-Filer

Rack2-Filer démarre et le fichier PDF créé avec le ScanSnap est sauvegardé dans Rack2- Filer.

### IMPORTANT

- l Vous ne pouvez pas démarrer la numérisation d'un autre document après l'affichage du Quick Menu ou avant la fin de l'importation vers Rack2-Filer Smart ou Rack2-Filer. Sauvegardez l'image numérisée dans Rack2-Filer Smart ou Rack2-Filer avant de numériser un autre document.
- Une fois que le Quick Menu est affiché, ne déplacez pas, ne supprimez pas et ne renommez pas l'image numérisée dans d'autres applications. Attendez que l'importation vers Rack2-Filer Smart ou Rack2-Filer soit terminée.

#### **CONSEIL**

● Avec le SV600, lorsque "Scan to Rack2-Filer Smart" est lié à ScanSnap Manager pour numériser un livre, vous pouvez le reproduire sur votre ordinateur en numérisant la couverture, la tranche ainsi que le sommaire.

Pour en savoir plus, cliquez [ici](https://www.pfu.fujitsu.com/imaging/downloads/manual/basic/win/fr/topics/scan_book_sv600.html) dans le Guide d'opérations usuelles.

- Pour en savoir plus sur les fonctions de Rack2-Filer, consultez le quide d'utilisation de Rack2-Filer Smart Votre guide.
- Pour en savoir plus sur les fonctions de Rack2-Filer, consultez le Guide d'utilisation de Rack2-Filer.
- Vous pouvez modifier les paramètres pour [Scan to Rack2-Filer Smart] ou [Scan to Rack2-Filer]. Pour en savoir plus, consultez ["Modifier les paramètres des applications liées" \(page 137\)](#page-136-0).
- $\bullet$  Les profils peuvent également être utilisés pour la fonction de liaison. Pour en savoir plus, consultez ["Profil" \(page 65\)](#page-64-0).
- ScanSnap Folder peut également sauvegarder des images numérisées vers Rack2-Filer Smart ou Rack2-Filer. Pour en savoir plus, consultez ["Déroulement des opérations avec ScanSnap Folder"](#page-79-0) [\(page 80\)](#page-79-0).
- ScanSnap Manager peut être automatiquement lié avec Rack2-Filer Smart ou Rack2-Filer. Pour en savoir plus, consultez ["Liaison automatique avec des applications" \(page 153\)](#page-152-0).

# Gérer les notes et les images numérisées

Cette section vous explique comment enregistrer une image numérisée, sous la forme d'un fichier PDF ou JPEG, dans Magic Desktop.

#### IMPORTANT

Lorsque l'image numérisée est sauvegardée dans Magic Desktop, les paramètres suivants dans ScanSnap Manager sont désactivés :

- **Renommer le fichier après la numérisation**
- **•** Compression couleur élevée

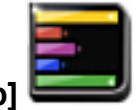

# **1.** Cliquez sur l'icône [Scan to Magic Desktop] dans le Quick Menu.

 $\Rightarrow$  Magic Desktop démarrer et les l'image numérisée avec le ScanSnap est sauvegardée dans Magic Desktop.

#### IMPORTANT

- $\bullet$  La numérisation ne commencera pas tant que le Quick Menu sera affiché. Enregistrez l'image numérisée vers Magic Desktop avant de numériser un autre document.
- Évitez de déplacer, supprimer ou renommer des images numérisées dans une application différente lorsque le Quick Menu est affiché.

- Pour en savoir plus sur la méthode d'utilisation de Magic Desktop, consultez Magic Desktop Votre Guide.
- $\bullet$  Les profils peuvent également être utilisés pour la fonction de liaison. Pour en savoir plus, consultez ["Profil" \(page 65\)](#page-64-0).
- ScanSnap Folder peut également sauvegarder des images numérisées vers Magic Desktop. Pour en savoir plus, consultez ["Déroulement des opérations avec ScanSnap Folder" \(page 80\)](#page-79-0).
- **ScanSnap Manager peut être mis en liaison avec Magic Desktop de façon automatique. Pour en** savoir plus, consultez ["Liaison automatique avec des applications" \(page 153\)](#page-152-0).

# Sauvegarder des données sur un périphérique mobile

Cette section vous explique comment enregistrer une image numérisée, sous la forme d'un fichier PDF ou JPEG, sur un périphérique mobile.

#### IMPORTANT

- **.** Vous devez connecter un périphérique mobile à la fois.
- Pour pouvoir utiliser cette fonction, vous devez également installer ScanSnap Connect Application sur le périphérique mobile. Téléchargez ScanSnap Connect Application pour appareils mobiles depuis un magasin d'applications tel que l'App Store ou Google Play.

Pour en savoir plus sur les systèmes d'exploitation compatibles avec ScanSnap Connect Application, consultez la page web suivante :

<https://scansnap.fujitsu.com/g-support/fr/>

- Le nombre de fichiers d'images numérisées et la taille maximale d'un fichier pouvant être sauvegardés sur un périphérique mobile sont décrits ci-dessous :
	- nombre de fichiers : 100 au maximum
	- taille totale : 2,048 Mo

### **CONSEIL**

Lorsque [Scan to Mobile] est en cours d'exécution, l'icône  $\Box$  s'affiche dans la zone de notification. Pour en savoir plus, consultez l'Aide de Scan to Mobile.

- **1.** Cliquez sur l'icône [Scan to Mobile] **dans le Quick Menu.** 
	- $\Rightarrow$  La fenêtre [Scan to Mobile] s'affiche.

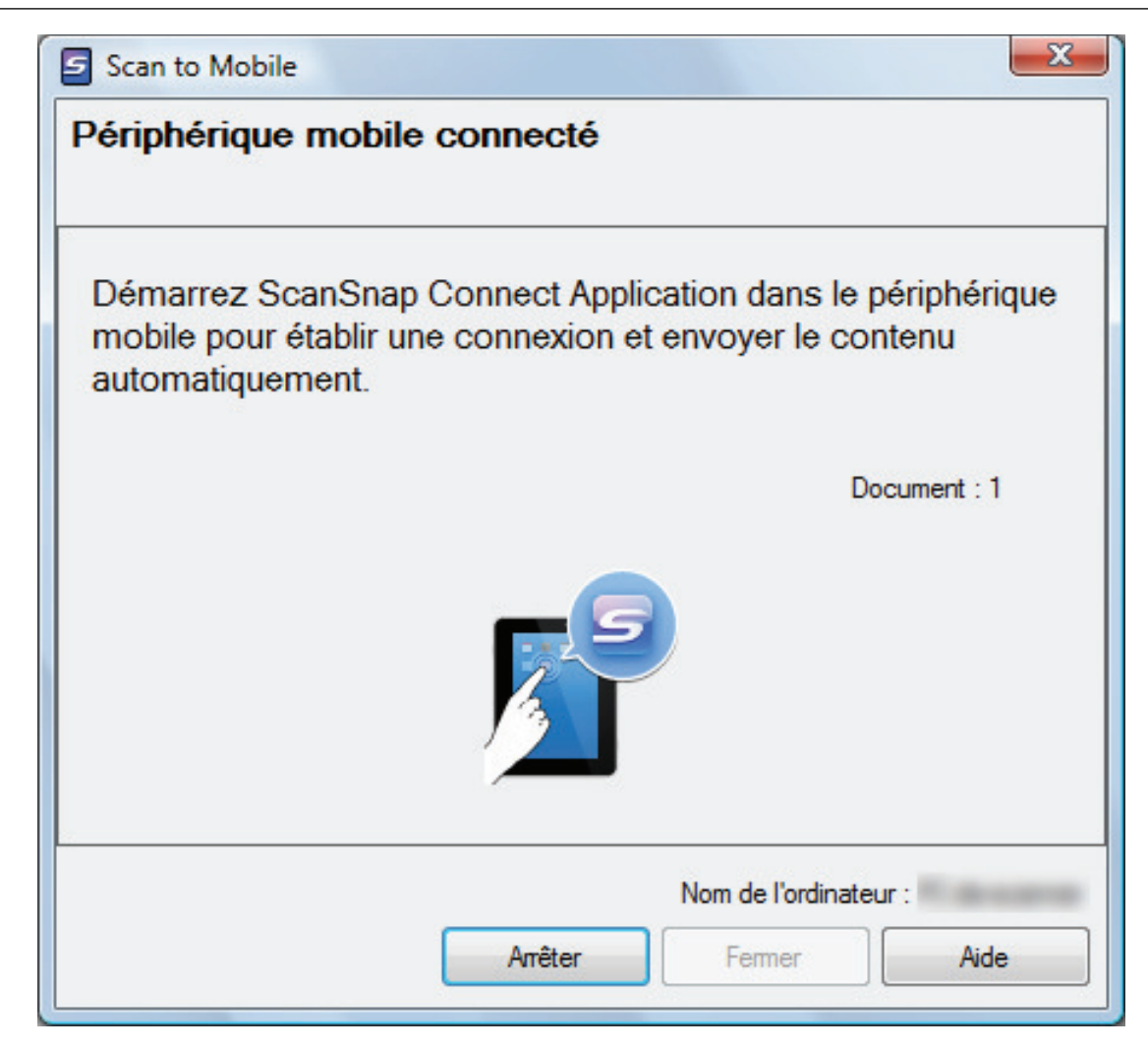

### **CONSEIL**

**·** Dans la fenêtre qui s'affiche lors du premier démarrage de [Scan to Mobile], cliquez sur le bouton [OK] pour ouvrir la fenêtre [Scan to Mobile - Usuel]. Dans la fenêtre [Scan to Mobile - Usuel], saisissez un mot de passe pour vous connecter au périphérique mobile.

Pour en savoir plus, consultez l'Aide de Scan to Mobile.

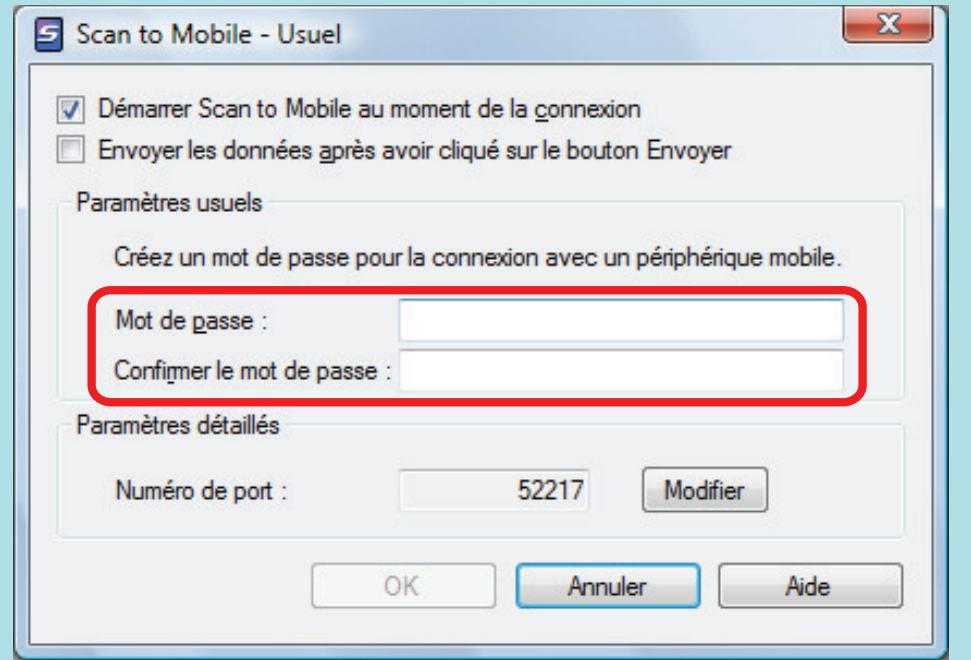

l Une alerte pare-feu peut apparaître sur l'écran. Si une alerte s'affiche, cliquez sur les boutons [Autoriser l'accès] ou [Débloquer] pour continuer la procédure.

# **2. Connectez-vous sur votre ordinateur depuis le périphérique mobile.**

Pour en savoir plus sur la connexion vers un ordinateur depuis votre périphérique mobile, consultez le guide d'opérations usuelles (Connexion mobile) de votre périphérique mobile.

 $\Rightarrow$  Lorsque la connexion est établie, la fenêtre [Scan to Mobile] s'affiche en montrant le périphérique mobile connecté actuellement à l'ordinateur. Ensuite, l'image numérisée est envoyée sur le périphérique mobile.

#### **CONSEIL**

Si vous cochez la case [Envoyer les données après avoir cliqué sur le bouton [Envoyer]] dans la fenêtre [Scan to Mobile - Usuel], le bouton [Envoyer] s'affiche dans la fenêtre [Scan to Mobile]. Cliquez sur le bouton [Envoyer] pour envoyer l'image vers le périphérique mobile.

# **3. Cliquez sur le bouton [Fermer] pour fermer la fenêtre [Scan to Mobile] lorsque l'envoi de l'image scannée est terminé.**

#### **CONSEIL**

La fenêtre [Scan to Mobile] se ferme automatiquement lorsque le périphérique mobile est déconnecté de l'ordinateur.

### IMPORTANT

- La numérisation ne commencera pas tant que le Quick Menu sera affiché. Attendez que ScanSnap Manager interagisse avec [Scan to Mobile] avant de numériser un autre document.
- Évitez de déplacer, supprimer ou renommer des images numérisées dans une application différente lorsque le Quick Menu est affiché.

- Pour en savoir plus sur les fonctionnalités et l'utilisation de ScanSnap Connect Application pour périphériques mobiles, consultez le guide d'opérations usuelles (Connexion mobile) de votre périphérique mobile.
- $\bullet$  Les paramètres de [Scan to Mobile] peuvent être modifiés. Pour en savoir plus, consultez ["Modifier](#page-136-0) [les paramètres des applications liées" \(page 137\)](#page-136-0).
- $\bullet$  Les profils peuvent également être utilisés pour la fonction de liaison. Pour en savoir plus, consultez ["Profil" \(page 65\)](#page-64-0).
- **ScanSnap Manager peut être mis en liaison avec Scan to Mobile de façon automatique. Pour en** savoir plus, consultez ["Liaison automatique avec des applications" \(page 153\)](#page-152-0).

# Sauvegarder les données dans votre dossier Dropbox

Cette section vous explique comment enregistrer une image numérisée, sous la forme d'un fichier PDF ou JPEG, dans votre dossier Dropbox.

#### IMPORTANT

- **Vous devez posséder un compte Dropbox.**
- l Vous pouvez enregistrer jusqu'à 100 fichiers à la fois dans votre dossier Dropbox.

#### **CONSEIL**

Lors de votre première connexion à Dropbox, après l'installation de Dropbox pour Windows le dossier Dropbox est créé automatiquement.

Le dossier Dropbox est un dossier de synchronisation utilisé dans Dropbox.

# **1.** Cliquez sur l'icône [Scan to Dropbox] dans le Quick Menu.

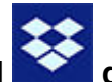

 $\Rightarrow$  La fenêtre [Scan to Dropbox] s'affiche.

#### **CONSEIL**

Vous pouvez configurer les paramètres de façon à ne pas afficher la fenêtre [Scan to Dropbox]. Si vous configurez les paramètres de façon à ne pas afficher la fenêtre [Scan to Dropbox], les images numérisées seront directement enregistrées dans le dossier Dropbox.

Pour en savoir plus sur l'édition des paramètres, consultez ["Modifier les paramètres des](#page-136-0) [applications liées" \(page 137\).](#page-136-0)

# **2. Confirmez l'image numérisée dans le volet de prévisualisation.**

Dans la fenêtre [Scan to Dropbox], vous pouvez renommer le fichier et l'enregistrer dans le dossier Dropbox spécifié.

Pour en savoir plus sur la fenêtre [Scan to Dropbox], consultez l'Aide de ScanSnap Manager.

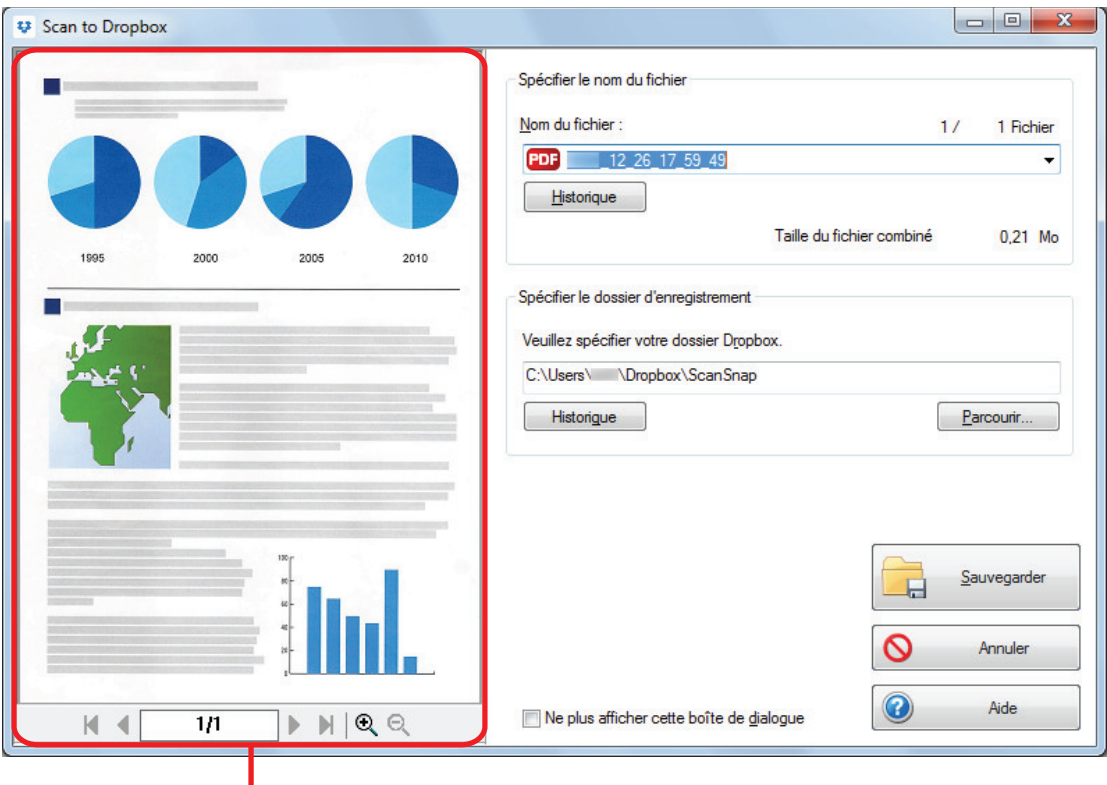

Aperçu

#### IMPORTANT

Le fichier ne sera pas synchronisé avec Dropbox tant que vous n'avez pas sélectionné un dossier Dropbox en tant que dossier d'enregistrement.

# **3. Cliquez sur le bouton [Sauvegarder].**

 $\Rightarrow$  L'image numérisée est enregistrée dans le dossier Dropbox.

## IMPORTANT

- La numérisation ne commencera pas tant que le Quick Menu est affiché et que la fenêtre [Scan to Dropbox] n'est pas fermée. Fermez la fenêtre [Scan to Dropbox] avant de numériser le document suivant.
- Évitez de déplacer, supprimer ou renommer des images numérisées dans une application différente lorsque le Quick Menu est affiché.

- Les paramètres de [Scan to Dropbox] peuvent être modifiés. Pour en savoir plus, consultez ["Modifier les paramètres des applications liées" \(page 137\)](#page-136-0).
- $\bullet$  Les profils peuvent également être utilisés pour la fonction de liaison. Pour en savoir plus, consultez ["Profil" \(page 65\)](#page-64-0).
- ScanSnap Folder peut également sauvegarder des images numérisées vers Dropbox. Pour en savoir plus, consultez ["Déroulement des opérations avec ScanSnap Folder" \(page 80\)](#page-79-0).

# Sauvegarder des documents dans Evernote (fichier PDF)

Cette section vous explique comment enregistrer une image numérisée sous la forme d'un fichier PDF vers Evernote.

Si vous enregistrez l'image numérisée vers Evernote après l'avoir convertie en un fichier PDF indexable, le fichier PDF deviendra indexable dans Evernote.

## IMPORTANT

- Vous devez créer un compte Evernote (gratuit ou payant).
- Pour enregistrer un fichier dans Evernote, vous devez d'abord vous inscrire à Evernote pour **Windows**

# **1.** Cliquez sur l'icône [Scan to Evernote (Document)] **dans le Quick Menu.**

 $\Rightarrow$  La reconnaissance textuelle est effectuée.

### **CONSEIL**

- Si vous sélectionnez [JPEG (\*.jpg)] comme [Format de fichier] dans l'onglet [Fichier] de la fenêtre de configuration du ScanSnap, un fichier PDF distinct sera créé pour chaque fichier JPEG.
- $\bullet$  La reconnaissance textuelle est effectuée uniquement sur les pages qui n'ont pas encore été reconnues textuellement.
- $\Rightarrow$  Evernote pour Windows démarre et le fichier PDF est enregistré dans Evernote.

## IMPORTANT

- $\bullet$  La numérisation ne commencera pas tant que le Quick Menu sera affiché. Enregistrez le fichier PDF vers Evernote avant de numériser un autre document.
- **·** Évitez de déplacer, supprimer ou renommer des images numérisées dans une application différente lorsque le Quick Menu est affiché.

- l Même si l'image numérisée est enregistrée dans Evernote, un fichier identique à l'image numérisée demeure dans le dossier spécifié comme [Dossier d'enregistrement des images] de l'onglet [Sauvegarde] de la fenêtre de configuration du ScanSnap. Supprimez ce fichier s'il est inutile.
- l Les paramètres de [Scan to Evernote (Document)] peuvent être modifiés. Pour en savoir plus, consultez ["Modifier les paramètres des applications liées" \(page 137\)](#page-136-0).
- $\bullet$  Les profils peuvent également être utilisés pour la fonction de liaison. Pour en savoir plus, consultez ["Profil" \(page 65\)](#page-64-0).
- **ScanSnap Folder peut également sauvegarder des images numérisées vers Evernote. Pour en** savoir plus, consultez ["Déroulement des opérations avec ScanSnap Folder" \(page 80\)](#page-79-0).

# Sauvegarder des notes manuscrites dans Evernote (JPEG)

Cette section vous explique comment enregistrer une image numérisée, sous la forme d'un fichier JPEG, vers Evernote.

Lorsque vous enregistrez un fichier JPEG dans Evernote, la reconnaissance textuelle s'exécute sur l'ensemble du texte, notes manuscrites comprises, et le fichier devient indexable dans Evernote.

# IMPORTANT

- Vous devez créer un compte Evernote (gratuit ou payant).
- l Pour enregistrer un fichier dans Evernote, vous devez d'abord vous inscrire à Evernote pour Windows.

# **1.** Cliquez sur l'icône [Scan to Evernote (Note)] **dans le Quick Menu.**

 $\Rightarrow$  Evernote pour Windows démarre et le fichier JPEG est enregistré dans Evernote.

### **CONSEIL**

- Si vous sélectionnez [PDF(\*.pdf)] comme [Format de fichier] dans l'onglet [Fichier] de la fenêtre de configuration du ScanSnap, un fichier JPEG est créé à partir du fichier PDF. Un fichier JPEG est créé pour chaque page du fichier PDF.
- Si vous sélectionnez [PDF (\*.pdf)] comme [Format de fichier] de l'onglet [Fichier] de la fenêtre de configuration du ScanSnap, un numéro de série composé de quatre chiffres est ajouté automatiquement au nom du fichier enregistré dans Evernote.
	- Exemple : Si le nom du fichier est [ScanSnap], le fichier est enregistré sous les noms suivants :

ScanSnap\_0001, ScanSnap\_0002, ScanSnap\_0003...

l Même si l'image numérisée est enregistrée dans Evernote, un fichier identique à l'image numérisée demeure dans le dossier spécifié comme [Dossier d'enregistrement des images] de l'onglet [Sauvegarde] de la fenêtre de configuration du ScanSnap. Supprimez-la si cela est inutile.

## IMPORTANT

- $\bullet$  La numérisation ne commencera pas tant que le Quick Menu sera affiché. Enregistrez le fichier JPEG vers Evernote avant de numériser un autre document.
- **·** Évitez de déplacer, supprimer ou renommer des images numérisées dans une application différente lorsque le Quick Menu est affiché.

- $\bullet$  Les profils peuvent également être utilisés pour la fonction de liaison. Pour en savoir plus, consultez ["Profil" \(page 65\)](#page-64-0).
- ScanSnap Folder peut également sauvegarder des images numérisées vers Evernote. Pour en savoir plus, consultez ["Déroulement des opérations avec ScanSnap Folder" \(page 80\)](#page-79-0).

# Sauvegarder les données dans Google Drive

Cette section vous explique comment enregistrer une image numérisée sous la forme d'un fichier PDF vers Google Drive.

IMPORTANT

- **.** Vous devez créer un compte Google (gratuit).
- [Scan to Google Drive] n'est pas disponible dans un environnement proxy qui requiert une authentification durant la connexion à Internet.
- **1.** Cliquez sur l'icône [Scan to Google Drive] **dans le Quick Menu.** a La fenêtre [Scan to Google Drive] s'affiche.
- **2. Saisissez votre adresse électronique et votre mot de passe puis cliquez sur le bouton [Connexion].**

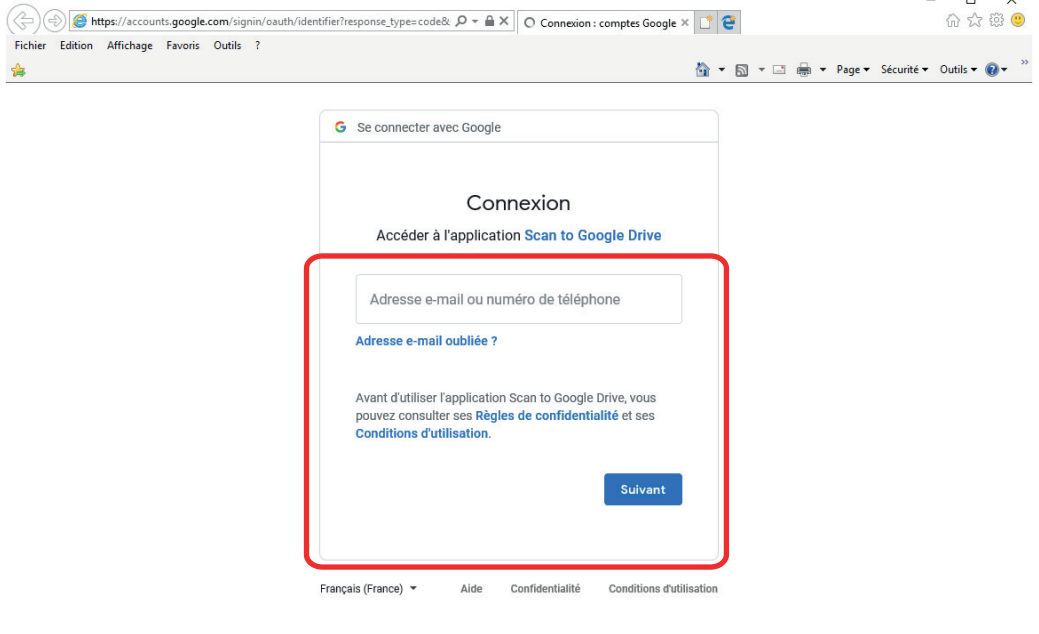

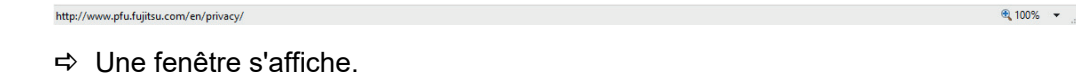

# **3. Cliquez sur le bouton [Accepter].**

 $\Rightarrow$  La reconnaissance textuelle est effectuée.

#### **CONSEIL**

- Si vous sélectionnez [JPEG (\*.jpg)] comme [Format de fichier] dans l'onglet [Fichier] de la fenêtre de configuration du ScanSnap, un fichier PDF distinct sera créé pour chaque fichier JPEG.
- La reconnaissance textuelle est effectuée uniquement sur les pages qui n'ont pas encore été reconnues textuellement.
- $\Rightarrow$  L'enregistrement dans Google Drive commence.

## **4. Cliquez sur le bouton [Fermer] pour fermer la fenêtre [Scan to Google Drive] lorsque l'enregistrement est terminé.**

Google Drive ne démarrera pas à la fin de l'enregistrement. Pour confirmer le fichier PDF enregistré, démarrez un navigateur Web et connectez-vous sur Google Drive.

#### IMPORTANT

- $\bullet$  La numérisation ne commencera pas tant que le Quick Menu sera affiché. Enregistrez le fichier PDF dans Google Drive avant de numériser un autre document.
- Évitez de déplacer, supprimer ou renommer des images numérisées dans une application différente lorsque le Quick Menu est affiché.

- $\bullet$  Les paramètres de [Scan to Google Drive] peuvent être modifiés. Pour en savoir plus, consultez ["Modifier les paramètres des applications liées" \(page 137\)](#page-136-0).
- $\bullet$  Les profils peuvent également être utilisés pour la fonction de liaison. Pour en savoir plus, consultez ["Profil" \(page 65\)](#page-64-0).
- **·** ScanSnap Folder peut également sauvegarder des images numérisées vers Google Drive. Pour en savoir plus, consultez ["Déroulement des opérations avec ScanSnap Folder" \(page 80\)](#page-79-0).

# Publier sur Salesforce Chatter

Cette section vous explique comment publier une image numérisée, sous la forme d'un fichier PDF ou JPEG, sur Salesforce Chatter.

#### IMPORTANT

- **.** Une licence Salesforce CRM est requise séparément.
- **.** ScanSnap Manager peut interagir avec les éditions Salesforce suivantes :
	- Unlimited
	- Enterprise
- $\bullet$  Vous pouvez publier, au maximum, cent fichiers d'image à la fois sur Salesforce Chatter.
- [Scan to Salesforce Chatter] n'est pas disponible dans un environnement proxy qui requiert une authentification durant la connexion à Internet.
- **1.** Cliquez sur l'icône [Scan to Salesforce Chatter] dans le Quick Menu.

a La fenêtre [Scan to Salesforce Chatter - Connexion] s'affiche.

## **2. Saisissez votre nom d'utilisateur et votre mot de passe puis cliquez sur le bouton [OK].**

Saisissez éventuellement un jeton de sécurité.

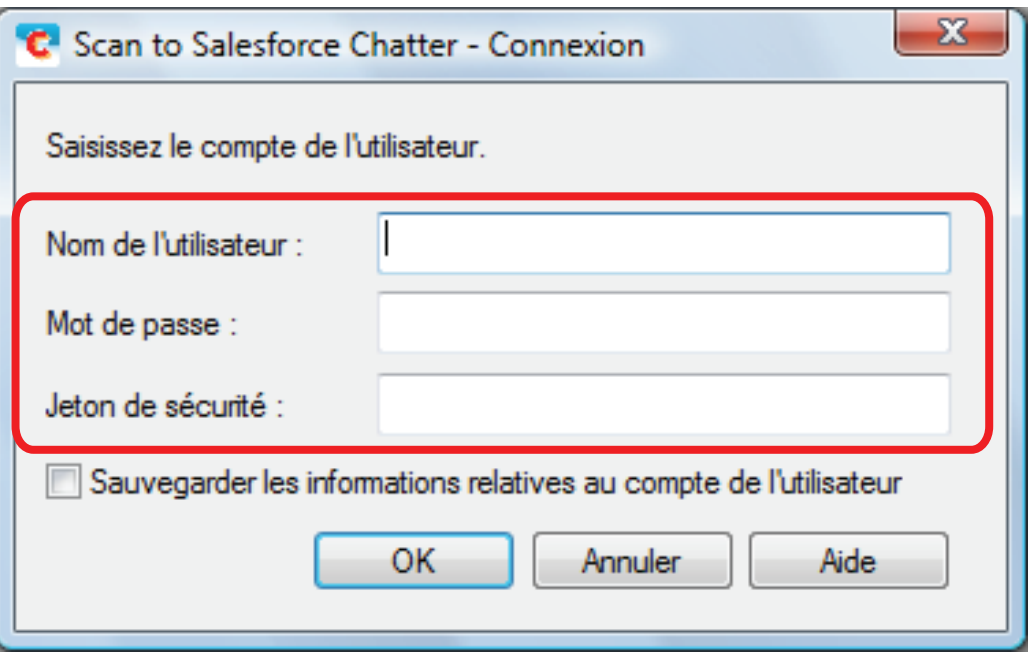

#### IMPORTANT

Si l'ordinateur est partagé avec d'autres utilisateurs, l'environnement partagé autorise automatiquement les utilisateurs à se connecter à Salesforce lorsque la case [Sauvegarder les informations relatives au compte de l'utilisateur] est cochée.

Pour éviter cela, ne cochez pas la case [Sauvegarder les informations relatives au compte de l'utilisateur].

 $\Rightarrow$  La fenêtre [Scan to Salesforce Chatter] s'affiche.

# **3. Confirmez l'image numérisée dans le volet de prévisualisation.**

Vous pouvez configurer les paramètres de numérisation vers Salesforce Chatter dans la fenêtre [Scan to Salesforce Chatter].

Pour en savoir plus sur la fenêtre [Scan to Salesforce Chatter], consultez l'Aide de ScanSnap Manager.

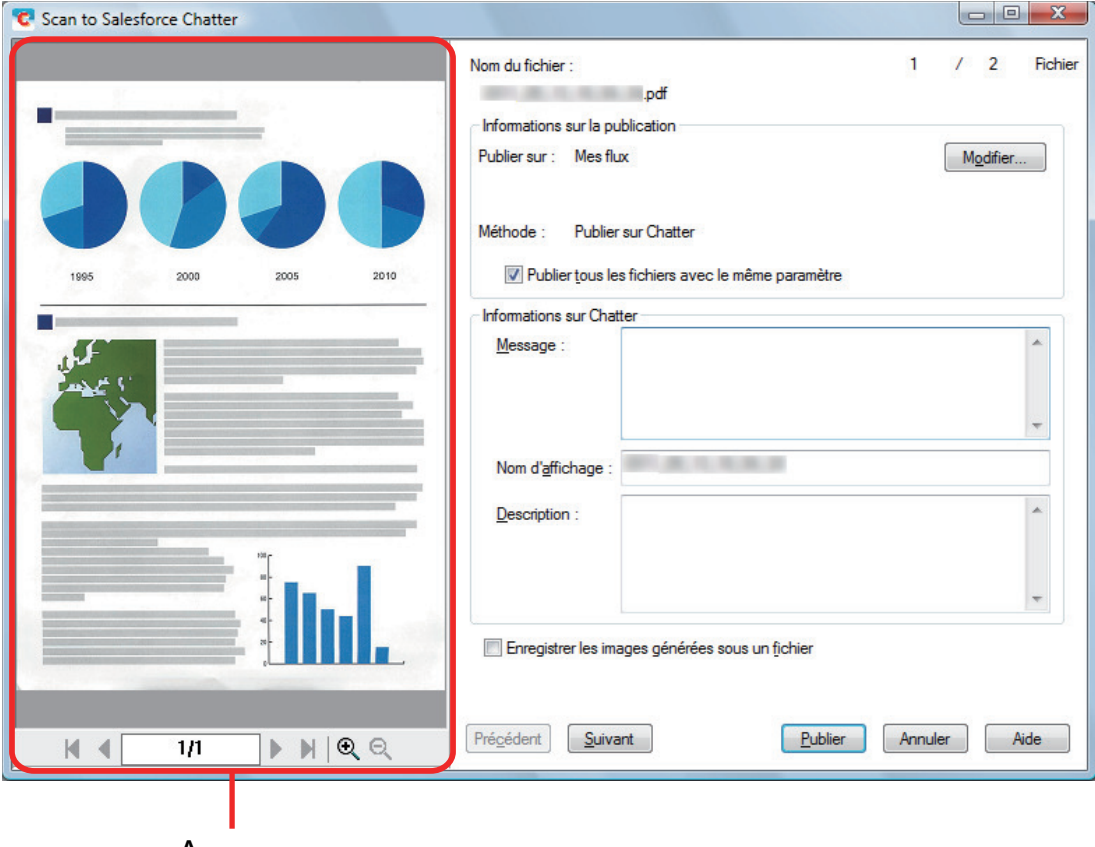

Aperçu

## **4. Cliquez sur le bouton [Publier].**

 $\Rightarrow$  La publication sur Salesforce Chatter commence.

# **5. Cliquez sur le bouton [Fermer] pour fermer la fenêtre [Scan to Salesforce Chatter] lorsque la publication est terminée.**

Salesforce ne s'ouvrira pas à la fin de la publication. Pour confirmer le fichier d'images enregistré, démarrez un navigateur Web et connectez-vous sur Salesforce.

#### IMPORTANT

- $\bullet$  La numérisation ne commencera pas tant que le Quick Menu est affiché et que la fenêtre [Scan to Salesforce Chatter] n'est pas fermée. Fermez la fenêtre [Scan to Salesforce Chatter] avant de numériser le document suivant.
- Évitez de déplacer, supprimer ou renommer des images numérisées dans une application différente lorsque le Quick Menu est affiché.

- l Les paramètres de [Scan to Salesforce Chatter] peuvent être modifiés. Pour en savoir plus, consultez ["Modifier les paramètres des applications liées" \(page 137\)](#page-136-0).
- $\bullet$  Les profils peuvent également être utilisés pour la fonction de liaison. Pour en savoir plus, consultez ["Profil" \(page 65\)](#page-64-0).
- **·** ScanSnap Folder peut également sauvegarder des images numérisées vers Salesforce Chatter. Pour en savoir plus, consultez ["Déroulement des opérations avec ScanSnap Folder" \(page 80\)](#page-79-0).

# Sauvegarder les données dans votre dossier **SugarSync**

Cette section vous explique comment enregistrer une image numérisée, sous la forme d'un fichier PDF ou JPEG, dans votre dossier SugarSync.

#### IMPORTANT

- **.** Vous devez posséder un compte SugarSync.
- Vous pouvez enregistrer jusqu'à 100 fichiers à la fois dans votre dossier SugarSync.

#### **CONSEIL**

Lors de votre première connexion à SugarSync après l'installation de SugarSync Manager pour Windows, le dossier Mon SugarSync est créé automatiquement.

Mon SugarSync est un dossier de synchronisation utilisé dans SugarSync.

# **1.** Cliquez sur l'icône [Scan to SugarSync] dans le Quick Menu.

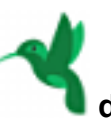

 $\Rightarrow$  La fenêtre [Scan to SugarSync] s'affiche.

### **CONSEIL**

Vous pouvez configurer les paramètres de façon à ne pas afficher la fenêtre [Scan to SugarSync]. Si vous configurez les paramètres de façon à ne pas afficher la fenêtre [Scan to SugarSync], les images numérisées seront enregistrées directement dans le dossier de synchronisation de SugarSync.

Pour en savoir plus sur l'édition des paramètres, consultez ["Modifier les paramètres des](#page-136-0) [applications liées" \(page 137\).](#page-136-0)

# **2. Confirmez l'image numérisée dans le volet de prévisualisation.**

Dans la fenêtre [Scan to SugarSync], vous pouvez renommer le fichier et spécifier votre dossier SugarSync.

Pour en savoir plus sur la fenêtre [Scan to SugarSync], consultez l'Aide de ScanSnap Manager.

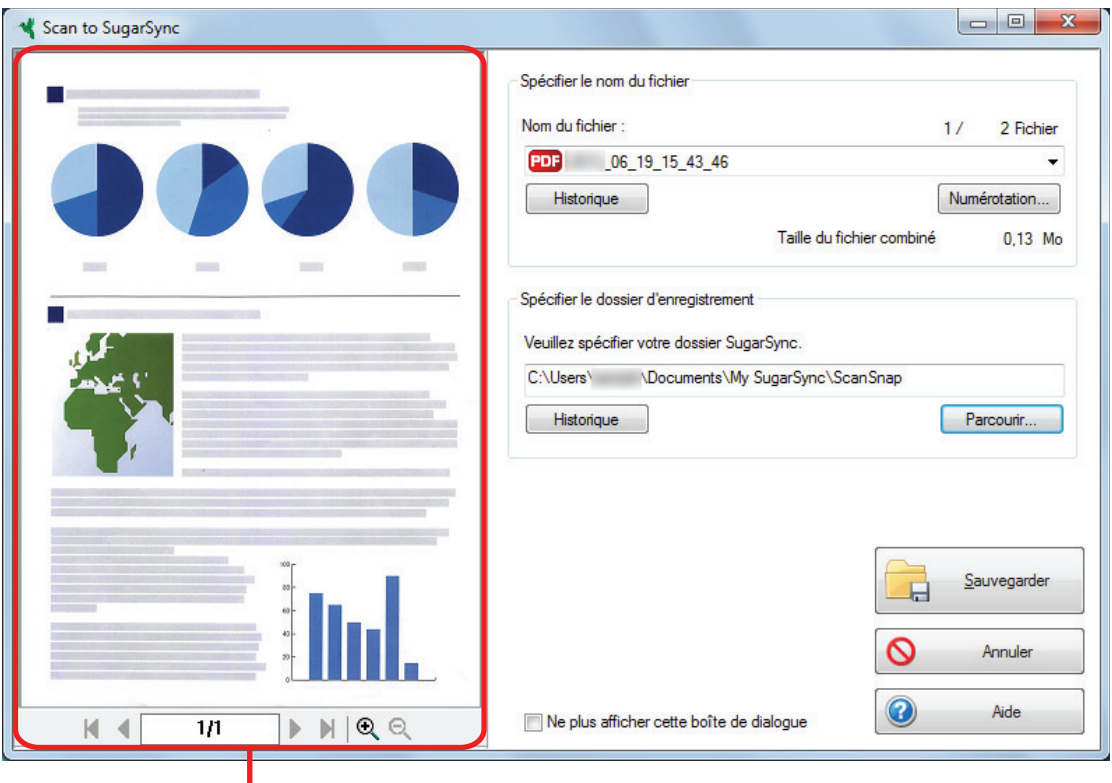

Aperçu

## IMPORTANT

Le fichier ne sera pas synchronisé avec SugarSync tant que vous n'avez pas sélectionné un dossier SugarSync en tant que dossier d'enregistrement.

# **3. Cliquez sur le bouton [Sauvegarder].**

 $\Rightarrow$  L'image numérisée est enregistrée dans votre dossier SugarSync.

## IMPORTANT

- La numérisation ne commencera pas tant que le Quick Menu est affiché et que la fenêtre [Scan to SugarSync] n'est pas fermée. Fermez la fenêtre [Scan to SugarSync] avant de numériser le document suivant.
- $\bullet$  Lorsque le Quick Menu s'affiche, ne déplacez pas, ne supprimez pas et ne renommez pas l'image numérisée dans d'autres applications. Attendez que la fenêtre [Scan to SugarSync] se ferme.

- Vous pouvez modifier les paramètres de [Scan to SugarSync]. Pour en savoir plus, consultez ["Modifier les paramètres des applications liées" \(page 137\)](#page-136-0).
- $\bullet$  Les profils peuvent également être utilisés pour la fonction de liaison. Pour en savoir plus, consultez ["Profil" \(page 65\)](#page-64-0).
- ScanSnap Folder peut également sauvegarder des images numérisées vers SugarSync. Pour en savoir plus, consultez ["Déroulement des opérations avec ScanSnap Folder" \(page 80\)](#page-79-0).

# Convertir au format Word, Excel ou PowerPoint

Cette section vous explique comment convertir les images numérisées en fichiers Word, Excel et PowerPoint avec ABBYY FineReader for ScanSnap, fourni avec le ScanSnap.

### IMPORTANT

- $\bullet$  Les données converties seront enregistrées selon les correspondances suivantes :
	- ABBYY Scan to Word : format DOCX (.docx)
	- ABBYY Scan to Excel(R) : format XLSX (.xlsx)
	- ABBYY Scan to PowerPoint(R) : format PPTX (.pptx)
- Afin de visionner ou de vérifier les documents convertis en fichiers Word, Excel et PowerPoint, terminez l'enregistrement de l'utilisateur et l'authentification de la licence de ces application afin de pouvoir les utiliser sur votre ordinateur.
- $\bullet$  Pour en savoir plus sur les applications prises en charge par les différentes versions d'ABBYY FineReader for ScanSnap, consultez le Guide d'utilisation d'ABBYY FineReader for ScanSnap. Après avoir installé une version compatible, activez cette dernière.
- **•** N'utilisez pas cette fonction lorsque vous travaillez sous Word, Excel ou PowerPoint. En outre, n'utilisez pas Word, Excel ou PowerPoint lorsque cette fonction est en cours d'exécution. Dans le cas contraire, un message tel que "L'appel a été rejeté par l'appelé" peut apparaître et les résultats de la conversion peuvent ne pas s'afficher.
- Pour en savoir plus sur la fonction OCR de ABBYY FineReader for ScanSnap, consultez ["Fonction](#page-57-0) [de reconnaissance optique des caractères \(OCR\) de ABBYY FineReader for ScanSnap" \(page](#page-57-0) [58\)](#page-57-0).

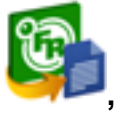

**1. Depuis le Quick Menu cliquez sur l'icône [ABBYY Scan to Word] ,**

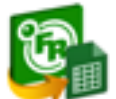

# **[ABBYY Scan to Excel(R)] ou [ABBYY Scan to PowerPoint(R)]**

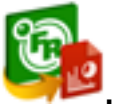

 $\Rightarrow$  Une fenêtre s'affiche indiquant que l'image numérisée est en cours de conversion au format Word, Excel ou PowerPoint. Une fois la conversion terminée, Word, Excel ou PowerPoint démarre et le résultat de la conversion s'affiche.

# IMPORTANT

- $\bullet$  La numérisation ne commencera pas tant que le Quick Menu sera affiché. Attendez la fin de la conversion avant de numériser un autre document.
- l Évitez de déplacer, supprimer ou renommer des images numérisées dans une application différente lorsque le Quick Menu est affiché.

## **CONSEIL**

● Vous pouvez modifier les paramètres de [ABBYY Scan to Word], [ABBYY Scan to Excel(R)] ou [ABBYY Scan to PowerPoint(R)]. Pour en savoir plus, consultez ["Modifier les paramètres des](#page-136-0) [applications liées" \(page 137\)](#page-136-0).

 $\bullet$  Les profils peuvent également être utilisés pour la fonction de liaison. Pour en savoir plus, consultez ["Profil" \(page 65\)](#page-64-0).

# <span id="page-57-0"></span>Fonction de reconnaissance optique des caractères (OCR) de ABBYY FineReader for ScanSnap

Cette section vous explique la fonction OCR de ABBYY FineReader for ScanSnap.

# **Aperçu de ABBYY FineReader for ScanSnap**

ABBYY FineReader for ScanSnap est une application exclusive du ScanSnap. Ce programme peut exécuter la reconnaissance textuelle uniquement sur des fichiers PDF créés avec le ScanSnap. La reconnaissance textuelle de fichiers créés avec Adobe Acrobat ou d'autres applications sera impossible.

# **Fonctionnalités de la fonction OCR**

La fonction OCR comporte les fonctions suivantes. Avant d'effectuer la reconnaissance textuelle, vérifiez la compatibilité des documents en suivant la procédure ci-dessous :

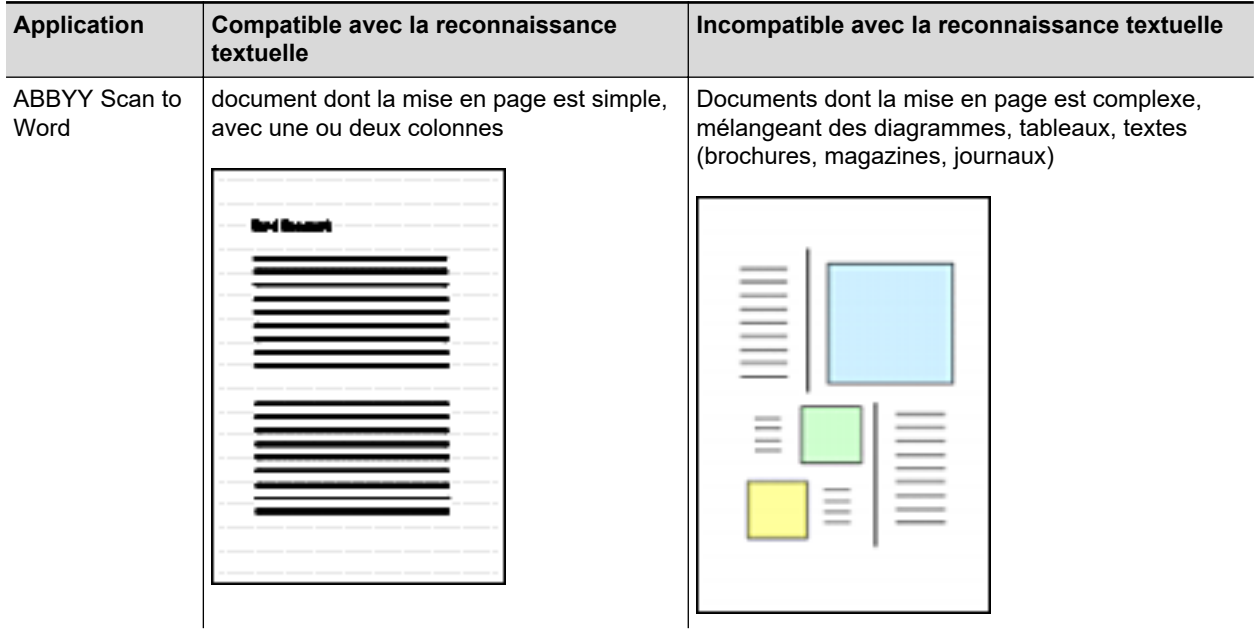

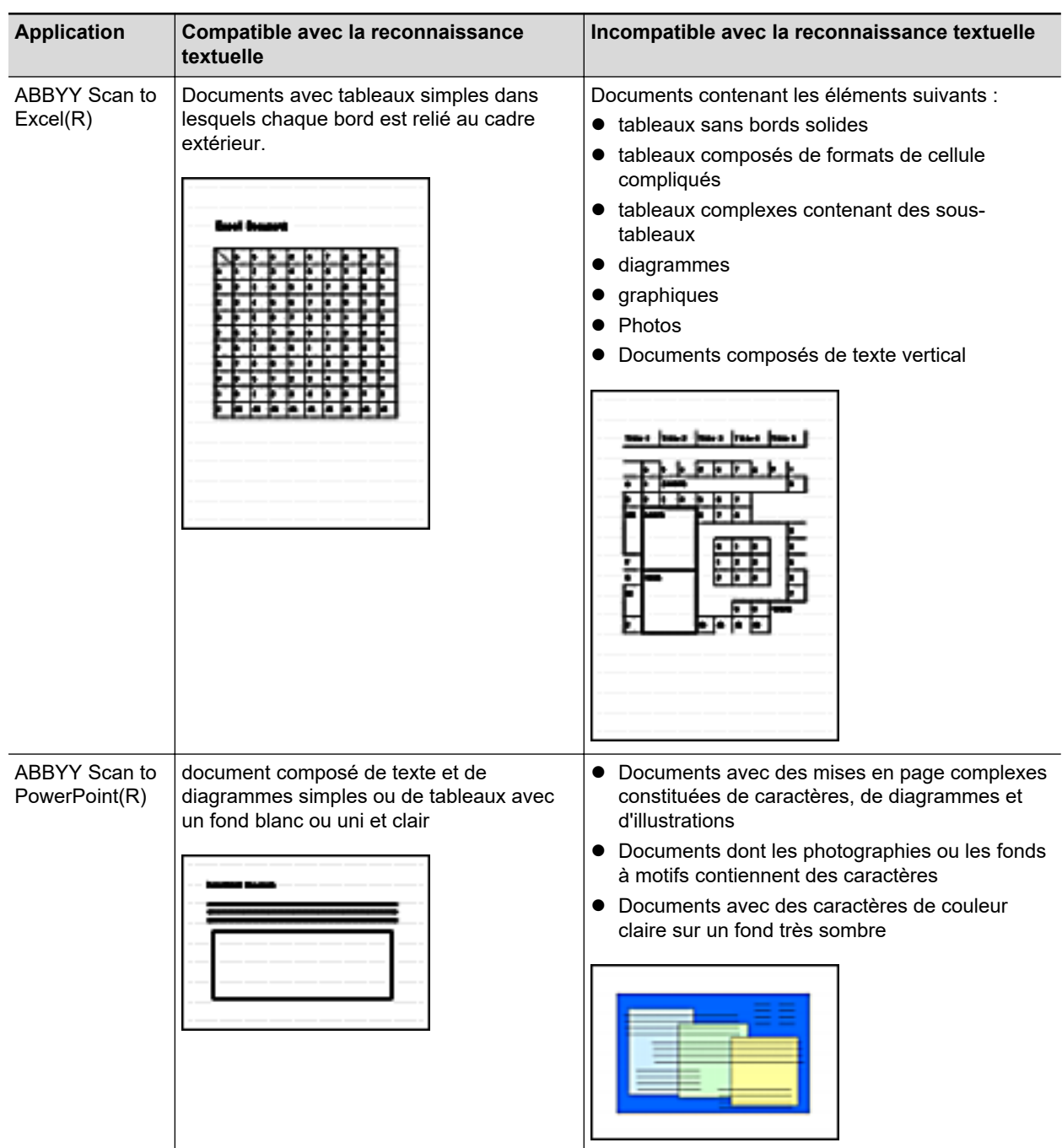

# **Paramètres ne pouvant être reproduits tels qu'ils apparaissent dans le document original**

Les paramètres suivants pourraient ne pas être conservés. Il est recommandé de vérifier les résultats de la reconnaissance textuelle dans Word, Excel ou PowerPoint et, ci nécessaire, de les modifier.

- $\bullet$  taille et police des caractères
- interlettrage et interligne
- l caractères soulignés, en gras ou en italique
- exposant/indice

# **Documents ne pouvant être correctement reconnus**

Les types de documents suivants pourraient ne pas être correctement reconnus. Afin d'obtenir un meilleur résultat, il est conseillé de modifier le mode de couleur ou d'augmenter la résolution.

- document comportant des notes manuscrites
- $\bullet$  document comportant une police de petite taille (plus petite que 10)
- **·** document désaligné
- $\bullet$  document rédigé dans une langue autre que celle sélectionnée
- $\bullet$  document dont les caractères sont imprimés sur un fond dégradé

Exemple : caractères ombrés

l document composé d'un grand nombre de caractères décorés

Exemple : ex. caractères décorés (gaufre/contour)

 $\bullet$  document dont les caractères recouvrent un fond à motifs

Exemple : caractères chevauchant les illustrations ou les diagrammes

- $\bullet$  document dont un grand nombre de caractères est souligné ou touche le bord
- **di document à la mise pas complexe ou comportant un bruit de l'image important** (La reconnaissance textuelle sur ces documents sera plus longue.)

# **Autres considérations**

- **I** Lorsque vous convertissez un document plus long que la longueur autorisée par Word, le format maximal disponible dans Word peut être utilisé.
- Lorsque vous convertissez un document en fichier Excel, si le résultat est supérieur à 65 536 lignes, les suivantes ne seront pas sauvegardées.
- Lorsque vous convertissez un document en fichiers Excel, les informations sur la mise en page du document, les diagrammes, la largeur/longueur des graphiques et des tableaux ne sont pas dupliqués Seuls les tableaux et les caractères seront reproduits.
- Un fichier converti au format PowerPoint ne contiendra pas la couleur de fond originale et les motifs.
- Les documents placez à l'envers ou en orientation paysage ne seront pas correctement reconnus. Utilisez ["Corriger l'orientation de l'image" \(page 93\)](#page-92-0) ou placez le document dans la bonne orientation.
- l Si réduction de l'effet de transparence est activé, la taux de reconnaissance risque de baisser. Dans ce cas, désactivez cette fonction en suivant les étapes suivantes.

Cliquez avec le bouton droit de la souris sur l'icône de ScanSnap Manager dans la zone de notification située à l'extrémité droite de la barre des tâches, puis dans le menu clic droit, cliquez sur [Configuration de la touche Scan]  $\rightarrow$  [Numérisation en cours]  $\rightarrow$  touche [Option] pour afficher la fenêtre [Option du mode de numérisation]. Décochez ensuite la case [Option du mode de numérisation] (pour le SV600, la case [Réduire l'effet de transparence] se trouve dans l'onglet [Qualité de l'image] de la fenêtre [Option du mode de numérisation]).

# Gérer les images numérisées dans SharePoint

Cette section vous explique comment sauvegarder l'image numérisée dans SharePoint.

#### IMPORTANT

- Afin de sauvegarder un fichier lourd dans SharePoint, les paramètres de SharePoint doivent être modifiés. Pour cela, contacter l'administrateur système.
- Une fois que vous avez enregistrer le site SharePoint, ScanSnap Manager s'y connecte automatiquement au prochain démarrage de Scan to Microsoft SharePoint. Pour en savoir plus, consultez le Guide d'utilisateur de Scan to Microsoft SharePoint.
- **1.** Cliquez sur l'icône [Scan to SharePoint] dans le Quick Menu.

- a Scan to Microsoft SharePoint démarre.
- **2. Depuis la liste des sites, sélectionnez la bibliothèque de documents dans laquelle vous souhaitez enregistrer l'image numérisée.**

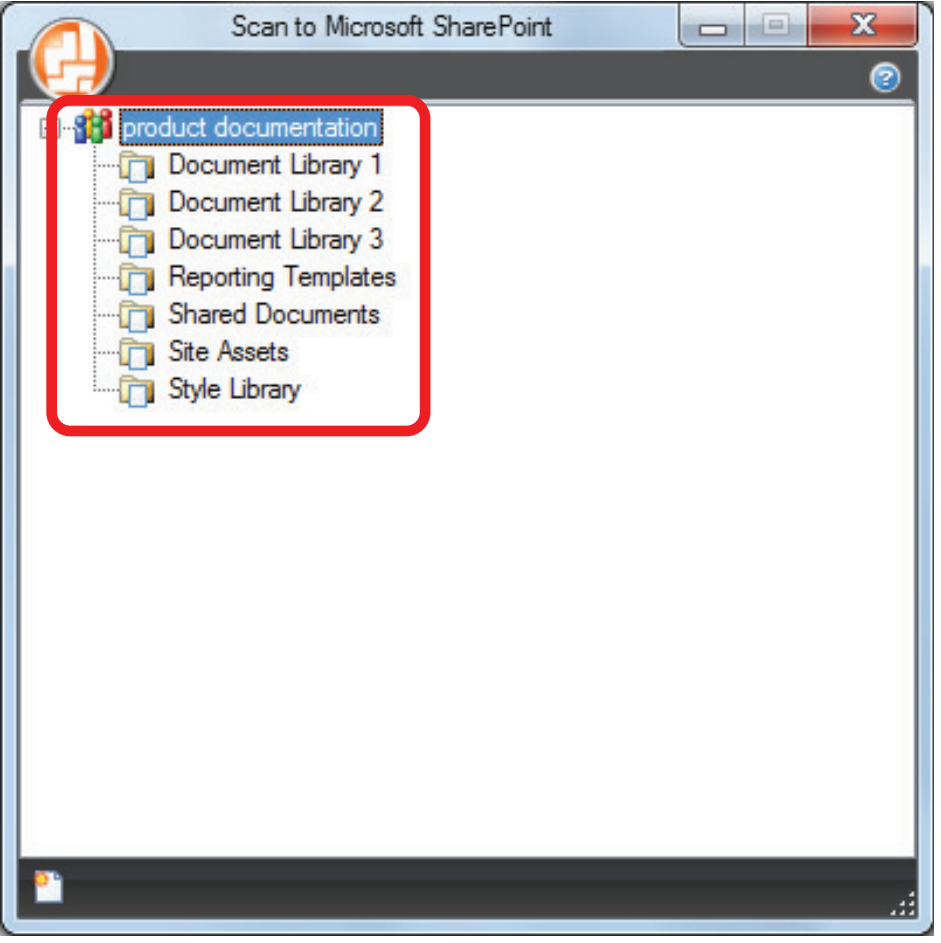

 $\Rightarrow$  Le panneau d'indexation s'affiche.

**3. Saisissez des informations comme le titre et cliquez sur le bouton [Accepter].**

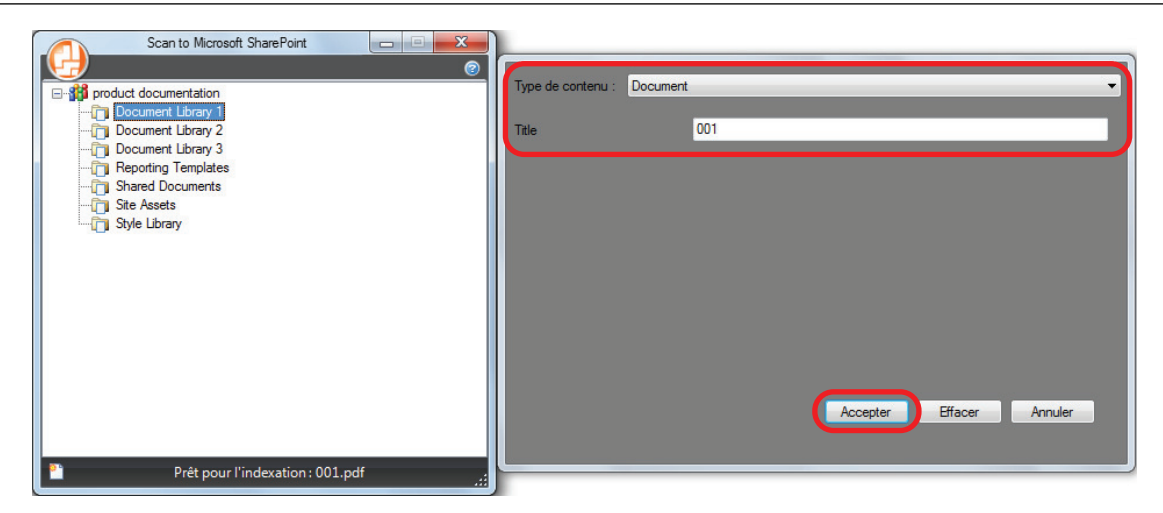

a L'image numérisée est enregistrée dans la bibliothèque de documents.

#### IMPORTANT

- La numérisation ne commencera pas tant que le Quick Menu sera affiché. Attendez que ScanSnap Manager interagisse avec Microsoft SharePoint avant de numériser un autre document.
- Évitez de déplacer, supprimer ou renommer des images numérisées dans une application différente lorsque le Quick Menu est affiché.

- Pour en savoir plus sur Scan to Microsoft SharePoint, consultez le Guide d'utilisateur de Scan to Microsoft SharePoint.
- Vous pouvez modifier les paramètres de [Scan to SharePoint]. Pour en savoir plus, consultez ["Modifier les paramètres des applications liées" \(page 137\)](#page-136-0).
- Les profils peuvent également être utilisés pour la fonction de liaison. Pour en savoir plus, consultez ["Profil" \(page 65\)](#page-64-0).

# Gérer les images numérisées dans le dossier Images (fichiers JPEG)

Cette section vous explique comment enregistrer une image numérisée sous un fichier JPEG dans le dossier d'images.

#### **CONSEIL**

Le "Dossier Images" par défaut est le suivant :

*nom du lecteur* (tel que C): \Utilisateurs\*nom d'utilisateur*\Images\ScanSnap

# 1. Cliquez sur l'icône [Scan to Picture Folder] dans le Quick Menu.

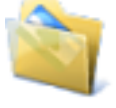

 $\Rightarrow$  La fenêtre [Scan to Picture Folder] s'affiche.

#### **CONSEIL**

Vous pouvez configurer les paramètres de façon à ne pas afficher la fenêtre [Scan to Picture Folder]. Si vous configurez les paramètres pour ne pas afficher la fenêtre [Scan to Picture Folder], les images numérisées sont enregistrées directement dans le dossier d'images.

Pour en savoir plus sur l'édition des paramètres, consultez ["Modifier les paramètres des](#page-136-0) [applications liées" \(page 137\).](#page-136-0)

# **2. Confirmez l'image numérisée dans le volet de prévisualisation.**

Dans la fenêtre [Scan to Picture Folder] vous pouvez renommer le fichier, modifier le dossier de destination et indiquer si l'image numérisée doit être enregistrée dans le fichier spécifié comme [Dossier d'enregistrement des images].

Pour en savoir plus sur la fenêtre [Scan to Picture Folder], consultez l'Aide de ScanSnap Manager.

Gérer les images numérisées dans le dossier Images (fichiers JPEG)

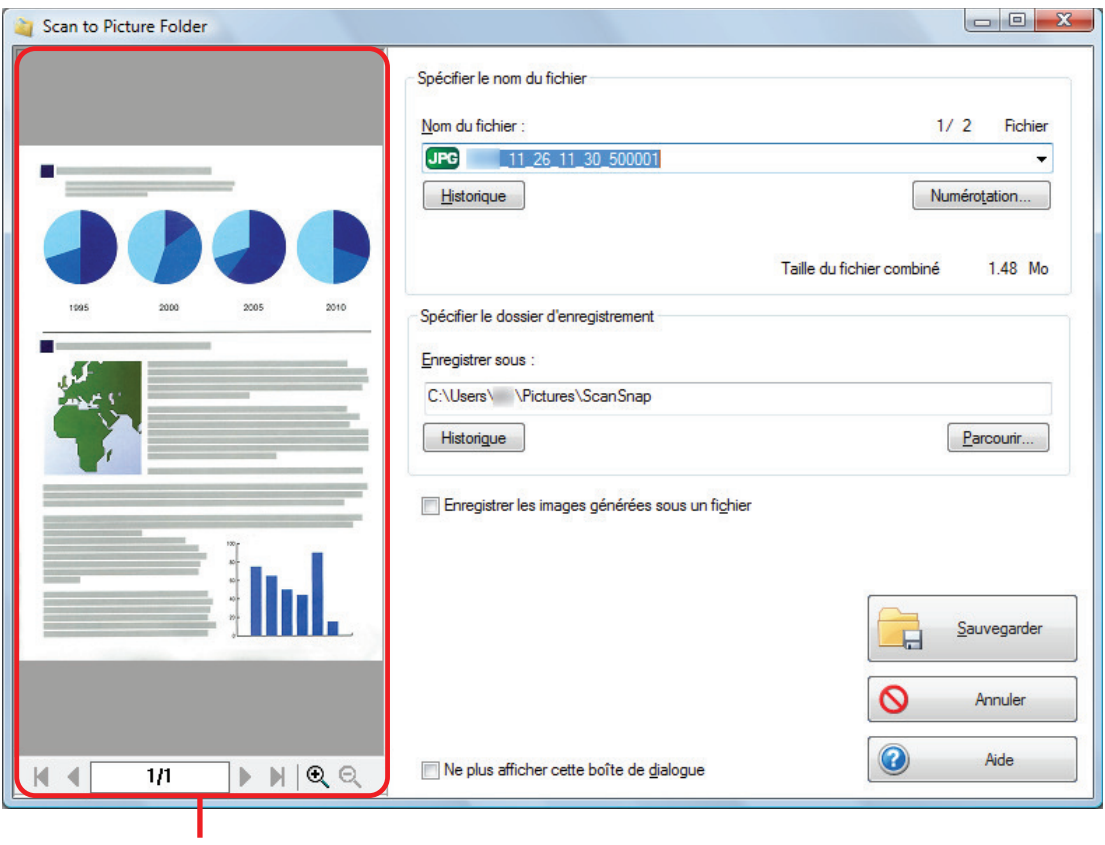

Aperçu

# **3. Cliquez sur le bouton [Sauvegarder].**

 $\Rightarrow$  L'image numérisée est enregistrée dans le dossier d'images.

### IMPORTANT

- La numérisation ne commencera pas tant que le Quick Menu est affiché et que la fenêtre [Scan to Picture Folder] n'est pas fermée. Fermez la fenêtre [Scan to Picture Folder] avant de numériser le document suivant.
- l Lorsque le Quick Menu s'affiche, ne déplacez pas, ne supprimez pas et ne renommez pas l'image numérisée dans d'autres applications. Attendez que la fenêtre [Scan to Picture Folder] se ferme.

- $\bullet$  Vous pouvez modifier les paramètres de [Scan to Picture Folder]. Pour en savoir plus, consultez ["Modifier les paramètres des applications liées" \(page 137\)](#page-136-0).
- $\bullet$  Les profils peuvent également être utilisés pour la fonction de liaison. Pour en savoir plus, consultez ["Profil" \(page 65\)](#page-64-0).

# <span id="page-64-0"></span>Profil

Cette section vous explique se que sont les profils.

Une fois que les paramètres de numérisation les plus fréquemment utilisés sont enregistrés, vous pouvez sélectionner un profil pour les modifier selon vos besoins.

Vous pouvez gérer vingt profils au maximum.

Pour sélectionner un profil, faites un clic gauche sur l'icône de ScanSnap Manager pour l'afficher.

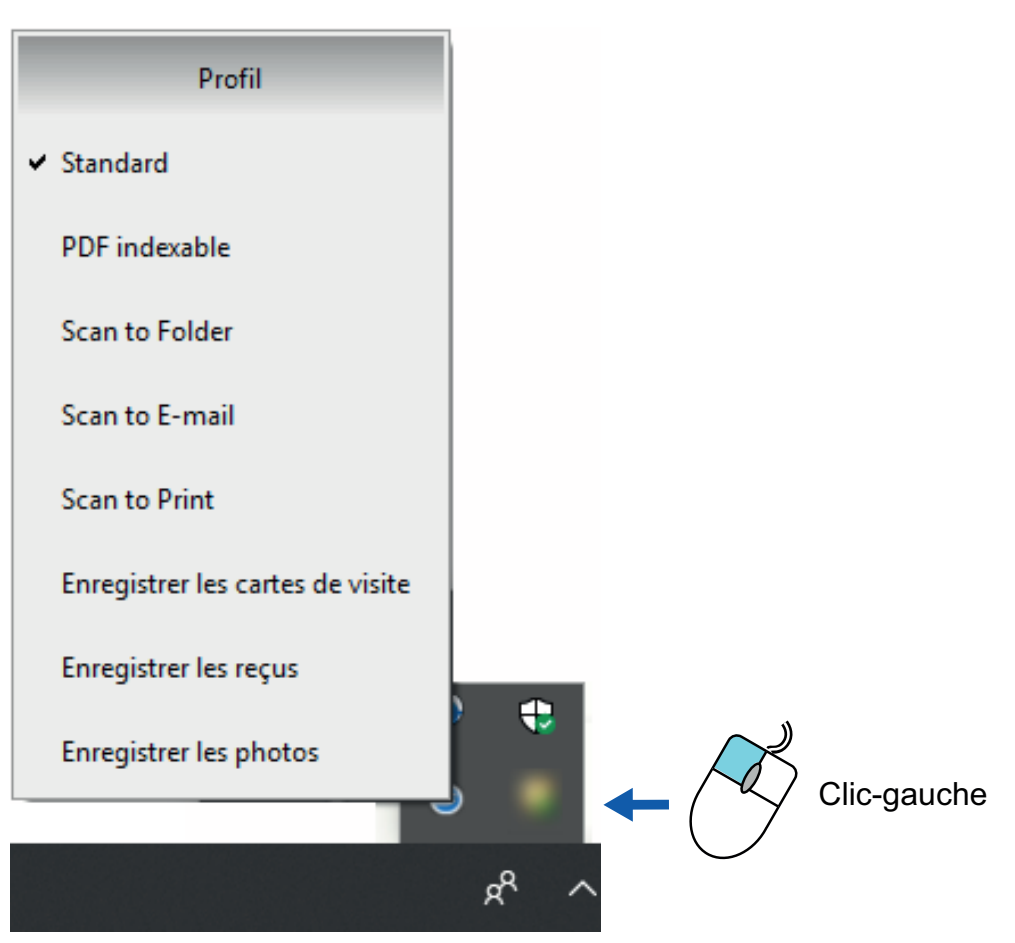

Menu Clic-gauche

- $\bullet$  Utilisation des profils pour la numérisation ["Utiliser des profils pour la numérisation" \(page 66\)](#page-65-0)
- **•** Configuration des paramètres de numérisation suivant vos besoins ["Configurer des paramètres de numérisation" \(page 129\)](#page-128-0)

- l Pour utiliser un profil, vous devez décocher la case [Utilisation du Quick Menu] dans la fenêtre de configuration du ScanSnap.
- l Vous pouvez également sélectionner un profil depuis [Profil] dans la fenêtre de configuration du ScanSnap.

# <span id="page-65-0"></span>Utiliser des profils pour la numérisation

Cette section vous explique les méthodes d'utilisation des profils de numérisation.

Dans le paragraphe suivant, l'image numérisée est enregistrée dans ScanSnap Home.

**1. Cliquez avec le bouton droit de la souris sur l'icône de ScanSnap Manager**

 **dans la zone de notification située à l'extrémité droite de la barre des tâches et sélectionnez [Configuration de la touche Scan] dans le menu clic droit.**

 $\Rightarrow$  La fenêtre de configuration du ScanSnap s'affiche.

# **2. Décochez la case [Utilisation du Quick Menu].**

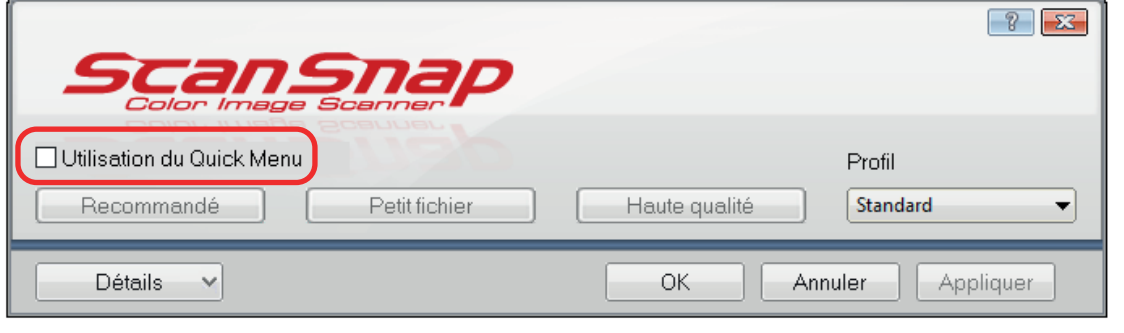

## **CONSEIL**

Si vous connectez le SV600 et un autre ScanSnap à un ordinateur, une liste déroulante permettant de changer le ScanSnap à utiliser s'affiche. Pour en savoir plus, consultez ["Lorsque](#page-156-0) [deux ScanSnap sont connectés à un ordinateur \(SV600\)" \(page 157\).](#page-156-0)

- **3. Cliquez sur le bouton [OK] pour fermer la fenêtre de configuration du ScanSnap.**
- **4. Dans le menu appelé par le clic gauche, sélectionnez [Standard].**

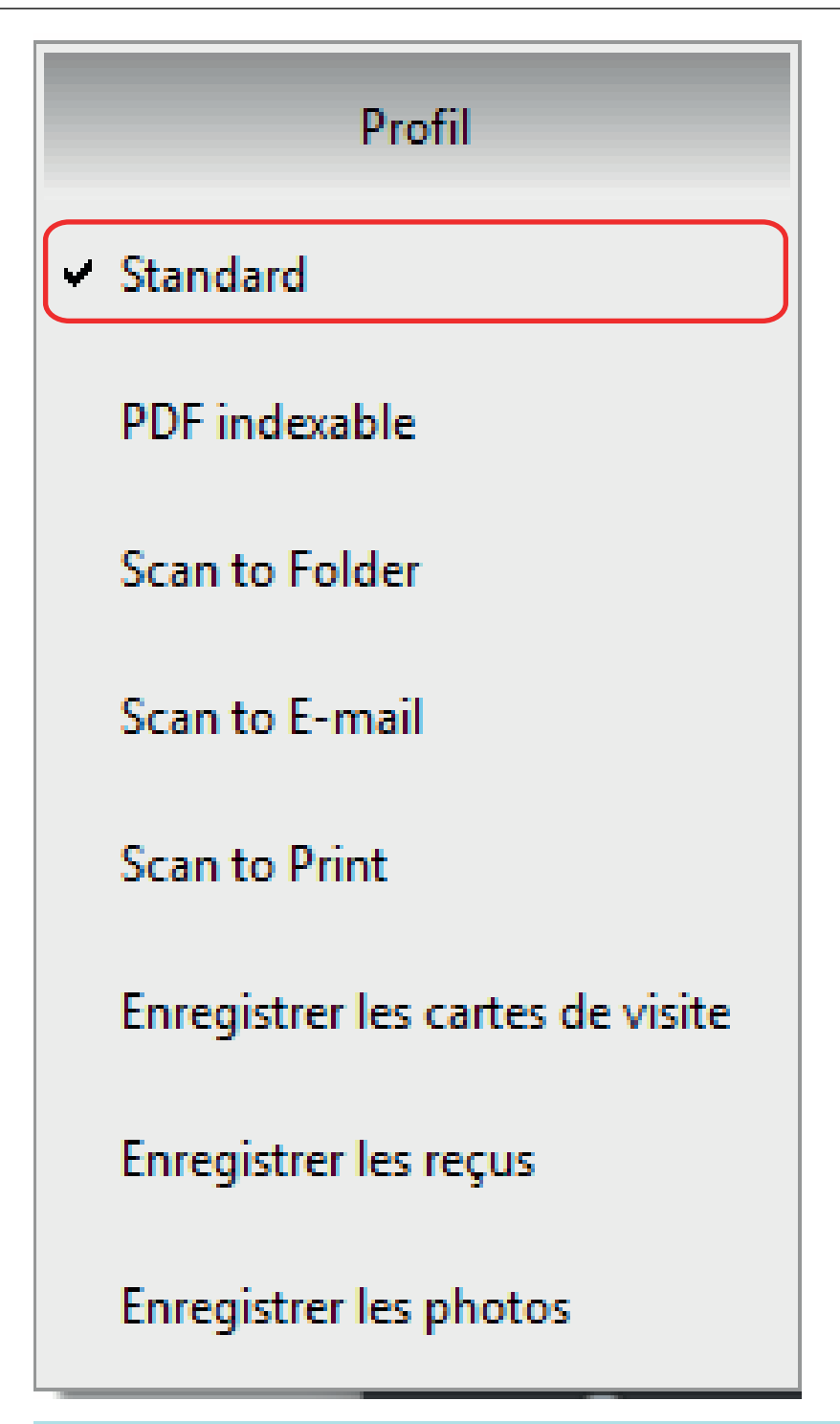

# **CONSEIL**

Si vous connectez le SV600 et un autre ScanSnap sur un ordinateur, le menu appelé par le clic gauche spécifique à chaque ScanSnap s'affiche. Dans ce cas, sélectionnez un profil dans le menu appelé par le clic gauche pour le modèle de ScanSnap que vous utilisez.

# **5. Numérisez les documents avec le ScanSnap.**

Pour en savoir plus sur le mode de numérisation des documents, cliquez [ici](https://www.pfu.fujitsu.com/imaging/downloads/manual/basic/win/fr/topics/scan.htm) dans Guide d'opérations usuelles.

 $\Rightarrow$  Une fois la numérisation terminée, la fenêtre principale de ScanSnap Home s'affiche.

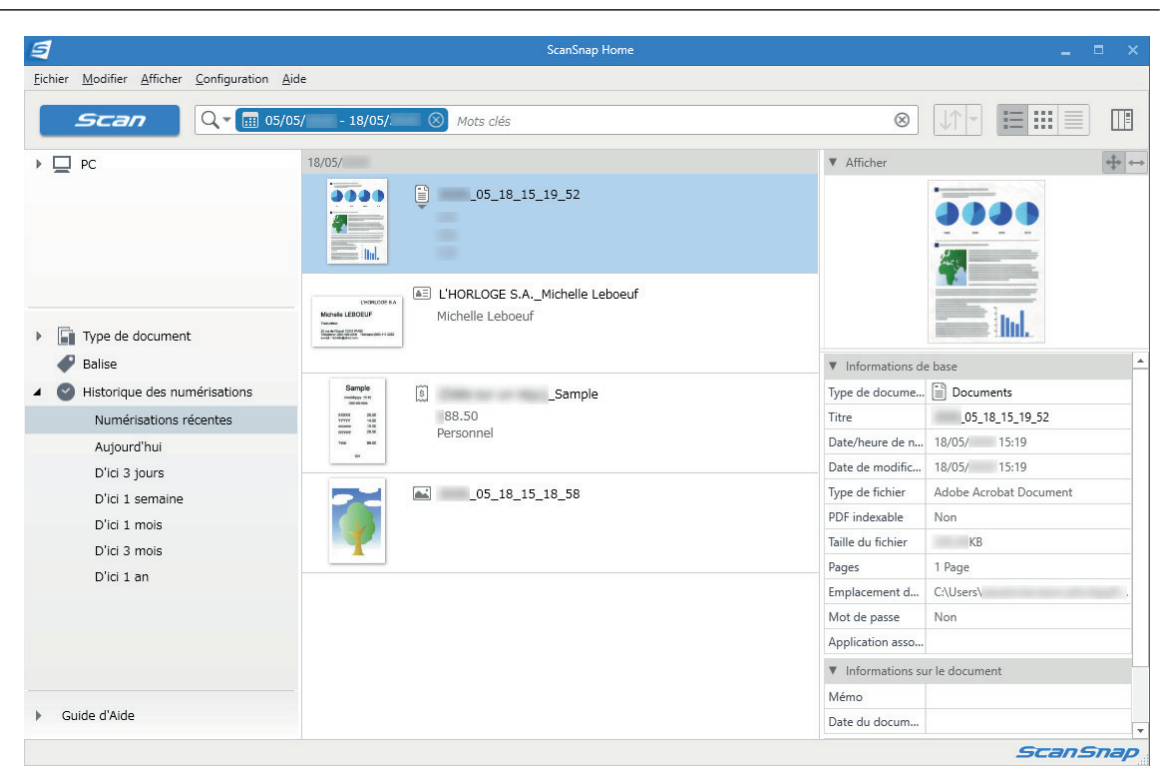

# Gestion des profils

Cette section vous explique comment gérer les profils.

Pour en savoir plus sur l'ajout, la modification ou la suppression de profils, consultez :

- l ["Ajouter des profils" \(page 70\)](#page-69-0)
- **•** ["Modifier les profils" \(page 72\)](#page-71-0)
- ["Renommer les profils" \(page 74\)](#page-73-0)
- ["Modifier l'ordre d'affichage des profils" \(page 76\)](#page-75-0)
- **•** ["Supprimer des profils" \(page 78\)](#page-77-0)

#### **CONSEIL**

Si vous connectez le SV600 et un autre ScanSnap sur un ordinateur, vous pouvez modifier les paramètres de chaque ScanSnap. Pour en savoir plus, consultez ["Lorsque deux ScanSnap sont](#page-156-0) [connectés à un ordinateur \(SV600\)" \(page 157\)](#page-156-0).

# <span id="page-69-0"></span>Ajouter des profils

Cette section vous explique comment ajouter un profil.

Vous pouvez enregistrer vingt profils au maximum, le profil [Standard] compris.

**1. Cliquez avec le bouton droit de la souris sur l'icône de ScanSnap Manager**

dans la zone de notification située à l'extrémité droite de la barre des **tâches et sélectionnez [Configuration de la touche Scan] dans le menu clic droit.**

 $\Rightarrow$  La fenêtre de configuration du ScanSnap s'affiche.

**2. Décochez la case [Utilisation du Quick Menu].**

## **3. Configurez les paramètres de numérisation dans chaque onglet.**

Pour en savoir plus sur les onglets, consultez les rubriques d'aide de ScanSnap Manager.

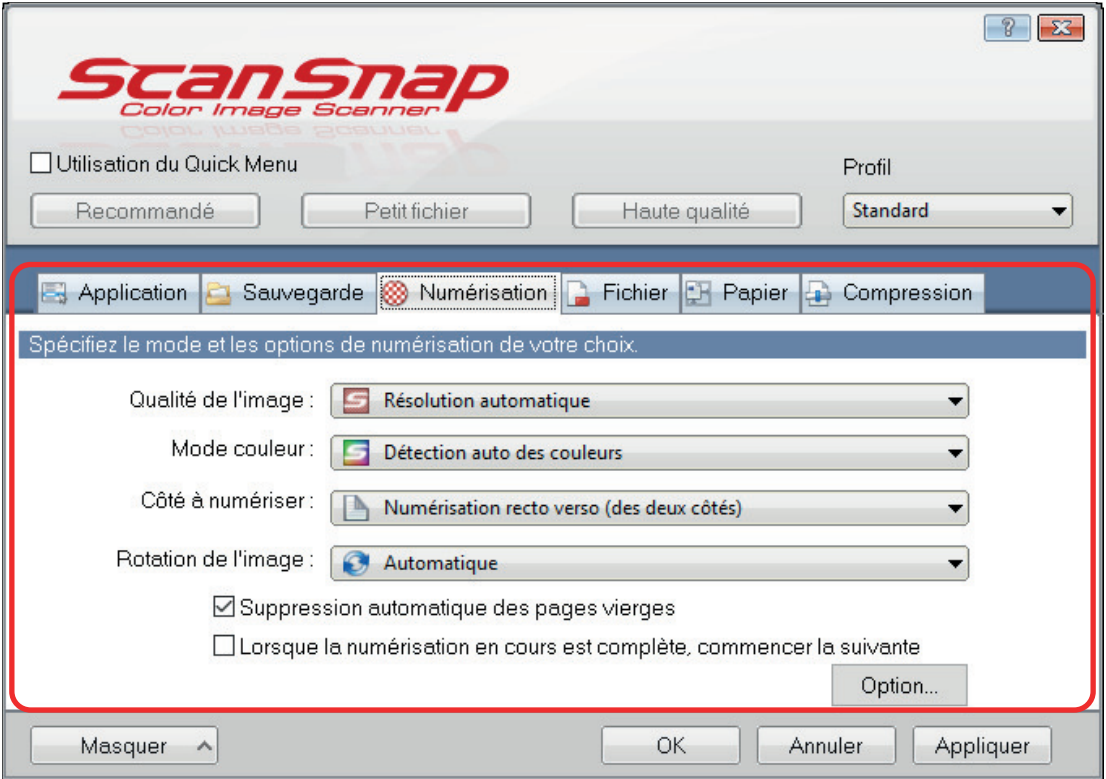

**4. Sélectionnez [Ajouter un profil] dans le menu [Profil].**

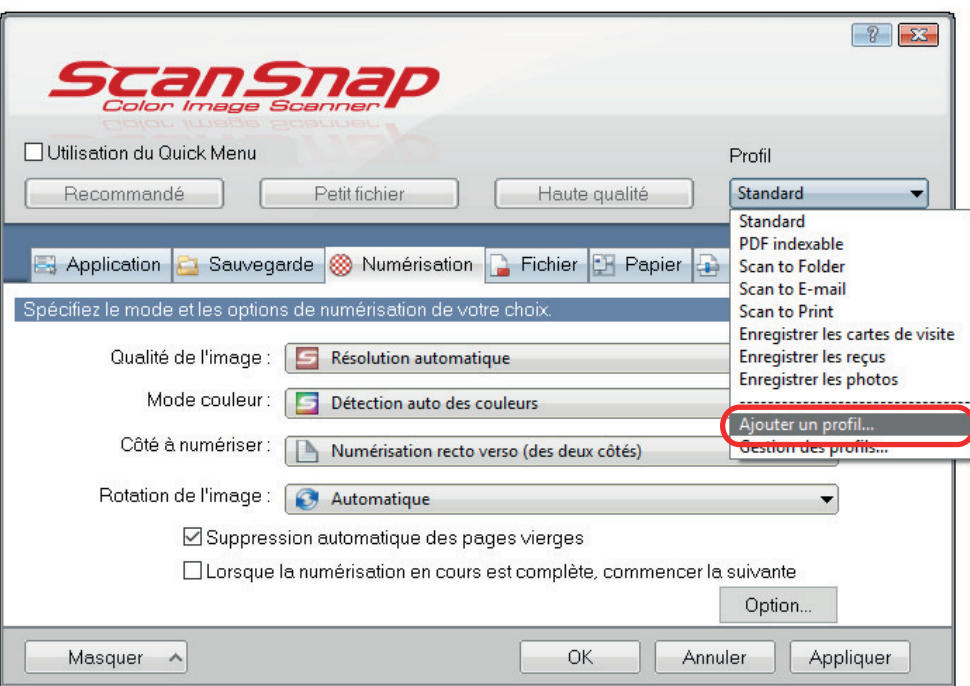

 $\Rightarrow$  La fenêtre [Ajouter un nouveau profil] s'ouvre.

# **5. Saisissez le nom du nouveau profil et cliquez sur le bouton [OK].**

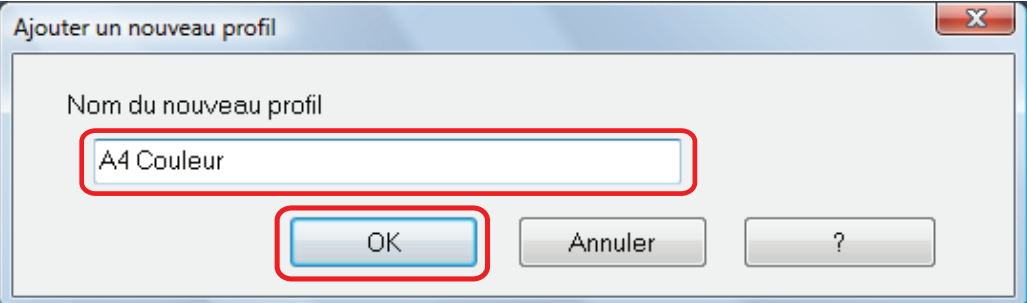

a Le profil ajouté s'affiche dans le menu [Profil] de la fenêtre de configuration du ScanSnap.

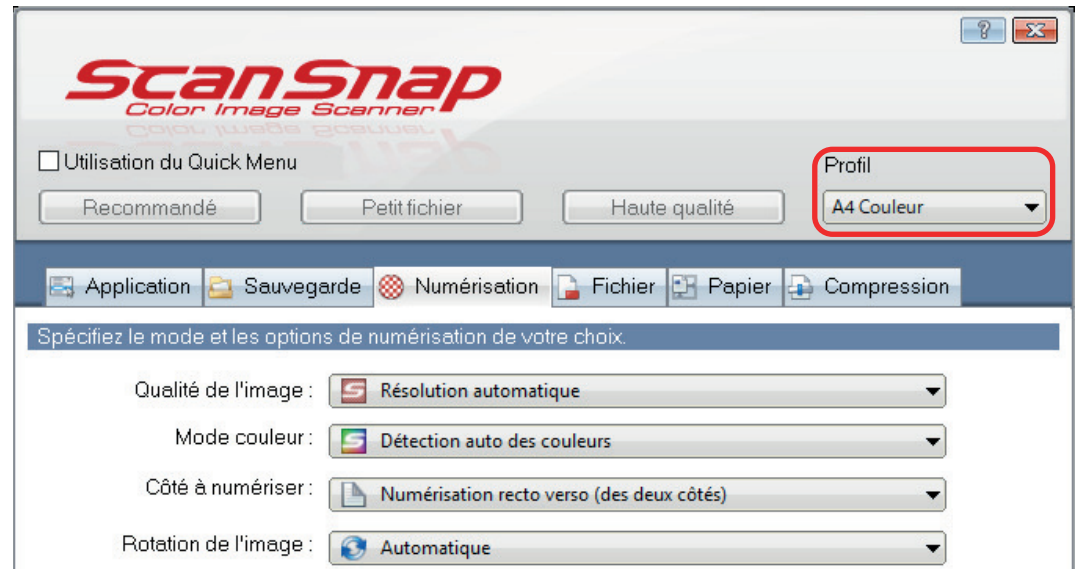

**6. Cliquez sur le bouton [OK] pour fermer la fenêtre de configuration du ScanSnap.**

# <span id="page-71-0"></span>Modifier les profils

Cette section vous explique comment modifier les paramètres de numérisation d'un profil.

**1. Cliquez avec le bouton droit de la souris sur l'icône de ScanSnap Manager** G  **dans la zone de notification située à l'extrémité droite de la barre des tâches et sélectionnez [Configuration de la touche Scan] dans le menu clic droit.**

 $\Rightarrow$  La fenêtre de configuration du ScanSnap s'affiche.

- **2. Décochez la case [Utilisation du Quick Menu].**
- **3. Sélectionnez le profil que vous souhaitez modifier dans [Profil].**

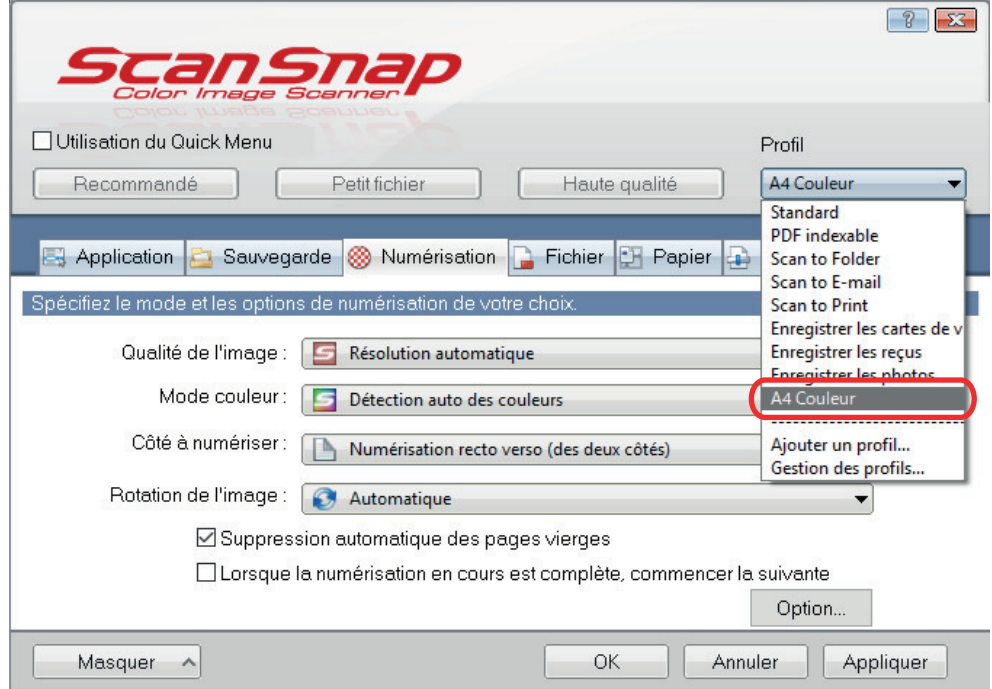

**4. Configurez les paramètres de numérisation dans chaque onglet.**

Pour en savoir plus sur les onglets, consultez les rubriques d'aide de ScanSnap Manager.
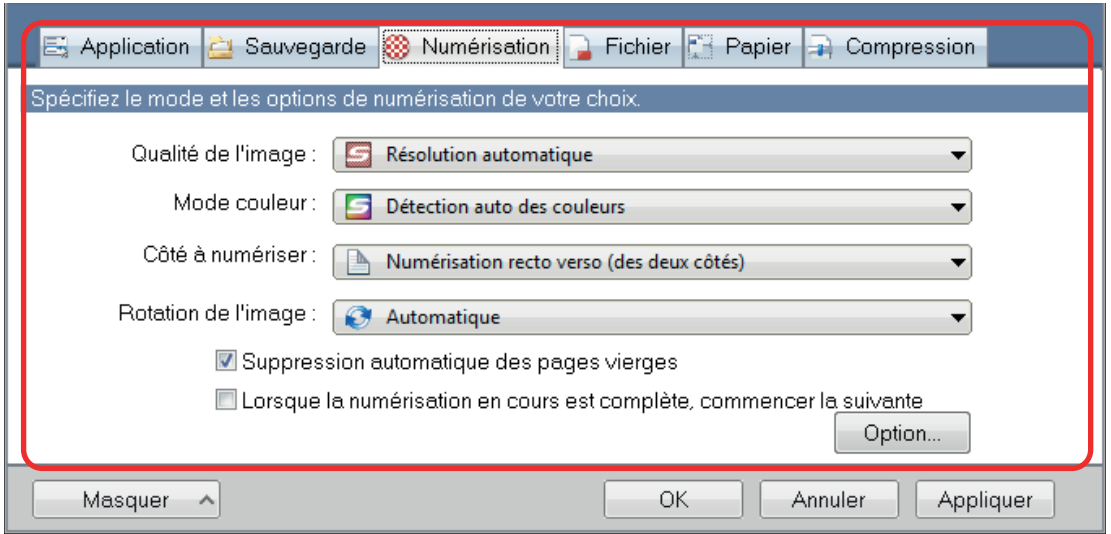

- **5. Lorsque vous avez terminé la modification des paramètres du profil sélectionné, cliquez sur le bouton [OK].**
	- $\Rightarrow$  Une fenêtre de confirmation du remplacement s'affiche.
- **6. Pour écraser le profil, cliquez sur le bouton [Oui]. Pour enregistrer les paramètres sous "Standard", cliquez sur le bouton [Non].**

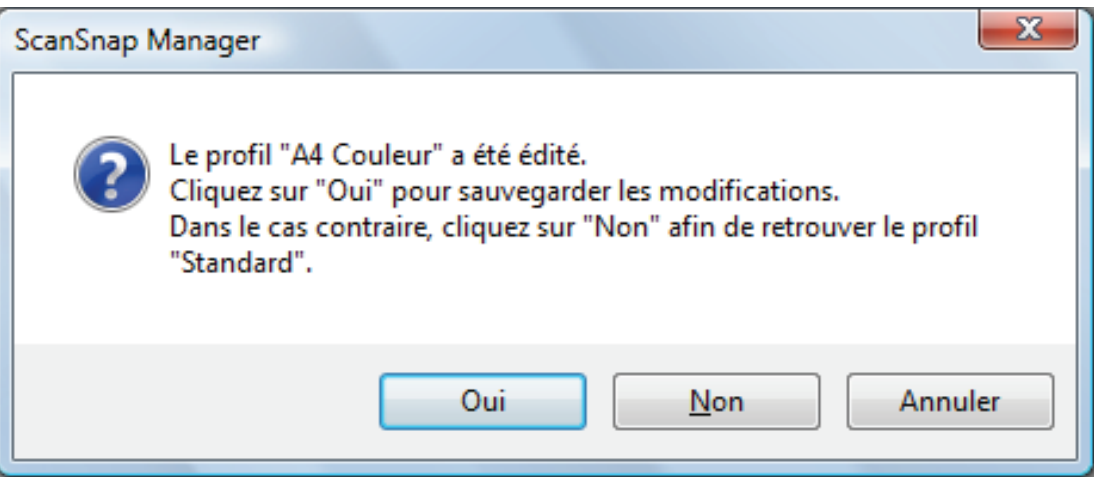

### **CONSEIL**

Le message de confirmation ne s'affiche pas si vous avez choisi le profil [Standard] à l'étape 3.

### Renommer les profils

Cette section vous explique comment renommer un profil. Vous pouvez renommer tous les profils sauf le [Standard].

**1. Cliquez avec le bouton droit de la souris sur l'icône de ScanSnap Manager**

### **dans la zone de notification située à l'extrémité droite de la barre des tâches et sélectionnez [Gestion des profils] dans menu clic droit.**

a La fenêtre [ScanSnap Manager - Gestion des profils] s'ouvre.

#### **CONSEIL**

- l Si vous ne pouvez pas sélectionner [Gestion des profils] dans le menu clic droit, décochez la case [Utilisation du Quick Menu] dans la fenêtre de configuration du ScanSnap.
- $\bullet$  Vous pouvez également afficher la fenêtre [ScanSnap Manager Gestion des profils] en sélectionnant [Gestion des profils] depuis le menu [Profil] dans la fenêtre de configuration du ScanSnap.

## **2. Sélectionnez un profil et cliquez sur le bouton [Renommer].**

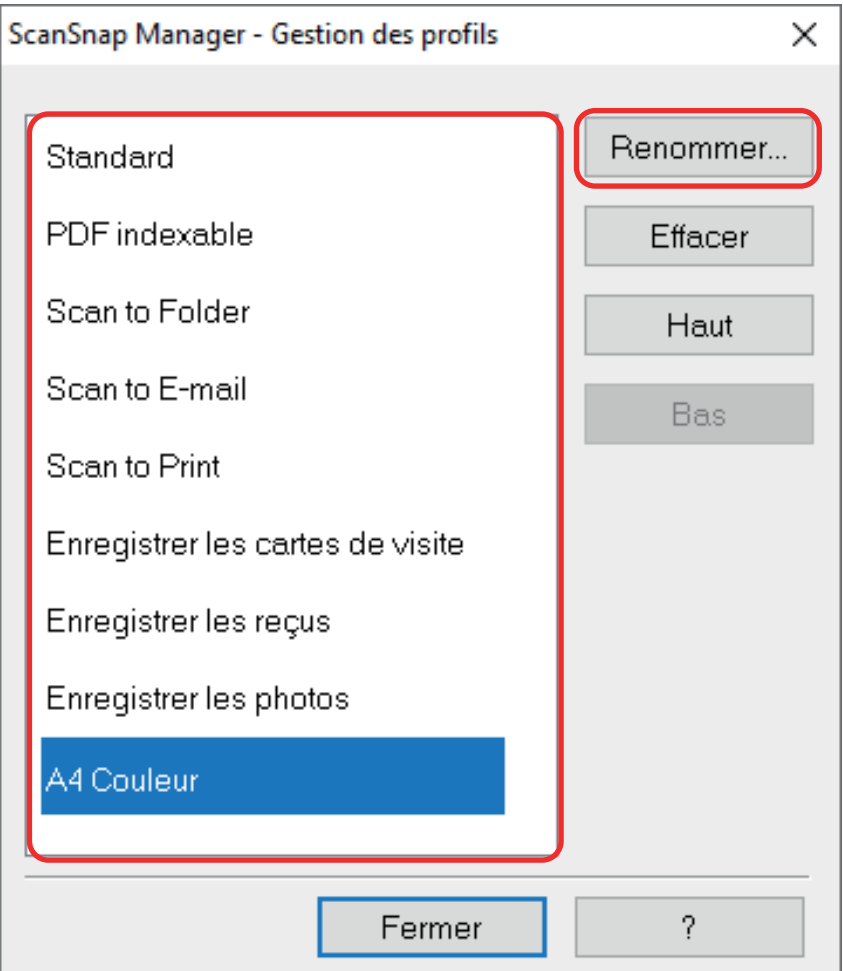

 $\Rightarrow$  La fenêtre [Renommer] s'affiche.

## **3. Saisissez le nouveau nom et cliquez sur le bouton [OK].**

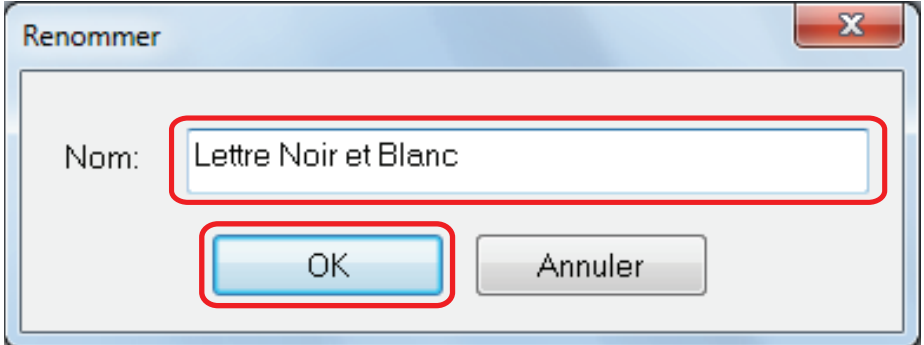

 $\Leftrightarrow$  Le profil est renommé.

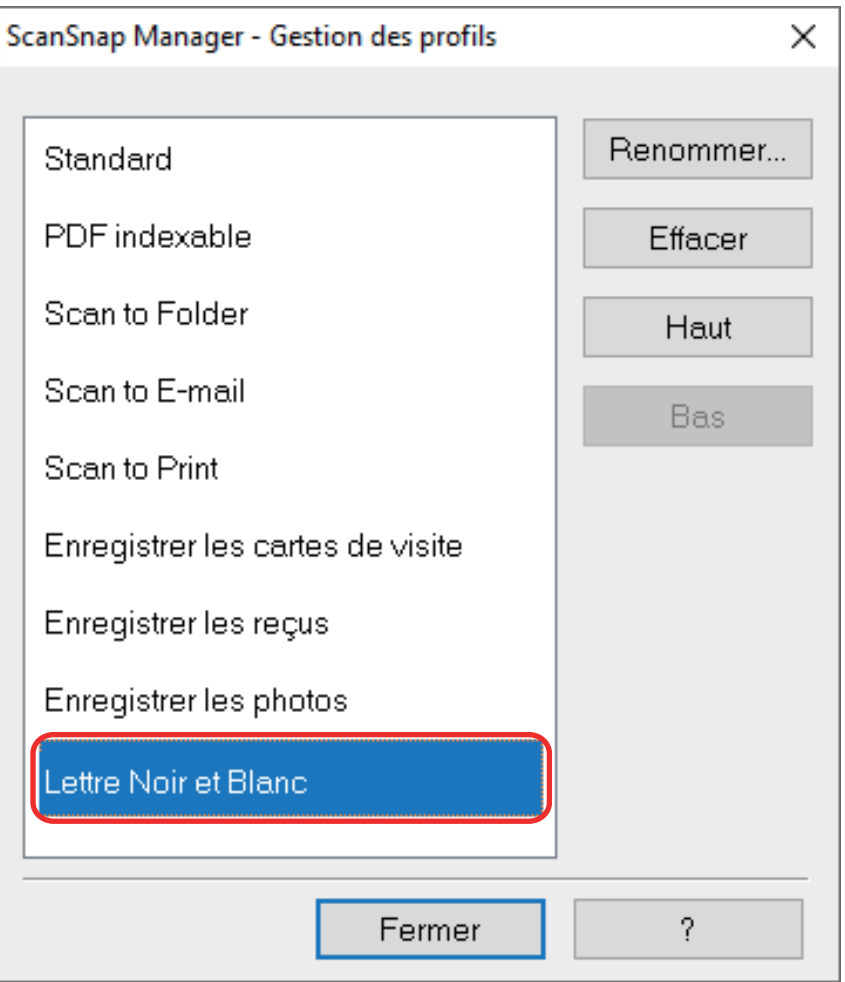

**4. Cliquez sur le bouton [Fermer] pour fermer la fenêtre [ScanSnap Manager - Gestion des profils].**

## Modifier l'ordre d'affichage des profils

Cette section vous explique comment modifier l'ordre d'affichage des profils. Cependant, vous ne pouvez pas modifier l'ordre d'affichage de [Standard].

**1. Cliquez avec le bouton droit de la souris sur l'icône de ScanSnap Manager**

### **dans la zone de notification située à l'extrémité droite de la barre des tâches et sélectionnez [Gestion des profils] dans menu clic droit.**

a La fenêtre [ScanSnap Manager - Gestion des profils] s'ouvre.

**CONSEIL** 

- l Si vous ne pouvez pas sélectionner [Gestion des profils] dans le menu clic droit, décochez la case [Utilisation du Quick Menu] dans la fenêtre de configuration du ScanSnap.
- Vous pouvez également afficher la fenêtre [ScanSnap Manager Gestion des profils] en sélectionnant [Gestion des profils] depuis le menu [Profil] dans la fenêtre de configuration du ScanSnap.
- **2. Sélectionnez les profils, un à un, dans la liste afin de réorganiser leur ordre d'affichage.**
- **3. Cliquez sur le bouton [Haut] ou [Bas] pour déplacer le profil dans la liste.**

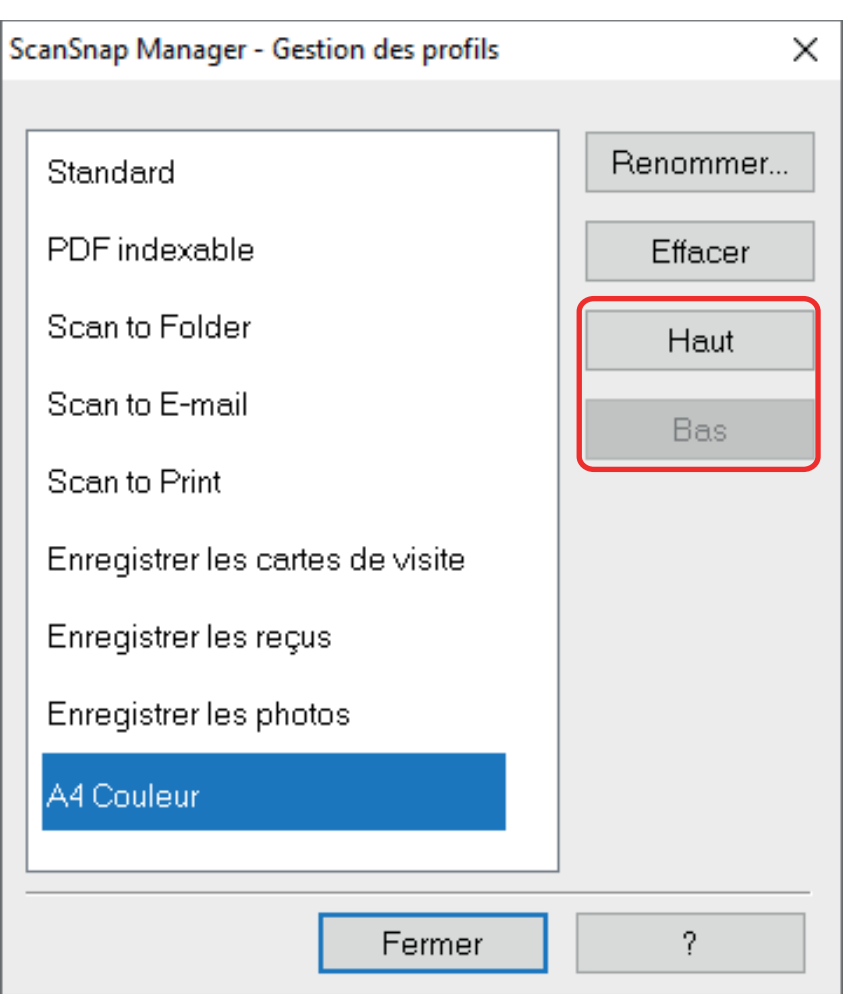

**4. Cliquez sur le bouton bouton [Fermer] pour fermer la fenêtre [ScanSnap Manager - Gestion des profils].**

### Supprimer des profils

Cette section vous explique comment supprimer un profil. Vous pouvez supprimer tous les profils sauf le [Standard].

**1. Cliquez avec le bouton droit de la souris sur l'icône de ScanSnap Manager**

### **dans la zone de notification située à l'extrémité droite de la barre des tâches et sélectionnez [Gestion des profils] dans menu clic droit.**

a La fenêtre [ScanSnap Manager - Gestion des profils] s'ouvre.

**CONSEIL** 

- $\bullet$  Si vous ne pouvez pas sélectionner [Gestion des profils] dans le menu clic droit, décochez la case [Utilisation du Quick Menu] dans la fenêtre de configuration du ScanSnap.
- Vous pouvez également afficher la fenêtre [ScanSnap Manager Gestion des profils] en sélectionnant [Gestion des profils] depuis le menu [Profil] dans la fenêtre de configuration du ScanSnap.

### **2. Sélectionnez un profil et cliquez sur le bouton [Effacer].**

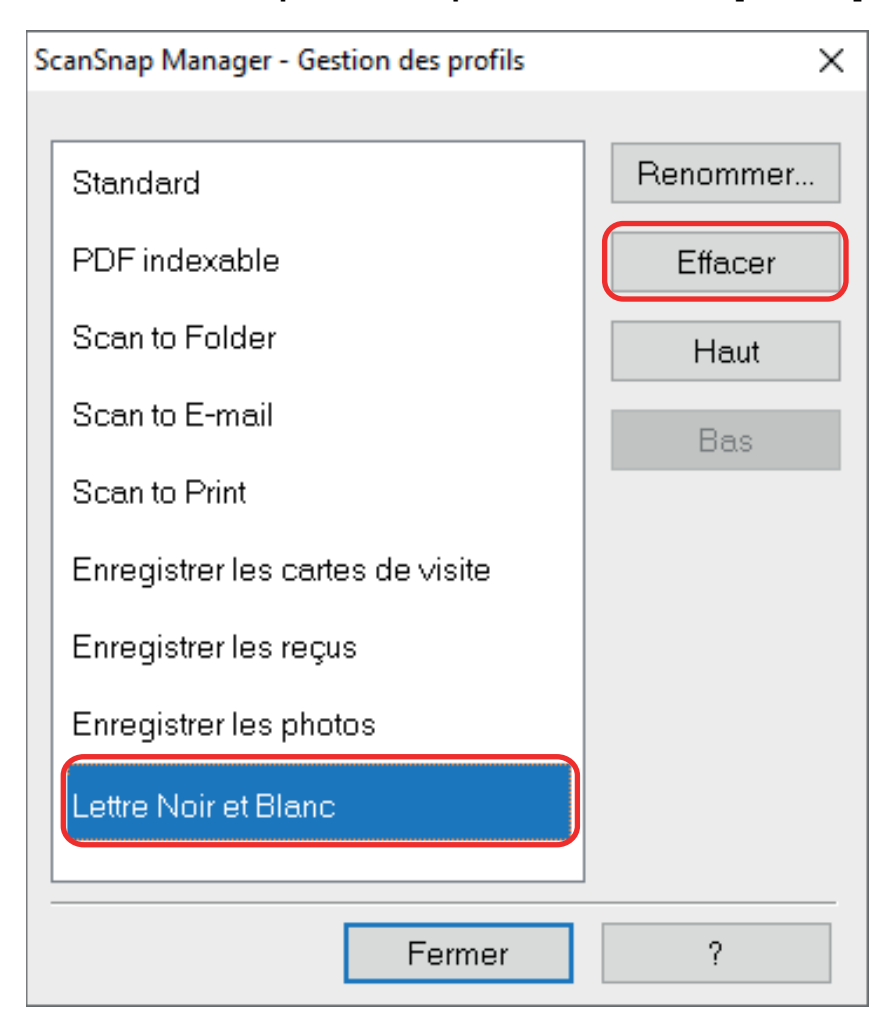

 $\Rightarrow$  La fenêtre [Supprimer un profil] s'ouvre.

## **3. Cliquez sur le bouton [Oui].**

 $\Rightarrow$  Le profil est supprimé de la liste.

## **4. Cliquez sur le bouton [Fermer] pour fermer la fenêtre [ScanSnap Manager - Gestion des profils].**

# Déroulement des opérations avec ScanSnap Folder

Cette section vous explique l'utilisation de ScanSnap Folder.

"ScanSnap Folder" est un dossier temporaire dans lequel vous pouvez sauvegarder des images numérisées avec le ScanSnap pour charger le fichier dans une application web ou le joindre à un courriel.

Il est compatible avec de nombreuses applications dont des applications Web.

En sélectionnant ScanSnap Folder depuis la fenêtre de sélection, vous pouvez numériser un document depuis le ScanSnap. Vous pouvez utiliser le fichier du document numérisé directement dans l'application.

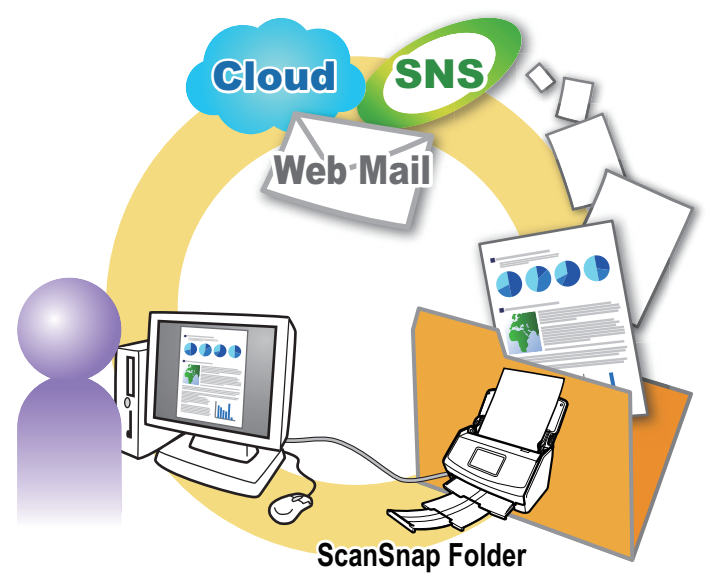

- **•** Utilisation de ScanSnap Folder pour la numérisation ["Utiliser ScanSnap Folder pour numériser" \(page 81\)](#page-80-0)
- Configuration des paramètres de numérisation suivant vos besoins ["Configurer des paramètres de numérisation" \(page 129\)](#page-128-0)

### IMPORTANT

Vous pouvez utiliser ScanSnap Folder afin de lier une grande variété d'applications ou de services cloud compatibles avec les formats de fichiers suivants :

- **e** fichiers PDF ou JPEG
- **•** fichiers sans format particulier

#### **CONSEIL**

Notez que les fichiers seront automatiquement supprimés après un certain nombre de jours car ce sont des fichiers temporaires. Ce nombre de jours peut être modifié. Pour en savoir plus, consultez l'aide de ScanSnap Manager.

# <span id="page-80-0"></span>Utiliser ScanSnap Folder pour numériser

Dans cette section, vous allez apprendre à numériser à l'aide de ScanSnap Folder. Dans l'exemple qui suit, le fichier de l'image numérisée est joint à un courriel dans Outlook.

**1. Cliquez sur [Insérer] dans le menu.**

Un ruban s'affiche.

## **2. Cliquez sur [Joindre un fichier].**

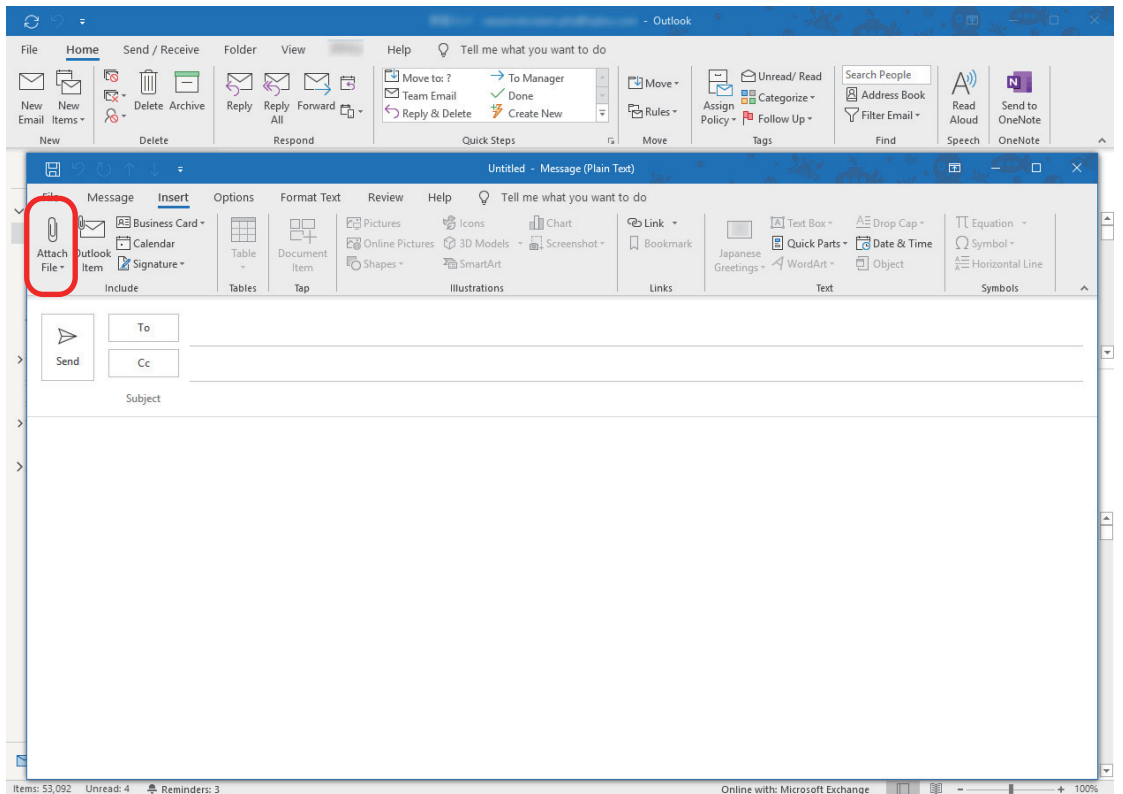

## **3. Cliquez sur [Rechercher sur ce PC].**

- $\Rightarrow$  La fenêtre [Insérer un fichier] s'affiche.
- **4. Cliquez sur [Ce PC].**

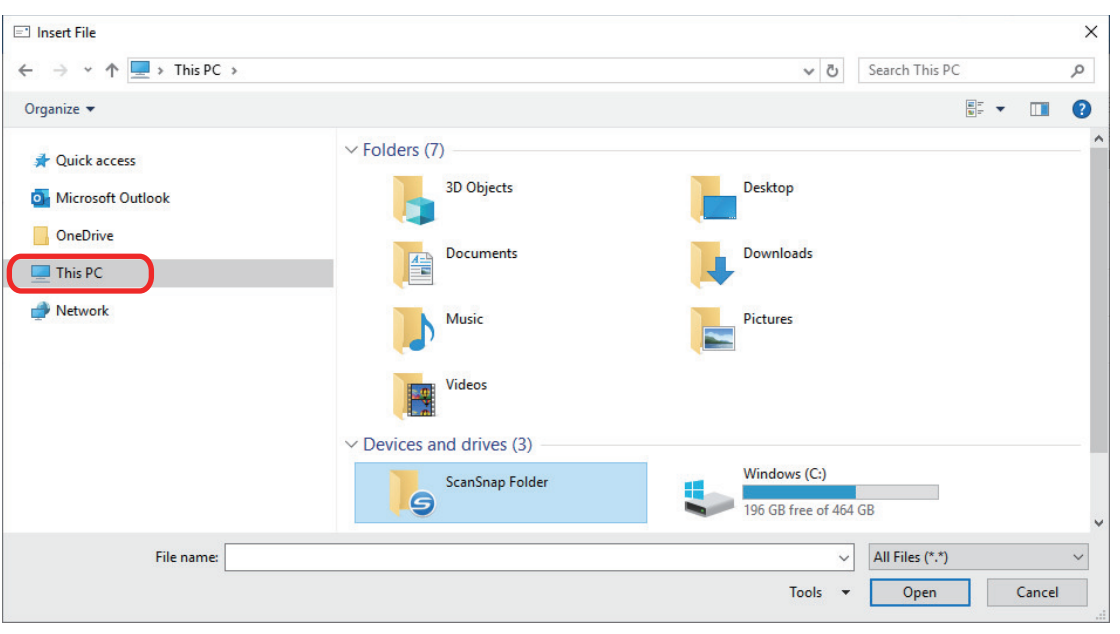

### **CONSEIL**

Avec Windows 8.1/Windows 7, lorsque vous sélectionnez le dossier ScanSnap Folder situé dans [Favoris], la numérisation est disponible dans certaines applications.

## **5. Sélectionnez ScanSnap Folder.**

a Une notification s'affiche sur l'icône de ScanSnap Manager dans la zone de notification. Vous pouvez alors numériser.

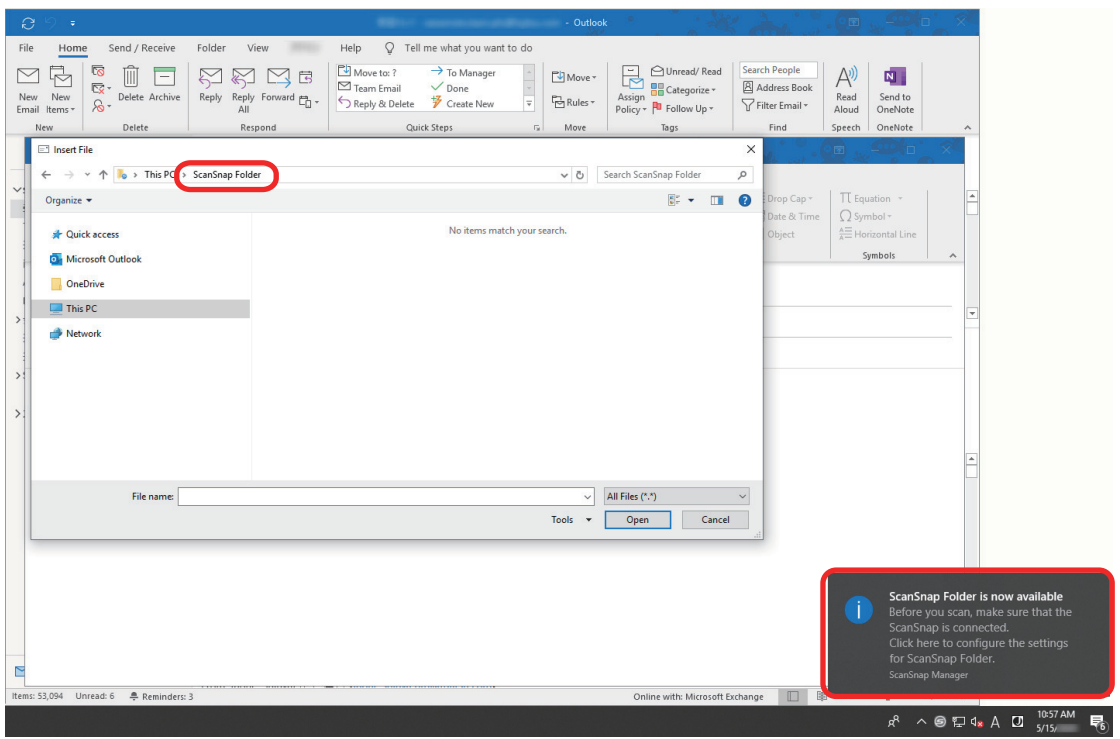

### IMPORTANT

Si vous sélectionnez "ScanSnap Folder" depuis certaines applications, ces dernières se fermeront.

Si votre application se ferme, prenez une mesure alternative. Si c'est le cas, utilisez votre application séparément après en avoir démarré une autre dans le Quick menu puis, enregistrez l'image numérisée.

### **6. Numérisez les documents avec le ScanSnap.**

Pour en savoir plus sur le mode de numérisation des documents, cliquez [ici](https://www.pfu.fujitsu.com/imaging/downloads/manual/basic/win/fr/topics/scan.htm) dans Guide d'opérations usuelles.

a Une fois la numérisation terminée, la fenêtre [ScanSnap Folder] s'affiche.

### **7. Confirmez l'image numérisée dans le volet de prévisualisation.**

Dans la fenêtre [ScanSnap Folder], vous pouvez renommer le fichier et convertir son format. Pour en savoir plus sur la fenêtre [ScanSnap Folder], consultez l'Aide de ScanSnap Manager.

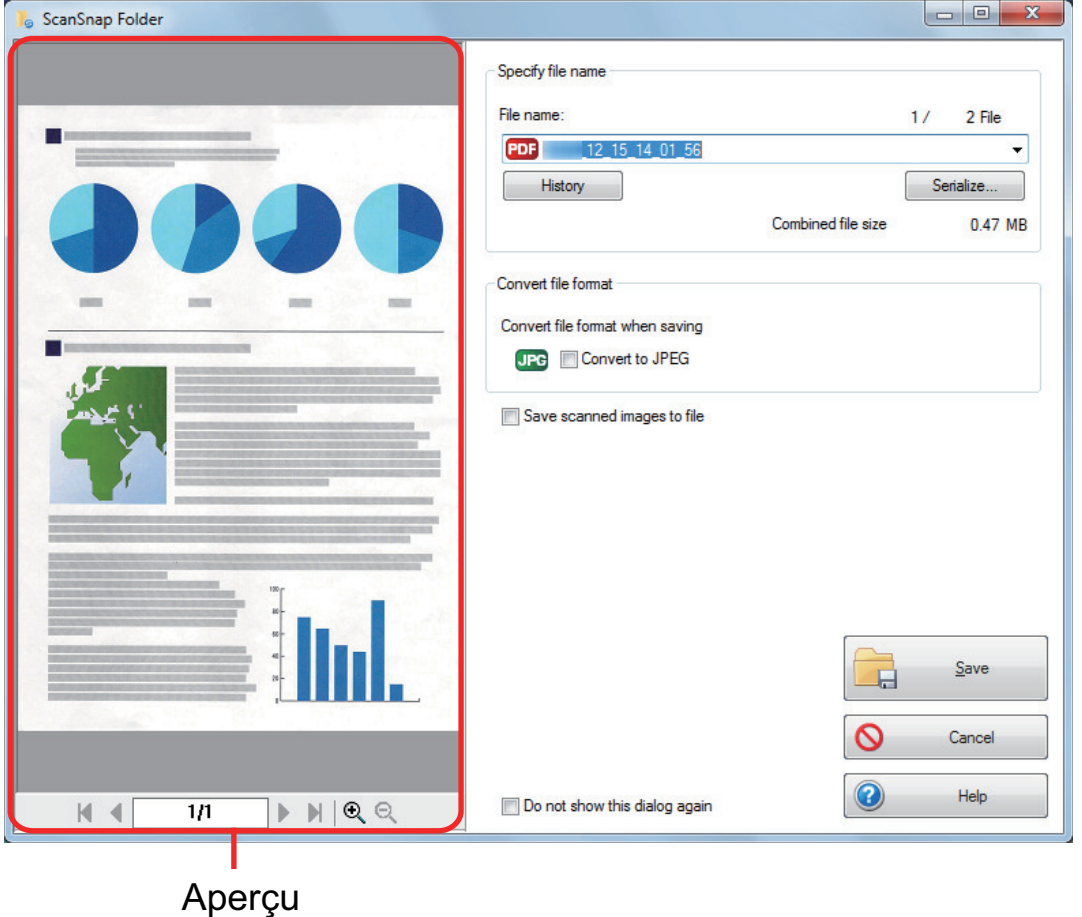

### **8. Cliquez sur le bouton [Enregistrer].**

 $\Rightarrow$  Le fichier est enregistré dans ScanSnap Folder.

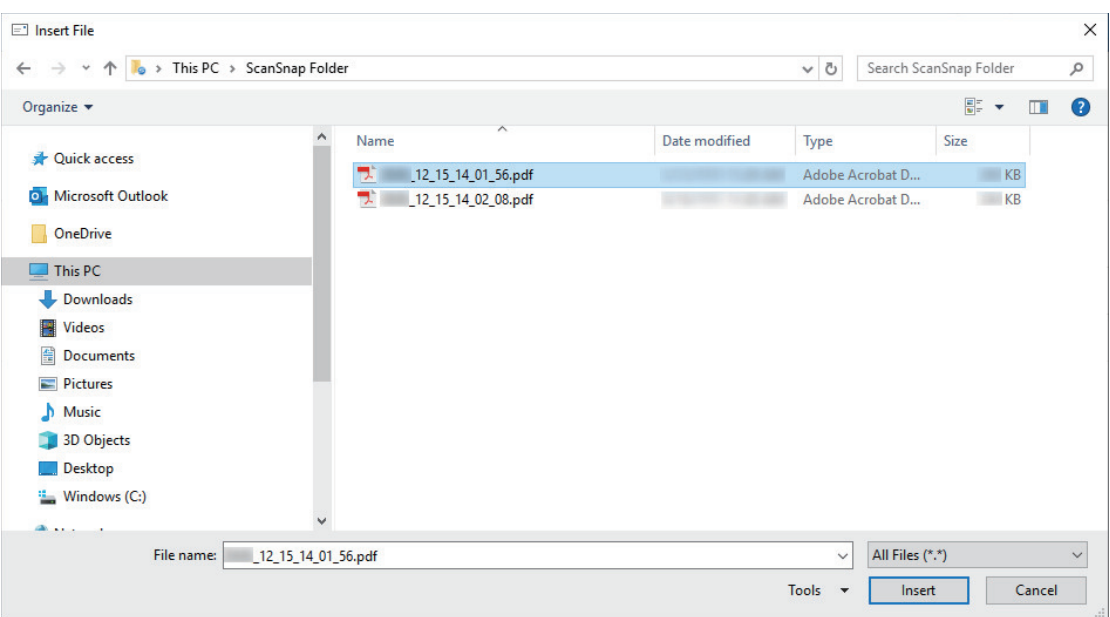

## **9. Sélectionnez le fichier à joindre, puis cliquez sur le bouton [Insérer].**

 $\Rightarrow$  Le fichier est joint.

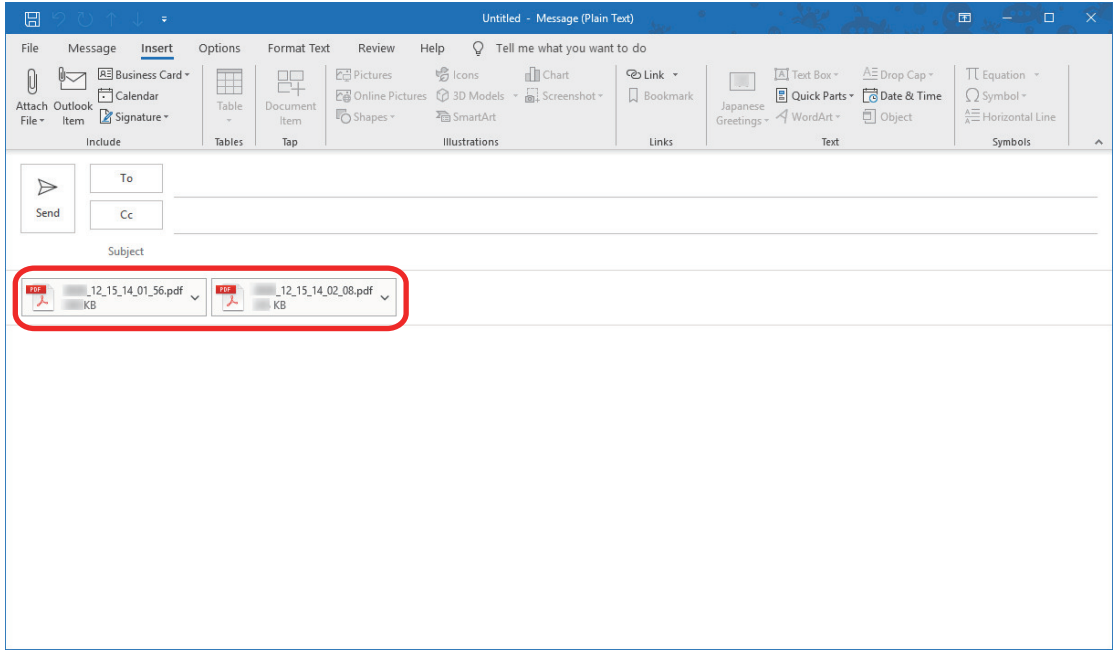

### **CONSEIL**

Vous pouvez activer ou non ScanSnap Folder. Pour en savoir plus, consultez ["Activer ou désactiver](#page-84-0) [ScanSnap Folder" \(page 85\).](#page-84-0)

# <span id="page-84-0"></span>Activer ou désactiver ScanSnap Folder

Vous pouvez activer ou non ScanSnap Folder.

En activant ou désactivant ScanSnap Folder, les changements suivants se produisent :

- Le dossier "ScanSnap Folder" peut être affiché ou non sous [Ordinateur]
- Pour Windows 8.1/Windows 7, un raccourci vers le dossier "ScanSnap Folder" dans [Favoris] peut être affiché ou non

#### IMPORTANT

Pour activer ou désactiver ScanSnap Folder, connectez-vous avec les privilèges d'un administrateur.

En activant ou désactivant ScanSnap Folder, les changements suivants se produisent :

**1. Cliquez avec le bouton droit de la souris sur l'icône de ScanSnap Manager**

 **dans la zone de notification située à l'extrémité droite de la barre des tâches et sélectionnez [Configuration de ScanSnap Folder] dans le menu clic droit.**

 $\Rightarrow$  La fenêtre de configuration du ScanSnap s'affiche.

**2. Dans l'onglet [Application], cliquez sur le bouton [Configuration de l'application].**

a La fenêtre [ScanSnap Folder - Options] s'affiche.

### **3. Cliquez sur le bouton [Activer] ou [Désactiver].**

 $\Rightarrow$  Un message de confirmation s'affiche.

### **4. Cliquez sur le bouton [Oui].**

a ScanSnap Folder est activé ou désactivé.

Une fois l'opération terminée, un message de confirmation s'affiche.

#### **CONSEIL**

Avec Windows 10/Windows 8.1/Windows 7, un message de confirmation peut s'afficher après avoir cliqué sur le bouton [Oui].

Si c'est le cas, cliquez sur [Oui] pour activer ou non ScanSnap Folder.

### **5. Cliquez sur le bouton [OK] pour fermer toutes les fenêtres.**

# Numériser selon vos besoin

Cette section vous explique comment configurer les paramètres de numérisation afin de créer des images selon vos besoins.

Les paramètres de numérisation peuvent être configurés dans la fenêtre de configuration du ScanSnap.

- l ["Numériser un seul côté du document \(iX1500, iX500 ou S1300i\)" \(page 87\)](#page-86-0)
- l ["Numériser des documents couleur en niveaux de gris ou en noir et blanc" \(page 88\)](#page-87-0)
- l ["Numériser un document couleur avec une compression élevée" \(page 89\)](#page-88-0)
- l ["Détecter des pages vierges \(non compatible avec le SV600\)" \(page 90\)](#page-89-0)
- l ["Corriger les chaînes de caractères désalignées" \(page 91\)](#page-90-0)
- ["Corriger l'orientation de l'image" \(page 93\)](#page-92-0)
- l ["Réduire l'effet de transparence" \(page 95\)](#page-94-0)
- ["Réduire l'effet de clignotement \(SV600\)" \(page 97\)](#page-96-0)
- l ["Atténuer les couleurs pâles et les blancs brûlés \(SV600\)" \(page 99\)](#page-98-0)
- ["Corriger un texte désaligné \(SV600\)" \(page 101\)](#page-100-0)
- l ["Sauvegarder les images dans plusieurs fichiers PDF" \(page 103\)](#page-102-0)
- l ["Sauvegarder les images numérisées d'un livre sur des feuilles séparées \(SV600\)" \(page 105\)](#page-104-0)
- l ["Créer des fichiers PDF indexables" \(page 107\)](#page-106-0)
- ["Assigner des mots clés aux fichiers PDF" \(page 110\)](#page-109-0)
- l ["Assigner un mot de passe aux fichiers PDF" \(page 116\)](#page-115-0)
- **•** ["Créer des fichiers PDF/A" \(page 121\)](#page-120-0)
- l ["Démarrage automatique de la numérisation \(SV600\)" \(page 123\)](#page-122-0)

# <span id="page-86-0"></span>Numériser un seul côté du document (iX1500, iX500 ou S1300i)

Pour numériser un seul côté d'un document, dans l'onglet [Numérisation] de la fenêtre de configuration du ScanSnap, sélectionnez [Numérisation simple (un seul côté)] dans la liste déroulante [Côté à numériser].

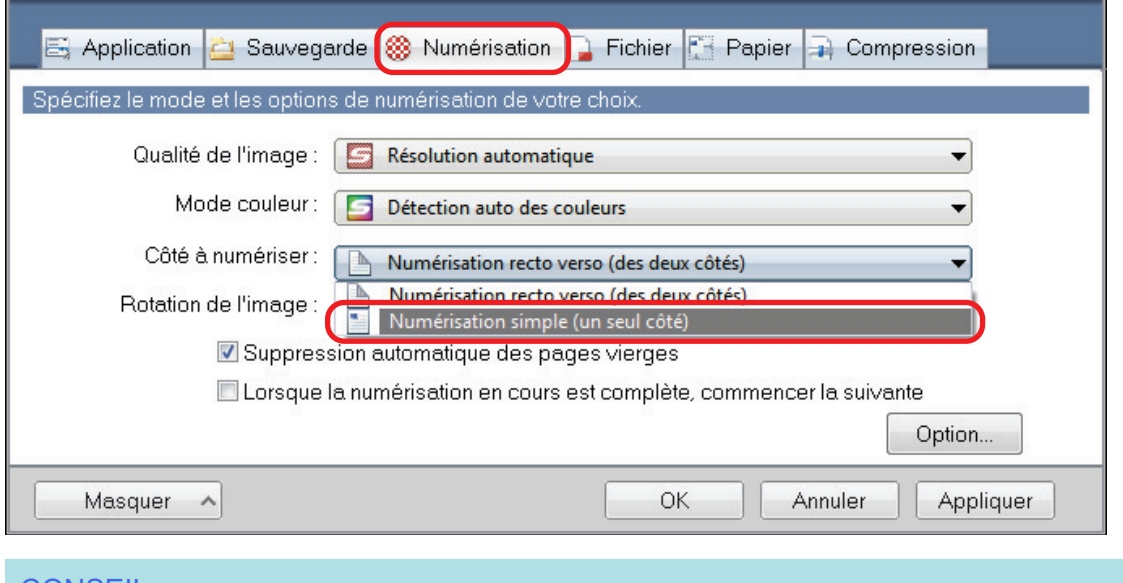

### **CONSEIL**

Cliquez avec le bouton droit de la souris sur l'icône de ScanSnap Manager dans la zone de notification située à l'extrémité droite de la barre des tâches ; lorsque vous sélectionnez [Numérisation simple] dans le menu clic droit, la numérisation est effectuée en mode simple même si l'option [Numérisation recto-verso] est spécifiée pour [Côté à numériser] dans l'onglet [Numérisation en cours].

# <span id="page-87-0"></span>Numériser des documents couleur en niveaux de gris ou en noir et blanc

Si vous souhaitez numériser des documents couleur et les enregistrer en niveaux de gris ou en noir et blanc, sélectionnez [Gris] ou [N&B] dans la liste déroulante [Mode couleur] de l'onglet [Numérisation en cours] de la fenêtre de configuration du ScanSnap.

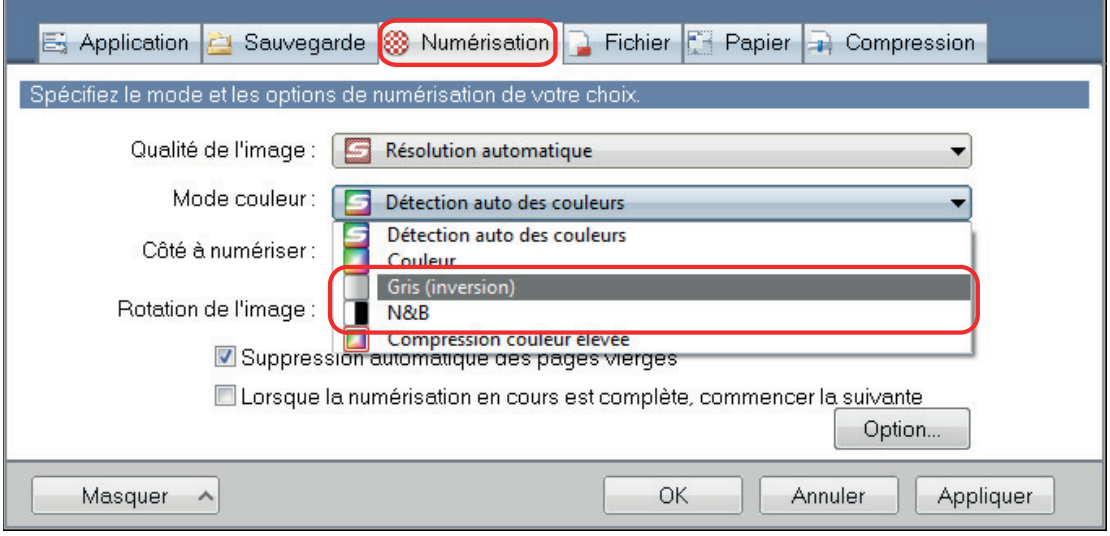

# <span id="page-88-0"></span>Numériser un document couleur avec une compression élevée

Les documents comportant une grande palette de couleurs peuvent être numérisés en mode haute compression et sauvegardés sous forme de fichier PDF compressé.

#### IMPORTANT

Lors d'une numérisation en mode [Compression couleur élevée], seul l'arrière-plan est numérisé en compression élevée séparée des caractères. Par conséquent, les documents principalement composés de caractères peuvent être numérisés et enregistrés dans un fichier plus petit sans que la qualité de l'image des caractères n'en souffre. Par contre, les documents composés de photographies et d'illustrations sont reconnus comme arrière-plan et sont complètement numérisés en compression élevée, ce qui entraîne une réduction de la qualité de l'image numérisée. Par conséquent, cette fonction n'est pas adaptée à la numérisation de documents en couleur tels que des photographies.

Pour numériser des documents couleurs en mode haute compression, sélectionnez [Compression couleur élevée] dans la liste déroulante [Mode couleur] de l'onglet [Numérisation] de la fenêtre de configuration du ScanSnap.

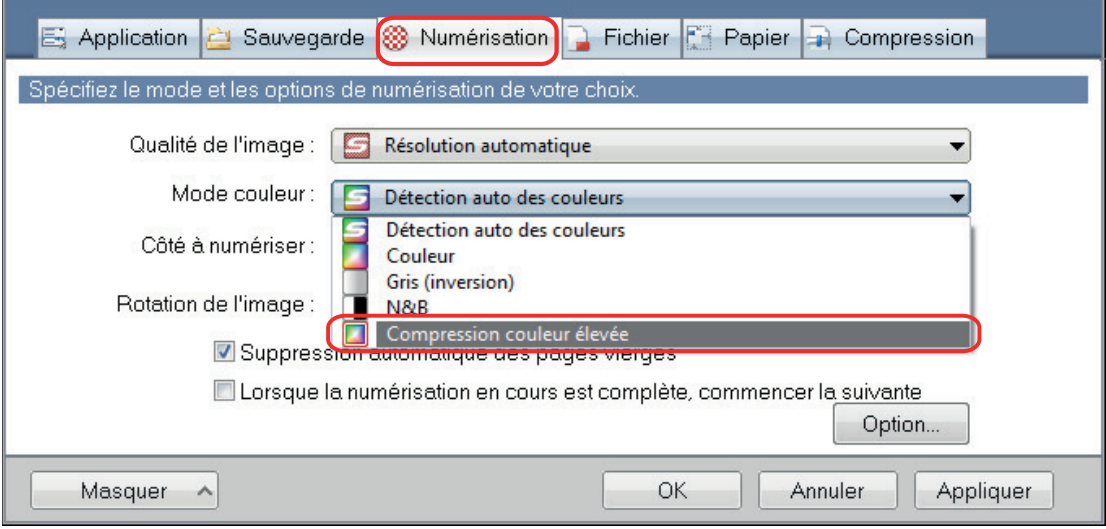

# <span id="page-89-0"></span>Détecter des pages vierges (non compatible avec le SV600)

Le ScanSnap est capable de détecter et de supprimer automatiquement les pages vierges des images numérisées. Par exemple, lors d'une numérisation recto verso, les deux côtés de chaque document sont numérisés, que le verso soit imprimé ou non. Mais toutes les pages vierges détectées seront supprimées.

#### IMPORTANT

Si vous utilisez CardMinder, aucune page vierge ne sera supprimée.

Pour supprimer des pages vierges sélectionnez [Suppression automatique des pages vierges] dans l'onglet [Numérisation] de la fenêtre de configuration du ScanSnap.

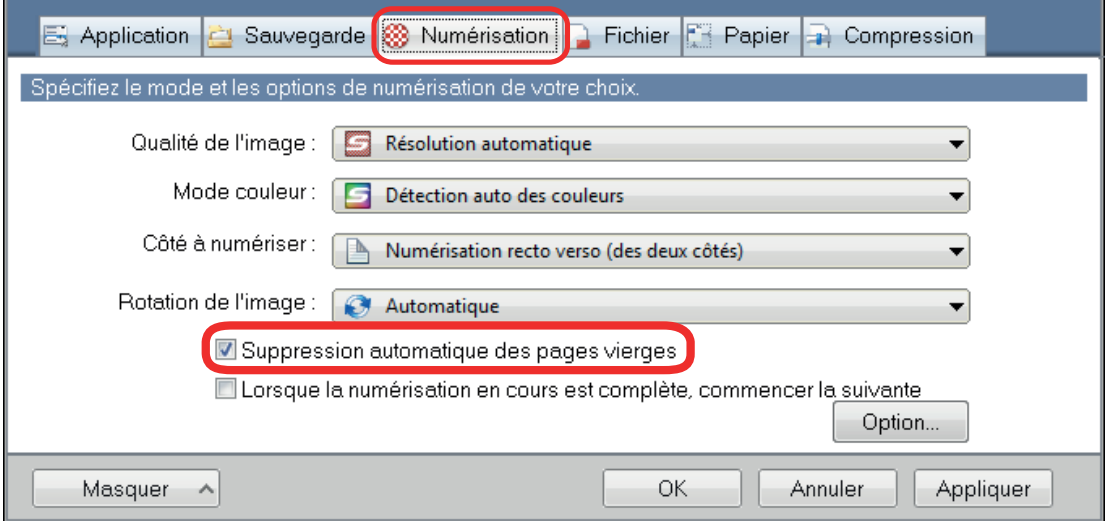

#### IMPORTANT

Les documents suivants pourraient être détectés comme vierges :

- l document quasiment vierge contenant peu de caractères
- l document d'une seule couleur (noir compris) sans motifs ni lignes ni caractères

Lors de la numérisation de ce type de documents, décochez la case [Suppression automatique des pages vierges].

Confirmez les images numérisées et attention à ne pas supprimer des pages par mégarde.

# <span id="page-90-0"></span>Corriger les chaînes de caractères désalignées

Le ScanSnap peut détecter les chaînes de caractères désalignées d'un document et les corriger.

#### IMPORTANT

Si vous utilisez le Transparent pour numériser, les chaînes de caractères désalignées ne seront pas corrigées.

#### **CONSEIL**

Lorsque [Détection automatique] est spécifié pour [Taille du papier] dans l'onglet [Papier] de la fenêtre de configuration du ScanSnap, le désalignement de l'image est toujours corrigé. Par conséquent, il n'est pas nécessaire d'activer [Correction automatique des chaînes de caractères désalignées].

**1. Dans la fenêtre de configuration, sélectionnez l'onglet [Numérisation] et cliquez sur le bouton [Option].**

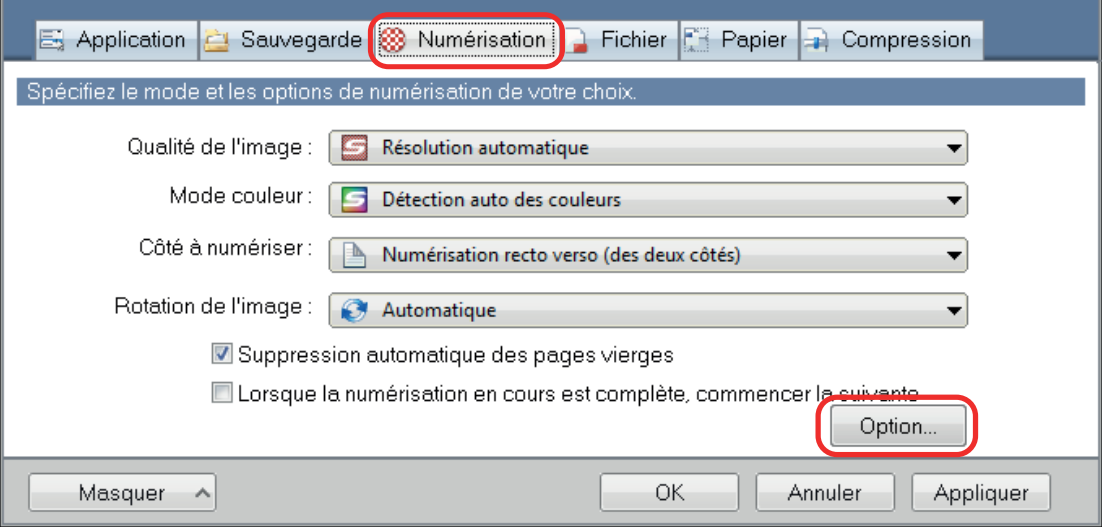

 $\Rightarrow$  La fenêtre [Option Mode de numérisation] s'ouvre.

### **2. Cochez la case [Correction automatique des chaînes de caractères désalignées].**

Pour le SV600, la case [Correction automatique des chaînes de caractères désalignées] se trouve dans l'onglet [Qualité de l'image], dans la fenêtre [Option Mode de numérisation].

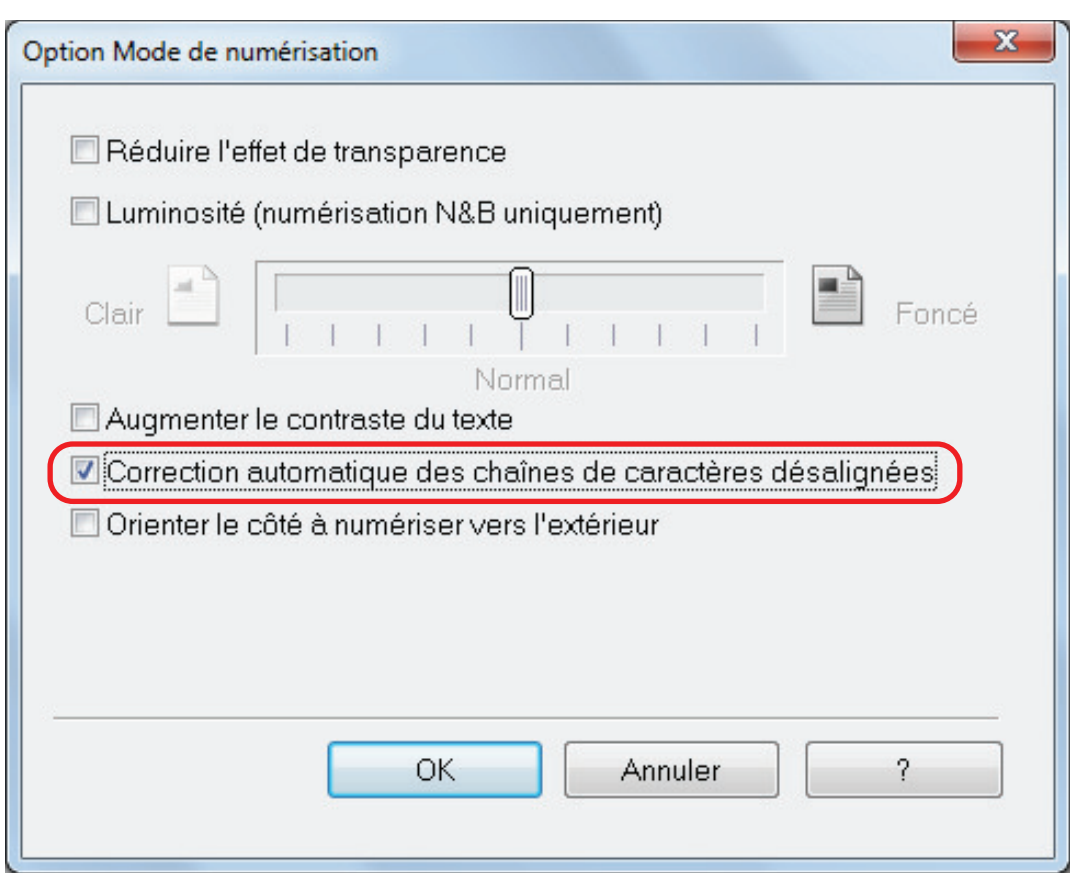

### **3. Cliquez sur le bouton [OK] pour fermer toutes les fenêtres.**

#### IMPORTANT

- Une numérisation désalignée de ±5 degrés peut être corrigée.
- l Les caractères désalignés sont corrigés suivant l'inclinaison des caractères imprimés sur le document. De ce fait, les images obtenues des types de documents suivants peuvent être mal ajustées.

Dans ce cas, décochez la case [Correction automatique des chaînes de caractères désalignées]:

- document dont le pas entre les lignes ou les caractères est extrêmement faible ou lorsque les caractères se chevauchent
- document contenant un grand nombre de caractères détourés ou décorés
- document composé de nombreuses images (photographies ou graphiques) mais de peu de caractères
- document dont les caractères recouvrent un fond à motifs

Exemple : caractères chevauchant les illustrations ou les diagrammes

- document composé de longues diagonales
- document comportant des notes manuscrites

# <span id="page-92-0"></span>Corriger l'orientation de l'image

Le ScanSnap est capable de faire pivoter automatiquement chaque image numérisée dans le sens voulu.

Il arrive parfois qu'une pile contienne des documents de format identique mais dont l'orientation du texte est différente. La fonction de détection automatique de l'orientation du texte est utile dans ce cas.

Pour modifier l'orientation des images obtenues, sélectionnez [Rotation de l'image] de l'onglet [Numérisation] de la fenêtre de configuration du ScanSnap.

#### IMPORTANT

Dans le cas du SV600, si vous sélectionnez [Sélectionner plus tard] dans [Type de document] dans l'onglet [Papier] de la fenêtre de configuration de ScanSnap pour numériser un document, puis que vous sélectionnez [Corriger et sauvegarder un document double page (livre/magazine)]dans la fenêtre [ScanSnap Manager - Numérisation d'image et enregistrement de fichier], l'image numérisée n'est pas pivotée automatiquement vers son orientation correcte.

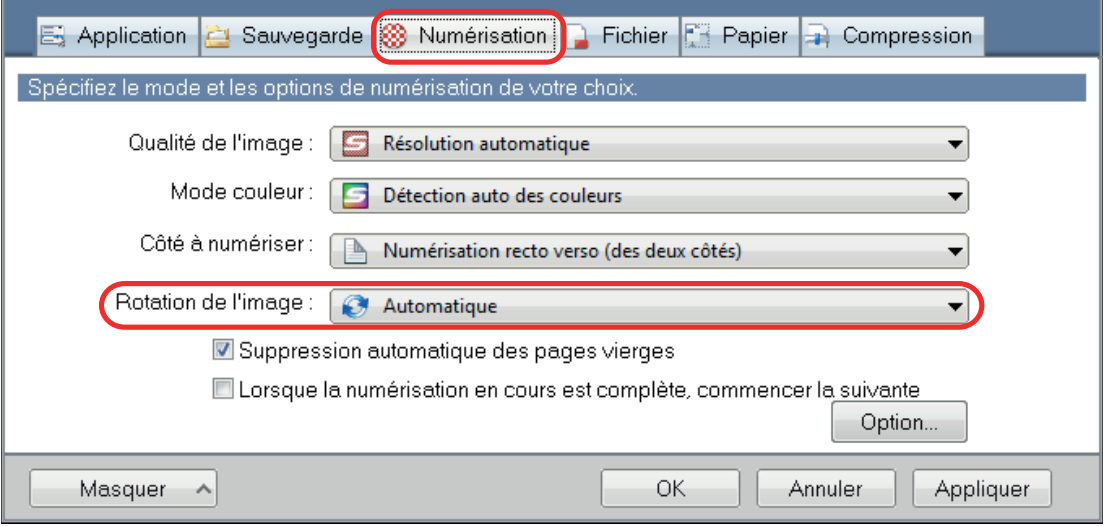

#### IMPORTANT

L'orientation est déterminée selon les chaînes de caractères imprimées sur le document. Il se peut que les types de documents suivants ne puissent pas pivoter lorsque [Automatique] est sélectionné pour [Rotation de l'image].

Dans ce cas, ne sélectionnez pas [Automatique].

- **.** document composé d'un grand nombre de caractères extrêmement grands ou petits
- $\bullet$  document dont le pas entre les lignes ou les caractères est extrêmement faible ou lorsque les caractères se chevauchent
- l document dont un grand nombre de caractères est souligné ou touche le bord
- document composé de nombreuses images (photographies ou graphiques) mais de peu de caractères
- $\bullet$  document dont les caractères sont imprimés sur un fond dégradé

Exemple : caractères ombrés

l document composé d'un grand nombre de caractères décorés

Exemple : ex. caractères décorés (gaufre/contour)

document dont les caractères recouvrent un fond à motifs

Exemple : caractères chevauchant les illustrations ou les diagrammes

- $\bullet$  document dont les caractères sont imprimés dans tous les sens
- $\bullet$  document rédigé uniquement avec des lettres capitales
- $\bullet$  document comportant des notes manuscrites
- **e** document désaligné
- **·** document non rédigé dans les langues suivantes
	- Anglais/Français/Allemand/Italien/Espagnol/Portugais
	- Langues (Japonais, Chinois (simplifié/traditionnel), Coréen et Russe) incluses dans le paquet OCR installé
	- Une langue spécifiée pour [Langue] en cochant la case [Convertir au format PDF indexable] de l'onglet [Format de fichier] de la fenêtre de configuration du ScanSnap
- **e** document avec une mise en page complexe
- **· document contenant une grande quantité de bruit**
- l document composé de caractères estompés
- **· document composé de caractères faiblement imprimés**

# <span id="page-94-0"></span>Réduire l'effet de transparence

Vous avez la possibilité de réduire l'effet de transparence lorsque du texte ou une illustration du verso apparaît sur l'image.

**1. Dans la fenêtre de configuration, sélectionnez l'onglet [Numérisation] et cliquez sur le bouton [Option].**

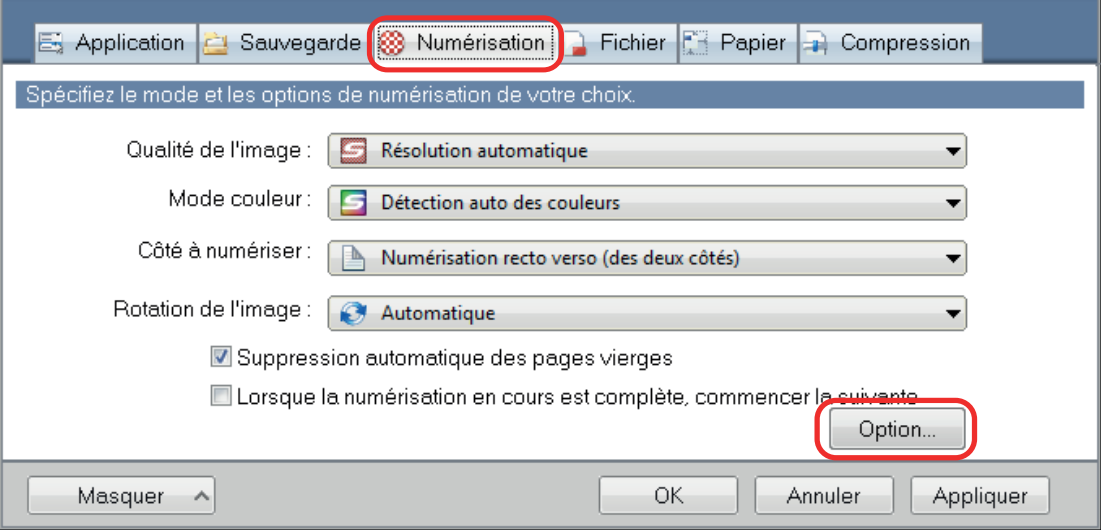

 $\Rightarrow$  La fenêtre [Option Mode de numérisation] s'ouvre.

## **2. Cochez la case [Réduire l'effet de transparence].**

Pour le SV600, la case [Réduire l'effet de transparence] se trouve dans l'onglet [Qualité de l'image], dans la fenêtre [Option Mode de numérisation].

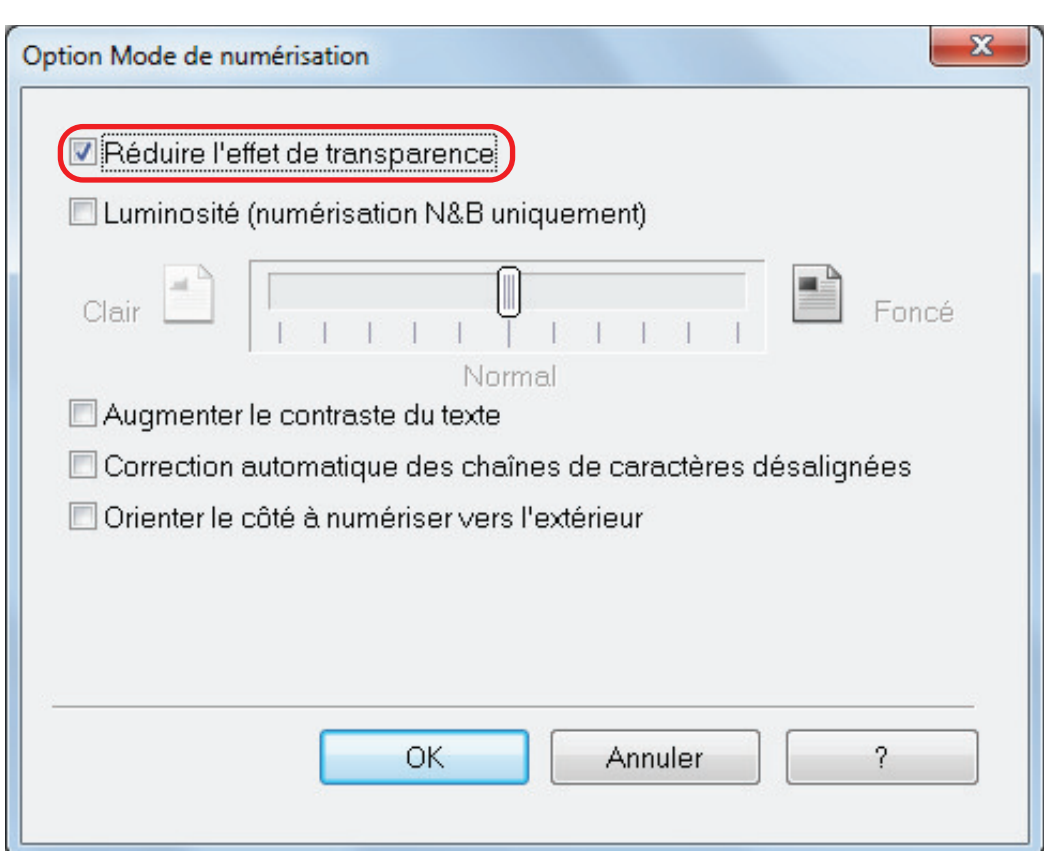

 $\Rightarrow$  Le message suivant s'affiche :

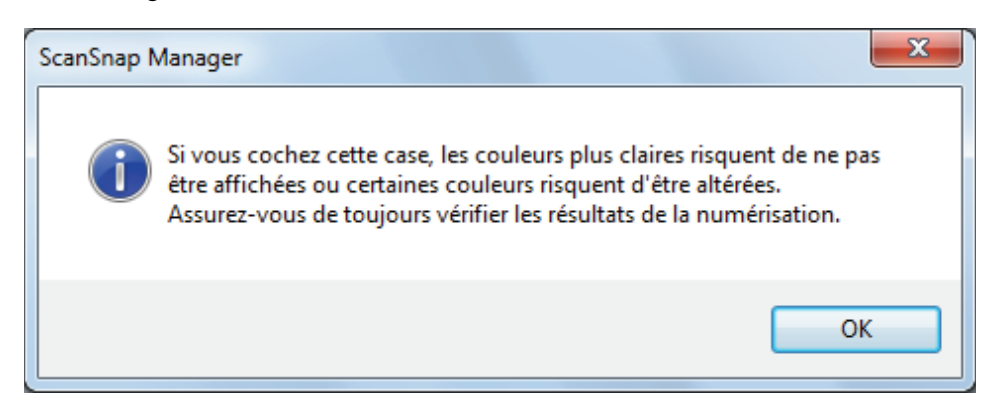

**3. Cliquez sur le bouton [OK] pour fermer toutes les fenêtres.**

#### IMPORTANT

La réduction de l'effet de transparence peut ne pas fonctionner correctement avec les types de documents suivants. Dans ce cas, décochez la case [Réduire l'effet de transparence].

l Documents avec des caractères ou images pâles / avec des caractères ou lignes fines / un arrièreplan de couleur foncée.

La couleur risque de ne pas être reproduite ou être altérée. Si vous souhaitez reconnaître les chaînes de caractères marquées, le taux de reconnaissance risque d'être plus bas.

- l Documents dont la couleur des caractères est estompée ou dont les caractères sont fins. Le taux de reconnaissance risque d'être plus bas.
- **.** Documents dont l'effet de transparence est élevé. L'effet risque d'être amplifié.

# <span id="page-96-0"></span>Réduire l'effet de clignotement (SV600)

Les traits horizontaux causés par un effet fluorescent ou des clignotements peuvent être réduits sur l'image.

IMPORTANT

- l Ce procédé ralenti la vitesse de numérisation. Le temps d'attente lors d'une numérisation en continu est également prolongé.
- <sup>o</sup> Ce procédé peut prendre plus de temps suivant l'environnement système de votre ordinateur.
- **1. Dans la fenêtre de configuration, sélectionnez l'onglet [Numérisation] et cliquez sur le bouton [Option].**

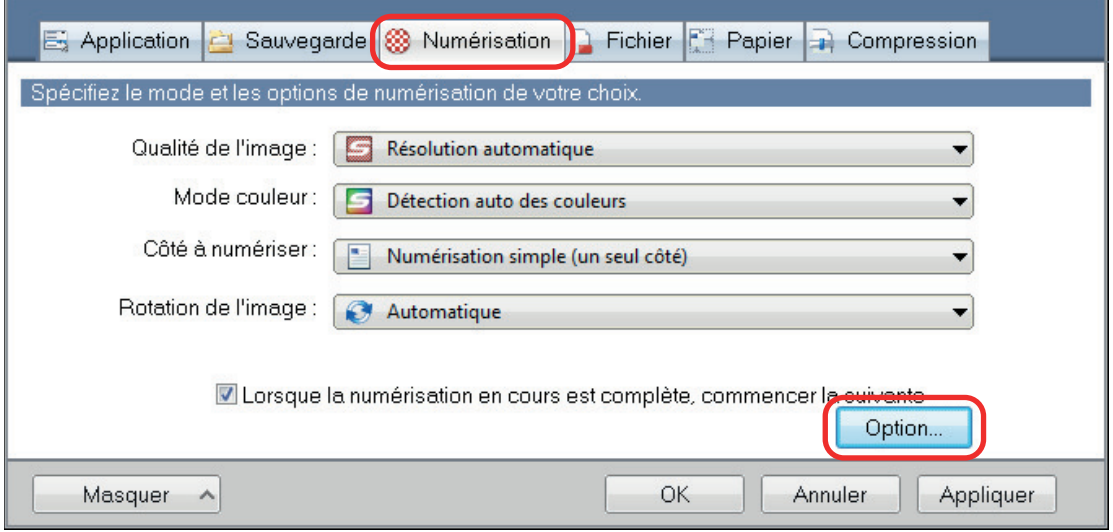

 $\Rightarrow$  La fenêtre [Option Mode de numérisation] s'ouvre.

**2. Cliquez sur l'onglet [Qualité de l'image], puis cochez la case [Réduire le clignotement de la lampe fluorescente].**

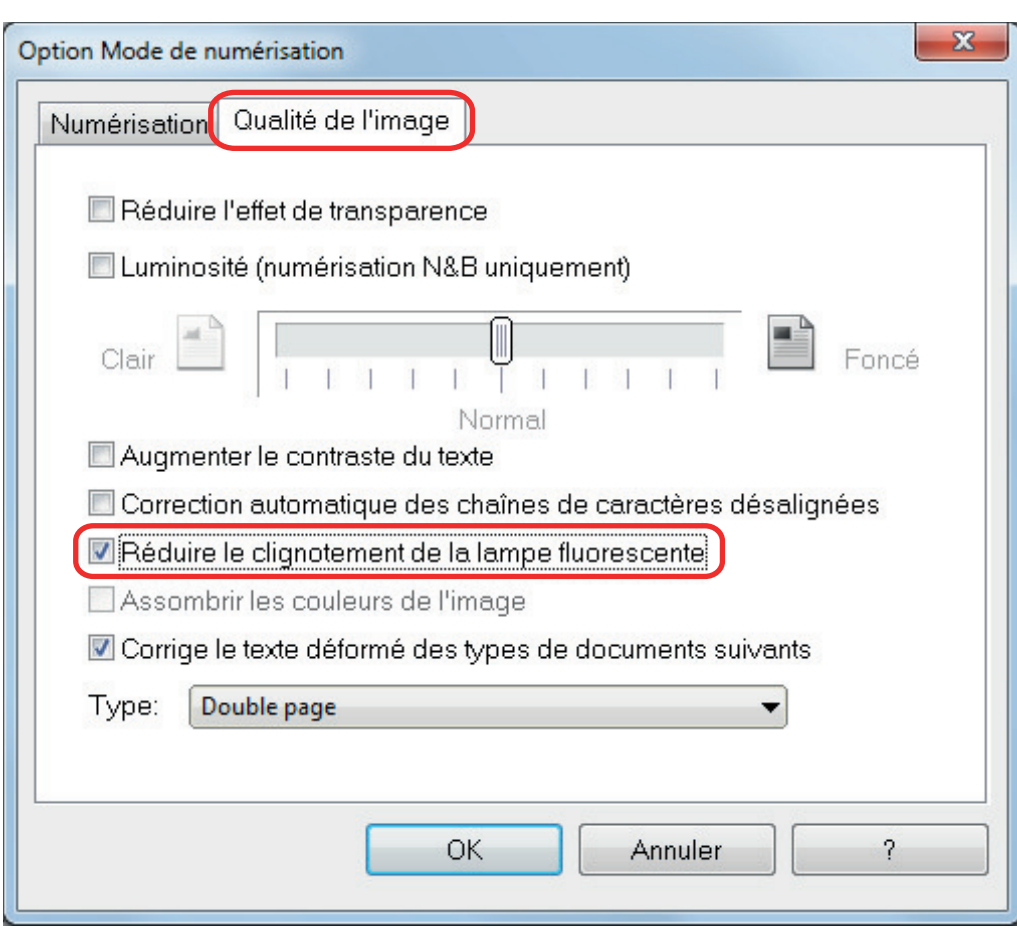

 $\Leftrightarrow$  Le message suivant s'affiche :

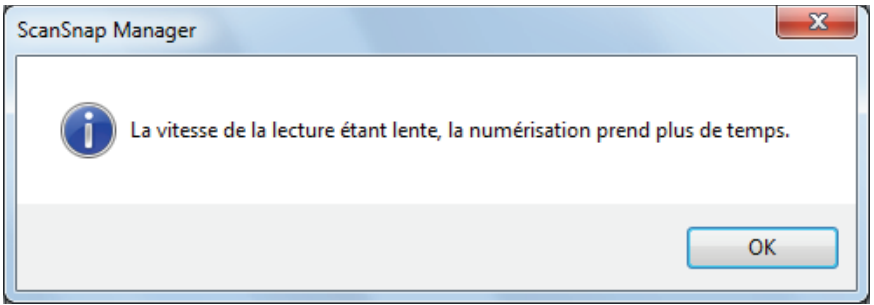

**3. Cliquez sur le bouton [OK] pour fermer toutes les fenêtres.**

# <span id="page-98-0"></span>Atténuer les couleurs pâles et les blancs brûlés (SV600)

Vous pouvez atténuer les couleurs délavées et les blancs brûlés sur une image numérisée.

#### IMPORTANT

Si la case à cocher [Assombrir les couleurs de l'image] est cochée, les cases suivantes seront désactivées :

- **·** Case à cocher [Réduire l'effet de transparence]
- **•** Case à cocher [Luminosité (numérisation & uniquement)]
- **.** Case à cocher [Augmenter le contraste du texte]

**1. Dans la fenêtre de configuration du ScanSnap, sélectionnez l'onglet [Numérisation], choisissez [Couleur] pour [Mode couleur] et cliquez sur le bouton [Option].**

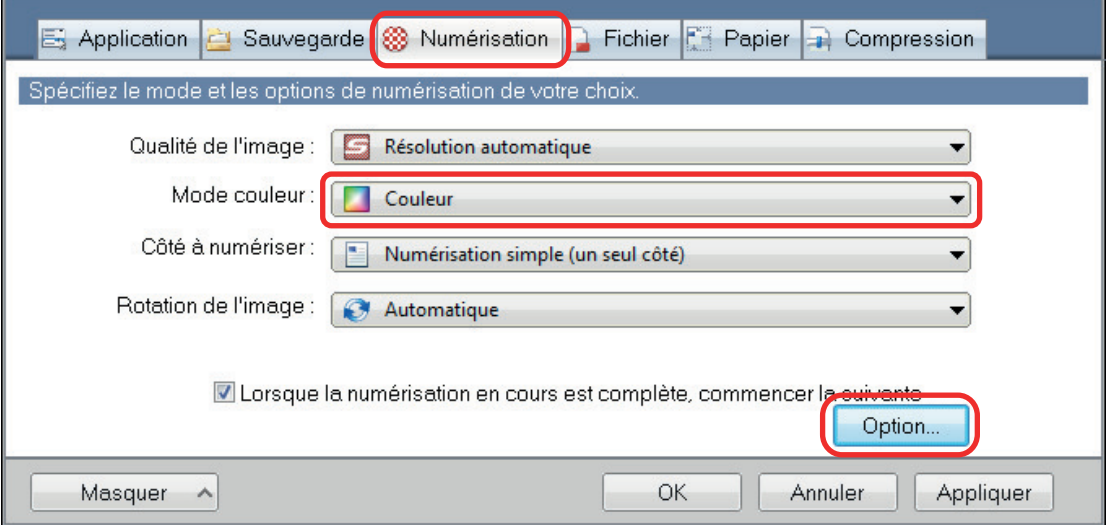

- $\Rightarrow$  La fenêtre [Option Mode de numérisation] s'ouvre.
- **2. Cliquez sur l'onglet [Qualité de l'image], puis cochez la case [Assombrir les couleurs de l'image].**

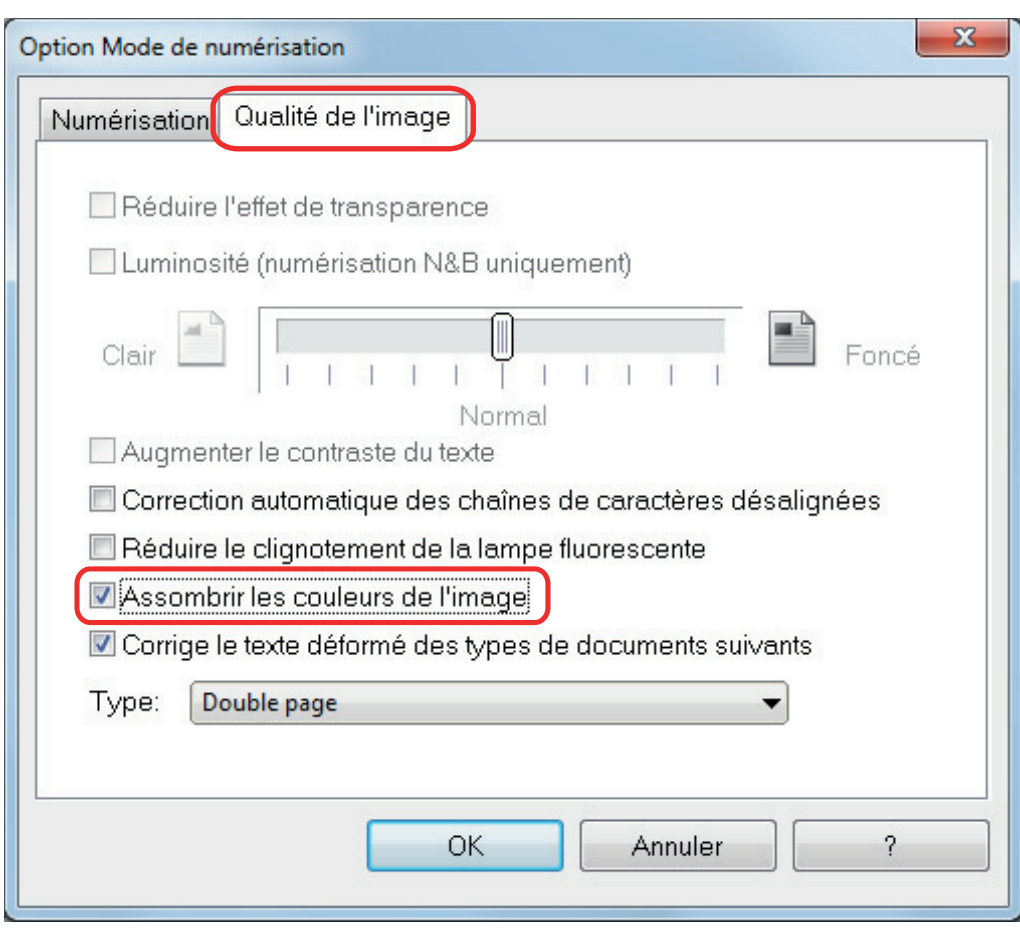

 $\Leftrightarrow$  Le message suivant s'affiche :

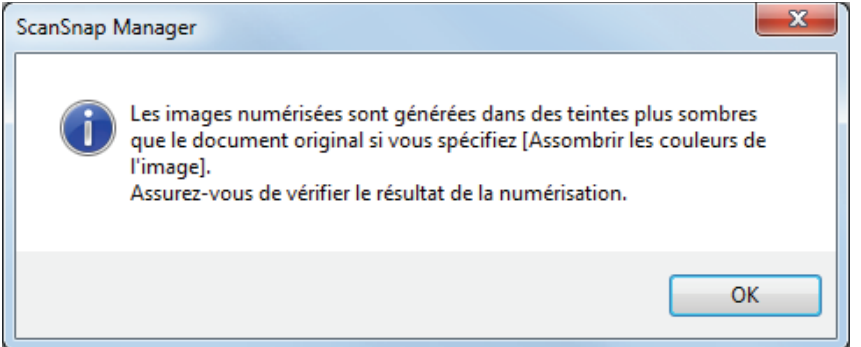

**3. Cliquez sur le bouton [OK] pour fermer toutes les fenêtres.**

# <span id="page-100-0"></span>Corriger un texte désaligné (SV600)

Vous avez la possibilité de corriger le texte, les lignes ou les graphiques désalignés sur les images numérisées.

#### IMPORTANT

Vous ne pouvez pas corriger les désalignements sur les documents suivants :

- **•** Documents ne comportant aucune ligne horizontale
- l Documents comportant des lignes fines (moins de 0.5 d'épaisseur), cassées, en pointillés, ondulées ou légèrement colorisées.
- **1. Dans la fenêtre de configuration, sélectionnez l'onglet [Numérisation] et cliquez sur le bouton [Option].**

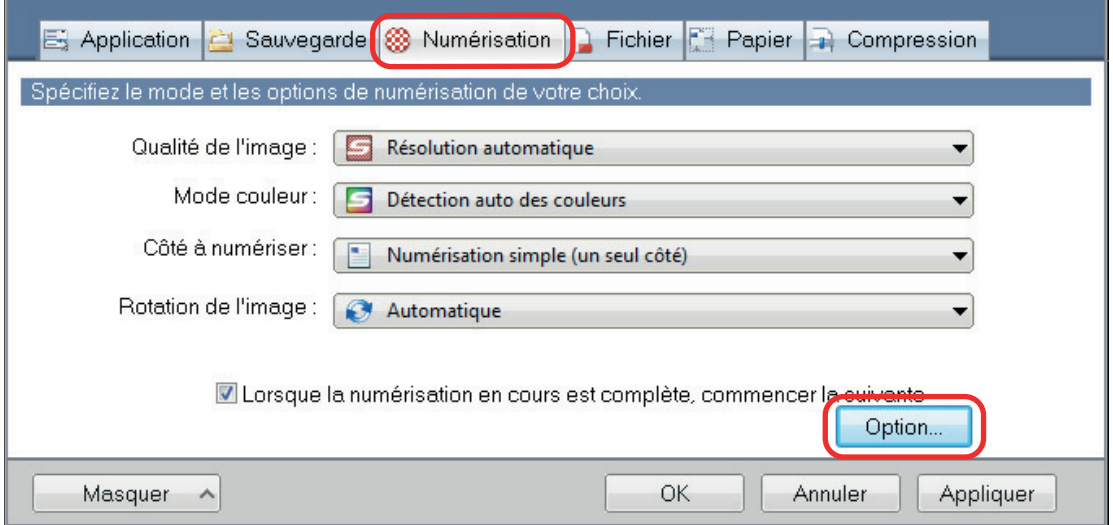

 $\Rightarrow$  La fenêtre [Option Mode de numérisation] s'ouvre.

**2. Cliquez sur l'onglet [Qualité de l'image], cochez la case [Corriger le texte déformé des types de documents suivants] et sélectionnez un document à corriger depuis [Type].**

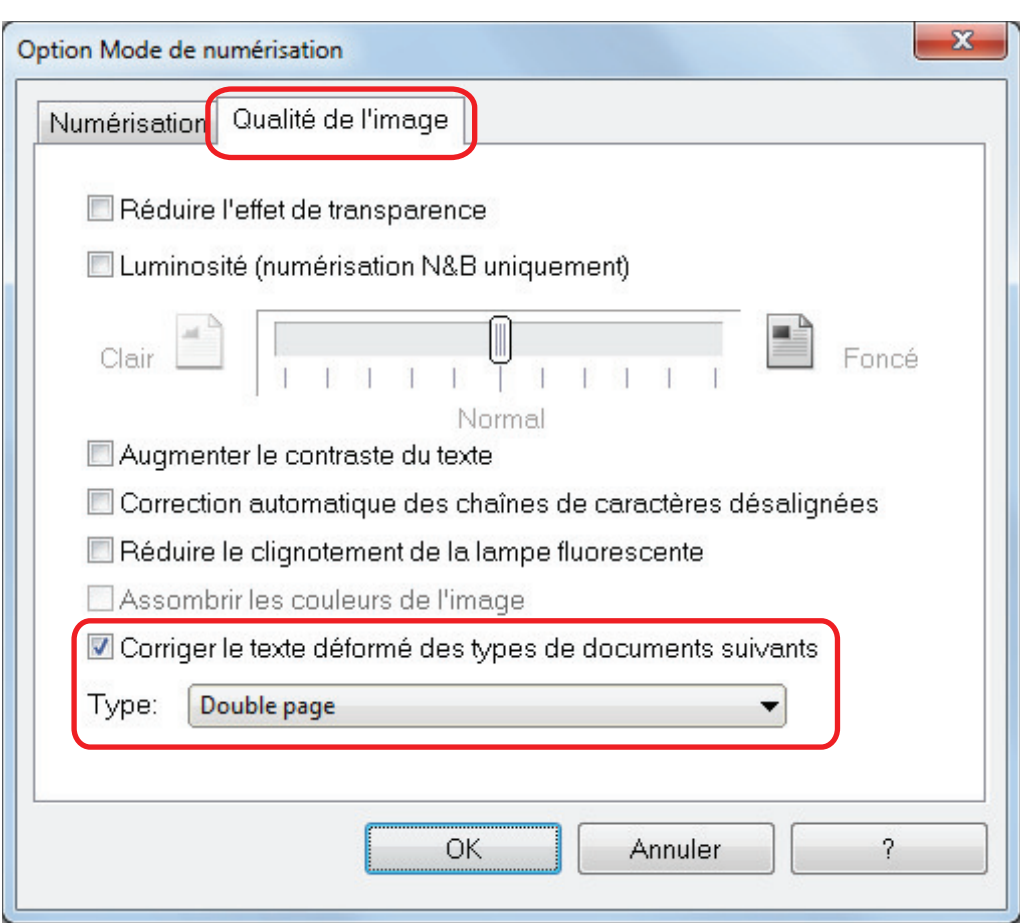

**3. Cliquez sur le bouton [OK] pour fermer toutes les fenêtres.**

### **CONSEIL**

Lors de la numérisation d'un livre, le texte, les lignes ou les graphiques désalignés sur l'image numérisée peuvent être corrigés cochant la case [Corriger le texte déformé] de la fenêtre [Aperçu de l'image du livre].

# <span id="page-102-0"></span>Sauvegarder les images dans plusieurs fichiers PDF

Avec le ScanSnap, vous pouvez enregistrer des images numérisées dans plusieurs fichiers PDF, selon le nombre de pages que vous aurez sélectionné. Par exemple, vous pouvez numériser une pile d'épreuves et enregistrer chacune de ces épreuves dans un fichier PDF.

**1. Dans la fenêtre de configuration du ScanSnap, sélectionnez l'onglet [Fichier], puis sélectionnez [PDF (\*.pdf)] dans la liste déroulante [Format de fichier]. Puis cliquez sur le bouton [Option].**

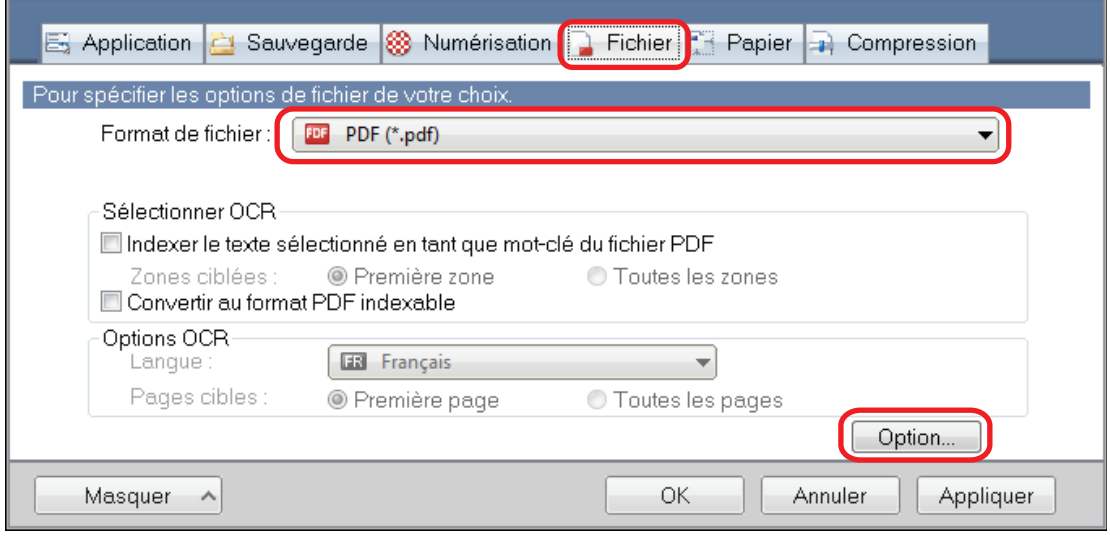

 $\Rightarrow$  La fenêtre [Option Format PDF] s'affiche.

**2. Cochez [Générer un fichier PDF après] et saisissez le nombre de pages à séparer.**

Un fichier PDF est créé après la numérisation du nombre de pages que vous avez indiqué.

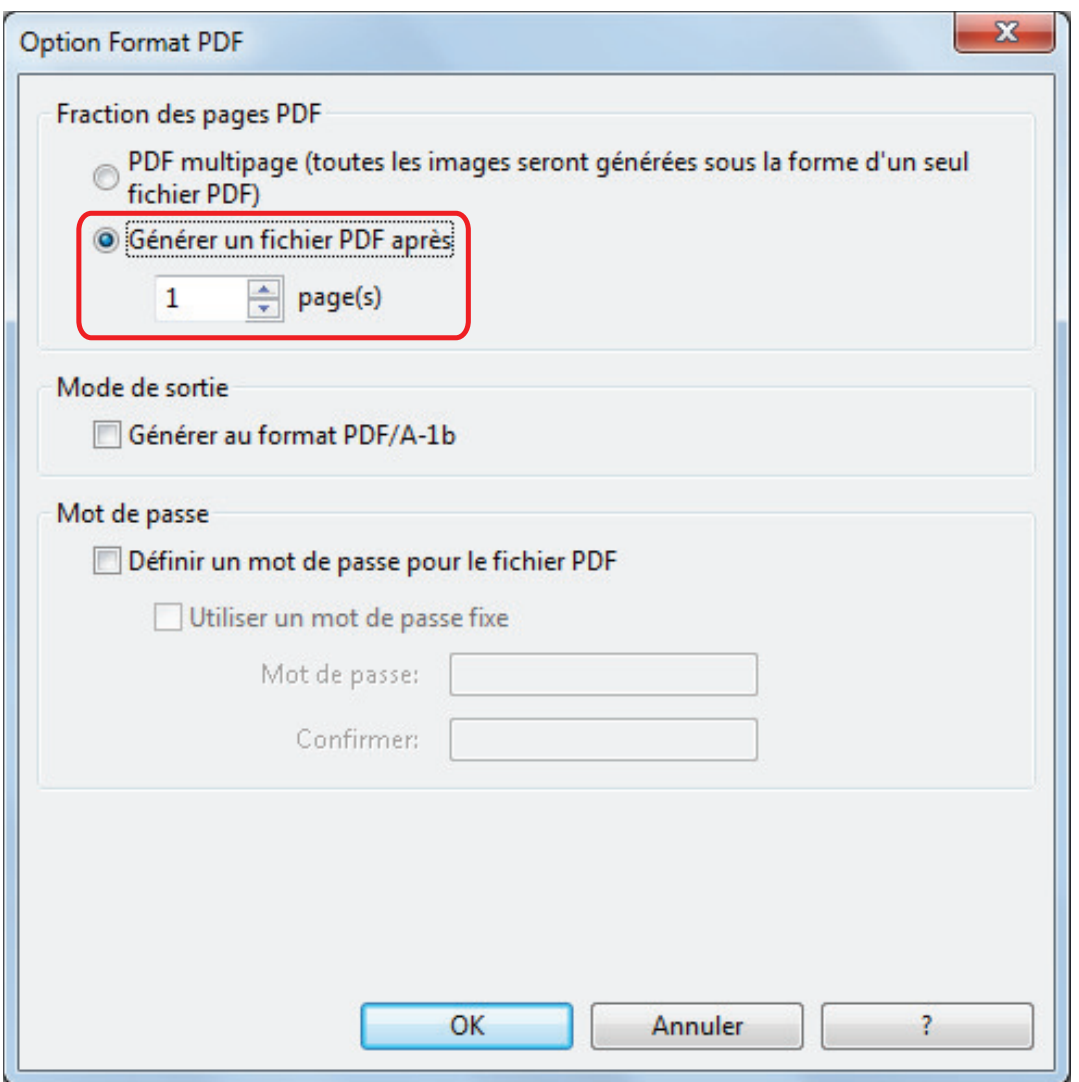

### **CONSEIL**

En mode recto verso, deux pages (recto et verso) sont créées par document.

Si vous cochez la case [Suppression automatique des pages vierges] dans l'onglet [Numérisation], le nombre de pages du document original et celui de l'image numérisée ne correspondront pas à cause des pages vierges supprimées. Décochez cette case si vous souhaitez conserver l'ordre original des numéros de page.

## **3. Cliquez sur le bouton [OK] pour fermer toutes les fenêtres.**

# <span id="page-104-0"></span>Sauvegarder les images numérisées d'un livre sur des feuilles séparées (SV600)

Lors de la numérisation d'un livre, vous pouvez partager l'image obtenue : une sur le côté gauche et l'autre sur le côté droit.

**1. Dans la fenêtre de configuration du ScanSnap, sélectionnez l'onglet [Papier] et cliquez sur le bouton [Option].**

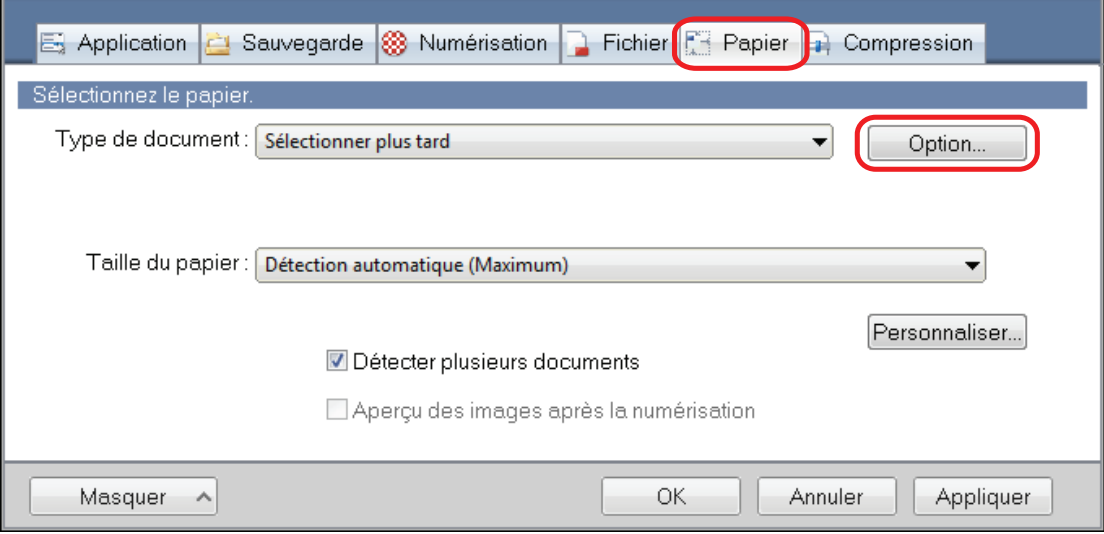

- $\Rightarrow$  La fenêtre [Options] s'affiche.
- **2. Sélectionnez l'ordre de sauvegarde des pages.**

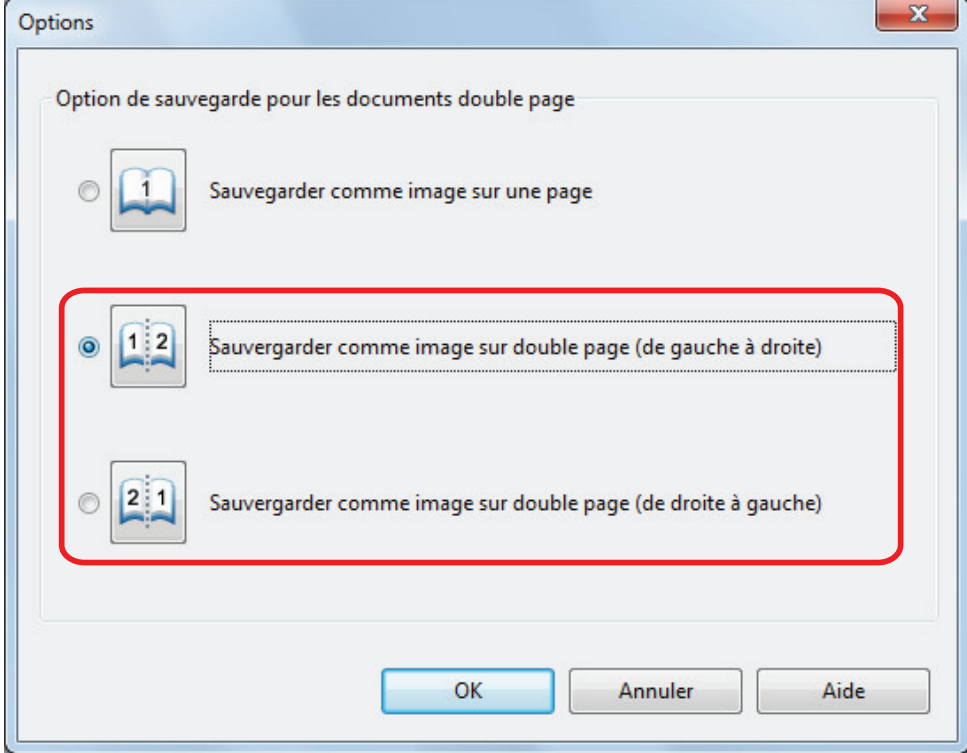

**3. Cliquez sur le bouton [OK] pour fermer toutes les fenêtres.**

# <span id="page-106-0"></span>Créer des fichiers PDF indexables

Le ScanSnap peut automatiquement exécuter une reconnaissance textuelle sur une image numérisée et créer un fichier au format PDF indexable.

#### IMPORTANT

Cette fonction est désactivée lorsque l'une des applications suivantes dans le Quick Menu est sélectionnée.

- **e** Enregistrer les cartes de visite
- **e** Enregistrer les reçus
- **•** Enregistrer les photos
- **1. Dans la fenêtre de configuration du ScanSnap, sélectionnez [PDF (\*.pdf)] dans la liste déroulante [Format de fichier] de l'onglet [Fichier].**

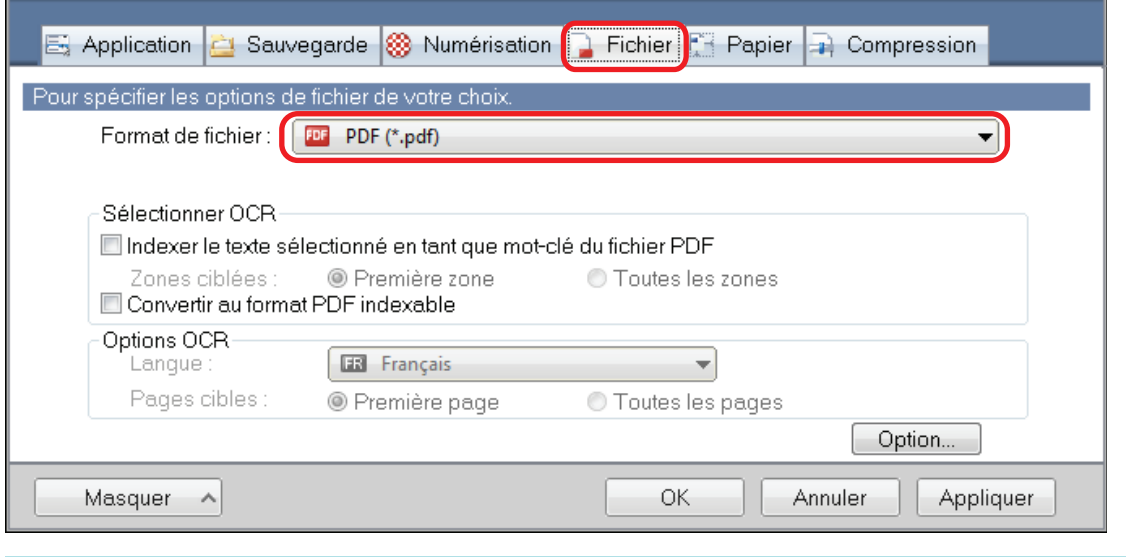

### **CONSEIL**

Nous vous invitons à sélectionner [Fine] ou [Supérieure] dans [Qualité de l'image] de l'onglet [Numérisation] de la fenêtre de configuration du ScanSnap.

**2. Cochez la case [Convertir au format PDF indexable].**

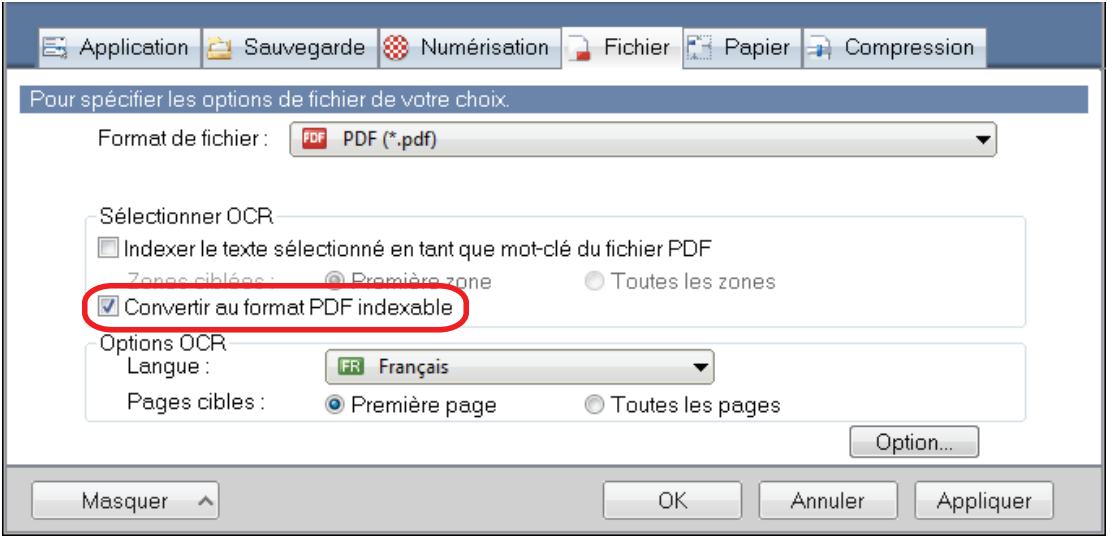

 $\Rightarrow$  Le message suivant s'affiche :

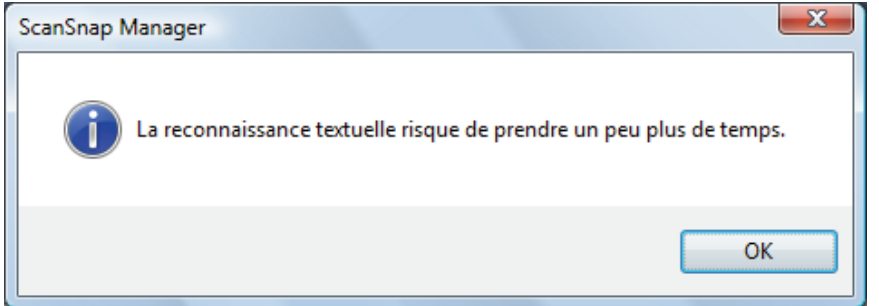

- **3. Cliquez sur le bouton [OK] pour fermer le message.**
- **4. Spécifiez les options pour [Options OCR].**

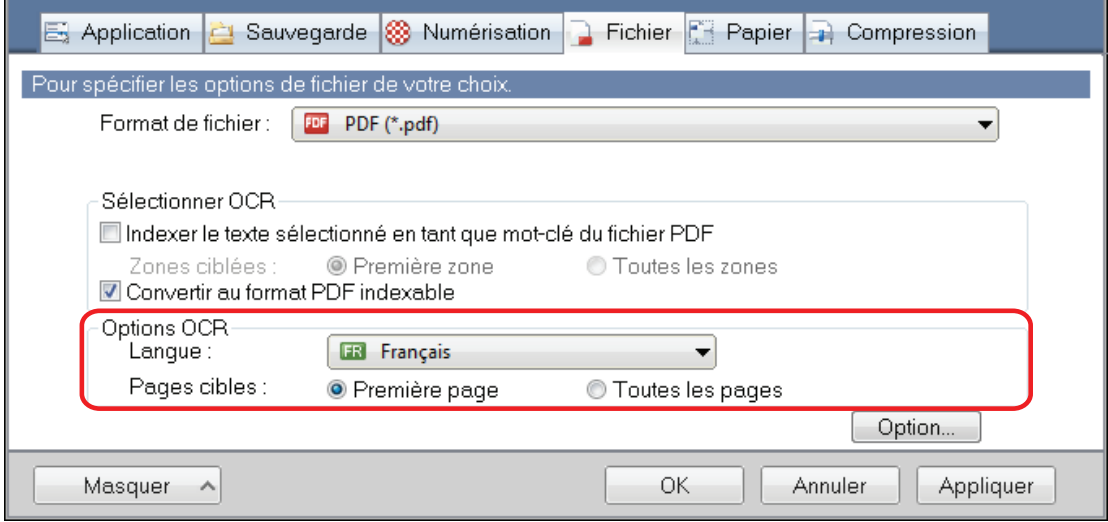

**5. Cliquez sur le bouton [OK] pour fermer toutes les fenêtres.**

### IMPORTANT

**·** Les images suivantes (caractères) peuvent être incorrectement reconnues.
Pour une meilleure reconnaissance textuelle, modifiez le mode de couleur ou augmentez la résolution de la qualité de l'image :

- document comportant des notes manuscrites
- document composé de petits caractères et numérisé en basse résolution
- document désaligné
- document rédigé dans une langue autre que celle sélectionnée
- document comportant du texte en italique
- document composé d'exposants, d'indices et de formules de mathématiques complexes
- document dont les caractères sont imprimés sur un fond dégradé

Exemple : caractères ombrés

document composé d'un grand nombre de caractères décorés

Exemple : ex. caractères décorés (gaufre/contour)

document dont les caractères recouvrent un fond à motifs

Exemple : caractères chevauchant les illustrations ou les diagrammes

- document dont un grand nombre de caractères est souligné ou touche le bord
- Documents avec du texte et des diagrammes ou des tableaux
- Lorsque la correction de l'image du livre est réalisée sur une image numérisée, il est possible que le texte de l'image numérisée ne soit pas correctement reconnu. Pour une meilleure reconnaissance textuelle, changez les paramètres des éléments suivants :
	- Mode couleur
	- Qualité de l'image
- La reconnaissance textuelle sur ces documents sera plus longue :
	- document avec une mise en page complexe
	- document composé de données autres que textuelles
		- Exemple : texte au fond ombré
- Si réduction de l'effet de transparence est activé, la taux de reconnaissance risque de baisser. Dans ce cas, désactivez cette fonction en suivant les étapes suivantes.

Cliquez avec le bouton droit de la souris sur l'icône de ScanSnap Manager dans la zone de notification située à l'extrémité droite de la barre des tâches, puis dans le menu clic droit, cliquez sur [Configuration de la touche Scan] → [Numérisation en cours] → touche [Option] pour afficher la fenêtre [Option du mode de numérisation]. Décochez ensuite la case [Option du mode de numérisation] (pour le SV600, la case [Réduire l'effet de transparence] se trouve dans l'onglet [Qualité de l'image] de la fenêtre [Option du mode de numérisation]).

# Assigner des mots clés aux fichiers PDF

Si le document est en noir et blanc, les chaînes de caractère (en-tête et titre) peuvent être attribuées comme mots-clés et utilisées pour la recherche de fichiers PDF.

Afin d'assigner des mots clés à des fichiers PDF, soulignez une chaîne de caractères à l'aide d'un feutre fluorescent à base d'eau. Ainsi, lors de la numérisation, il sera détecté puis assigné en tant que mot clé du fichier PDF.

Pour en savoir plus, consultez ["Surligner des chaînes de caractères" \(page 114\)](#page-113-0).

#### IMPORTANT

Cette fonction est désactivée lorsque l'une des applications suivantes dans le Quick Menu est sélectionnée.

- **e** Enregistrer les cartes de visite
- **•** Enregistrer les reçus
- **•** Enregistrer les photos
- **1. Dans la fenêtre de configuration du ScanSnap, sélectionnez [PDF (\*.pdf)] dans la liste déroulante [Format de fichier] de l'onglet [Fichier].**

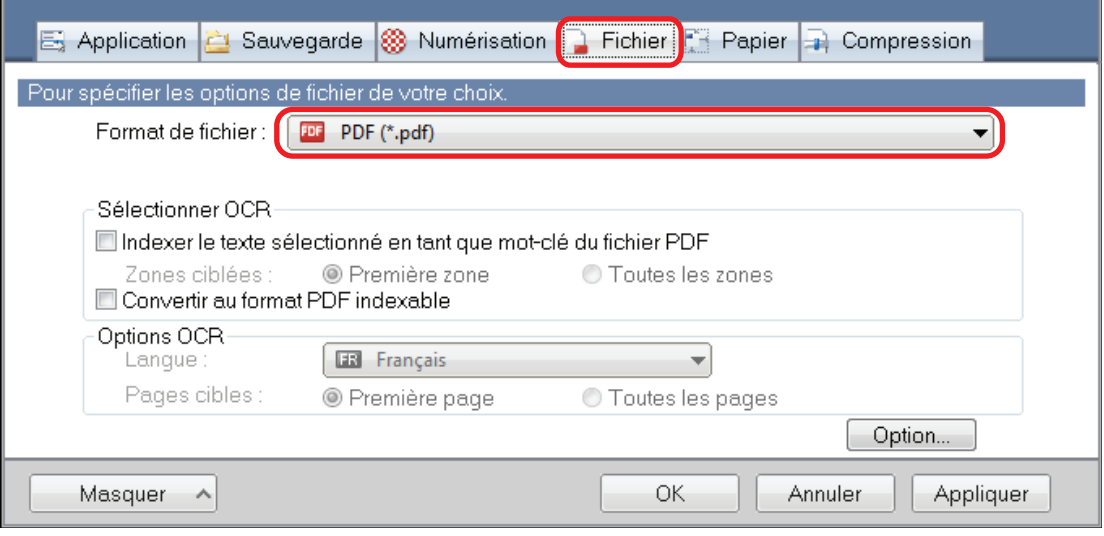

### **CONSEIL**

Nous vous invitons à sélectionner [Fine] ou [Supérieure] dans [Qualité de l'image] de l'onglet [Numérisation] de la fenêtre de configuration du ScanSnap.

**2. Cochez la case [Indexer le texte sélectionné en tant que mot-clé du fichier PDF].**

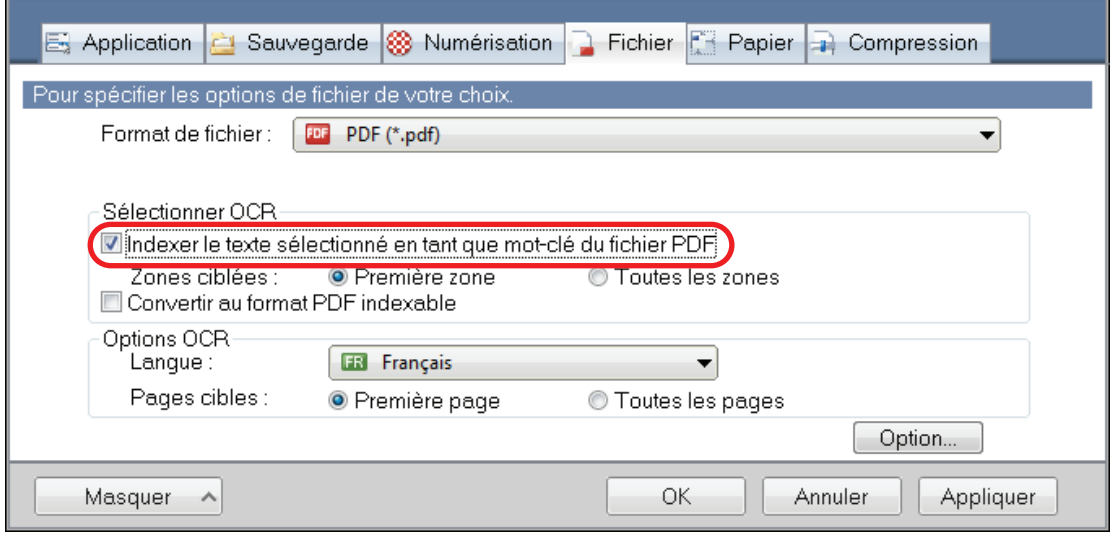

### IMPORTANT

Cette case case est désactivée lorsqu'une langue non compatible est spécifiée pour [Langue]. Les langues suivantes sont compatibles :

Japonais/Anglais/Français/Allemand/Italien/Espagnol/Chinois (simplifié)/Chinois (traditionnel)/ Coréen/Russe/Portugais

 $\Rightarrow$  Le message suivant s'affiche :

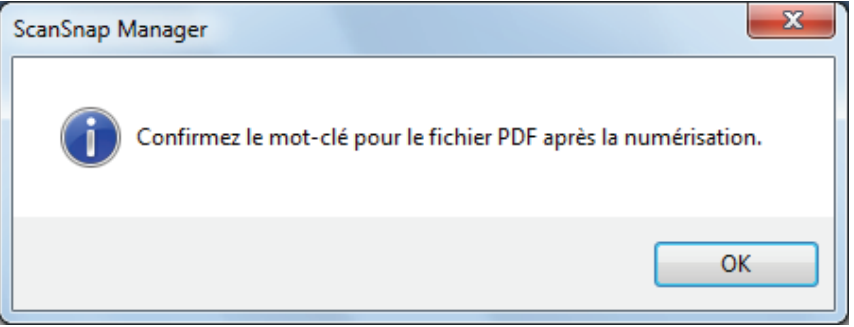

**3. Cliquez sur le bouton [OK] pour fermer le message.**

# **4. Spécifier [Sélectionner OCR] et [Options OCR].**

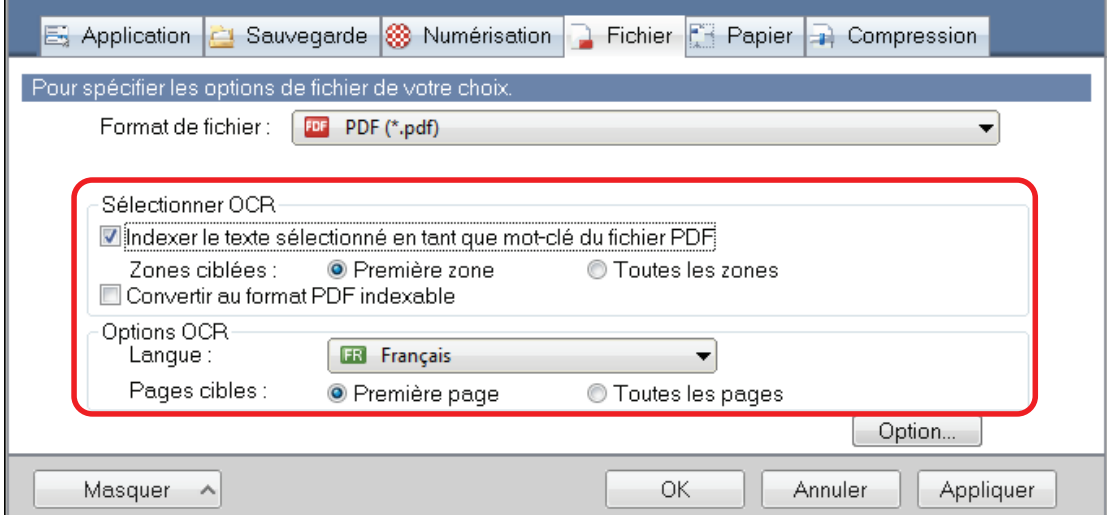

## IMPORTANT Sélectionnez [Toutes les zones] lorsque l'orientation du texte de votre document est vertical. **CONSEIL** [Première zone] de [Sélectionner OCR] peut être utilisé de la façon suivante : **•** Cochez cette case si vous souhaitez assigner, par exemple, un titre en tant que mot clé du fichier PDF. Exemple : si seul le titre du document est surligné, il sera enregistré en tant que mot clé du fichier PDF qui deviendra indexable par la chaîne de caractères du titre. 3. How to Use ScanSnap to the other hands partners of the 3.1. Scanning Documents With "bundlessy", two case raw gaps: office determines on dark awa-digited files, new discover the straight of the result, provides a determined by the straight of the system on the control mass of the system of the syste l Si plusieurs sections d'une page ont été surlignées, celle la plus élevée sera enregistrée en tant que mot clé. Exemple : dans le cas suivant, la section surlignée B, étant plus élevée que la section surlignée A, sera enregistrée en tant que mot clé. section surlignée B section surlignée A 2. Image Scanner 1. ScanSnap

## **5. Cliquez sur le bouton [OK] pour fermer la fenêtre de configuration du ScanSnap.**

### IMPORTANT

- **.** Si vous avez coché la case [Indexer le texte sélectionné en tant que mot-clé du fichier PDF], la reconnaissance textuelle risque de prendre plus de temps suivant l'environnement système de votre ordinateur.
- **lack Les images suivantes (caractères) peuvent être incorrectement reconnues.**

Pour une meilleure reconnaissance textuelle, augmentez la résolution dans [Qualité de l'image].

- document comportant des notes manuscrites
- document composé de petits caractères et numérisé en basse résolution
- document désaligné
- document rédigé dans une langue autre que celle sélectionnée
- document comportant du texte en italique
- document composé d'exposants, d'indices et de formules de mathématiques complexes
- document dont les caractères sont imprimés sur un fond dégradé

Exemple : caractères ombrés

- document composé d'un grand nombre de caractères décorés
	- Exemple : ex. caractères décorés (gaufre/contour)
- document dont les caractères recouvrent un fond à motifs
	- Exemple : caractères chevauchant les illustrations ou les diagrammes
- document dont un grand nombre de caractères est souligné ou touche le bord
- La reconnaissance textuelle sur ces documents sera plus longue :
	- document avec une mise en page complexe
	- document composé de données autres que textuelles

Exemple : texte au fond ombré

l Si la réduction de l'effet de transparence est activée, le taux de reconnaissance risque de diminuer car la zone surlignée risque d'être atténuée ou effacée. Dans ce cas, désactivez cette fonction en suivant les étapes suivantes.

Cliquez avec le bouton droit de la souris sur l'icône de ScanSnap Manager dans la zone de notification située à l'extrémité droite de la barre des tâches, puis dans le menu clic droit, cliquez sur [Configuration de la touche Scan] → [Numérisation en cours] → touche [Option] pour afficher la fenêtre [Option du mode de numérisation]. Décochez ensuite la case [Option du mode de numérisation] (pour le SV600, la case [Réduire l'effet de transparence] se trouve dans l'onglet [Qualité de l'image] de la fenêtre [Option du mode de numérisation]).

#### **CONSEIL**

- $\bullet$  Si une même chaîne de caractères est surlignée plusieurs fois sur un document, elle sera, autant de fois, enregistrée en tant que mot clé du fichier PDF.
- l La longueur totale de l'ensemble des mots clés ne doit pas dépasser les 255 caractères, signes de ponctuation compris.
- l Vous pouvez vérifier les mots clés dans Adobe Acrobat ou Adobe Reader, ceux ajoutés sont affichés entre guillemets (par exemple "ABC").
- l Lorsque ScanSnap Manager est lié à ScanSnap Home, les informations sur les mots-clés sont appliquées à [Mémo] sous [Informations sur le document] dans la liste des enregistrements de données de contenu.

# <span id="page-113-0"></span>Surligner des chaînes de caractères

Afin d'assigner des mots clés à des fichiers PDF, soulignez une chaîne de caractères à l'aide d'un feutre fluorescent à base d'eau. Ainsi, lors de la numérisation, il sera détecté puis assigné en tant que mot clé du fichier PDF.

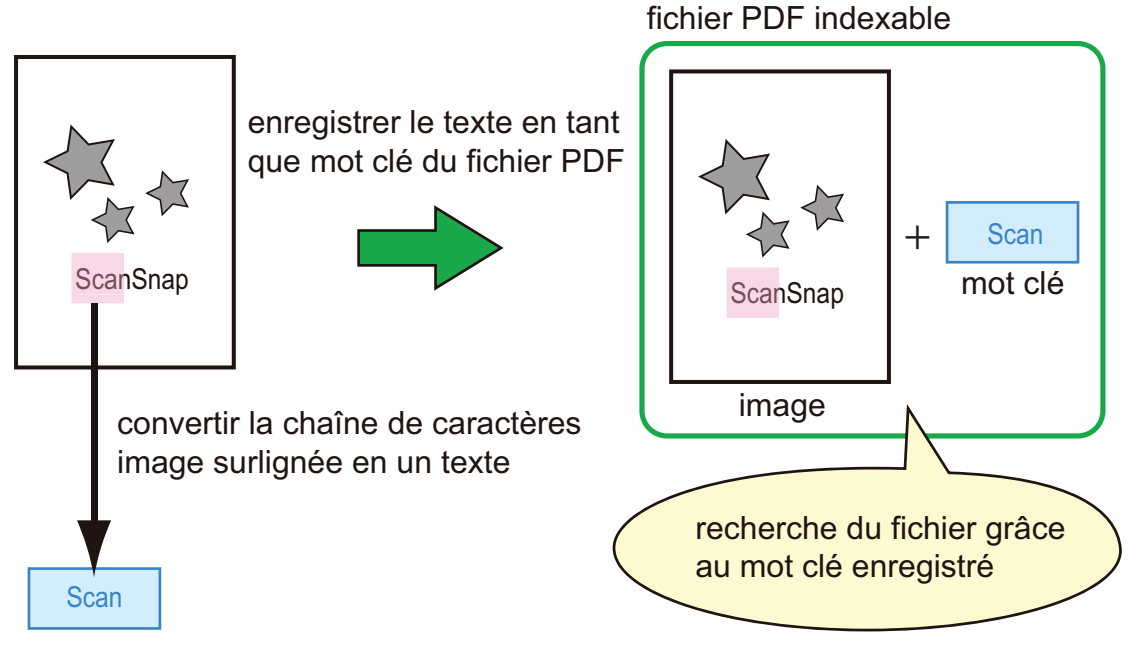

Surligner des documents en noir et blanc de la manière suivante :

n'importe quel feutre fluorescent peut être utilisé.

Le tableau ci-dessous indique les couleurs et l'épaisseur recommandées :

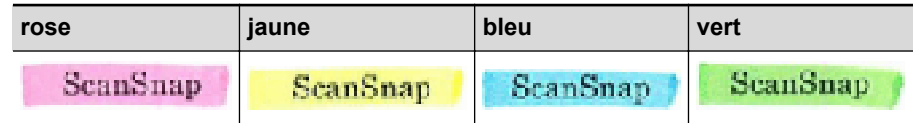

- $\bullet$  le tracé doit être franc
- **·** les sections surlignées doivent respecter les dimensions suivantes : minimum : 3 mm  $[0,12 \text{ po.}]$  (largeur)  $\times$  10 mm  $[0,39 \text{ po.}]$  (longueur) maximum : 20 mm [0,79 po.] (largeur) × 150 mm [5,91 po.] (longueur)
- **I** utilisez une couleur fluorescente par page.
- **e** assurez-vous de surligner toute la chaîne de caractères ciblée. Effectuez le tracé de manière que toute la section soit de couleur uniforme :

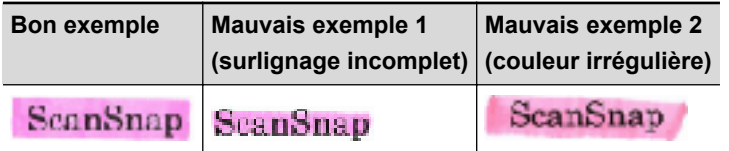

vous pouvez surligner dix sections par page au maximum.

### IMPORTANT

● iX100/S1300i/S1100i/S1100

- Il est recommandé d'utiliser un surligneur bleu ou vert. Si vous utilisez du rose ou du jaune, les sections surlignées peuvent ne pas être reconnues en tant que mots clés.
- Utilisez un surligneur bleu pour des documents dont le fond est noir (ex : journaux). Si vous utilisez une autre couleur, les sections surlignées peuvent ne pas être reconnues en tant que mots clés.
- **· Pour les document suivants, les sections surlignées ne seront ni reconnues ni enregistrées en tant** que mots clés :
	- page couleur d'un catalogue ou d'une brochure
	- document sur lequel deux couleurs ou plus ont été utilisées pour le surlignage
	- document composé de couleurs en plus des surlignages (d'autres stylos ont été utilisés ou le document est taché)
	- document dont une page contient un grand nombre de sections surlignées
- l Les chaînes de caractères suivantes ne pourront pas être enregistrées comme mots clés :
	- les dimensions des passages surlignés ne respectent pas les valeurs imposées
	- le tracé est irrégulier (ex : désaligné)
	- les sections surlignées se touchent
	- la couleur du surligneur est trop pâle ou s'est estompée

**ScanSnap** 

- $\bullet$  Si vous surlignez plusieurs passages, assurez-vous de les séparer d'un espace de 5 mm (0,2 po.) au moins. Dans le cas contraire, plusieurs sections surlignées pourraient n'en former qu'une seule à la détection.
- **.** Si le surlignement déborde en haut et en bas, des mots non souhaités risquent d'être reconnus comme mots clés.
- **·** Dans les cas suivants, les chaînes de caractères non surlignées pourraient être assignées en tant que mots clés :
	- page couleur d'un catalogue ou d'une brochure
	- Documents composés de textes couleur, de schémas, de photographies, de tableaux ou de lignes
	- document contenant des passages encadrés au feutre fluorescent
	- document taché

#### **CONSEIL**

- l Augmentez la résolution si vous avez des difficultés à enregistrer les mots clés.
- l Les mots clés enregistrés d'un fichier PDF peuvent être confirmés dans la fenêtre principale de ScanSnap Organizer (dans des vignettes) ou dans [Propriétés du document] d'Adobe Acrobat ou Adobe Reader.

# Assigner un mot de passe aux fichiers PDF

Lorsque vous sauvegardez des images sous forme de fichiers PDF ou pouvez leur assigner un mot de passe.

Une fois le mot de passe d'ouverture du fichier PDF créé, seule la personne connaissant le mot de passe pourra y accéder. Vous pouvez assigner un mot de passe afin de protéger vos documents confidentiels ou privés.

### IMPORTANT

- **.** Si vous utilisez l'une des options suivantes, vous ne pouvez pas définir de mots de passe aux documents numérisés.
	- **Quick Menu**
	- [Enregistrer les cartes de visite] dans les paramètres de numérisation
	- [Enregistrer les reçus] dans les paramètres de numérisation
- Si un mot de passe est spécifié pour un fichier PDF/A, le fichier ne sera plus compatible PDF/A-1b.
- l Lorsque l'une des options suivantes est sélectionnée dans [Application] de l'onglet [Application] de la fenêtre de configuration du ScanSnap et qu'un mot de passe est spécifié pour un fichier PDF, la correction de l'image du livre ne peut pas être effectuée depuis l'application sélectionnée.
	- ScanSnap Organizer
	- Scan to Rack2-Filer Smart
	- Scan to Magic Desktop
- **1. Dans la fenêtre de configuration du ScanSnap, sélectionnez l'onglet [Fichier], puis sélectionnez [PDF (\*.pdf)] dans la liste déroulante [Format de fichier]. Puis cliquez sur le bouton [Option].**

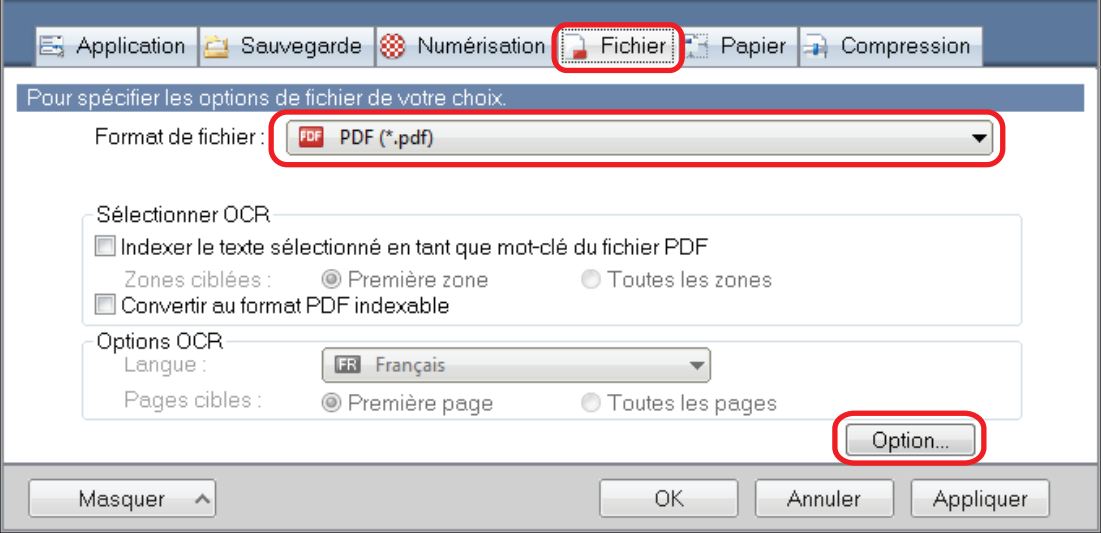

- $\Rightarrow$  La fenêtre [Option Format PDF] s'affiche.
- **2. Cochez la case [Définir un mot de passe pour le fichier PDF].**

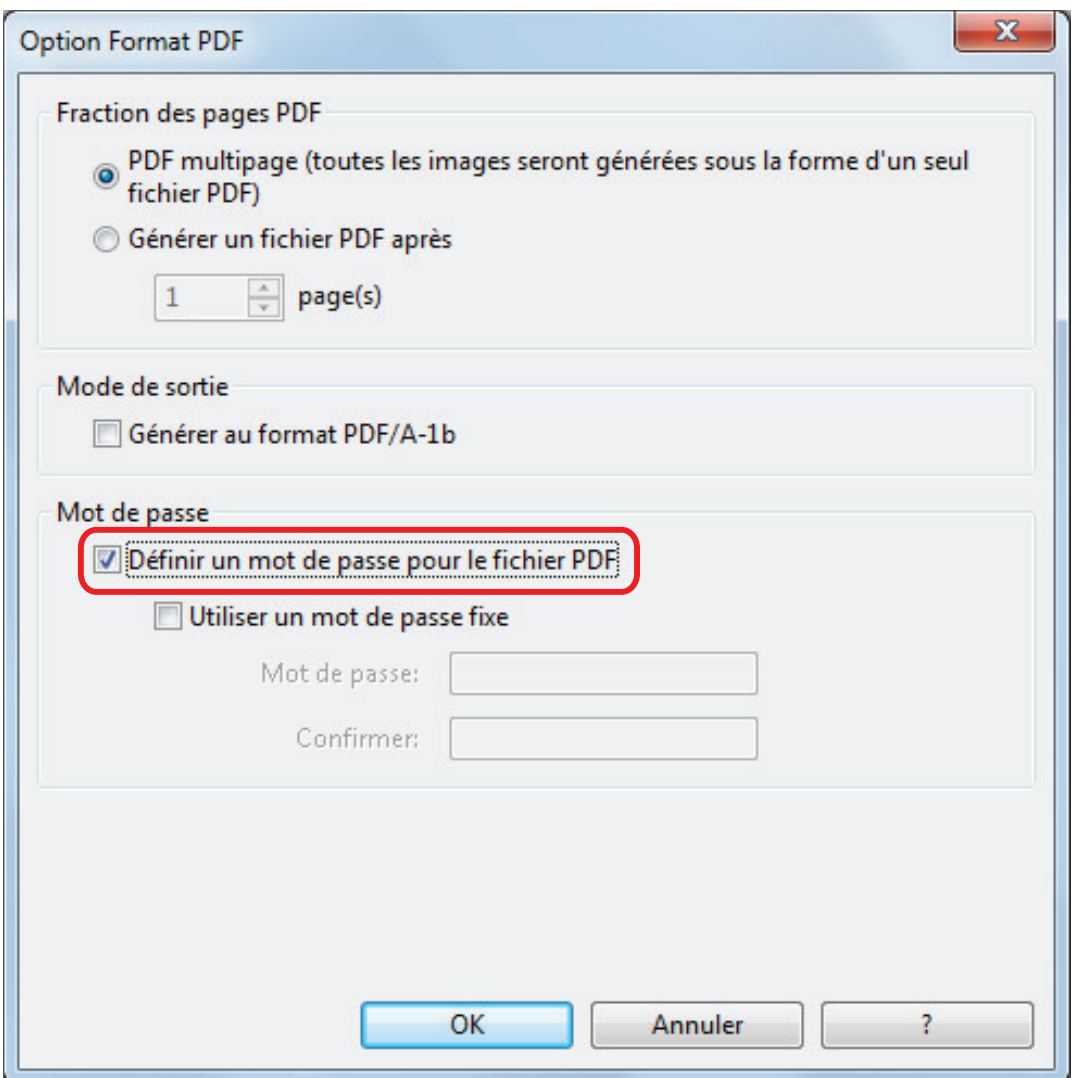

### **CONSEIL**

Lorsque l'une des options suivantes est sélectionnée dans [Application] de l'onglet [Application] de la fenêtre de configuration de ScanSnap et que la case [Définir un mot de passe pour le fichier PDF] est cochée, un message s'affiche.

- **•** ScanSnap Organizer
- Scan to Rack2-Filer Smart
- Scan to Magic Desktop

Lisez le message, puis cliquez sur le bouton [OK] pour le fermer.

• Pour assigner un mot de passe différent par numérisation

Décochez la case [Utiliser un mot de passe fixe].

Vous pouvez assigner un mot de passe différent par numérisation.

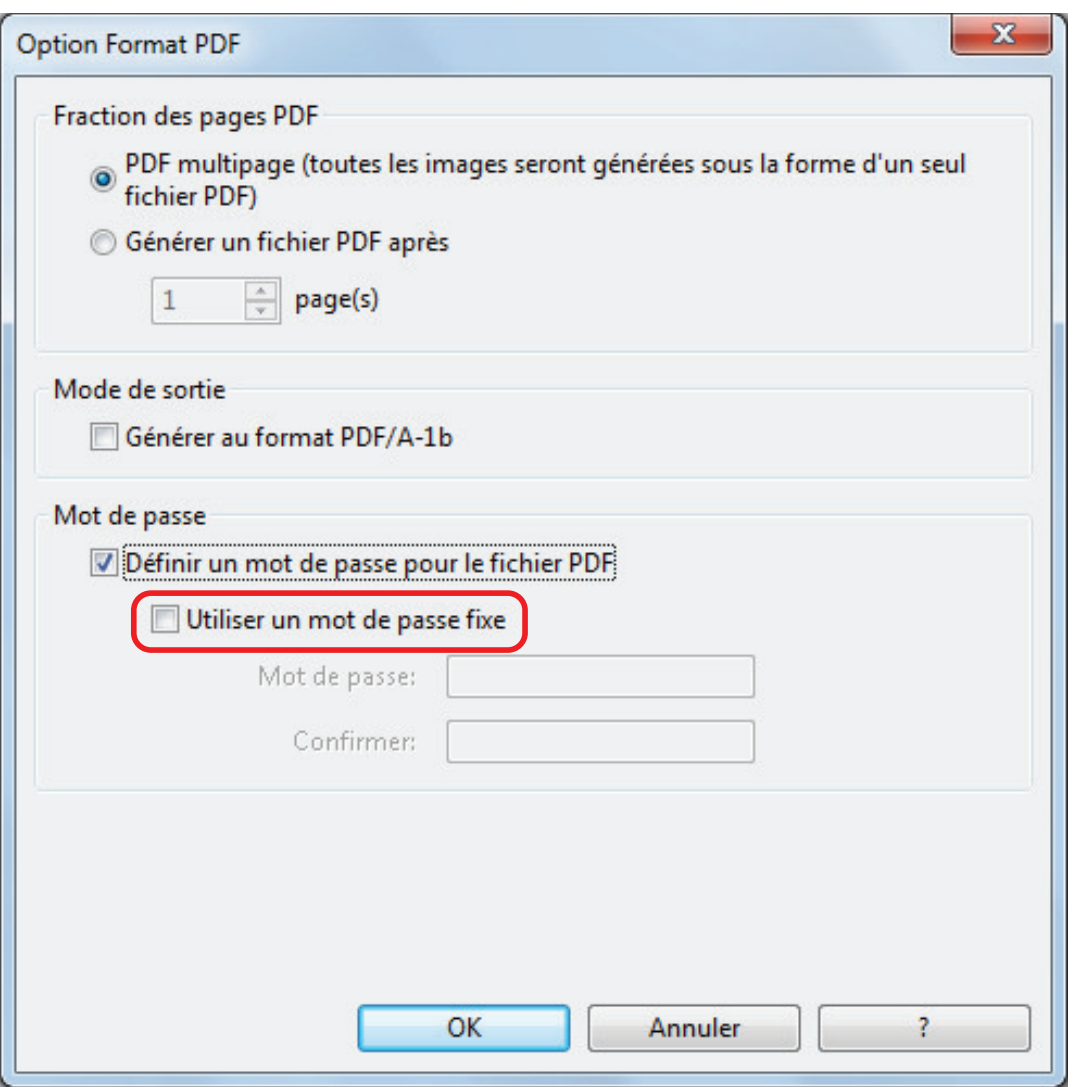

## **CONSEIL**

Une fois la configuration terminée, la fenêtre suivante s'affiche lorsque vous numérisez un document.

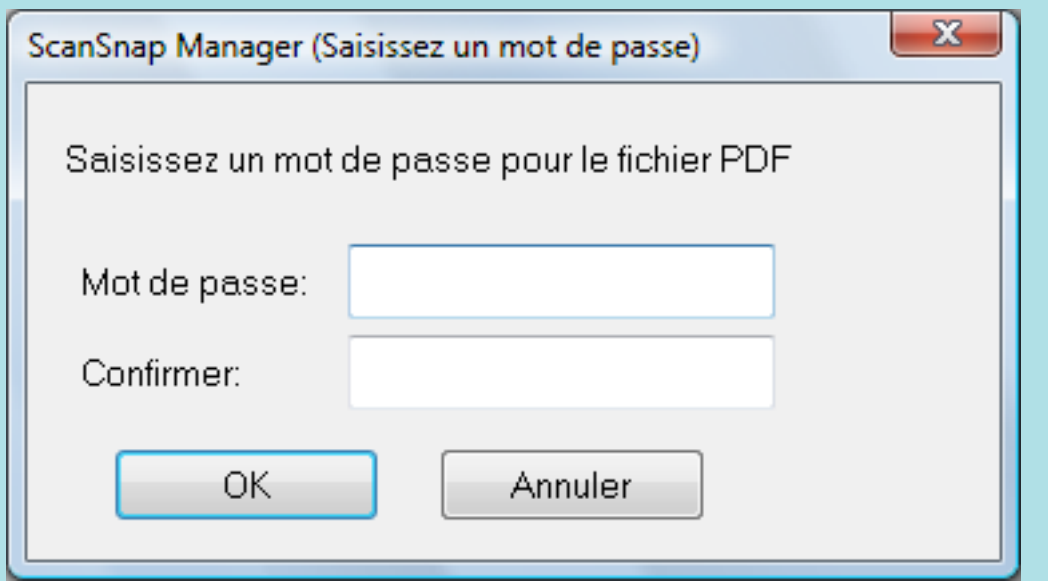

Dans les champs [Mot de passe] et [Confirmer], saisissez le même mot de passe et cliquez sur le bouton [OK].

Si vous cliquez sur le bouton [Annuler], le fichier PDF sera enregistré sans mot de passe.

- **•** Pour utiliser un mot de passe prédéfini
	- 1. Cochez la case [Utiliser un mot de passe fixe].

Le même mot de passe est défini pour tous les fichiers PDF. Inutile de créer un mot de passe à chaque fois qu'un document est numérisé.

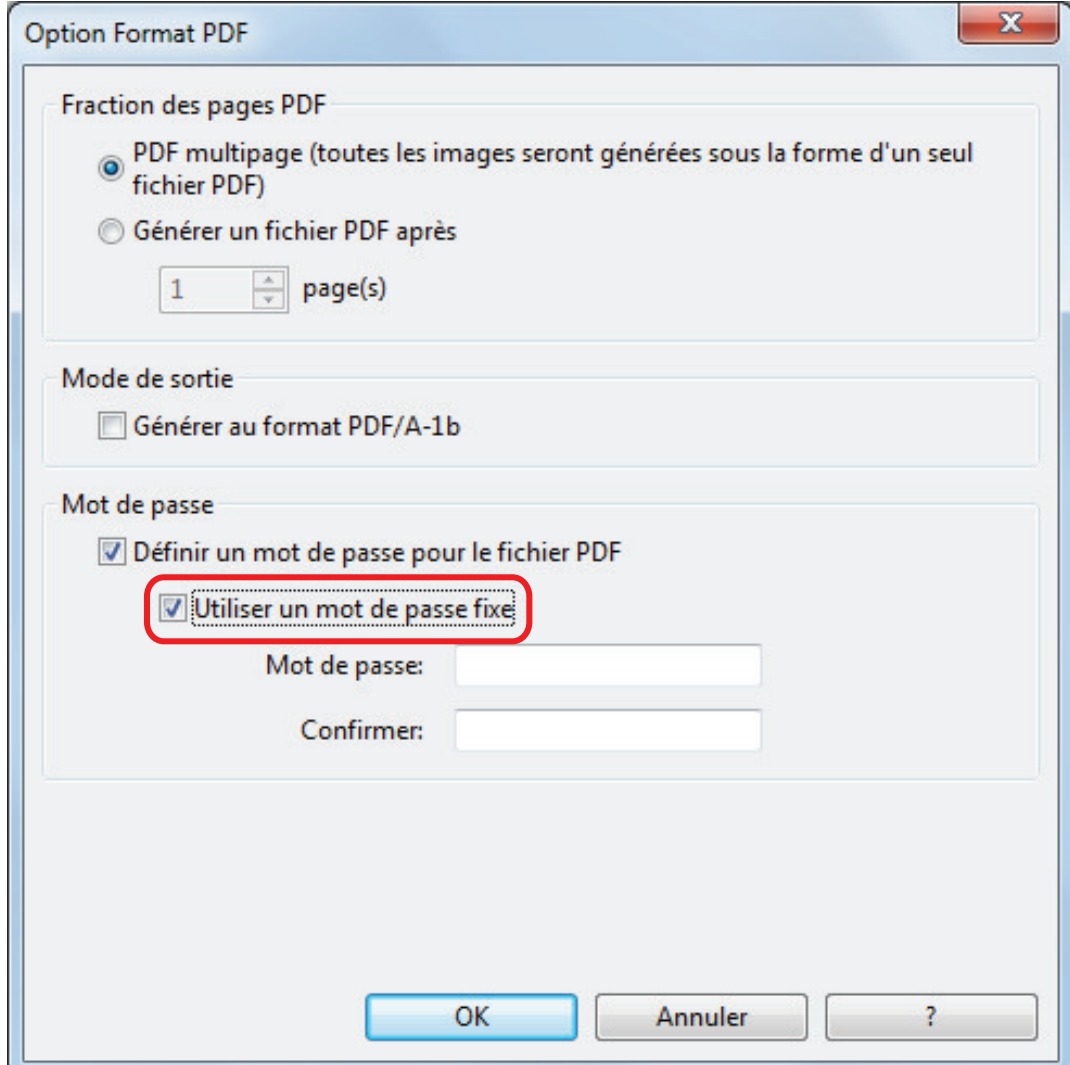

2. Saisissez le même mot de passe dans les champs [Mot de passe] et [Confirmer].

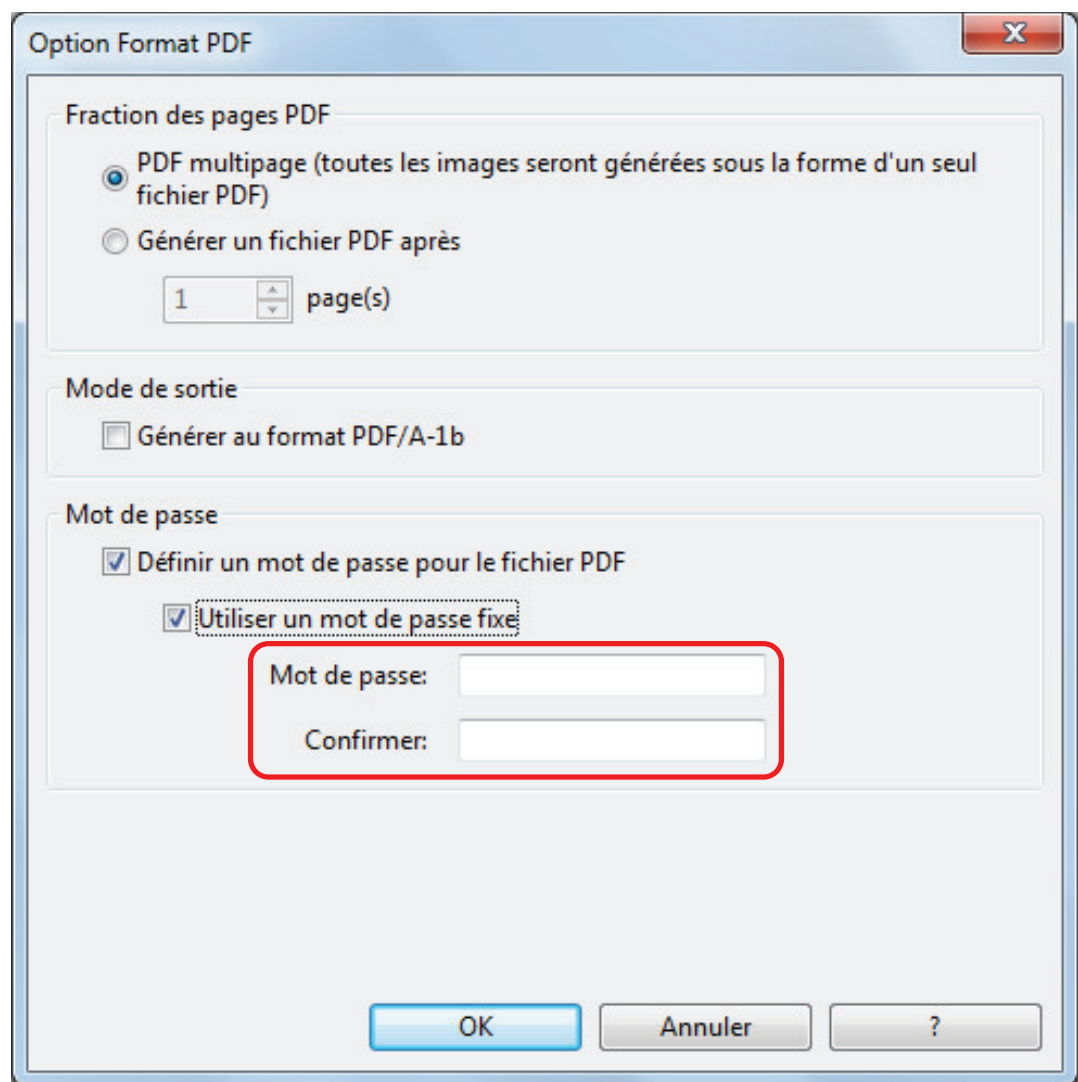

**3. Cliquez sur le bouton [OK] pour fermer toutes les fenêtres.**

### IMPORTANT

Si vous oubliez le mot de passe, vous ne pourrez plus ouvrir votre fichier PDF.

### **CONSEIL**

Vous pouvez utiliser les caractères suivants pour créer un mot de passe :

- l Nombre de caractères : 16 caractères au maximum
- l caractères alphanumériques : de A à Z, de a à z, de 0 à 9
- **•** symboles : ! " # \$ % & ' ( ) \* + , . / : ; < = > ? @ [ \ ] ^ \_ ` { | } ~

# Créer des fichiers PDF/A

Vous pouvez créer des fichiers PDF/A compatible au format PDF/A-1b.

PDF/A est un format de fichier utilisé pour la conservation longue durée et la gestion de documents électroniques. Ce format est idéal pour la conversion de documents en données d'image. PDF/A-1b constitue l'un des niveaux de compatibilité de PDF/A.

### IMPORTANT

- Si vous modifiez un fichier PDF/A, il pourrait ne plus être compatible PDF/A-1b.
- l Les mots ne passe ne peuvent pas être spécifiés pour les fichiers PDF/A.
- **1. Dans la fenêtre de configuration du ScanSnap, sélectionnez l'onglet [Fichier], puis sélectionnez [PDF (\*.pdf)] dans la liste déroulante [Format de fichier]. Puis cliquez sur le bouton [Option].**

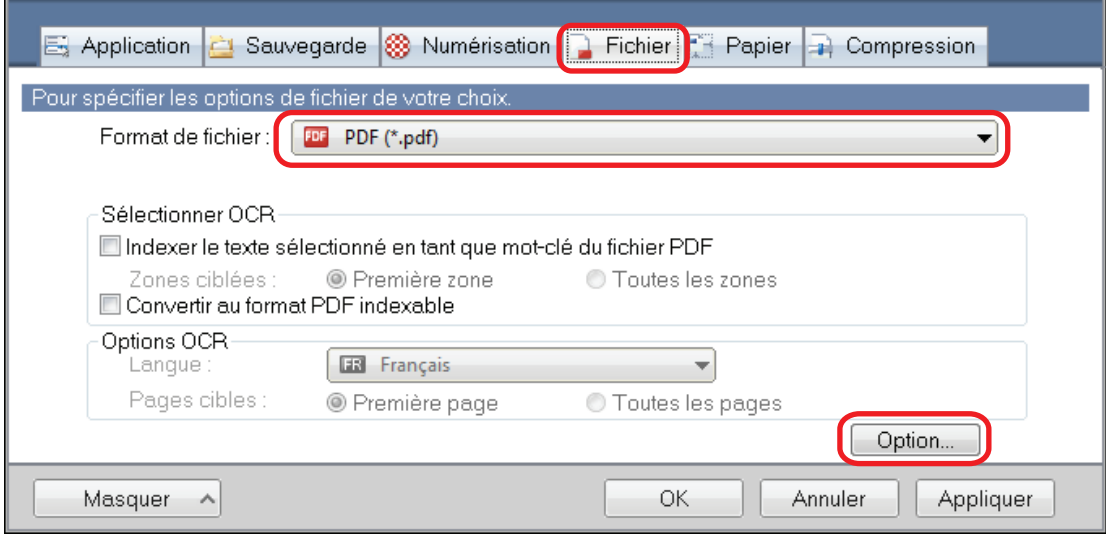

 $\Rightarrow$  La fenêtre [Option Format PDF] s'affiche.

**2. Cochez la case [Générer au format PDF/A-1b].**

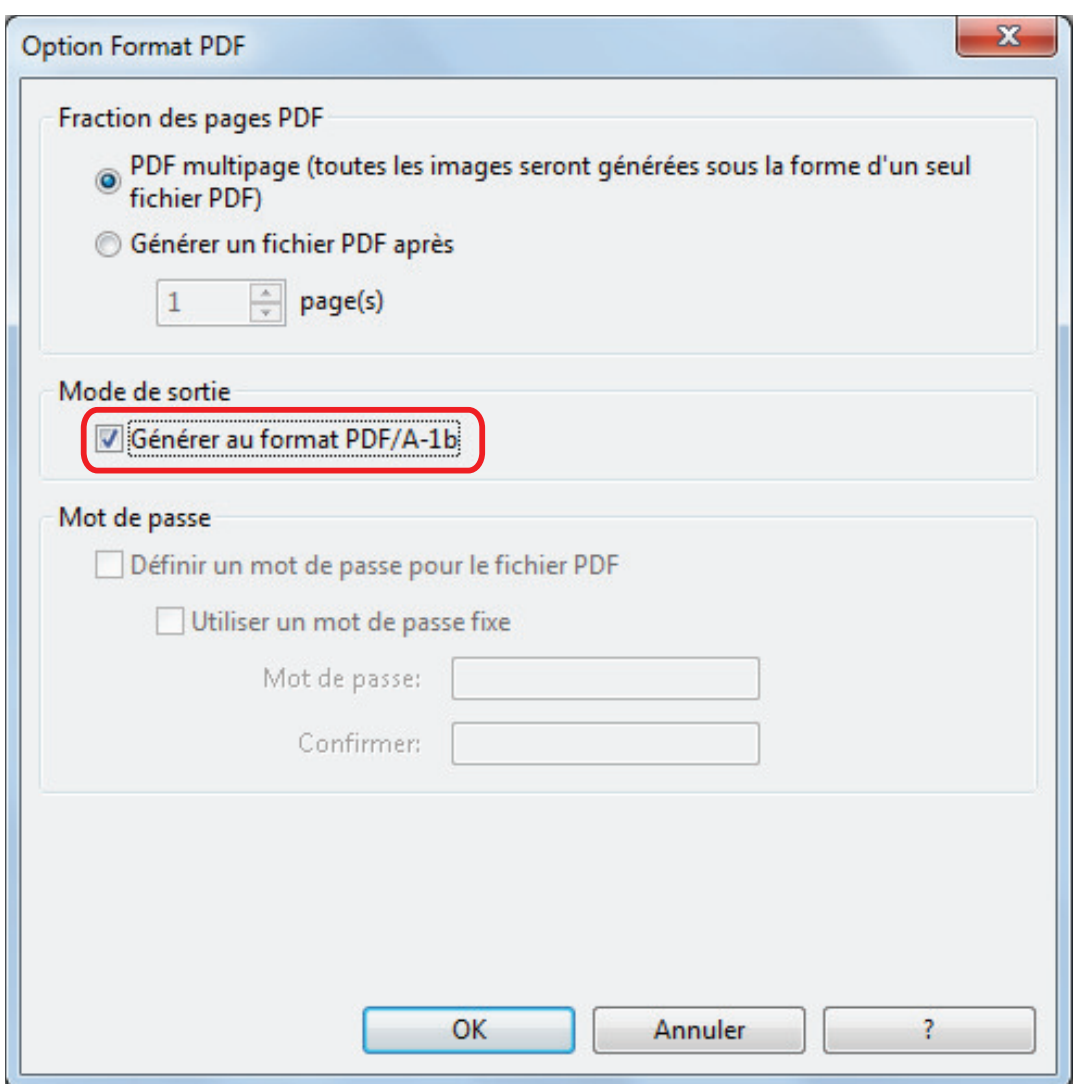

 $\Rightarrow$  Le message suivant s'affiche :

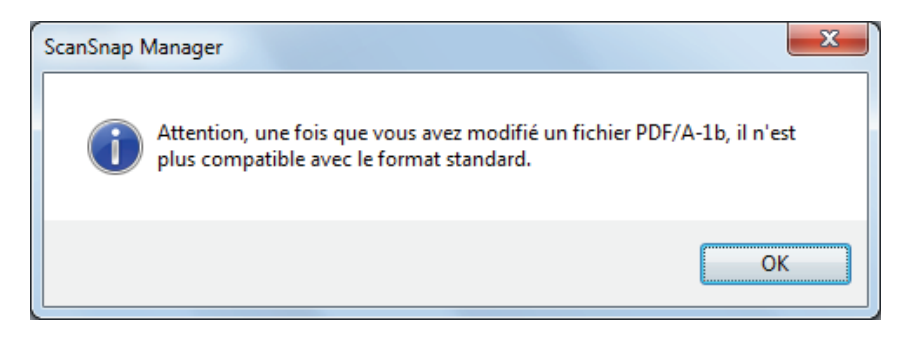

**3. Cliquez sur le bouton [OK] pour fermer toutes les fenêtres.**

# Démarrage automatique de la numérisation (SV600)

Grâce aux fonctions suivantes, vous pouvez démarrer automatiquement la numérisation.

Détection du changement de page

ScanSnap détecte automatiquement le changement de page et commence une numérisation en continu.

Cette fonction est utile pour numériser un livre en continu.

#### IMPORTANT

- Avec cette fonction, ne placez qu'un seul livre.
- Quand les pages sont tournées rapidement, la détection de changement de page peut ne pas marcher correctement. Si la détection du changement de page ne fonctionne, tournez les pages lentement.

### **CONSEIL**

Vous pouvez également activer la détection d'un changement de page en appuyant sur la touche [Scan] plus de deux secondes avant de numériser un document. Dans ce cas, lorsqu'une opération de numérisation est terminée, la détection de changement de page est désactivée.

**•** Mode temporisé

Vous pouvez configurer le temps d'attente avant la numérisation à partir du moment où vous appuyez sur la touche [Scan]. Vous pouvez également numériser un document en continu dans un intervalle de temps spécifique.

Cette fonction est utile pour numériser diverses formes de documents en continu.

**1. Dans la fenêtre de configuration, sélectionnez l'onglet [Numérisation] et cliquez sur le bouton [Option].**

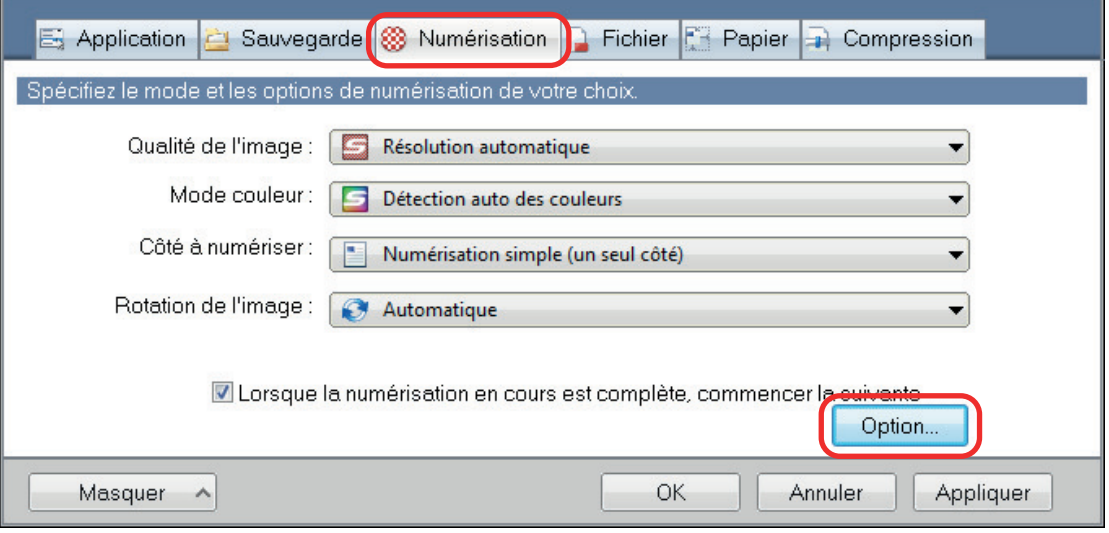

- $\Rightarrow$  La fenêtre [Option Mode de numérisation] s'ouvre.
- **2. Cliquez sur l'onglet [Numérisation].**

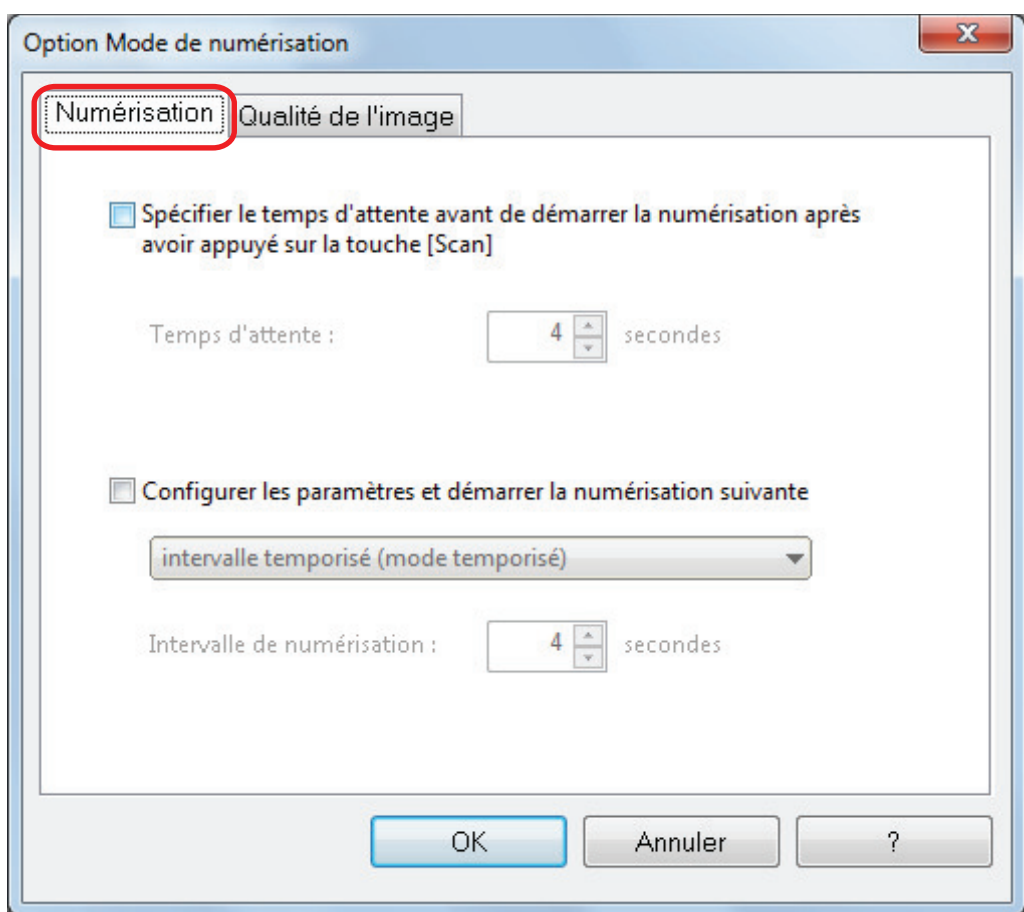

**•** Configuration de la détection de changement de page

Cochez la case [Configurer les paramètres et démarrer la numérisation suivante], puis [mode de détection changement de page].

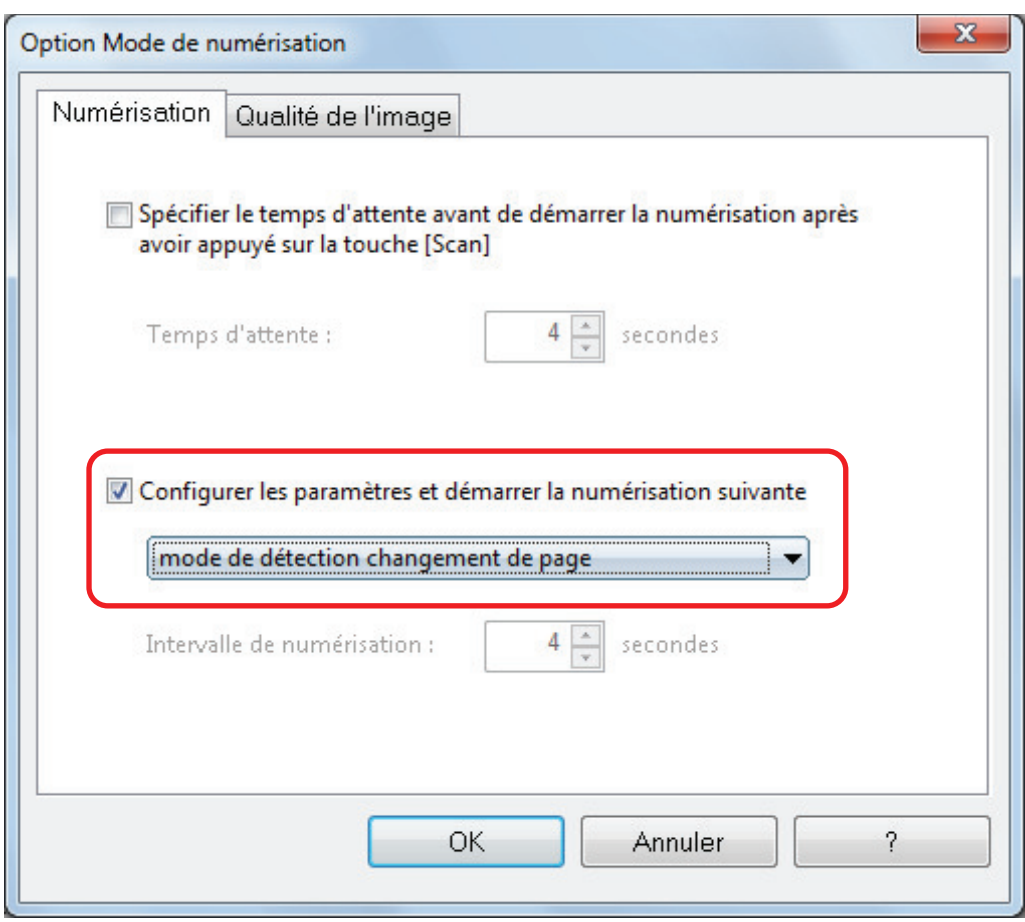

- **•** Configuration du mode temporisé
	- Pour cela :

Cochez la case [Spécifier le temps d'attente avant de démarrer la numérisation après avoir appuyé sur la touche [Scan]] et saisissez une valeur pour [Temps d'attente].

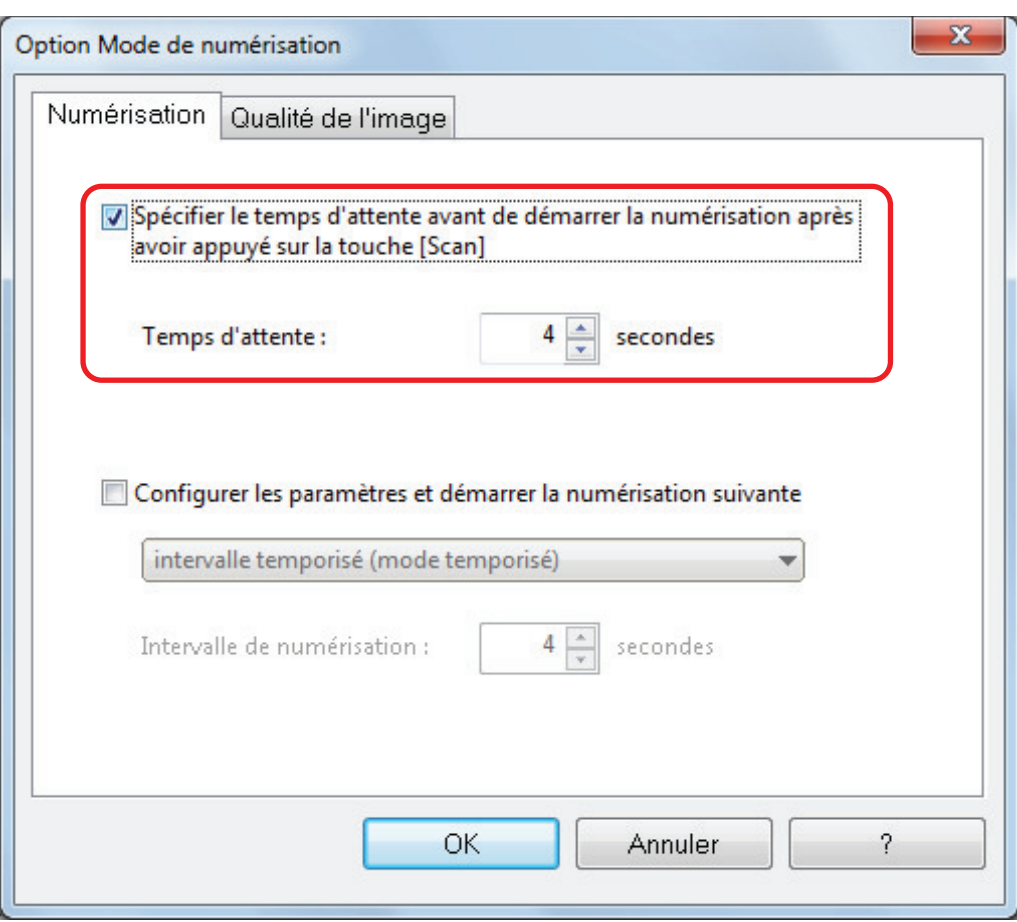

- Pour continuer à numériser un document après chaque intervalle :
	- 1. Cochez la case [Configurer les paramètres et démarrer la numérisation suivante], puis [intervalle temporisé (mode temporisé)].
	- 2. Indiquez l'[Intervalle de numérisation].

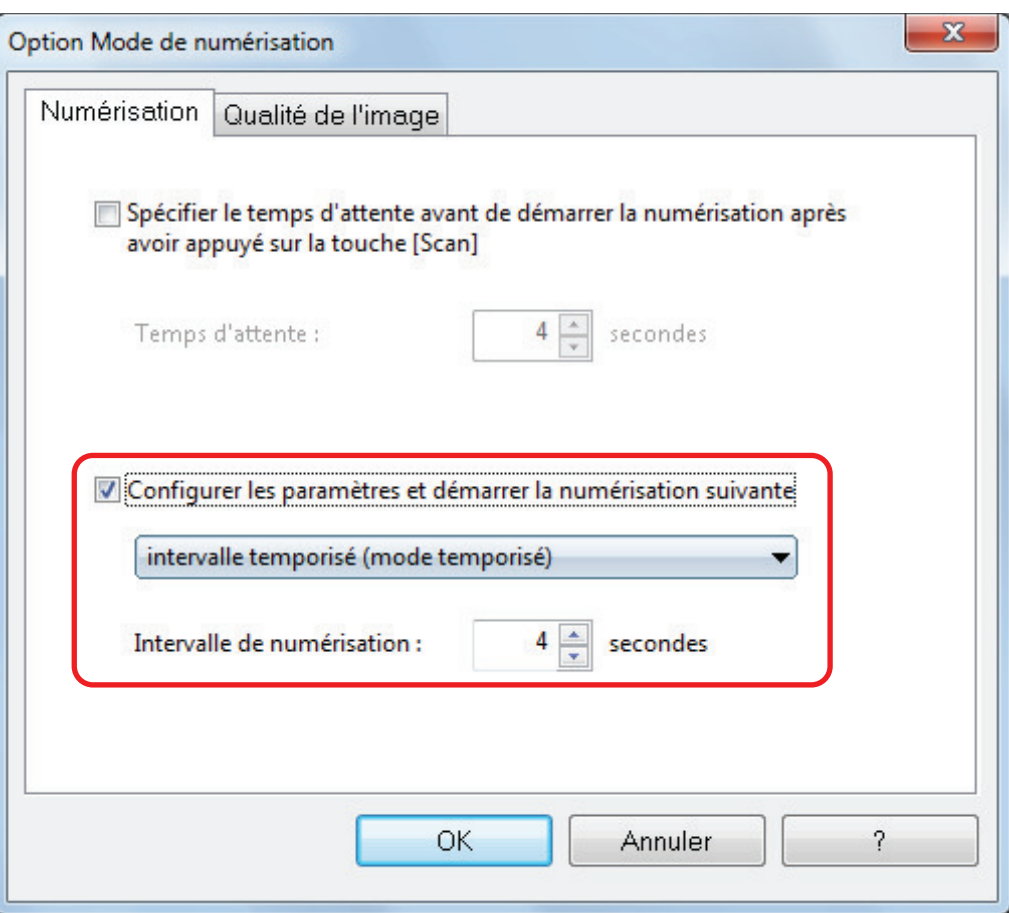

**3. Cliquez sur le bouton [OK] pour fermer toutes les fenêtres.**

# Configuration de ScanSnap Manager

Dans ScanSnap Manager, vous pouvez configurer les paramètres pour la numérisation des documents.

- l ["Configurer des paramètres de numérisation" \(page 129\)](#page-128-0)
- l ["Paramètres du Quick Menu" \(page 131\)](#page-130-0)
- l ["Modifier les paramètres des applications liées" \(page 137\)](#page-136-0)
- **e** ["Gérer les applications liées" \(page 138\)](#page-137-0)
- l ["Gérer des formats personnalisés" \(page 147\)](#page-146-0)
- l ["Liaison automatique avec des applications" \(page 153\)](#page-152-0)
- l ["Lorsque deux ScanSnap sont connectés à un ordinateur \(SV600\)" \(page 157\)](#page-156-0)
- ["Connecter le ScanSnap à un réseau local sans fil \(iX1500/iX500/iX100\)" \(page 159\)](#page-158-0)

# <span id="page-128-0"></span>Configurer des paramètres de numérisation

Selon l'utilisation envisagée des images numérisées, vous pouvez configurer les paramètres de numérisation de ScanSnap Manager dans la fenêtre de configuration du ScanSnap.

**1. Cliquez avec le bouton droit de la souris sur l'icône de ScanSnap Manager dans la zone de notification située à l'extrémité droite de la barre des**

**tâches et sélectionnez l'une des options suivantes dans le menu clic droit pour afficher la fenêtre de configuration du ScanSnap.**

- **.** Numérisation avec le Quick Menu ou un profil : Sélectionnez [Configuration de la touche Scan].
- **Numérisation avec ScanSnap Folder:** Sélectionnez [Configuration de ScanSnap Folder].
- $\Rightarrow$  La fenêtre de configuration du ScanSnap s'affiche.

### **2. Configurez les paramètres de numérisation dans chaque onglet.**

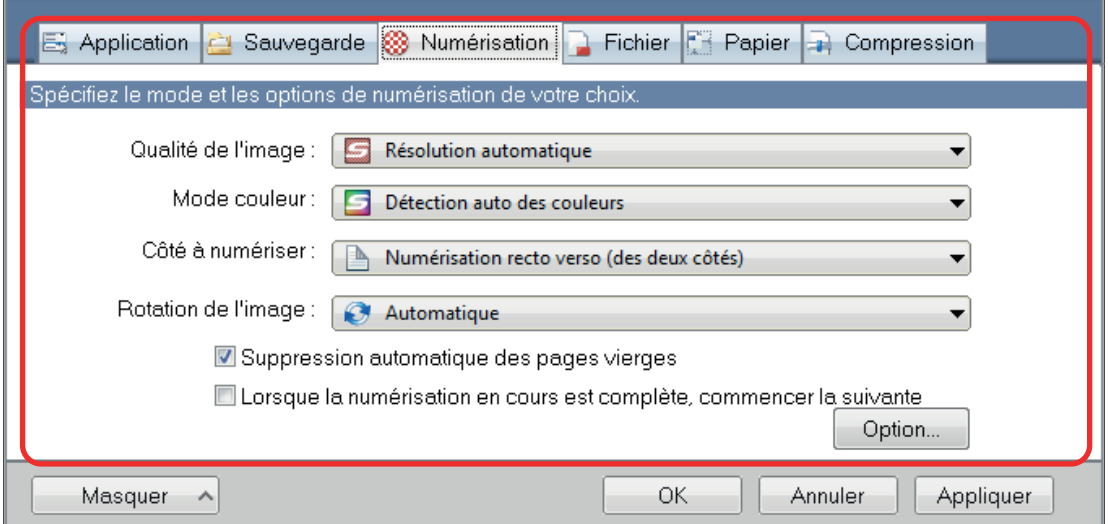

Pour en savoir plus sur les onglets, consultez les rubriques d'aide de ScanSnap Manager.

## **3. Cliquez sur le bouton [OK] ou [Appliquer].**

 $\Rightarrow$  Les paramètres de numérisation ont été modifiés.

- Si vous utilisez le Quick Menu, les paramètres de numérisation du bouton [Personnaliser] seront modifiés.
- Si vous utilisez un profil, les paramètres de numérisation pour le profil sélectionné seront modifiés.

### **CONSEIL**

Si vous appuyez sur la touche [Scan] du ScanSnap alors que la fenêtre de configuration du ScanSnap est ouverte, cette dernière se fermera et la numérisation commencera. Les paramètres de numérisation modifiés seront enregistrés et les documents seront numérisés en conséquence.

Notez que si d'autres fenêtres sont ouvertes, celles-ci ne se fermeront pas et la numérisation se s'exécutera pas même si vous appuyez sur la touche [Scan] du ScanSnap.

### **CONSEIL**

- Si vous connectez le SV600 et un autre ScanSnap sur un ordinateur, vous pouvez modifier les paramètres de chaque ScanSnap. Pour en savoir plus, consultez ["Lorsque deux ScanSnap sont](#page-156-0) [connectés à un ordinateur \(SV600\)" \(page 157\)](#page-156-0).
- l Vous pouvez également ouvrir la fenêtre de configuration du ScanSnap de plusieurs façons. Si le dossier "ScanSnap Folder" est ouvert, la fenêtre de configuration de ScanSnap Folder s'affiche.
	- Double-cliquez sur l'icône de ScanSnap
	- Appuyez simultanément sur [Ctrl], [Shift] et [Espace].
	- Sélectionnez depuis le menu [Démarrer].
		- $\bullet$  Windows 10

Sélectionnez le menu [Démarrer] → [ScanSnap Manager] → [Configuration de ScanSnap Manager].

 $\bullet$  Windows 8.1

 $C$ liquez sur  $\bigcirc$  sur le côté inférieur gauche de l'écran Accueil et sélectionnez [ScanSnap] Manager] → [Configuration de ScanSnap Manager] à l'écran Toutes les applications.

 $\bullet$  Windows 7

Sélectionnez le menu [Démarrer] → [Tous les programmes] → [ScanSnap Manager] → [Configuration de ScanSnap Manager].

# <span id="page-130-0"></span>Paramètres du Quick Menu

Les paramètres suivants peuvent être configurés dans le Quick Menu :

- l ["Modifier le mode d'affichage" \(page 132\)](#page-131-0)
- l ["Modifier l'ordre d'affichage" \(page 133\)](#page-132-0)
- l ["Ajouter des applications dans les favoris" \(page 136\)](#page-135-0)

# <span id="page-131-0"></span>Modifier le mode d'affichage

Les deux modes suivants sont à votre disposition dans le Quick Menu :

### **Mode [Favoris]**

Pour afficher les application favorites.

En définissant les applications les plus fréquemment utilisées en tant que favorites et en les affichant dans le mode [Favoris], vous pouvez retrouver plus facilement l'application recherchée.

Pour en savoir plus, consultez ["Ajouter des applications dans les favoris" \(page 136\).](#page-135-0)

#### **Mode [Toutes les applications]**

Affiche toutes les applications disponibles dans le Quick Menu.

Par défaut, le Quick Menu est réglé sur le mode [Favoris], lequel comprend toutes les applications.

Pour changer de mode, cliquez sur [Afficher toutes les applications] ou [Afficher les favoris] dans le Quick Menu.

# <span id="page-132-0"></span>Modifier l'ordre d'affichage

Vous pouvez modifier l'ordre d'affiche des application dans le Quick Menu. La méthode est la suivante.

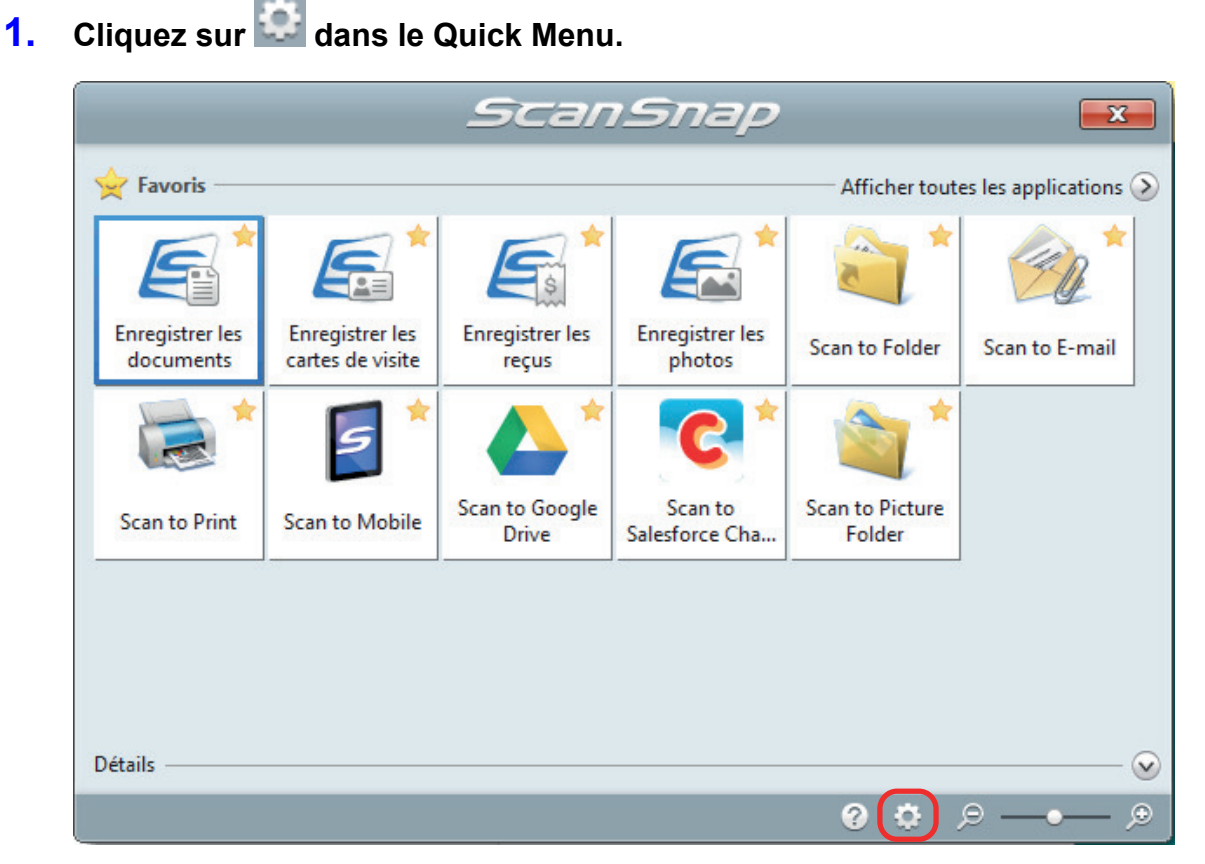

 $\Rightarrow$  La fenêtre [Applications à afficher/masquer] s'affiche.

## **2. Spécifiez l'ordre dans lequel les applications sont affichées dans le Quick Menu.**

Les applications sont affichées dans le Quick Menu dans le même ordre que celui de la fenêtre [Applications à afficher/masquer].

Vous pouvez modifier l'ordre d'affichage en sélectionnant l'application et en cliquant sur

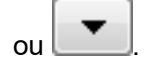

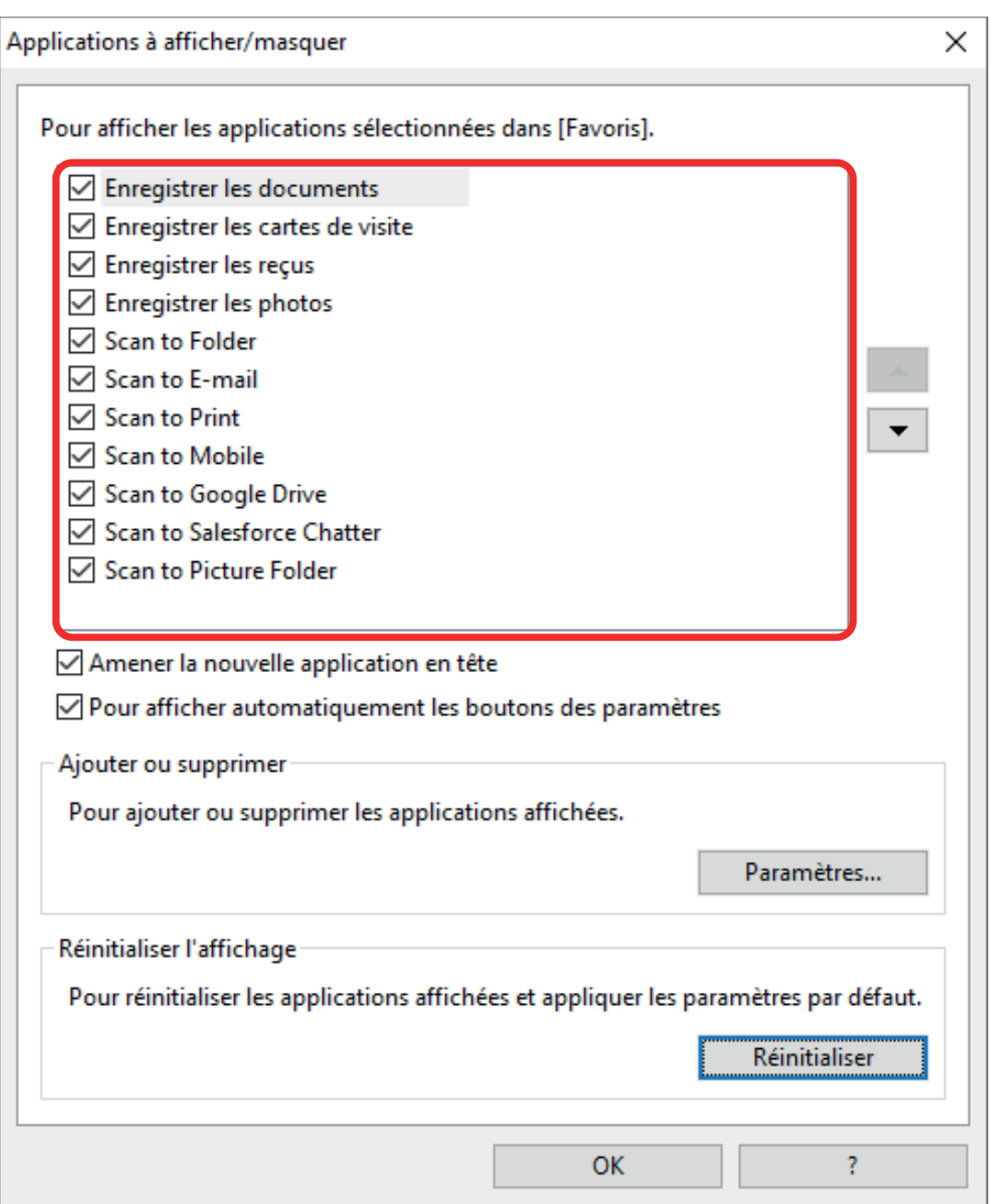

Les applications sont affichées dans l'ordre indiqué ci-dessous dans le Quick Menu et dans la liste d'applications de la fenêtre [Applications à afficher/masquer].

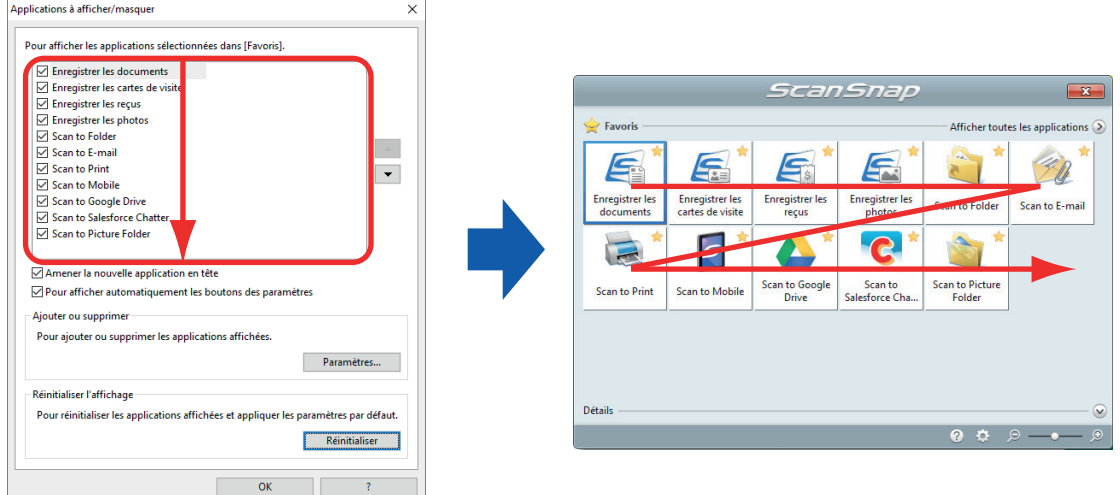

**3. Cliquez sur le bouton [OK] pour fermer la fenêtre [Applications à afficher/ masquer].**

a L'ordre d'affichage des applications dans le Quick Menu a été modifié.

# <span id="page-135-0"></span>Ajouter des applications dans les favoris

Vous pouvez configurer des paramètres de façon à avoir facilement accès aux applications les plus fréquemment utilisées dans le Quick Menu.

La méthode est la suivante.

### **1. Cliquez [Afficher toutes les applications] dans le Quick Menu.**

 $\Rightarrow$  Le Quick Menu passe alors en mode [Toutes les applications].

- **2. Cliquez avec le bouton droit sur une application que vous voulez définir comme favorite et cliquez sur [Ajouter aux favoris] dans le menu qui s'affiche.**
	- $\Rightarrow$  L'application est définie comme favorite.

La case [Ajouter aux favoris] est cochée dans le menu affiché et une étoile apparaît dans la partie supérieure droite de l'icône de l'application.

### **CONSEIL**

- l Par défaut, toutes les applications sont définies comme favorites. Pour désactiver les paramètres des favoris d'une application, décochez la case [Ajouter aux favoris].
- l Vous pouvez également configurer vos applications favoris depuis la fenêtre [Applications à afficher/masquer].

٥

o

# <span id="page-136-0"></span>Modifier les paramètres des applications liées

Suivant le type d'application liée, vous avez la possibilité d'utiliser les paramètres spécifiques à l'application ou ceux spécifiés sur l'application liée.

Cette section vous explique comment spécifier les paramètres de l'application liée.

### **Pour modifier les paramètres à l'aide du Quick Menu**

Déplacez le curseur de la souris sur l'icône de l'application puis cliquez sur

Pour les applications dont les paramètres ne peuvent pas être modifiés, **ne s'agouverture** ne s'affiche pas.

### **Pour modifier les paramètres de la fenêtre de configuration du ScanSnap**

Dans la fenêtre de configuration du ScanSnap, sélectionnez une application liée dans l'onglet [Application] et cliquez sur le bouton [Configuration de l'application]. Pour les applications dont les paramètres ne peuvent pas être modifiés, le bouton [Configuration de l'application] n'est pas disponible.

Pour en savoir plus sur les paramètres que vous pouvez configurer dans chaque application, reportez-vous à l'aide de ScanSnap Manager ou au guide de l'application en question.

# <span id="page-137-0"></span>Gérer les applications liées

Les applications ajoutées au Quick Menu et à [Application] de l'onglet [Application] de la fenêtre de configuration du ScanSnap peuvent être ajoutées, modifiées ou supprimées.

- l ["Ajouter des applications" \(page 139\)](#page-138-0)
- l ["Modifier les paramètres d'une application" \(page 143\)](#page-142-0)
- ["Supprimer une application" \(page 145\)](#page-144-0)

# <span id="page-138-0"></span>Ajouter des applications

Cette section vous explique comment ajouter une application. Vous pouvez en ajouter jusqu'à 10.

**1. Cliquez avec le bouton droit de la souris sur l'icône de ScanSnap Manager**

dans la zone de notification située à l'extrémité droite de la barre des **tâches et sélectionnez [Configuration de la touche Scan] dans le menu clic droit.**

 $\Rightarrow$  La fenêtre de configuration du ScanSnap s'affiche.

**2. Dans l'onglet [Application], cliquez sur le bouton [Configuration de l'application].**

 $\Rightarrow$  La fenêtre [Applications à afficher/masquer] s'affiche.

### **3. Cliquez sur le bouton [Paramètres].**

 $\Rightarrow$  La fenêtre [Ajouter ou supprimer une application] s'affiche.

## **4. Cliquez sur le bouton [Ajouter].**

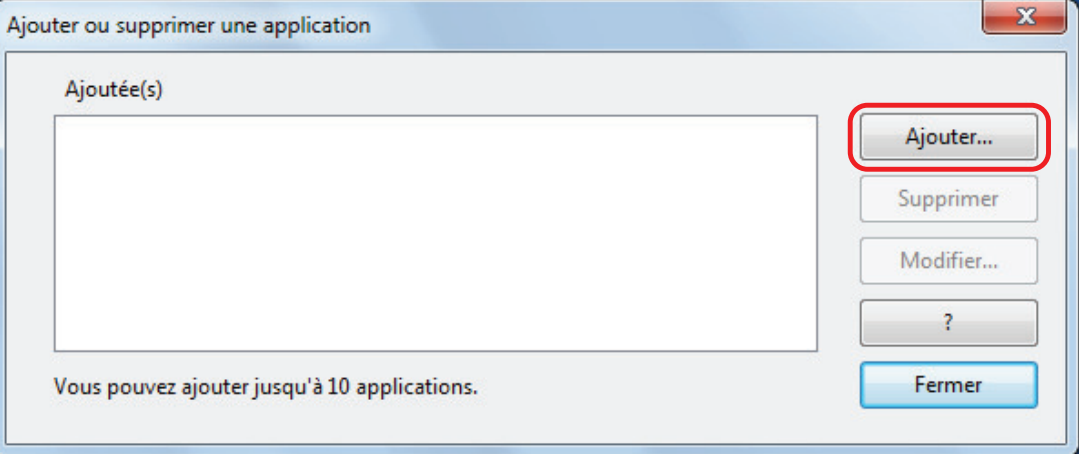

 $\Rightarrow$  La fenêtre [Configuration de l'application] s'affiche.

## **5. Cliquez sur le bouton [Parcourir].**

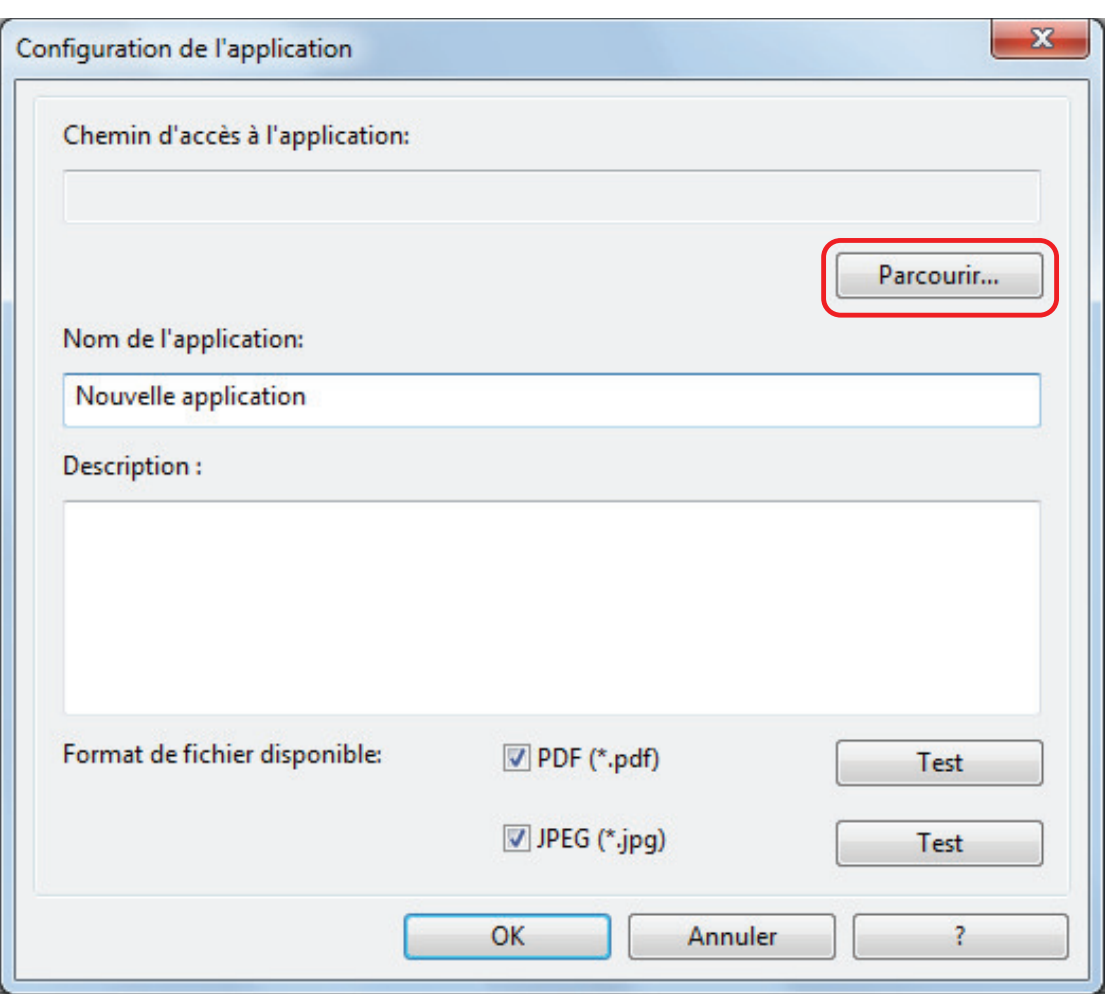

 $\Rightarrow$  La fenêtre [Choisir l'application] s'affiche.

- **6. Sélectionnez l'application que vous souhaitez ajouter et cliquez sur bouton [Ouvrir].**
	- a Le chemin d'accès à l'application s'affiche dans [Chemin d'accès à l'application], dans la fenêtre [Configuration de l'application].

### **7. Saisissez les éléments suivants :**

- $\bullet$  Nom de l'application
- Description

## **8. Dans [Format de fichier disponible], cochez la case du format de fichier à lier.**

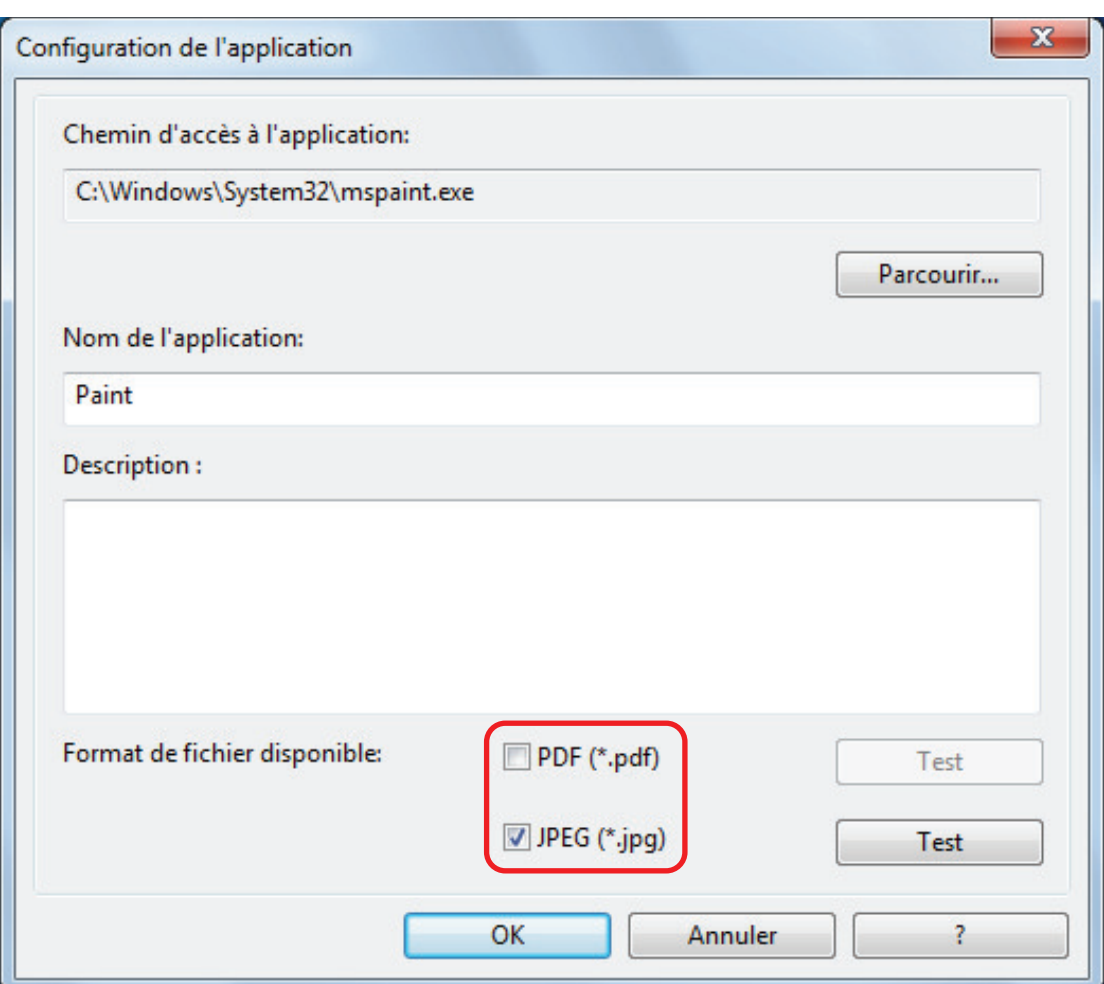

#### **CONSEIL**

Si besoin, vérifiez que l'application que vous souhaitez ajouter est compatible avec le format de fichier désiré.

La méthode est la suivante.

- 1. Cliquez sur le bouton [Test] situé à côté de la case.
	- $\Rightarrow$  Un message de confirmation s'affiche.
- 2. Cliquez sur le bouton [OK].
	- $\Rightarrow$  La fenêtre [Sélectionnez le fichier] s'affiche.
- 3. Sélectionnez un fichier au format identique et cliquez sur le bouton [Ouvrir].
	- $\Rightarrow$  Si l'application à ajouter est compatible avec le format du fichier, le fichier sélectionné s'ouvre. Sinon, sélectionnez un autre format de fichier ou une autre application.

## **9. Lorsque vous avez terminé, cliquez sur le bouton [OK].**

 $\Rightarrow$  L'application est ajoutée à la fenêtre [Ajouter ou supprimer une application].

### **10. Cliquez sur le bouton [Fermer] pour fermer la fenêtre.**

 $\Rightarrow$  Le nom de l'application est ajouté à [Application].

### **CONSEIL**

Si la case [Utilisation du Quick Menu] est décochée dans la fenêtre de configuration du ScanSnap, un clic sur le bouton [Ajouter ou supprimer] dans l'onglet [Application] permet d'afficher la fenêtre [Ajouter ou supprimer une application].

## <span id="page-142-0"></span>Modifier les paramètres d'une application

**1. Cliquez avec le bouton droit de la souris sur l'icône de ScanSnap Manager**

 **dans la zone de notification située à l'extrémité droite de la barre des tâches et sélectionnez [Configuration de la touche Scan] dans le menu clic droit.**

- $\Rightarrow$  La fenêtre de configuration du ScanSnap s'affiche.
- **2. Dans l'onglet [Application], cliquez sur le bouton [Configuration de l'application].**
	- $\Rightarrow$  La fenêtre [Applications à afficher/masquer] s'affiche.
- **3. Cliquez sur le bouton [Paramètres].**
	- $\Rightarrow$  La fenêtre [Ajouter ou supprimer une application] s'affiche.
- **4. Choisissez l'application dont vous souhaitez modifier les paramètres et cliquez sur le bouton [Modifier].**

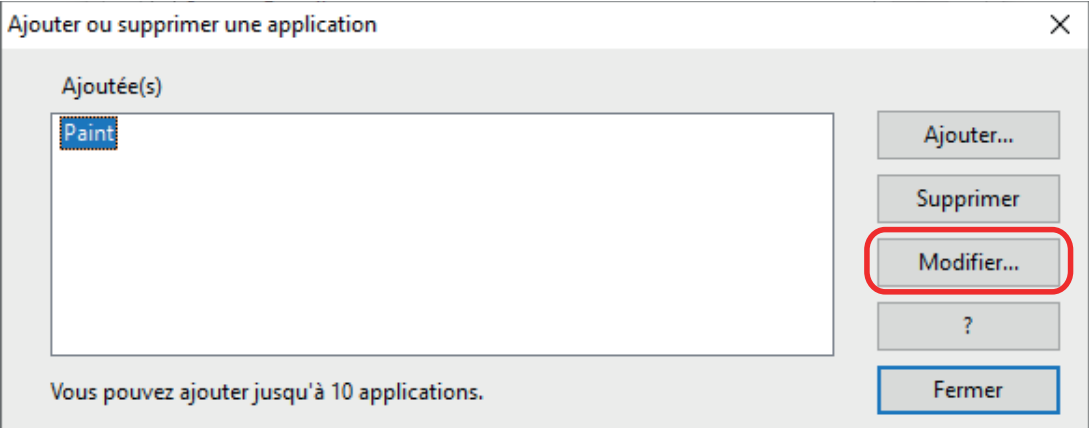

 $\Rightarrow$  La fenêtre [Configuration de l'application] s'affiche.

### **5. Vous pouvez modifier les paramètres suivants :**

- Chemin de l'application
- Nom de l'application
- Description
- **•** Format du fichier disponible

### **6. Lorsque vous avez terminé, cliquez sur le bouton [OK].**

- $\Rightarrow$  Les paramètres de l'application sont modifiés et la fenêtre [Ajouter ou supprimer une application] s'affiche.
- **7. Cliquez sur le bouton [Fermer] pour fermer la fenêtre.**

### **CONSEIL**

Si la case [Utilisation du Quick Menu] est décochée dans la fenêtre de configuration du ScanSnap, un clic sur le bouton [Ajouter ou supprimer] dans l'onglet [Application] permet d'afficher la fenêtre [Ajouter ou supprimer une application].
## Supprimer une application

Cette section vous explique comment supprimer une application.

**1. Cliquez avec le bouton droit de la souris sur l'icône de ScanSnap Manager**

 **dans la zone de notification située à l'extrémité droite de la barre des tâches et sélectionnez [Configuration de la touche Scan] dans le menu clic droit.**

 $\Rightarrow$  La fenêtre de configuration du ScanSnap s'affiche.

**2. Dans l'onglet [Application], cliquez sur le bouton [Configuration de l'application].**

 $\Rightarrow$  La fenêtre [Applications à afficher/masquer] s'affiche.

- **3. Cliquez sur le bouton [Paramètres].**
	- $\Rightarrow$  La fenêtre [Ajouter ou supprimer une application] s'affiche.
- **4. Sélectionnez l'application que vous souhaitez supprimer et cliquez sur le bouton [Supprimer].**

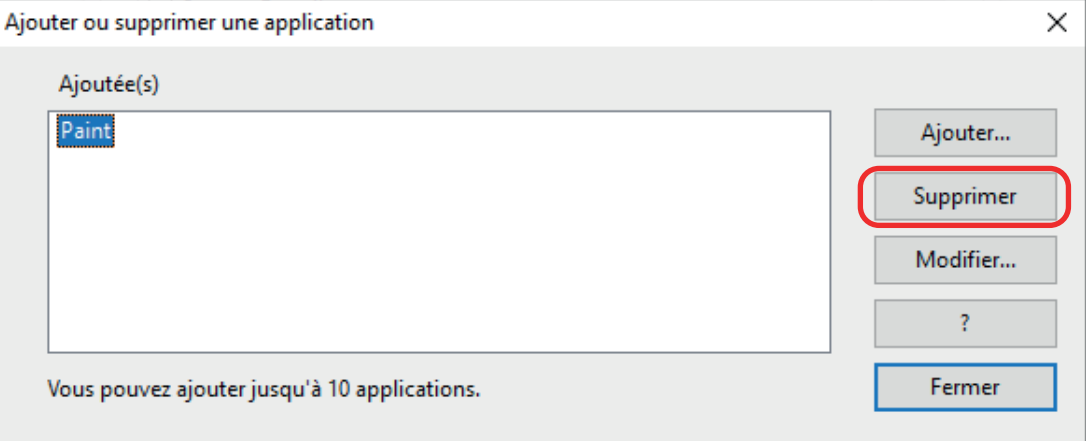

 $\Rightarrow$  Un message de confirmation s'affiche.

#### **5. Lisez le message et cliquez sur le bouton [Oui].**

 $\Rightarrow$  L'application est supprimée de la fenêtre [Ajouter ou supprimer une application].

#### **6. Cliquez sur le bouton [Fermer] pour fermer la fenêtre.**

 $\Rightarrow$  L'application est supprimée depuis [Application choisie] et le Quick Menu.

#### **CONSEIL**

Si la case [Utilisation du Quick Menu] est décochée dans la fenêtre de configuration du ScanSnap, un clic sur le bouton [Ajouter ou supprimer] dans l'onglet [Application] permet d'afficher la fenêtre [Ajouter ou supprimer une application].

# Gérer des formats personnalisés

Vous pouvez gérer (ajouter, modifier ou supprimer) tous les formats de papier en tant que format de papier personnalisé.

Vous pouvez ajouter des formats de papier personnalisés dans [Taille du papier] de l'onglet [Papier] de la fenêtre de configuration du ScanSnap.

- l ["Ajouter des formats" \(page 148\)](#page-147-0)
- l ["Modifier les paramètres du format de papier" \(page 150\)](#page-149-0)
- l ["Supprimer des formats de papier" \(page 152\)](#page-151-0)

### <span id="page-147-0"></span>Ajouter des formats

Cette section vous explique commet ajouter un format personnalisé. Vous pouvez en ajouter jusqu'à 10.

**1. Cliquez avec le bouton droit de la souris sur l'icône de ScanSnap Manager**

dans la zone de notification située à l'extrémité droite de la barre des **tâches et sélectionnez [Configuration de la touche Scan] dans le menu clic droit.**

 $\Rightarrow$  La fenêtre de configuration du ScanSnap s'affiche.

**2. Dans la fenêtre de configuration du ScanSnap, sélectionnez l'onglet [Papier] et cliquez sur le bouton [Personnaliser].**

 $\Rightarrow$  La fenêtre [Ajout ou suppression de formats personnalisés] s'affiche.

#### **3. Cliquez sur le bouton [Ajouter].**

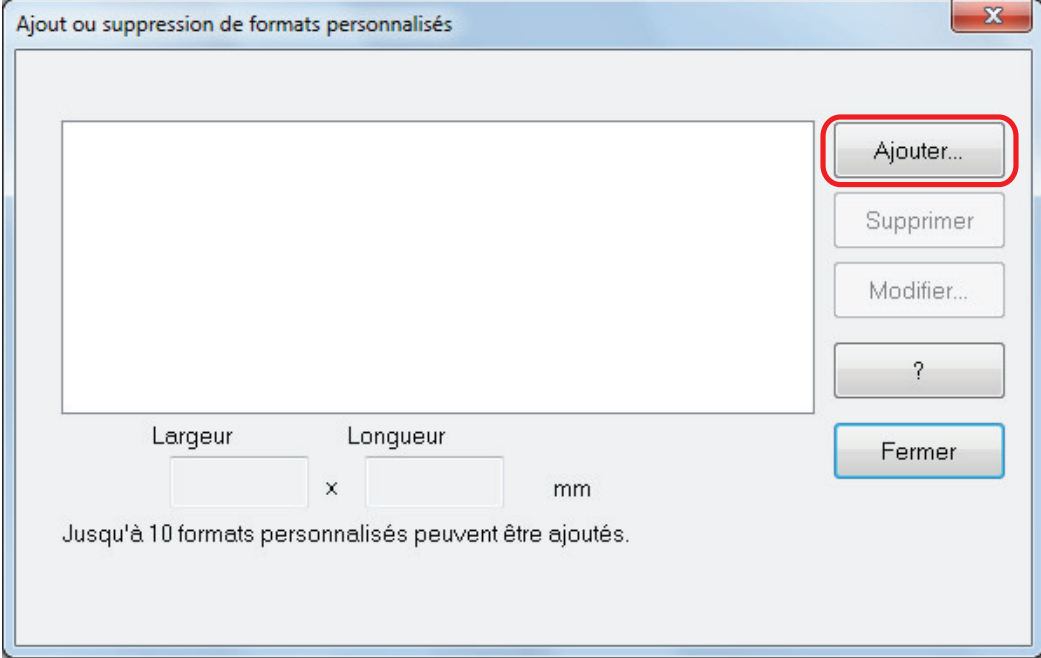

 $\Rightarrow$  La fenêtre [Configuration des formats personnalisés ajoutés] s'affiche.

#### **4. Saisissez les éléments suivants :**

- Largeur
- l Longueur
- l Nom

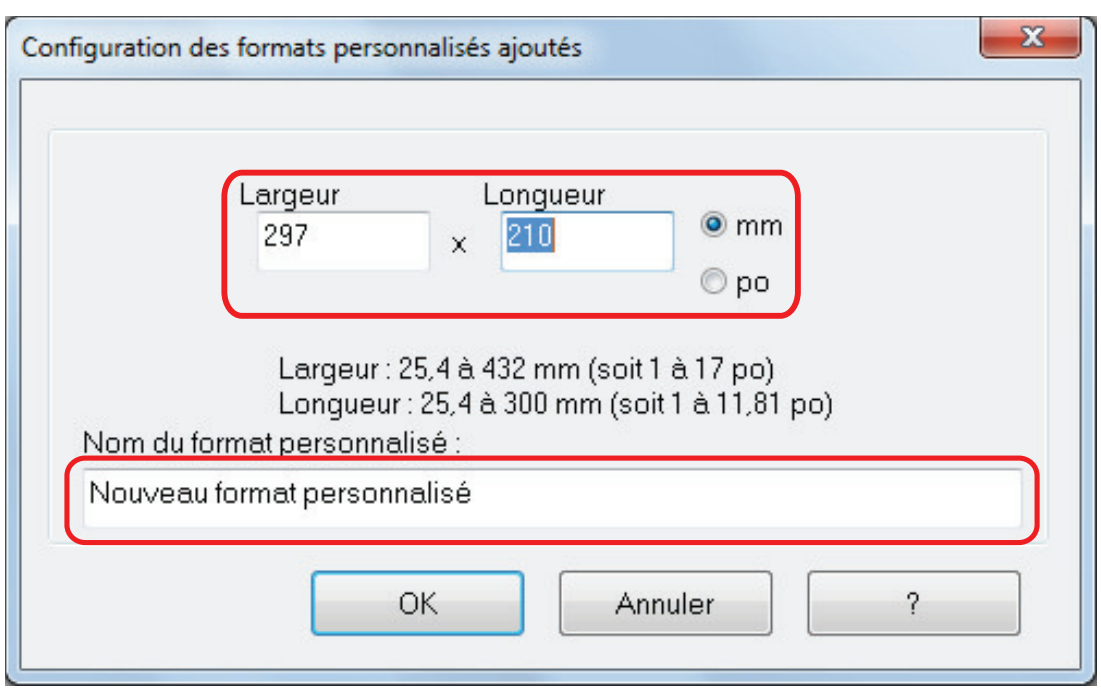

## **5. Cliquez sur le bouton [OK].**

a Le nom du format personnalisé ajouté s'affiche dans la fenêtre [Ajout ou suppression de formats personnalisés].

### **6. Cliquez sur le bouton [Fermer] pour fermer la fenêtre.**

 $\Rightarrow$  Le nom du format personnalisé est ajouté dans [Taille du papier].

# <span id="page-149-0"></span>Modifier les paramètres du format de papier

Cette section vous explique commet modifier un format personnalisé.

**1. Cliquez avec le bouton droit de la souris sur l'icône de ScanSnap Manager**

 **dans la zone de notification située à l'extrémité droite de la barre des tâches et sélectionnez [Configuration de la touche Scan] dans le menu clic droit.**

 $\Rightarrow$  La fenêtre de configuration du ScanSnap s'affiche.

**2. Dans la fenêtre de configuration du ScanSnap, sélectionnez l'onglet [Papier] et cliquez sur le bouton [Personnaliser].**

 $\Rightarrow$  La fenêtre [Ajout ou suppression de formats personnalisés] s'affiche.

#### **3. Cliquez sur le bouton [Modifier].**

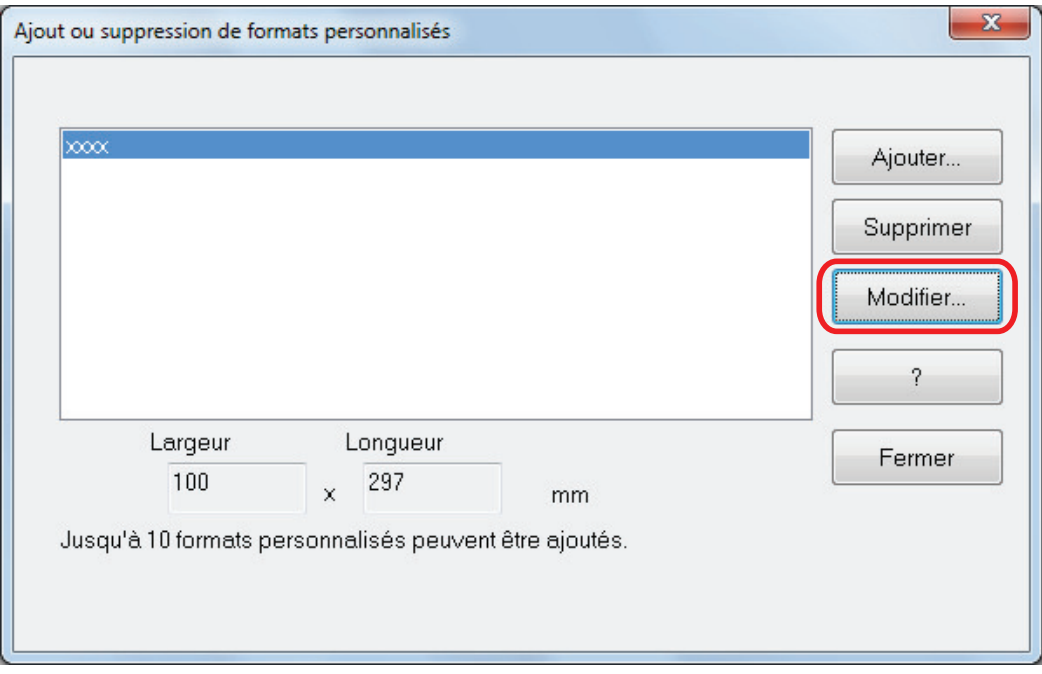

 $\Rightarrow$  La fenêtre [Configuration des formats personnalisés ajoutés] s'affiche.

#### **4. Procédez aux modifications nécessaires sur les options suivantes :**

- Largeur
- **Longueur**
- l Nom

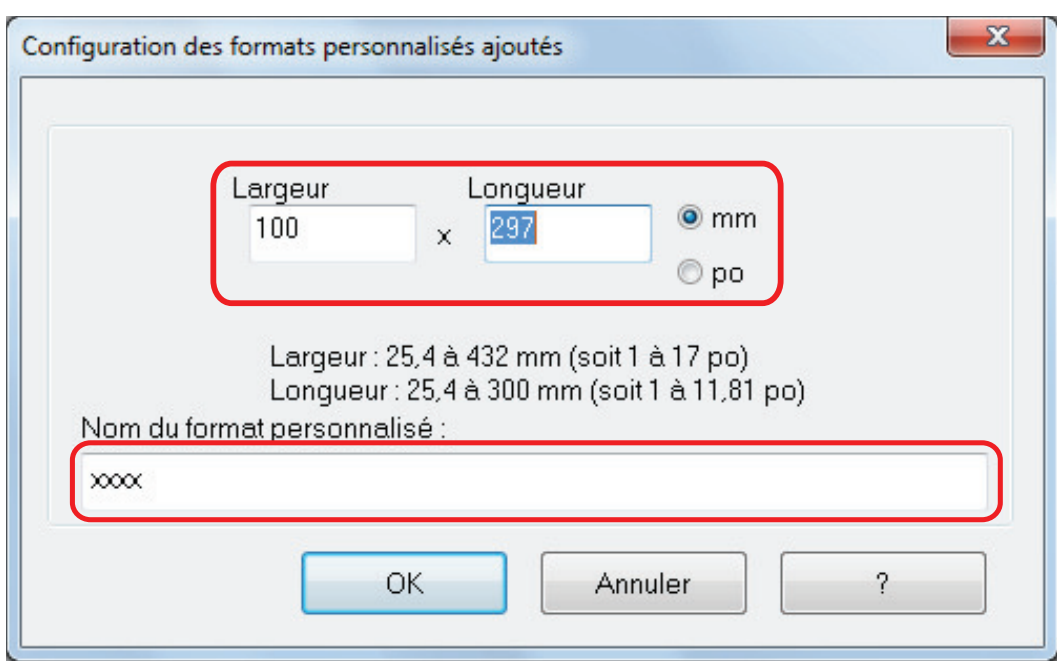

# **5. Cliquez sur le bouton [OK].**

- a Le nom du format personnalisé modifié s'affiche dans la fenêtre [Ajout ou suppression de formats personnalisés].
- **6. Cliquez sur le bouton [Fermer] pour fermer la fenêtre.**

## <span id="page-151-0"></span>Supprimer des formats de papier

Cette section vous explique commet supprimer un format personnalisé.

**1. Cliquez avec le bouton droit de la souris sur l'icône de ScanSnap Manager**

 **dans la zone de notification située à l'extrémité droite de la barre des tâches et sélectionnez [Configuration de la touche Scan] dans le menu clic droit.**

 $\Rightarrow$  La fenêtre de configuration du ScanSnap s'affiche.

**2. Dans la fenêtre de configuration du ScanSnap, sélectionnez l'onglet [Papier] et cliquez sur le bouton [Personnaliser].**

 $\Rightarrow$  La fenêtre [Ajout ou suppression de formats personnalisés] s'affiche.

#### **3. Cliquez sur le bouton [Supprimer].**

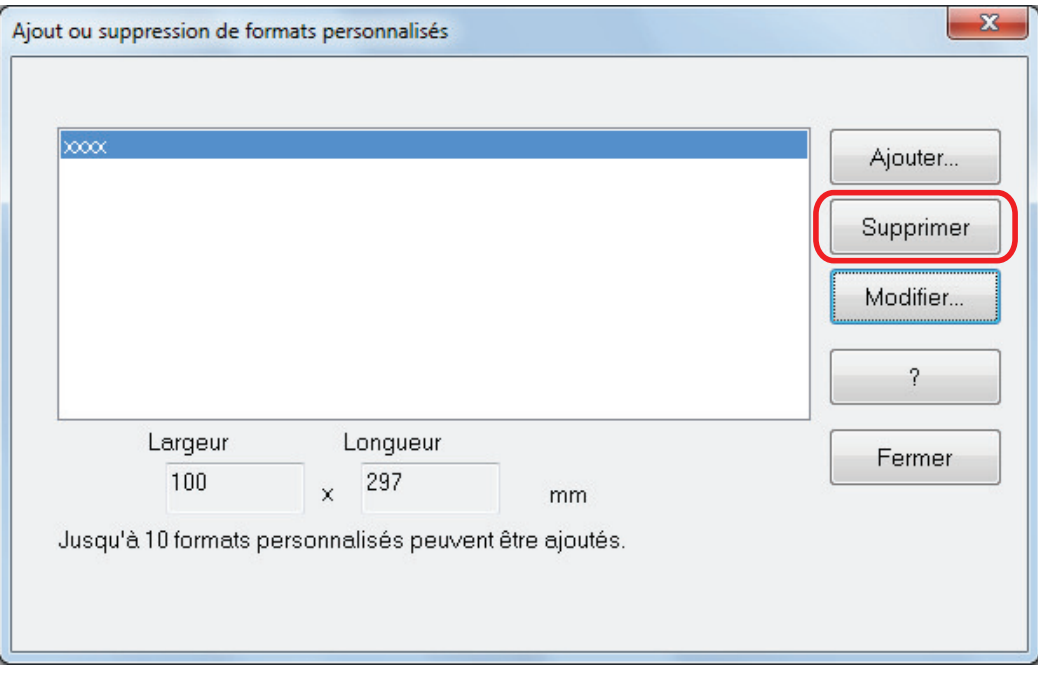

 $\Rightarrow$  Un message de confirmation s'affiche.

#### **4. Lisez le message et cliquez sur le bouton [Oui].**

 $\Rightarrow$  Le format personnalisé est supprimé de la fenêtre [Ajout ou suppression de formats personnalisés].

#### **5. Cliquez sur le bouton [Fermer] pour fermer la fenêtre.**

 $\Rightarrow$  Le format personnalisé est supprimé de [Taille du papier].

# Liaison automatique avec des applications

Lorsque vous effectuez une numérisation, alors qu'une application interactive est ouverte, ScanSnap Manager établira automatiquement un lien avec l'application, quels que soient les paramètres de numérisation ou que vous utilisiez le Quick Menu ou non.

Les applications qui peuvent automatiquement interagir avec ScanSnap Manager sont les suivantes :

• ScanSnap Organizer

L'image numérisée est affichée dans ScanSnap Organizer.

**•** CardMinder

L'image numérisée est affichée dans CardMinder.

● Rack2-Filer Smart

L'image numérisée est enregistrée dans Rack2-Filer Smart.

 $\bullet$  Rack2-Filer

L'image numérisée est enregistrée dans Rack2-Filer.

• Magic Desktop

L'image numérisée est enregistrée vers Magic Desktop.

 $\bullet$  Scan to Mobile (\*1)

L'image numérisée est envoyée sur un périphérique mobile.

#### IMPORTANT

Pour activer la liaison automatique avec [Scan to Mobile], vous devez, au préalable, brancher un périphérique mobile sur l'ordinateur.

Pour en savoir plus sur la connexion vers un ordinateur depuis votre périphérique mobile, consultez le guide d'opérations Usuelles (Connexion mobile) de votre périphérique mobile.

\*1: La liaison automatique est uniquement disponible lorsque l'application est active.

Il existe deux modes d'interaction automatique.

### **Établir un lien lorsqu'une des applications précitées est active (recommandé)**

Si l'une des applications ci-dessous devient active (avec sa fenêtre en premier plan et sélectionnée dans la barre des tâches) et que vous lancez la numérisation en appuyant sur la touche [Scan], elle est automatiquement liée à ScanSnap Manager.

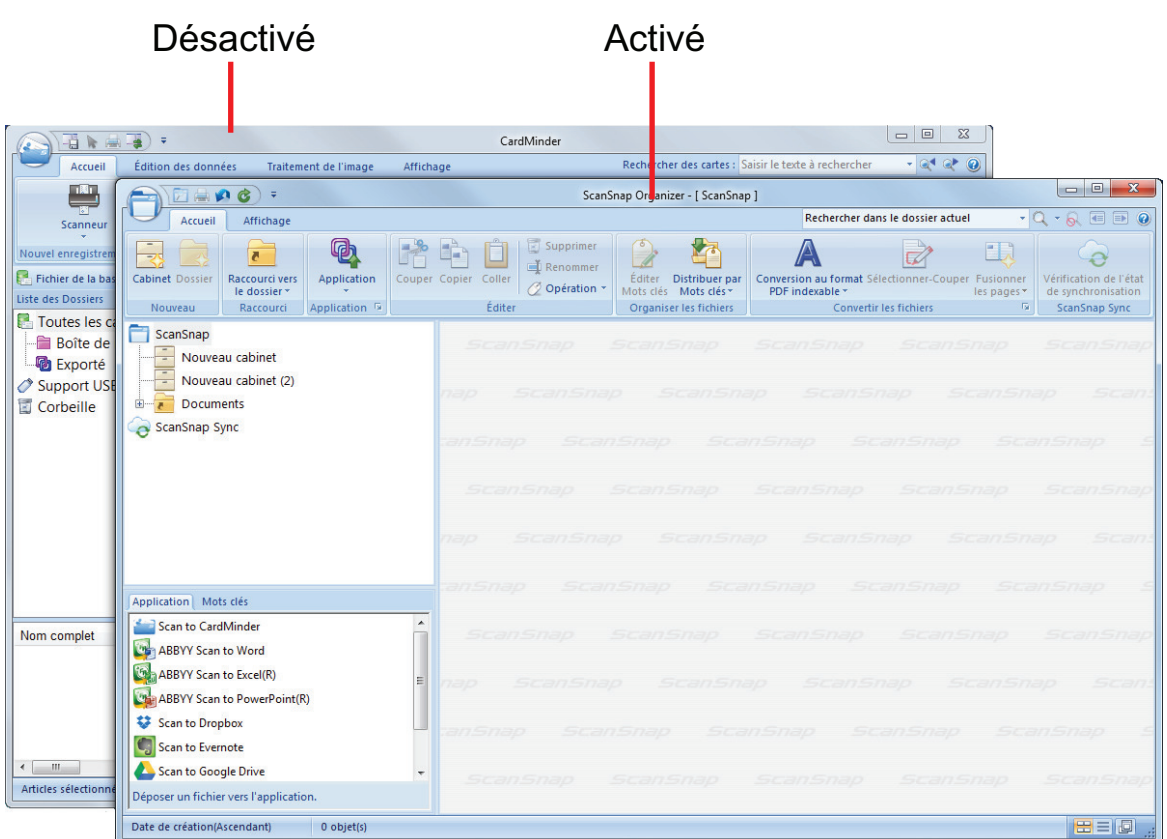

Dans l'exemple qui suit, ScanSnap Manager interagit automatiquement avec ScanSnap Organizer lorsque la fenêtre de ce dernier est active (placée au premier plan).

### **Toujours établir un lien avec une des applications précitées en cours d'exécution**

Lorsque vous démarrez l'une des applications précitées, l'application spécifiée pour [Application] dans l'onglet [Application] de la fenêtre de configuration du ScanSnap bascule automatiquement sur l'application qui s'exécute. L'application interagira automatiquement avec ScanSnap Manager, même si la fenêtre de l'application est réduite ou n'est pas affichée au premier plan. Le lien établi entre l'application et ScanSnap Manager prendra fin, une fois que vous quitterez l'application.

Si vous avez ouvert plus d'une application, l'ordre de priorité sera le suivant :

- 1. CardMinder
- 2. ScanSnap Organizer
- 3. Rack2-Filer
- 4. Rack2-Filer Smart ou Magic Desktop

#### IMPORTANT

Pour Rack2-Filer Smart et Magic Desktop, la priorité est donnée à l'application exécutée en dernier.

Exemple :

Si vous démarrez Rack2-Filer Smart alors que Magic Desktop est en cours d'exécution, ScanSnap Manager se lie avec Rack2-Filer Smart.

Lorsque le Quick Menu est désactivé, le nom de l'application indiqué dans le menu clic gauche est suivi de "Lien avec".

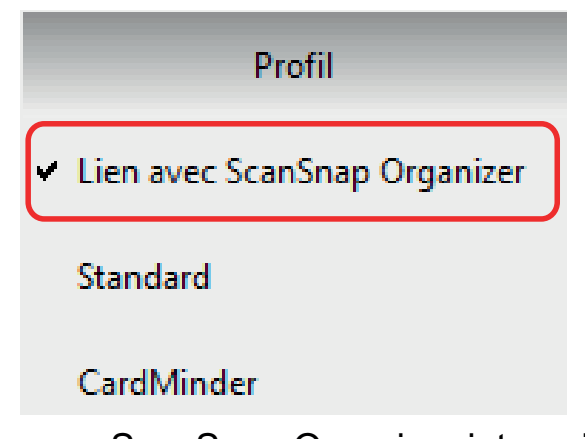

Lorsque ScanSnap Organizer interagit automatiquement avec ScanSnap Manager

#### IMPORTANT

Si ScanSnap Manager se lie automatiquement avec CardMinder

 $\bullet$  La numérisation est effectuée avec les paramètres en cours. Si certains paramètres ne sont pas compatibles avec CardMinder, les paramètres par défaut seront appliqués.

Pour en savoir plus sur CardMinder, consultez les rubriques d'aide de ScanSnap Manager.

**·** ScanSnap Manager interagira avec CardMinder seulement si le format du document numérisé est une carte de visite. Si des documents de formats différents sont numérisés, ScanSnap Manager et CardMinder ne sont pas automatiquement liés et un message d'erreur s'affiche.

# Changer le mode d'interaction automatique

Vous pouvez modifier le mode d'interaction automatique de la manière suivante.

**1. Cliquez avec le bouton droit de la souris sur l'icône de ScanSnap Manager**

 **dans la zone de notification située à l'extrémité droite de la barre des tâches et sélectionnez [Préférences] dans menu clic droit.**

a La fenêtre [ScanSnap Manager - Préférences] s'ouvre.

**2. Dans la liste [Lien interactif], sélectionnez le mode de liaison automatique.**

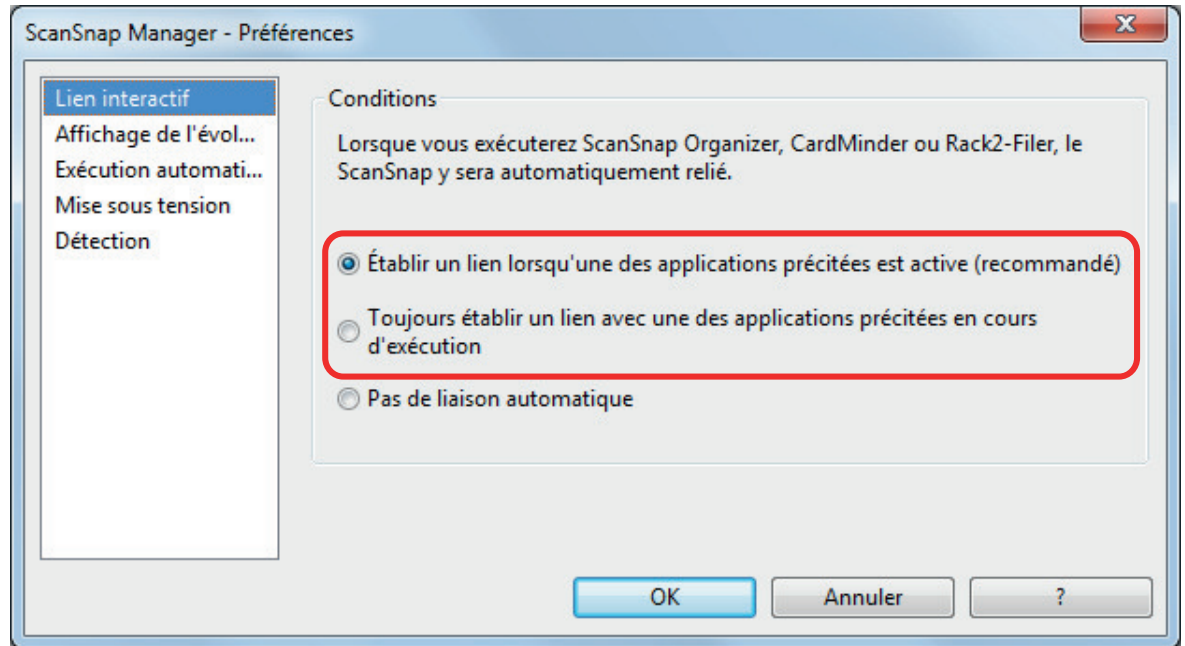

#### **3. Cliquez sur le bouton [OK] pour fermer la fenêtre [ScanSnap Manager - Préférences].**

 $\Rightarrow$  Les paramètres sont modifiés et le mode de liaison automatique est sélectionné.

#### **CONSEIL**

Pour désactiver la liaison automatique, sélectionnez [Pas de liaison automatique] dans la liste [Lien interactif] de la fenêtre [ScanSnap Manager - Préférences].

# Lorsque deux ScanSnap sont connectés à un ordinateur (SV600)

Cette section explique les opérations que vous pouvez réaliser lorsque deux ScanSnap sont connectés sur un ordinateur.

## **Modèles de ScanSnap qui peuvent être connectés**

Vous pouvez utiliser le SV600 et un autre ScanSnap connecté à un ordinateur.

Les modèles suivants de ScanSnap peuvent être connectés à un ordinateur et utilisés avec le SV600 :

- $\bullet$  iX1500
- $\bullet$  iX500
- $\bullet$  iX100
- **•** S1300i
- $\bullet$  S1100i
- $\bullet$  S1100

### **Modifier les paramètres de chaque ScanSnap**

Si vous connectez le SV600 et un autre ScanSnap sur un ordinateur, vous pouvez modifier les paramètres de numérisation ou gérer les profils pour chaque ScanSnap dans les fenêtres suivantes.

**•** Fenêtre de configuration du ScanSnap

Sélectionnez un nom de modèle pour [Scanneur], puis modifiez les paramètres de numérisation de chaque modèle de ScanSnap connecté.

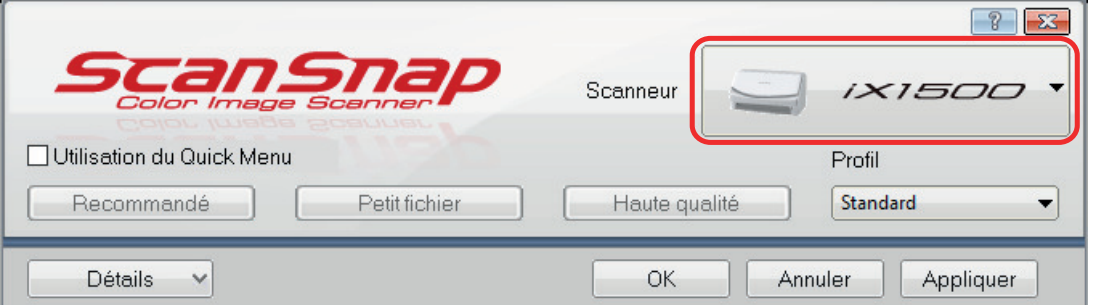

Pour en savoir plus sur l'édition des paramètres de numérisation, consultez ["Configurer des](#page-128-0) [paramètres de numérisation" \(page 129\).](#page-128-0)

Fenêtre [ScanSnap Manager - Gestion des profils] Vous pouvez gérer des profils pour chacun des modèles de ScanSnap connecté. Sélectionnez un nom de modèle dans [Scanneur] et procédez aux opérations de votre choix.

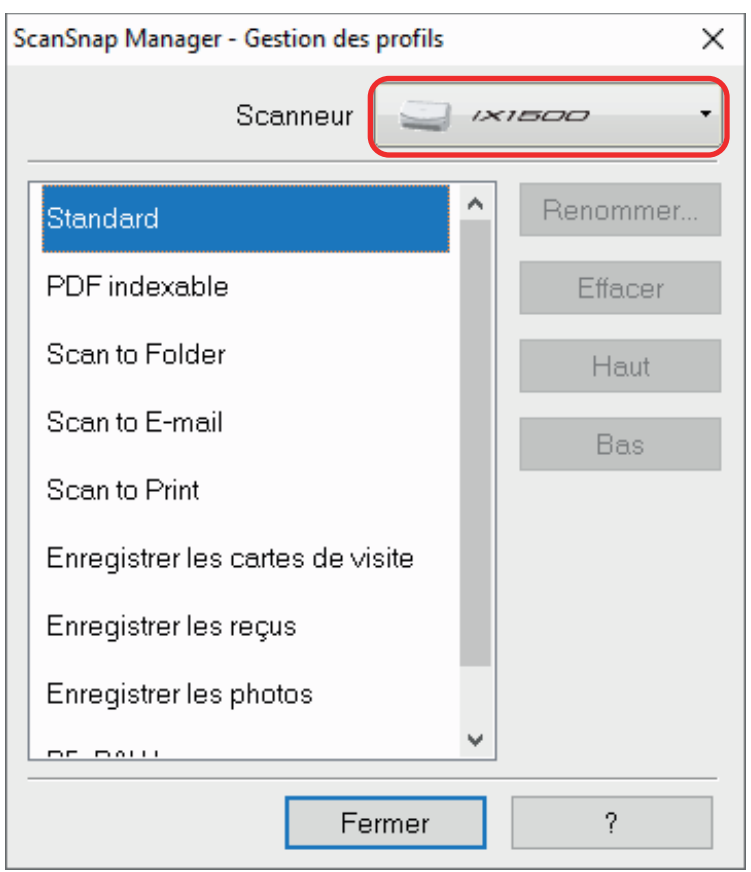

Pour en savoir plus, consultez ["Gestion des profils" \(page 69\)](#page-68-0).

# Connecter le ScanSnap à un réseau local sans fil (iX1500/iX500/iX100)

Vous pouvez connecter l'ordinateur sur lequel ScanSnap Manager est installé au iX1500, iX500 ou iX100 via un réseau local sans fil pour ensuite numériser des documents.

Pour utiliser cette fonction, vous devez disposer d'un environnement dans lequel il est possible d'utiliser un réseau local sans fil.

Pour en savoir plus, consultez le [Guide d'opérations usuelles](https://www.pfu.fujitsu.com/imaging/downloads/manual/basic/win/fr/topics/index.html).